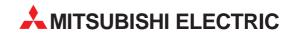

# MELSOFT

# **Programmable Logic Controllers**

**Operating Manual** 

# GX Configurator AP Version 1 SW0D5C-AD75P-E

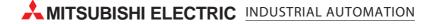

# • SAFETY PRECAUTIONS •

(Always read these instructions before using this equipment.)

Before using this product, please read this manual and the relevant manuals introduced in this manual carefully and pay full attention to safety to handle the product correctly.

The instructions given in this manual are concerned with this product. For the safety instructions of the programmable controller system, please read the CPU module User's Manual.

In this manual, the safety instructions are ranked as "DANGER" and "CAUTION".

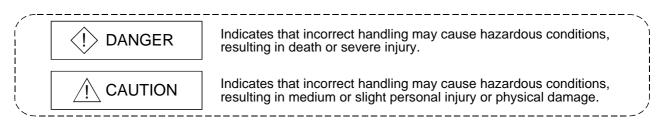

Note that the  $\triangle$ CAUTION level may lead to a serious consequence according to the circumstances. Always follow the instructions of both levels because they are important to personal safety.

Please save this manual to make it accessible when required and always forward it to the end user.

# [Startup/Maintenance Instructions]

# 

• Before performing the Original Position Return, JOG operation, positioning data or other test in the test mode, read the manual carefully, fully ensure safety, and set the PLC CPU to STOP. Not doing so can damage the machine or cause an accident due to misoperation.

#### REVISIONS

\* The manual number is given on the bottom left of the back cover.

| Print Date | * Manual Number | Revision                                                             |
|------------|-----------------|----------------------------------------------------------------------|
|            |                 |                                                                      |
| Mar., 1999 | IB (NA)-66900-A | First edition                                                        |
| Jun., 2000 | IB (NA)-66900-B | Correction                                                           |
| h.m. 0004  |                 | Packing List, Section 12.8.2                                         |
| Jun., 2001 | IB (NA)-66900-C | The product name has been changed to GX Configurator-AP.             |
|            |                 | Correction                                                           |
|            |                 | About the Generic Terms and Abbreviations, Packing List              |
| Aug., 2001 | IB (NA)-66900-D |                                                                      |
|            |                 | CONTENTS, About the Generic Terms and Abbreviations, Packing List,   |
|            |                 | Chapter 1, Section 2.1, Section 2.2, Section 3.1, Chapter 4 to 6,    |
|            |                 | Section 7.2, Section 8.2, Section 12.4.5, Section 12.11, Appendix 1, |
|            |                 | INDEX                                                                |
| Nov., 2001 | IB (NA)-66900-E | Correction                                                           |
|            |                 | Section 8.2.3, Appendix 2.3, Appendix 2.4                            |
| Feb., 2003 | IB (NA)-66900-F | New addition                                                         |
|            |                 | SOFTWARE USER REGISTRATION                                           |
|            |                 | Correction                                                           |
|            |                 | INTRODUCTION, CONTENTS, Section 2.2, Section 4.1, Section 4.2,       |
|            |                 | Section 4.3, Appendix 2.3, Appendix 2.4, INDEX                       |
|            |                 |                                                                      |
|            |                 |                                                                      |
|            |                 |                                                                      |
|            |                 |                                                                      |
|            |                 |                                                                      |
|            |                 |                                                                      |
|            |                 |                                                                      |
|            |                 |                                                                      |
|            |                 |                                                                      |
|            |                 |                                                                      |
|            |                 |                                                                      |
|            |                 |                                                                      |
|            |                 |                                                                      |
|            |                 |                                                                      |
|            |                 |                                                                      |
|            |                 |                                                                      |
|            |                 |                                                                      |
|            |                 |                                                                      |
|            |                 |                                                                      |
|            |                 |                                                                      |
|            |                 |                                                                      |
|            |                 |                                                                      |

Japanese Manual Version IB-80031-F

This manual confers no industrial property rights or any rights of any other kind, nor does it confer any patent licenses. Mitsubishi Electric Corporation cannot be held responsible for any problems involving industrial property rights which may occur as a result of using the contents noted in this manual.

© 1999 MITSUBISHI ELECTRIC CORPORATION

# — SOFTWARE USER REGISTRATION ——

After agreeing to the terms of the Software License Agreement included in the package, please access the MELFANSweb Home Page (http://www.nagoya.melco.co.jp/) and make a software user registration. (User registration is free of charge.)

You can also make a registration by faxing or mailing the "Software Registration Card" packed with the product.

#### 1. Software Registration

You can make a software registration by accessing the MELFANSweb Home Page or faxing or mailing the "Software Registration Card" packed with the product.

After you have made a software registration, we will register the user and send the "Software registration confirmation" together with the user ID.

We will also provide the latest information, such as the new product release, version upgrade information and event information, by direct mail.

#### 2. Notes on Contact

Please ask questions concretely and clearly using terms listed in the manual.

When requesting us to solve a problem, provide us with detailed information for reproducing the problem. In addition, contact the respective manufacturers when asking questions about the operating system (OS) or the other vender's software products

User registration is valid only in Japan.

#### INTRODUCTION

Thank you for choosing the Mitsubishi MELSOFT Series Integrated FA software. Read this manual and make sure understand the functions and performance of MELSOFT series thoroughly in advance to ensure correct use.

#### CONTENTS

| REVISIONS       A- 2         SOFTWARE USER REGISTRATION       A- 3         INTRODUCTION       A- 4         CONTENTS       A- 4         About Manuals       A- 8         How to Use This Manual       A- 9         About the Generic Terms and Abbreviations       A-11         Packing List       A-11         1. OVERVIEW       1- 1 to 1- 8         1.1 Features       1- 2         1.2 Manual Makeup       1- 7         2. SYSTEM CONFIGURATION       2- 1 to 2- 3         2.1 System Configuration       2- 1         2.2 Operating Environment       2- 3         3. FUNCTION LIST       3- 1 to 3- 3         3.1 Function List       3- 1         4. INSTALLATION AND UNINSTALLATION       4- 1 to 4- 8         4.1 Installation       4- 1         4.2 Uninstallation       4- 3         4.3 Starting GX Configurator-AP       4- 7         4.4 Ending GX Configurator-AP       4- 8         5. SCREEN MAKEUP AND BASIC OPERATIONS       5- 1 to 5- 4 | SAFETY PRECATIONS                         | A- 1         |
|----------------------------------------------------------------------------------------------------|-------------------------------------------|--------------|
| INTRODUCTIONA. 4<br>CONTENTSA. 4<br>About ManualsA. 9<br>About the Generic Terms and AbbreviationsA. 11<br>Packing ListA. 11<br>1. OVERVIEW 1- 1 to 1- 8<br>1.1 FeaturesA. 11<br>1. OVERVIEW 1- 1 to 1- 8<br>1.1 Features                                                                                                    | REVISIONS                                 | A- 2         |
| CONTENTSA- 4About ManualsA- 8How to Use This ManualA- 9About the Generic Terms and AbbreviationsA- 11Packing ListA- 11Packing ListA- 111. OVERVIEW1- 1 to 1- 81.1 Features1- 21.2 Manual Makeup1- 1 to 2- 32. SYSTEM CONFIGURATION2- 1 to 2- 32.1 System Configuration2- 1 to 2- 33. FUNCTION LIST3- 1 to 3- 33.1 Function List3- 14. INSTALLATION AND UNINSTALLATION4- 1 to 4- 84.1 Installation4- 54.3 Starting GX Configurator-AP4- 74.4 Ending GX Configurator-AP4- 85. SCREEN MAKEUP AND BASIC OPERATIONS5- 1 to 5- 45.1 Screen Makeup5- 1                                                                                                    | SOFTWARE USER REGISTRATION                | A- 3         |
| About Manuals       A- 8         How to Use This Manual       A- 9         About the Generic Terms and Abbreviations       A-11         Packing List       A-11         1. OVERVIEW       1- 1 to 1- 8         1.1 Features       1- 2         1.2 Manual Makeup       1- 7         2. SYSTEM CONFIGURATION       2- 1 to 2- 3         2.1 System Configuration       2- 1         2.2 Operating Environment       2- 3         3. FUNCTION LIST       3- 1 to 3- 3         3.1 Function List       3- 1         4. INSTALLATION AND UNINSTALLATION       4- 1 to 4- 8         4.1 Installation       4- 1         4.2 Uninstallation       4- 1         4.3 Starting GX Configurator-AP       4- 7         4.4 Ending GX Configurator-AP       4- 8         5. SCREEN MAKEUP AND BASIC OPERATIONS       5- 1 to 5- 4                                                                                                    | INTRODUCTION                              | A- 4         |
| How to Use This ManualA- 9About the Generic Terms and AbbreviationsA-11Packing ListA-111. OVERVIEW1- 1 to 1- 81.1 Features1- 21.2 Manual Makeup1- 72. SYSTEM CONFIGURATION2- 1 to 2- 32.1 System Configuration2- 1 to 2- 32.1 System Configuration2- 12.2 Operating Environment2- 33. FUNCTION LIST3- 1 to 3- 33.1 Function List3- 14. INSTALLATION AND UNINSTALLATION4- 1 to 4- 84.1 Installation4- 54.3 Starting GX Configurator-AP4- 74.4 Ending GX Configurator-AP4- 85. SCREEN MAKEUP AND BASIC OPERATIONS5- 1 to 5- 4                                                                                                    | CONTENTS                                  | A- 4         |
| About the Generic Terms and Abbreviations       A-11         Packing List       A-11         1. OVERVIEW       1- 1 to 1- 8         1.1 Features       1- 2         1.2 Manual Makeup       1- 7         2. SYSTEM CONFIGURATION       2- 1 to 2- 3         2.1 System Configuration       2- 1         2.2 Operating Environment       2- 3         3. FUNCTION LIST       3- 1 to 3- 3         3.1 Function List       3- 1         4. INSTALLATION AND UNINSTALLATION       4- 1 to 4- 8         4.1 Installation       4- 5         4.3 Starting GX Configurator-AP       4- 7         4.4 Ending GX Configurator-AP       4- 7         4.5 SCREEN MAKEUP AND BASIC OPERATIONS       5- 1 to 5- 4                                                                                                    | About Manuals                             | A- 8         |
| Packing List       A-11         1. OVERVIEW       1- 1 to 1- 8         1.1 Features       1- 2         1.2 Manual Makeup       1- 7         2. SYSTEM CONFIGURATION       2- 1 to 2- 3         2.1 System Configuration       2- 1 to 2- 3         2.1 System Configuration       2- 1         2.2 Operating Environment       2- 3         3. FUNCTION LIST       3- 1 to 3- 3         3.1 Function List       3- 1         4. INSTALLATION AND UNINSTALLATION       4- 1 to 4- 8         4.1 Installation       4- 1         4.2 Uninstallation       4- 5         4.3 Starting GX Configurator-AP       4- 7         4.4 Ending GX Configurator-AP       4- 8         5. SCREEN MAKEUP AND BASIC OPERATIONS       5- 1 to 5- 4         5.1 Screen Makeup       5- 1 to 5- 4                                                                                                    | How to Use This Manual                    | A- 9         |
| 1. OVERVIEW       1- 1 to 1- 8         1.1 Features       1- 2         1.2 Manual Makeup       1- 7         2. SYSTEM CONFIGURATION       2- 1 to 2- 3         2.1 System Configuration       2- 1         2.2 Operating Environment       2- 3         3. FUNCTION LIST       3- 1 to 3- 3         3.1 Function List       3- 1         4. INSTALLATION AND UNINSTALLATION       4- 1 to 4- 8         4.1 Installation       4- 1         4.2 Uninstallation       4- 5         4.3 Starting GX Configurator-AP       4- 7         4.4 Ending GX Configurator-AP       4- 8         5. SCREEN MAKEUP AND BASIC OPERATIONS       5- 1 to 5- 4                                                                                                    | About the Generic Terms and Abbreviations | A-11         |
| 1.1 Features       1- 2         1.2 Manual Makeup       1- 7         2. SYSTEM CONFIGURATION       2- 1 to 2- 3         2.1 System Configuration       2- 1         2.2 Operating Environment       2- 3         3. FUNCTION LIST       3- 1 to 3- 3         3.1 Function List       3- 1 to 4- 8         4.1 Installation       4- 1 to 4- 8         4.1 Installation       4- 5         4.3 Starting GX Configurator-AP       4- 7         4.4 Ending GX Configurator-AP       4- 8         5. SCREEN MAKEUP AND BASIC OPERATIONS       5- 1 to 5- 4                                                                                                    | Packing List                              | A-11         |
| 1.2 Manual Makeup                                                                                                    | 1. OVERVIEW                               | 1- 1 to 1- 8 |
| 2. SYSTEM CONFIGURATION       2- 1 to 2- 3         2.1 System Configuration       2- 1         2.2 Operating Environment       2- 3         3. FUNCTION LIST       3- 1 to 3- 3         3.1 Function List       3- 1         4. INSTALLATION AND UNINSTALLATION       4- 1 to 4- 8         4.1 Installation       4- 1         4.2 Uninstallation       4- 5         4.3 Starting GX Configurator-AP       4- 7         4.4 Ending GX Configurator-AP       4- 8         5. SCREEN MAKEUP AND BASIC OPERATIONS       5- 1 to 5- 4         5.1 Screen Makeup       5- 1                                                                                                    | 1.1 Features                              |              |
| 2.1 System Configuration.       2- 1         2.2 Operating Environment.       2- 3         3. FUNCTION LIST       3- 1 to 3- 3         3.1 Function List       3- 1         4. INSTALLATION AND UNINSTALLATION       4- 1 to 4- 8         4.1 Installation       4- 1         4.2 Uninstallation       4- 5         4.3 Starting GX Configurator-AP       4- 7         4.4 Ending GX Configurator-AP       4- 8         5. SCREEN MAKEUP AND BASIC OPERATIONS       5- 1 to 5- 4         5.1 Screen Makeup       5- 1                                                                                                    | 1.2 Manual Makeup                         | 1- 7         |
| 2.2 Operating Environment       2- 3         3. FUNCTION LIST       3- 1 to 3- 3         3.1 Function List       3- 1         4. INSTALLATION AND UNINSTALLATION       4- 1 to 4- 8         4.1 Installation       4- 1         4.2 Uninstallation       4- 5         4.3 Starting GX Configurator-AP       4- 7         4.4 Ending GX Configurator-AP       4- 8         5. SCREEN MAKEUP AND BASIC OPERATIONS       5- 1 to 5- 4         5.1 Screen Makeup       5- 1                                                                                                    | 2. SYSTEM CONFIGURATION                   | 2- 1 to 2- 3 |
| 2.2 Operating Environment       2- 3         3. FUNCTION LIST       3- 1 to 3- 3         3.1 Function List       3- 1         4. INSTALLATION AND UNINSTALLATION       4- 1 to 4- 8         4.1 Installation       4- 1         4.2 Uninstallation       4- 5         4.3 Starting GX Configurator-AP       4- 7         4.4 Ending GX Configurator-AP       4- 8         5. SCREEN MAKEUP AND BASIC OPERATIONS       5- 1 to 5- 4         5.1 Screen Makeup       5- 1                                                                                                    |                                           |              |
| 3. FUNCTION LIST       3- 1 to 3- 3         3.1 Function List       3- 1         4. INSTALLATION AND UNINSTALLATION       4- 1 to 4- 8         4.1 Installation       4- 1         4.2 Uninstallation       4- 5         4.3 Starting GX Configurator-AP       4- 7         4.4 Ending GX Configurator-AP       4- 8         5. SCREEN MAKEUP AND BASIC OPERATIONS       5- 1 to 5- 4         5.1 Screen Makeup       5- 1                                                                                                    |                                           |              |
| 3.1 Function List       3- 1         4. INSTALLATION AND UNINSTALLATION       4- 1 to 4- 8         4.1 Installation       4- 1         4.2 Uninstallation       4- 5         4.3 Starting GX Configurator-AP       4- 7         4.4 Ending GX Configurator-AP       4- 8         5. SCREEN MAKEUP AND BASIC OPERATIONS       5- 1 to 5- 4         5.1 Screen Makeup       5- 1                                                                                                    |                                           |              |
| 4. INSTALLATION AND UNINSTALLATION       4- 1 to 4- 8         4.1 Installation       4- 1         4.2 Uninstallation       4- 5         4.3 Starting GX Configurator-AP       4- 7         4.4 Ending GX Configurator-AP       4- 8         5. SCREEN MAKEUP AND BASIC OPERATIONS       5- 1 to 5- 4         5.1 Screen Makeup       5- 1                                                                                                    | 3. FUNCTION LIST                          | 3- 1 to 3- 3 |
| 4.1 Installation       4-1         4.2 Uninstallation       4-5         4.3 Starting GX Configurator-AP       4-7         4.4 Ending GX Configurator-AP       4-8         5. SCREEN MAKEUP AND BASIC OPERATIONS       5-1 to 5-4         5.1 Screen Makeup       5-1                                                                                                    | 3.1 Function List                         | 3- 1         |
| 4.2 Uninstallation       4-5         4.3 Starting GX Configurator-AP       4-7         4.4 Ending GX Configurator-AP       4-8         5. SCREEN MAKEUP AND BASIC OPERATIONS       5-1 to 5-4         5.1 Screen Makeup       5-1                                                                                                    | 4. INSTALLATION AND UNINSTALLATION        | 4- 1 to 4- 8 |
| 4.2 Uninstallation       4-5         4.3 Starting GX Configurator-AP       4-7         4.4 Ending GX Configurator-AP       4-8         5. SCREEN MAKEUP AND BASIC OPERATIONS       5-1 to 5-4         5.1 Screen Makeup       5-1                                                                                                    |                                           |              |
| 4.3 Starting GX Configurator-AP       4-7         4.4 Ending GX Configurator-AP       4-8         5. SCREEN MAKEUP AND BASIC OPERATIONS       5-1 to 5-4         5.1 Screen Makeup       5-1 to 5-4                                                                                                    |                                           |              |
| 4.4 Ending GX Configurator-AP                                                                                                    |                                           |              |
| 5. SCREEN MAKEUP AND BASIC OPERATIONS         5- 1 to 5- 4           5.1 Screen Makeup                                                                                                    |                                           |              |
| 5.1 Screen Makeup5- 1                                                                                                    | 4.4 Ending GX Configurator-AP             |              |
|                                                                                                    | 5. SCREEN MAKEUP AND BASIC OPERATIONS     | 5- 1 to 5- 4 |
|                                                                                                    | 5.1 Screen Makeup                         |              |
|                                                                                                    |                                           |              |

### 

# 

7. SYSTEM CHECKING FROM PERIPHERAL DEVICE

### 

# 8. PARAMETER SETTING

6. PROJECT CREATION

| Parameters                                      | 8-  | 1 |
|-------------------------------------------------|-----|---|
| 8.1.1 Basic parameter 1 setting screen          | 8-  | 3 |
| 8.1.2 Basic parameter 2 setting screen          | 8-  | 4 |
| 8.1.3 Extended parameter 1 setting screen       | 8-  | 5 |
| 8.1.4 Extended parameter 2 setting screen       | 8-  | 6 |
| 8.1.5 OPR basic parameter setting screen        | 8-  | 7 |
| 8.1.6 OPR extended parameter setting screen     | 8-  | 8 |
| 2 Servo Parameters                              | 8-  | 9 |
| 8.2.1 Servo basic parameter setting screen      | 8-1 | 0 |
| 8.2.2 Servo adjustment parameter setting screen | 8-1 | 1 |
| 8.2.3 Servo extension parameter setting screen  | 8-1 | 2 |
|                                                 |     |   |

# 9. SETTING OF POSITIONING DATA AND START BLOCK DATA

| 9.1 Positioning Data Setting  | 9- 1 |
|-------------------------------|------|
| 9.2 Positioning Data Checking |      |
| 9.2.1 Error check             | 9-4  |
| 9.2.2 Offline simulation      | 9-6  |
| 9.3 Start Block Data Setting  | 9-8  |
| 9.4 Condition Data Setting    | 9-10 |
| 9.5 Indirect Data Setting     | 9-12 |
| 9.6 M Code Comment Setting    | 9-13 |

6-1 to 6-11

9-1 to 9-14

8-1 to 8-12

7-1 to 7-16

| 11.1 Monitor                                              | 11- 2 |
|-----------------------------------------------------------|-------|
|                                                           |       |
| 11.1.1 Monitoring the positioning data/start block data   |       |
| 11.1.2 Operation monitor (main screen)                    |       |
| 11.1 3 History monitor                                    |       |
| 11.1.4 Signal monitor                                     |       |
| 11.1.5 Operation monitor (dialog)                         |       |
| 11.1.6 Servo monitor                                      |       |
| 11.1.7 Sampling monitor                                   |       |
| 11.2 Test                                                 |       |
| 11.2.1 Positioning data-specified operation               |       |
| 11.2.2 Start block data-specified operation               |       |
| 11.2.3 Positioning start test (Current value change test) |       |
| 11.2.4 Speed change test                                  |       |
| 11.2.5 OPR test                                           |       |
| 11.2.6 JOG operation test                                 |       |
| 11.2.7 MPG operation test                                 |       |
| 11.2.8 Torque control test                                |       |

 11.3 Position Control Gain Adjustment
 11-45

 11.4 Servo Off
 11-48

10.1 Write to AD75/Read from AD75/Verify AD75 Data......10-1

# 12. USEFUL FUNCTIONS

A - 6

| 12.1 Useful Functions for Project Execution                       |  |
|-------------------------------------------------------------------|--|
| 12.1.1 Verifying the project data                                 |  |
| 12.1.2 Changing the AD75 model after data setting                 |  |
| 12.1.3 Changing the view                                          |  |
| 12.2 Edit Functions for Data Setting                              |  |
| 12.2.1 Cut/copy/paste                                             |  |
| 12.2.2 Jump                                                       |  |
| 12.2.3 Clearing the rows/columns                                  |  |
| 12.2.4 Initializing the data                                      |  |
| 12.3 Copying the Data                                             |  |
| 12.3.1 Copying the data on an axis basis (Axis copy)              |  |
| 12.3.2 Copying the data on a start block basis (Start block copy) |  |
| 12.4 Auxiliary Functions for Data Input                           |  |
| 12.4.1 Parameter initializing wizard                              |  |
| 12.4.2 Servo parameter initializing wizard                        |  |
| 12.4.3 Positioning data input auxiliary function                  |  |
| 12.4.4 Start block data input auxiliary function                  |  |
| 12.4.5 Registering the servo model names                          |  |
|                                                                   |  |

#### 11. POSITIONING DEBUGGING

10. POSITIONING MODULE DATA WRITE/READ/VERIFY

# 10.2 Flash ROM write/read request to AD75 ...... 10- 5

10- 1 to 10- 5

| 12.5 GX Configurator-AP Option Function | 12-23 |
|-----------------------------------------|-------|
| 12.6 Printing the Project Data          | 12-25 |
| 12.6.1 Printer setting                  | 12-25 |
| 12.6.2 Printing                         |       |
| 12.7 Teaching                           | 12-30 |
| 12.8 Wavy Display                       | 12-32 |
| 12.8.1 Wavy display condition setting   | 12-32 |
| 12.8.2 Wavy display execution           | 12-34 |
| 12.9 Tracks Display                     | 12-36 |
| 12.9.1 Tracks display condition setting | 12-36 |
| 12.9.2 Tracks display execution         | 12-38 |
| 12.10 Initializing the AD75             |       |
| 12.11 Help                              | 12-41 |

### APPENDICES

Appendix- 1 to Appendix - 6

| APPENDIX 1 SAMPLING MONITOR AND TRACE SCREEN PRINTING PROCEDUREAppendix - 1             |
|-----------------------------------------------------------------------------------------|
| APPENDIX 2 COMPARISON OF THE AD75 VERSIONSAppendix - 3                                  |
| Appendix 2.1 Comparison between AD75P1/2/3 and AD75P1-S3/2-S3/3-S3Appendix - 3          |
| Appendix 2.2 Comparison between Older and Newer Versions of A1SD75P1-S3/P2-S3/P3-S3 and |
| AD75P1-S3/P2-S3/P3-S3Appendix - 4                                                       |
| Appendix 2.3 Comparison between Older and Newer Versions of A1SD75M1/M2/M3 and          |
| AD75M1/M2/M3Appendix - 5                                                                |
| Appendix 2.4 Comparison of GX Configurator-AP Versions                                  |
| APPENDIX 3 REFERENCE PROCESSING TIME FOR READ FROM/WRITE TO AD75Appendix - 6            |
| INDEX Index - 1 to Index - 8                                                            |
|                                                                                         |
| Index - 1                                                                               |

| Index            | Index - | 1 |
|------------------|---------|---|
| Menu-based Index | Index - | 6 |

#### About Manuals

The following manuals are also related to this product. In necessary, order them by quoting the details in the tables below.

#### **Related Manuals**

| Manual Name                                                                                                    | Manual Number<br>(Model Code) |
|----------------------------------------------------------------------------------------------------|-------------------------------|
| Positioning Module Type A1SD75P1-S3/P2-S3/P3-S3, AD75P1-S3/P2-S3/P3 User's Manual Describes the system configuration, performance specifications, functions, handling, pre-operation procedure and troubleshooting of Type A1SD75P1-S3/P2-S3/P3-S3 and AD75P1-S3/P2-S3/P3-S3. (Sold separately) | IB-66716<br>(13J871)          |
| Positioning Module Type A1SD75M1/M2/M3, AD75M1/M2/M3 User's Manual<br>Describes the system configuration, performance specifications, functions, handling, pre-operation<br>procedure and troubleshooting of Type A1SD75M1/M2/M3 and AD75M1/M2/M3. (Sold separately)                            | IB-66715<br>(13J870)          |
| AJ65BT-D75P2-S3 Positioning Module User's Manual<br>Describes the system configuration, performance specifications, functions, handling, pre-operation<br>procedure and troubleshooting of Type AJ65BT-D75P2-S3. (Sold separately)                                                              | IB-66824<br>(13JL46)          |

#### CAUTION

- Please note that we do not guarantee the Microsoft<sup>®</sup> Windows<sup>®</sup> Operating System corresponding commercially available software products that we introduce.
- The software copyright of this product belongs to Mitsubishi Electric Corporation.
- No part of the contents of this manual may be reproduced or transmitted in any form or by any means without the permission of our company.
- Some part of the contents of this manual may not follow the revisions of the software and hardware.
- In principle, the software of this product should be purchased per computer as a set or under license.
- This product (including the manual) may only be used under the software using agreement.
- Please note that we are not responsible for any influence resulting from the operation of this product (including the manual).
- The contents of this manual are subject to change without notice.

#### How to Use This Manual

| PURPOSE<br>Purpose of operation explained in each<br>chapter, section and paragraph.                                                                                                    | Operation to be performed until the actual operation screen appears. |
|----------------------------------------------------------------------------------------------------|----------------------------------------------------------------------|
| 7.1 Checking the AD75 Module Version (OS Ir                                                                                                    | nformation)                                                          |
| some functions cannot be used.                                                                                                    | sion of the AD75 module, the parameters and<br>                      |
| BASIC OPERATION<br>1. Click the [Online] → [OS infor<br>2. Check the software version ir<br>3. To exit, click the "Close" butto                                                                                                    | the OS information dialog box.                                       |
| DISPLAY/SETTING SCF                                                                                                    | REEN                                                                 |
| OS information                                                                                                    |                                                                      |
| Current connencted unit: AD75P                                                                                                    | <axis#3></axis#3>                                                    |
| Current OS: AD75SI                                                                                                    | 000                                                                  |
| Current version: V00C                                                                                                    |                                                                      |
|                                                                                                    |                                                                      |
| DISPLAY/SETTING DAT                                                                                                    |                                                                      |
| Item                                                                                                    | Description                                                          |
| Current connected unit Indicates the mo                                                                                                    | del of the AD75 connected.                                           |
|                                                                                                    | s name of the AD75 connected.                                        |
| Current version Indicates the software version of the AD75 connected.<br>The parameters and some functions cannot be used<br>depending on the software version of the AD75.<br>Refer to Appendix 2 for differences between the<br>software versions of the AD75. |                                                                      |
|                                                                                                    | /                                                                    |
| DISPLAY/SETTING SCREE                                                                                                    | DISPLAY/SETTING DAT                                                  |
| Screen used to make setting or provide                                                                                                    | Explains the display/setting screen items.                           |

In addition, there are also the following explanations.

# HELPFUL OPERATION

Describes application operation if there are multiple purposes and the basic operation and display/setting data do not provide enough information.

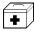

# HELPFUL CORRECTIVE ACTIONS

Explains corrective actions if monitored data is abnormal or a test cannot be made.

Point -

Provides information relevant to that page, e.g. the items you should be careful of and the functions you should know.

The following table lists the symbols used in this manual and their definitions.

| Symbol | Description                                                                                                    |
|--------|----------------------------------------------------------------------------------------------------|
| [ ]    | Represents the name of the menu bar.<br>$\rightarrow$ [ ] indicates a drop-down menu.<br>Example: [Project] $\rightarrow$ [New Project] menu              |
| ( )    | Represents the tool button on the toolbar corresponding to the drop-down menu.<br>Example: [Project] $\rightarrow$ [Save Project] menu ( $\blacksquare$ ) |
|        | Represents the command button in the dialog box.<br>Example: "OK" button                                                                                  |
| << >>  | Represents the tab in the dialog box.<br>Example: < <basic 1="" parameter="">&gt; tab</basic>                                                             |

#### About the Generic Terms and Abbreviations

The following abbreviations and generic names for type AD75 positioning module software, type AD75 positioning modules, etc. are used in this manual.

| Generic Term/Abbreviation | Description                                                                                                    |
|---------------------------|----------------------------------------------------------------------------------------------------|
| GX Configurator-AP        | Generic product name for type SW0D5C-AD75P-E and SW0D5C-AD75P-EA means a multiple license product.                                                                                                    |
| SW1* -AD75P               | Abbreviation for type SW1IVD-AD75P positioning module software package                                                                                                    |
| AD75P                     | Generic name for type AD75P1, AD75P2, AD75P3, A1SD75P1, A1SD75P2, A1SD75P3, AD75P1-S3, AD75P2-S3, AD75P3-S3, A1SD75P1-S3, A1SD75P2-S3, A1SD75P3-S3 and AJ65BT-D75P2-S3 positioning modules                                                                                                    |
| AD75M                     | Generic name for type AD75M1, AD75M2, AD75M3, A1SD75M1, A1SD75M2 and A1SD75M3 positioning modules                                                                                                    |
| AD75                      | Generic name for positioning modules that may be used with GX Configurator-AP.                                                                                                    |
| Peripheral device         | Generic name for personal computers on which GX Configurator-AP may be used.                                                                                                    |
| AD75 User's Manual        | <ul> <li>Generic name for the following relevant manuals</li> <li>Positioning Module Type A1SD75P1-S3/P2-S3/P3-S3, AD75P1-S3/P2-S3/P3<br/>User's Manual</li> <li>Positioning Module Type A1SD75M1/M2/M3, AD75M1/M2/M3 User's Manual</li> <li>AJ65BT-D75P2-S3 Positioning Module User's Manual</li> </ul> |
| Servo amplifier           | Generic name for pulse input processing drive units that may be connected to the AD75                                                                                                    |
| Servo motor               | Generic name for motors connected to the drive unit (servo amplifier)                                                                                                    |
| Positioning system        | Generic name for an equipment set which exercises positioning control, including the positioning module, servo amplifiers, servo motors and external switches                                                                                                    |
| Personal computer         | Abbreviation for IBM PC/AT <sup>®</sup> or compatible DOS/V personal computer                                                                                                    |
| 1-license product         | Abbreviation for 1-license product of GX Configurator-AP                                                                                                    |
| Maltiple-license product  | Abbreviation for multiple-license product of GX Configurator-AP                                                                                                    |

#### Packing List

The GX Configurator-AP consists of the following products.

| Туре            | Product Name                                            |          | Quantity |
|-----------------|---------------------------------------------------------|----------|----------|
|                 | GX Configurator-AP Version 1 (1-license product)        | (CD-ROM) | 1        |
| SW0D5C-AD75P-E  | End-user software license agreement                     |          | 1        |
| SWUDDC-AD75P-E  | Software registration card                              |          | 1        |
|                 | License agreement                                       |          | 1        |
|                 | GX Configurator-AP Version 1 (Multiple license product) | (CD-ROM) | 1        |
| SW0D5C-AD75P-EA | End-user software license agreement                     |          | 1        |
|                 | Software registration card                              |          | n*1      |
|                 | License agreement                                       |          | 1        |

\*1 : The same number of software registration cards as that of licenses are packed with the product.

# MEMO

| <br> |
|------|
|      |
|      |
| <br> |
|      |
|      |
|      |
|      |
|      |
|      |
|      |
|      |
|      |
|      |
|      |
|      |
| <br> |
|      |
|      |
|      |
|      |
|      |
|      |
|      |
|      |
|      |
|      |
|      |
|      |
|      |
|      |
|      |
|      |
|      |
|      |
|      |
|      |
|      |
|      |
| <br> |
|      |
|      |
|      |
|      |
|      |
|      |
|      |
|      |
|      |
|      |
|      |

# 1. OVERVIEW

This manual describes the functions and operating procedures of "GX Configurator-AP" (hereinafter referred to as GX Configurator-AP). GX Configurator-AP is a positioning module software package which can perform the following functions.

- Setting of positioning data and parameters
- Read/write of data from/to positioning module
- Monitoring of positioning control status
- Test operation of positioning control
- Initial operation test of servo amplifiers and motors

|                            | Number of control axis |                                |                                    |
|----------------------------|------------------------|--------------------------------|------------------------------------|
| Positioning<br>Module Type | Building block type    | Compact building<br>block type | CC-Link intelligent device station |
|                            | AD75P1,                | A1SD75P1,                      |                                    |
| 1 axis                     | AD75P1-S3,             | A1SD75P1-S3,                   | -                                  |
|                            | AD75M1                 | A1SD75M1                       |                                    |
|                            | AD75P2,                | A1SD75P2,                      |                                    |
| 2 axis                     | AD75P2-S3,             | A1SD75P2-S3,                   | AJ65BT-D75P2-D3                    |
|                            | AD75M2                 | A1SD75M2                       |                                    |
|                            | AD75P3,                | A1SD75P3,                      |                                    |
| 3 axis                     | AD75P3-S3,             | A1SD75P3-S3,                   | -                                  |
|                            | AD75M3                 | A1SD75M3                       |                                    |

GX Configurator-AP can be used with any of the following positioning modules.

#### 1.1 Features

This section explains the features of GX Configurator-AP.

#### (1) Outstanding operability

1) Positioning data and start block data can be cut, copied and pasted efficiently.

[Useful drag range batch setting operation example]

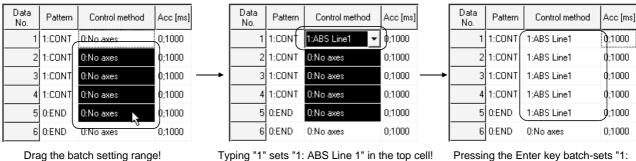

### 2) Data created with Microsoft® Excel or Word can be copied and utilized as positioning data.

[Example of utilizing Excel data as positioning data]

| E            | Excel worksheet              |                                                                                                    |  |  |  |
|--------------|------------------------------|----------------------------------------------------------------------------------------------------|--|--|--|
| $\mathbf{X}$ | licrosoft Ex                 | cel - Booki                                                                                                    |  |  |  |
| <b>1</b> 2°  | <u>  File E</u> dit <u>V</u> | jew <u>I</u> nsert                                                                                                    |  |  |  |
|              | A1                           | <ul> <li>Image: Image: Ima</li></ul> |  |  |  |
|              | A                            | В                                                                                                    |  |  |  |
| 1            | 12000                        |                                                                                                    |  |  |  |
| 2            | 21000                        |                                                                                                    |  |  |  |
| 3            | 24500                        |                                                                                                    |  |  |  |
| 4            | 30000                        |                                                                                                    |  |  |  |
| 5            | 19000                        |                                                                                                    |  |  |  |
| 6            | 52000                        |                                                                                                    |  |  |  |
| 7            | 44000                        |                                                                                                    |  |  |  |
| 8            | 39000                        |                                                                                                    |  |  |  |
| 9            | 17000                        |                                                                                                    |  |  |  |
| 10           | 12000                        | []                                                                                                    |  |  |  |
|              |                              | <i>y</i>                                                                                                    |  |  |  |

Copy the address data

created with Excel !

Positioning setting screen

range!

ABS Line 1" in all cells in the dragged

| Data<br>No. | Pattern | Control method | Acc [ms] | Dec<br>[ms] | Address [pls] |
|-------------|---------|----------------|----------|-------------|---------------|
| 1           | 1:CONT  | 1:ABS Line1    | 0;1000   | 0;1000      | 12000         |
| 2           | 1:CONT  | 1:ABS Line1    | 0;1000   | 0;1000      | 21000         |
| 3           | 1:CONT  | 1:ABS Line1    | 0;1000   | 0;1000      | 24500         |
| 4           | 1:CONT  | 1:ABS Line1    | 0;1000   | 0;1000      | 30000         |
| 5           | 1:CONT  | 1:ABS Line1    | 0;1000   | 0;1000      | 19000         |
| 6           | 1:CONT  | 1:ABS Line1    | 0:1000   | 0:1000      | 52000         |
| 7           | 1:CONT  | 1:ABS Line1    | 0;1000   | 0;1000      | 44000         |
| 8           | 1:CONT  | 1:ABS Line1    | 0;1000   | 0;1000      | 39000         |
| 9           | 1:CONT  | 1:ABS Line1    | 0;1000   | 0;1000      | 17000         |
| 10          | 0:END   | 1:ABS Line1    | 0;1000   | 0;1000      | 12000         |

Choose and paste the utilized data No. column!

| 2   | 1:CONT   | 0:No axes          | 0;1000 |               |   |
|-----|----------|--------------------|--------|---------------|---|
| 3   | 1:CONT   | 0:No axes          | 0;1000 | $\rightarrow$ |   |
| 4   | 1:CONT   | 0:No axes          | 0;1000 |               |   |
| 5   | 0:END    | 0:No axes          | 0;1000 |               | ſ |
| 6   | 0:END    | U:No axes          | 0;1000 |               |   |
| Dra | ig the b | atch setting range | e!     | Ту            | ŗ |
|     |          |                    |        |               |   |

#### (3) Checking connect of general-purpose servo system

In a general-purpose servo system which uses the AD75P(S3) positioning module, the checking connect function of GX Configurator-AP allows the AD75P(S3) to be initialized, I/O signals to/from external devices to be monitored, and JOG operation to be performed.

The connection of the positioning system can be checked by monitoring signals from the external devices, and the rotation directions of servo motors can be checked by performing JOG operation.

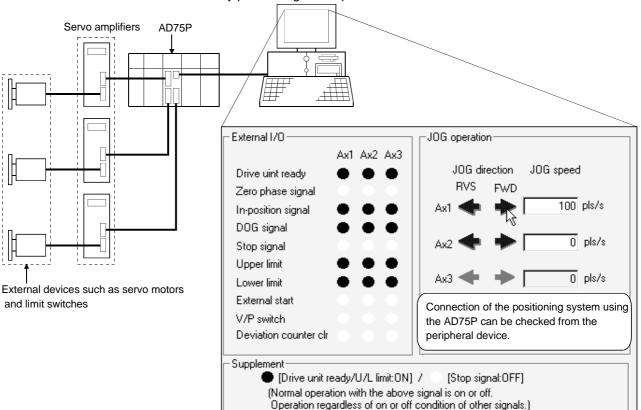

#### (4) Utilization of SW1RX/IVD/NX-AD75P data

Since the data created with type SW1RX/IVD/NX-AD75P positioning module software package can be utilized on GX Configurator-AP, valuable resources can be used efficiently.

GX Configurator-AP may also be saved as SW1RX/IVD/NX-AD75P format data.

[Data utilization example]

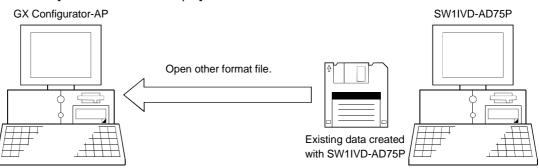

#### (5) Enhanced functions assist debugging and maintenance

Functions have been enhanced the offline simulation function displays a virtual positioning result which has been calculated from the addresses and command speeds set in positioning data and the monitor function is useful for debugging and maintenance of the positioning system, e.g. sampling monitor which shows the positioning module's I/O signal, external I/O signal and buffer memory states with a line graph.

#### [Offline simulation example]

This example assumes that the following positioning data was offline simulated.

| Positioning data #1 |         |                   |         |                  |  |
|---------------------|---------|-------------------|---------|------------------|--|
| Data<br>No.         | Pattern | Control<br>Method | Address | Command<br>Speed |  |
| 1                   | CONT    | ABS               | 200     | 150,000          |  |
|                     |         | Line 2            |         | pls/s            |  |
| 2                   | END     | ABS               | 100     | 150,000          |  |
| 2                   | END     | Line 2            | 100     | pls/s            |  |

Positioning data #2

| Data<br>No. | Pattern | Control<br>Method | Address | Command<br>Speed |
|-------------|---------|-------------------|---------|------------------|
| 1           | -       | -                 | 100     | -                |
| 2           | -       | -                 | 200     | -                |

Locus data is displayed for 2-axis interpolation control. Waveform data of speed is displayed for 1-axis control. When positioning data is set, offline simulation allows you to pre-assume axis operation in advance, reducing debugging time.

#### [Sampling monitor example]

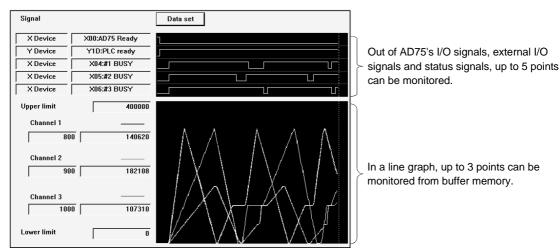

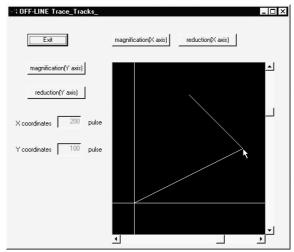

2-axis interpolation simulation screen

#### (6) Real-time checking of error and warning factors

With the online help function, you can instantaneously check the occurrence factor and corrective action of the error or warning code displayed on the operation monitor, error history monitor or other screen of the positioning system.

| <online function="" help=""></online>                                                  |                                                                                                    | <operation monitor=""></operation>                                                                    |                                                             |
|----------------------------------------------------------------------------------------|----------------------------------------------------------------------------------------------------|----------------------------------------------------------------------------------------------------|-------------------------------------------------------------|
| <u>T</u> ools <u>H</u> elp                                                             |                                                                                                    | History I/O Signal Operation In I                                                                     | test mode Comment disp. Ope. Test                           |
|                                                                                        | rs of the word you're looking for.                                                                                                    | Axis#1<br>Address Axis speed<br>190501 pls 0 pls/<br>No Patterr Control method<br>9010 Exit ABS Line1 | Axis status<br>'s Stand-by<br>Acc. Dec. Error VarningM code |
| 2 Click the index entry yr<br>Error Number:507<br>Error Number:508<br>Error Number:508 | Number:509]Travel outside stroke limit +<br>ou want, and then click Display.<br>Start outside stroke limit +<br>Start outside stroke limit -<br>Travel outside stroke limit +<br>Travel outside stroke limit -                                                                                                    |                                                                                                    | Error occurrence!                                           |
|                                                                                        | Error code List     Elle Edit Bookmark Options Help     Contents Index Back Print <<      Error code List[Error code 509]     Type AD75     Error code 509     Error Name Travel outside stroke limit +     Detection timing At operation start     Operation Starts when Error Occurr     At start. No operation     1.In case of positioning operation.se | rs                                                                                                    |                                                             |

#### (7) Simultaneous start of GX Configurator-AP and GX Developer

GX Configurator-AP can be started simultaneously with the GX Developer. (Two COM ports are required to make communication with the PLC CPU and positioning module at the same time.)

[Example of starting GX Configurator-AP and GX Developer simultaneously]

| XV divice       Y divice         X divice       Y divice         X divice       Y divice         X divice       Y divice         X divice       Y divice         X divice       Y divice         X divice       Y divice         X divice       Y divice         X divice       Y divice         X divice       Y divice         X divise       Y divise         X divise       Y divise         X di                                                                                                    | Signal Dialog   |                   |                                                                                      |                        |
|----------------------------------------------------------------------------------------------------|-----------------|-------------------|--------------------------------------------------------------------------------------|------------------------|
| S000       ADD'S Ready       On       Y10       Austiff stated       -         S000       Addiff stated       -       -       -       -         S000       Addiff stated       -       -       -       -         S000       Addiff stated       -       -       -       -       -       -       -       -       -       -       -       -       -       -       -       -       -       -       -       -       -       -       -       -       -       -       -       -       -       -       -       -       -       -       -       -       -       -       -       -       -       -       -       -       -       -       -       -       -       -       -       -       -       -       -       -       -       -       -       -       -       -       -       -       -       -       -       -       -       -       -       -       -       -       -       -       -       -       -       -       -       -       -       -       -       -       -       -       -       -       -       <                                                                                                    | X/Y device Exte | ernal I/O Statu   | s info.                                                                              |                        |
| 2001 Admitt Harded       -       Y11 Admitt 2 tank       -         2020 Admitt 2 tank       ************************************                                                                                                    | X device        |                   | Y device                                                                             |                        |
| 2022       Andret 2 and Texture       The leader is a construction.       Image: Construction of the leader is a construction.       Image: Construction of the leader is a construction.       Image: Construction of the leader is a construction.       Image: Construction of the leader is a construction.       Image: Construction of the leader is a construction.       Image: Construction of the leader is a construction.       Image: Construction of the leader is a construction.       Image: Construction of the leader is a construction of the leader is a construction.       Image: Construction of the leader is a construction.       Image: Construction of the leader is a constr                                                                                                    | X00 AD75 Read   | ly On             | Y10 Axis#1 start                                                                     |                        |
| 2023       Additt 3140       ************************************                                                                                                    |                 | ed                | Y11 Axis#2 start ···                                                                 |                        |
| Add and it is     □ Oracle Let: Find Replace Convert View Drive Deponder Lots Window Help                                                                                                    |                 | <b>UP MELSOFT</b> | series GX Developer C:\MELSEC\GPP\W\sample01 - [LD(R Monitor & edit mode Monitorin.) | - 0 ×                  |
| Image: Construction       Image: Construction       Image: Construction       Image: Construction         Image: Construction       Image: Construction       Image: Construction       Image: Construction         Image: Construction       Image: Construction       Image: Construction       Image: Construction         Image: Construction       Image: Construction       Image: Construction       Image: Construction         Image: Construction       Image: Construction       Image: Construction       Image: Construction         Image: Construction       Image: Construction       Image: Construction       Image: Construction         Image: Construction       Image: Construction       Image: Construction       Image: Construction       Image: Construction         Image: Construction       Image: Construction       Image: Construction       Image: Construction       Image: Construction       Image: Construction         Image: Construction       Image: Construction       Image: Construction       Image: Construction       Image: Construction       Image: Construction         Image: Construction       Image: Construction       Image: Construction       Image: Construction       Image: Construction       Image: Construction       Image: Construction         Image: Construction       Image: Construction       Image: Construction       Image: Construction       Image                                                                                                    |                 |                   |                                                                                      |                        |
| 2006     Addelt 2007     Program     ·     ·     ·     ·     ·     ·     ·     ·     ·     ·     ·     ·     ·     ·     ·     ·     ·     ·     ·     ·     ·     ·     ·     ·     ·     ·     ·     ·     ·     ·     ·     ·     ·     ·     ·     ·     ·     ·     ·     ·     ·     ·     ·     ·     ·     ·     ·     ·     ·     ·     ·     ·     ·     ·     ·     ·     ·     ·     ·     ·     ·     ·     ·     ·     ·     ·     ·     ·     ·     ·     ·     ·     ·     ·     ·     ·     ·     ·     ·     ·     ·     ·     ·     ·     ·     ·     ·     ·     ·     ·     ·     ·     ·     ·     ·     ·     ·     ·     ·     ·     ·     ·     ·     ·     ·     ·     ·     ·     ·     ·     ·     ·     ·     ·     ·     ·     ·     ·     ·     ·     ·     ·     ·     ·     ·     ·     ·     ·     ·     ·     · <td< td=""><td></td><td></td><td></td><td></td></td<>                                                                                                    |                 |                   |                                                                                      |                        |
| 2008 Add 2007<br>1년 1년 1년 1년 1년 1년 1년 1년 1년 1년 1년 1년 1년                                                                                                    |                 |                   | <u>e verin naka se na 750</u>                                                        |                        |
| X03 AddB2 com<br>H 1 1 1 1 1 1 1 1 1 1 1 1 1 1 1 1 1                                                                                                    | ×07 Axis#1 com  | Program           | ▼ FQ PH T EM TE                                                                      |                        |
| 2024 Addit error       2024 Addit error       2024 Addit error <td< td=""><td></td><td>, -</td><td></td><td></td></td<>                                                                                                    |                 | , -               |                                                                                      |                        |
| XOC Additt 2 ero     Additt 2 ero     Additt 2 ero     Additt 2 ero     Additt 2 ero     Yes     Yes <td></td> <td>+ F5 sF5 F6</td> <td>- 4/P ↔ ↔ = 1 ↔ X +11 + 4/F 4/P 4/P ↓ → ↓ → T ↓ →</td> <td></td>                                                                                                    |                 | + F5 sF5 F6       | - 4/P ↔ ↔ = 1 ↔ X +11 + 4/F 4/P 4/P ↓ → ↓ → T ↓ →                                    |                        |
| 3000       Ament Mc       Image: Section Section Sect                                                                                                    |                 | 19<br>19<br>19    |                                                                                      |                        |
| 220 F Additi 33 M C         22         Y10         M4           Y11         Finite symbol         Y11         Finite symbol         Y11           Y11         Finite symbol         Y11         Finite symbol         Finite symbol         Finite symbol           Y11         Finite symbol         Y11         Finite symbol         Finite symbol <td>X0D Axis#1 M c</td> <td></td> <td></td> <td>[§]] [R]  <br/>o4 c5 aF</td>                                                                                                    | X0D Axis#1 M c  |                   |                                                                                      | [§]] [R]  <br>o4 c5 aF |
| 20     Image: Control of the symbol     Image: Control of the symbol       34     Image: Control of the symbol     Image: Control of the symbol       34     Image: Control of the symbol     Image: Control of the symbol       40     Image: Control of the symbol     Image: Control of the symbol       40     Image: Control of the symbol     Image: Control of the symbol       40     Image: Control of the symbol     Image: Control of the symbol       40     Image: Control of the symbol     Image: Control of the symbol       41     Image: Control of the symbol     Image: Control of the symbol       42     Image: Control of the symbol     Image: Control of the symbol       43     Image: Control of the symbol     Image: Control of the symbol       44     Image: Control of the symbol     Image: Control of the symbol       43     Image: Control of the symbol     Image: Control of the symbol       44     Image: Control of the symbol     Image: Control of the symbol       45     Image: Control of the symbol     Image: Control of the symbol       46     Image: Control of the symbol     Image: Control of the symbol       47     Image: Control of the symbol     Image: Control of the symbol       48     Image: Control of the symbol     Image: Control of the symbol       49     Image: Control of the symbol     Image: Control o                                                                                                    |                 |                   | 10 Init X4                                                                           |                        |
|                                                                                                    | ZOI PARS#J M C  | 28                | ABST Y10                                                                             |                        |
|                                                                                                    | <u> </u>        |                   |                                                                                      |                        |
| 40     H     Image: Constraint of the point of the point of t                                                                                                    |                 |                   |                                                                                      |                        |
|                                                                                                    |                 | 34                |                                                                                      | 1 -                    |
| 40         Image: Constraint of the second second seco                                                                                                    |                 |                   |                                                                                      |                        |
| 40         Image: Constraint of the second second seco                                                                                                    |                 |                   |                                                                                      |                        |
| Viii         Xiii         Xiiii         Xiiiii         Xiiiiii         Xiiiiiiii         Xiiiiiiiiiiiiiiiiiiiiiiiiiiiiiiiiiiii                                                                                                    |                 |                   | 12 X3 X6                                                                             |                        |
| 49         Image: State in the state in the state i                                                                                                    |                 | 10-1              |                                                                                      | 4                      |
| 46 (Y13 )<br>Y11 XIE XIF<br>49 (Y11 XIE XIF<br>(Y10 )<br>(SET M1 )<br>(SET M1 )<br>(SET M |                 |                   | X0C                                                                                  |                        |
| 46 (Y13 )<br>Y11 XIE XIF<br>49 (Y11 XIE XIF<br>(Y10 )<br>(SET M1 )<br>(SET M1 )<br>(SET M |                 |                   |                                                                                      |                        |
| (SET M1 )                                                                                                    |                 |                   |                                                                                      |                        |
| 49 V11 XIE XIF<br>(7 Monitor status XI<br>7 10ms MAINIPAM)                                                                                                    |                 | **                | (13                                                                                  | 1                      |
| 49 V11 XIE XIF<br>(7 Monitor status XI<br>7 10ms MAINIPAM)                                                                                                    |                 |                   |                                                                                      |                        |
| 49 H H K K K K K K K K K K K K K K K K K                                                                                                    |                 |                   | -                                                                                    | 1                      |
| Toms MainRam                                                                                                    |                 |                   |                                                                                      |                        |
| (T                                                                                                    |                 |                   | Monitol status                                                                       | _                      |
|                                                                                                    |                 |                   | 10ms MAIN(RA                                                                         |                        |
|                                                                                                    |                 | l<br>Readv        | A1S(S1) Host station                                                                 |                        |

(8) Read from AD75/write to AD75/verify AD75 data can be performed axis-by-axis on a data basis

GX Configurator-AP allows each of the positioning data, start block data and parameters to be specified as the object of read from AD75/write to AD75/verify AD75 data axis-by-axis.

Further, positioning data can be specified on a data No. basis, and block No. 0 of start block data can be specified independently.

Hence, during debugging when data is written frequently for modification, wasteful waiting time is greatly reduced to improve working efficiency.

| ₩rite AD75P-S3 <axis#2< th=""><th></th></axis#2<> |                                                                       |
|---------------------------------------------------|-----------------------------------------------------------------------|
| MAIN Positioning data                             |                                                                       |
| ✓ Positioning data                                | Current module type (AD75P-S3 <axis#2>)<br/>Positioning data</axis#2> |
| Start block data                                  | Axis 1 positioning data (51 to 70) is the object                      |
| Parameter                                         |                                                                       |
| 🗖 Flash ROM Write                                 |                                                                       |
|                                                   | OK Cancel                                                             |

[Write range is set to 2-axis positioning data No. 51 to 70]

# 1.2 Manual Makeup

This manual is made up of 12 chapters and appendices.

This manual assumes that GX Configurator-AP is used to perform steps from positioning system connection checking to operation in the following procedure.

<Sequence of steps taken by the user up to positioning system operation>

| Step 1: Install and wire the positioning system.                                          | Refer To |
|-------------------------------------------------------------------------------------------|----------|
| Install and wire the PLC (such as the PLC CPU, positioning module and I/O modules), serve |          |
| amplifiers, motors, external switches and other external devices.                         |          |

| Step 2: Check the GX Configurator-AP functions and learn the basic operation.        | Refer To  |
|--------------------------------------------------------------------------------------|-----------|
| Check the system with which GX Configurator-AP can be used.                          | Chapter 2 |
| <ul> <li>Check the functions that can be performed by GX Configurator-AP.</li> </ul> | Chapter 3 |
| Install GX Configurator-AP in the peripheral device and start the program. Cha       |           |
| <ul> <li>Learn the GX Configurator-AP screen makeup and basic operation.</li> </ul>  | Chapter 5 |

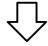

| Step 3: Start operation of GX Configurator-AP.                                          | Refer To  |
|-----------------------------------------------------------------------------------------|-----------|
| Create a project which will be the object of operation performed on GX Configurator-AP. | Chapter 6 |
|                                                                                         |           |

| Step 4: Check the connection and initial operation of the positioning system.                        | Refer To  |
|----------------------------------------------------------------------------------------------------|-----------|
| Check the version of the positioning module.                                                         | _         |
| <ul> <li>Check connection according to the signal states from the external devices</li> </ul>        | _         |
| <ul> <li>Check the alarm or warning of the positioning module.</li> </ul>                            |           |
| <ul> <li>Check the alarm or warning of the servo amplifiers (AD75M only)</li> </ul>                  |           |
| • Check that the initial settings are the same on the peripheral device and servo amplifiers.        | Chapter 7 |
| (AD75M only)                                                                                         |           |
| <ul> <li>Check that the servo motors are run by JOG operation.</li> </ul>                            | _         |
| • Check that the upper/lower limit, DOG and zero point signals turned on/off by JOG operation.       |           |
| (AD75M only)                                                                                         | _         |
| <ul> <li>Check that the servo motor speed does not exceed the maximum speed. (AD75M only)</li> </ul> |           |

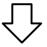

(To the next page)

#### (From the preceding page)

| $\overline{\nabla}$                                                                                                    |            |
|----------------------------------------------------------------------------------------------------|------------|
| Step 5: Set and write data to the positioning module.                                                                                                    | Refer To   |
| <ul> <li>Set the parameters appropriate for the positioning system and control.</li> <li>Set the servo parameters appropriate for the specifications of the servo amplifiers and motors used.</li> </ul>                                                                                                    | Chapter 8  |
| <ul> <li>Set the positioning data.</li> <li>Check the parameter, positioning data and start block data settings on the error check screen.</li> <li>Check the positioning data on the offline simulation (virtual positioning) screen.</li> <li>Make the corresponding setting if start block data, condition data, indirect data or M code comment is required.</li> </ul> | Chapter 9  |
| Write the set data to the positioning module.                                                                                                    | Chapter 10 |

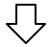

| Step 6: Perform test operation and check and adjust the settings.                                       | Refer To   |
|----------------------------------------------------------------------------------------------------|------------|
| Check positioning control and test on the monitor screen.                                               |            |
| Specify the positioning data and perform test operation.                                                | Chapter 11 |
| <ul> <li>Specify the start block data and perform test operation.</li> </ul>                            |            |
| Make software limit test and error compensation by current value change, JOG operation or               |            |
| manual pulse generator operation.                                                                       |            |
| Perform original position return test.                                                                  |            |
| <ul> <li>Perform speed change test to find proper speed.</li> </ul>                                     |            |
| <ul> <li>If motor torgue is not proper, perform torgue control test to change the setting.</li> </ul>   |            |
| • Check undershoot, settling time and oscillation width in the test of position control gain 1 of servo |            |
| parameters. (AD75M only)                                                                                |            |

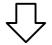

| Step 7: Positioning system operation.                    | Refer To           |
|----------------------------------------------------------|--------------------|
| Operate the positioning system with the PLC CPU program. | AD75 User's Manual |

### 2.1 System Configuration

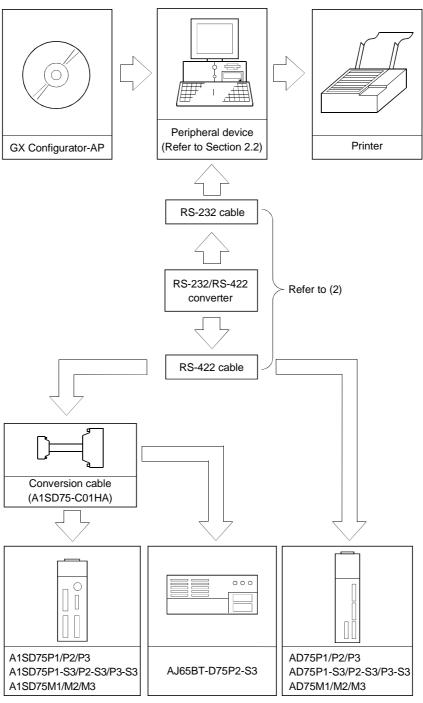

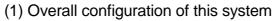

#### (2) About the RS-232 cable

For use of the FX-232AW(C) (Mitsubishi Electric make)

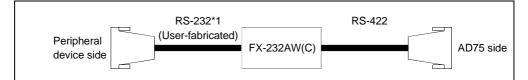

\*1: A conversion connector is required if the peripheral device has a 9-pin connector.

#### RS-232 cable wiring

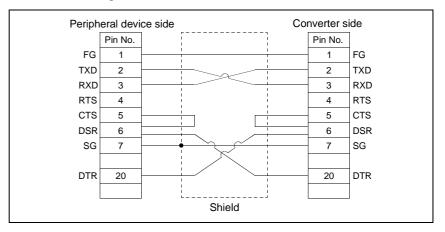

The following products of RS-232 and RS-422 cables are recommended.

| Cable                                                            | Maker      |
|------------------------------------------------------------------|------------|
| FX-232AW(C) (RS-232/RS-422 converter)                            |            |
| F2-232CAB*2 (when peripheral device has D-sub 25-pin connector)  | Mitsubishi |
| F2-232CAB-1*2 (when peripheral device has D-sub 9-pin connector) | Electric   |
| FX-422CAB                                                        |            |

\*2: To identify compatible products, check the type indicated on the cable's type label.

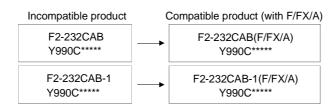

# 2.2 Operating Environment

#### The operating environment of GX Configurator-AP is indicated below.

| Item                                         | Description                                                                                                    |  |  |
|----------------------------------------------|----------------------------------------------------------------------------------------------------|--|--|
| Peripheral device                            | Personal computer on which Windows <sup>®</sup> operates.                                                                                                    |  |  |
| Computer main unit<br>CPU<br>Required memory | Refer to the following table "Used operating system and performance required for personal computer".                                                                                                    |  |  |
| Hard disk free space                         | 10MB or more                                                                                                    |  |  |
| Disk drive                                   | CD-ROM disk drive                                                                                                    |  |  |
| Display                                      | $800 \times 600$ dot or more resolution *                                                                                                    |  |  |
| Operating system                             | Microsoft® Windows® 95 Operating System (English version)Microsoft® Windows® 98 Operating System (English version)Microsoft® Windows® Millennium Edition Operating System (English version)Microsoft® Windows NT® Workstation Operating System Version 4.0 (English version)Microsoft® Windows® 2000 Professional Operating System (English version)Microsoft® Windows® XP Professional Operating System (English version)Microsoft® Windows® XP Home Edition Operating System (English version)Microsoft® Windows® XP Home Edition Operating System (English version) |  |  |

\*: When Windows® XP Professional or Windows® XP Home Edition is used, Large Fonts are not supported.

#### Used operating system and performance required for personal computer

| Operating system                                                 |                                           | Performance Required for Personal Computer |                 |
|------------------------------------------------------------------|-------------------------------------------|--------------------------------------------|-----------------|
|                                                                  |                                           | CPU                                        | Required memory |
| Windows <sup>®</sup> 95 (Service Pack 1 or more)                 |                                           | Pentium <sup>®</sup> 133MHz or more        | 32MB or more    |
| Windows <sup>®</sup> 98                                          |                                           | Pentium <sup>®</sup> 133MHz or more        | 32MB or more    |
| Windows <sup>®</sup> Me                                          |                                           | Pentium <sup>®</sup> 150MHz or more        | 32MB or more    |
| Windows NT <sup>®</sup> Workstation 4.0 (Service Pack 3 or more) |                                           | Pentium <sup>®</sup> 133MHz or more        | 32MB or more    |
| Windows <sup>®</sup> 2000 Professional                           |                                           | Pentium <sup>®</sup> 133MHz or more        | 64MB or more    |
| Windows <sup>®</sup> XP Professional                             | "XP compatibility mode"<br>and "Fast User | Pentium <sup>®</sup> 300MHz or more        | 128MB or more   |
| Windows <sup>®</sup> XP Home Edition                             | Switching" are not supported.             | Pentium <sup>®</sup> 300MHz or more        | 128MB or more   |

# **3. FUNCTION LIST**

#### 3.1 Function List

## (1) Function list

GX Configurator-AP functions are listed below mode-by-mode.

| Mode                                | Main Screen                                      | Function                                                                   | Description                                                                                                    |
|-------------------------------------|--------------------------------------------------|----------------------------------------------------------------------------|----------------------------------------------------------------------------------------------------|
|                                     | Parameter                                        | Parameter setting                                                          | Set the basic parameters1, basic parameters2, extended parameters1, extended parameters2, OPR basic parameters and OPR extended parameters on an axis basis.                    |
|                                     | Servo parameter<br>(AD75M only)                  | Servo parameter setting                                                    | Set the servo basic parameters, servo adjustment parameters and servo extension parameters on an axis basis.                                                                    |
|                                     |                                                  | Positioning data setting                                                   | Set the positioning data, such as pattern, control method, accel/decel time and address, on an axis basis.                                                                      |
|                                     | Positioning data                                 | Positioning data monitor                                                   | Monitor the positioning data during execution on an axis basis.                                                                                                    |
|                                     | axis #1<br>Positioning data                      | Positioning data test                                                      | Perform test operation of positioning control on an axis or positioning data basis.                                                                                             |
|                                     | axis #2<br>Positioning data                      | Teaching                                                                   | Set the feed address of the moved axis to the address of positioning data by JOG operation or the like.                                                                         |
| Edit                                | axis #3                                          | M code comment setting                                                     | Set comments to the M codes assigned to the positioning data on an axis basis.                                                                                                  |
|                                     |                                                  | Offline simulation                                                         | Assume axis operation from the set positioning data on an axis basis.                                                                                                    |
|                                     | Start block axis<br>#1<br>Start block axis<br>#2 | Start block data setting                                                   | Set the starting mode, etc. of the positioning data specified for points on an axis basis.                                                                                      |
|                                     |                                                  | Start block data monitor                                                   | Monitor the point at which positioning control is being executed on an axis basis.                                                                                              |
|                                     |                                                  | Start block data test                                                      | Perform test operation of positioning control from the point of the specified block on an axis basis.                                                                           |
|                                     | Start block axis<br>#3                           | Condition data setting                                                     | Set the data which is used as the starting condition of the start block data on an axis basis.                                                                                  |
|                                     |                                                  | Indirect data setting                                                      | Set the positioning data numbers set to the indirect designating buffer memory of the AD75 on an axis basis.                                                                    |
|                                     |                                                  | Operation monitor<br>(main screen)                                         | Monitor the operating states, such as addresses, axis speeds, axis statuses and executed positioning data numbers, of all axes.                                                 |
| Monitor Operation<br>monitor (test) | History monitor                                  | Monitor the error, warning, start or error-time start history of all axes. |                                                                                                    |
|                                     | Signal monitor                                   | Monitor the X/Y devices, external signals or status signals of all axes.   |                                                                                                    |
|                                     | Operation monitor<br>(dialog)                    | Monitor the control states, AD75 parameter settings or others of all axes. |                                                                                                    |
|                                     |                                                  | Servo monitor                                                              | Monitor the servo amplifier and servo motor states of all axes.                                                                                                    |
|                                     |                                                  | Operation test                                                             | Test the positioning data number-specified start, current value change, speed change, original position return, JOG operation and manual pulse generator operation of all axes. |

| Mode      | Main Screen                                    | Function                    | Description                                                                                                    |  |  |  |  |
|-----------|------------------------------------------------|-----------------------------|----------------------------------------------------------------------------------------------------|--|--|--|--|
| Monitor   | Sampling<br>monitor                            | Sampling monitor            | Monitor the specified signals and buffer memory data while simultaneously sampling them.                                                           |  |  |  |  |
|           | AD75P checking<br>connect<br>(AD75P only)      | AD75P checking<br>connect   | Display signals from external devices. Also test initial operation by JOG operation.                                                               |  |  |  |  |
|           |                                                | Initial check               | Monitor the error/warning history of the AD75M or servo amplifiers.                                                                                |  |  |  |  |
|           | AD75M servo                                    | Module name<br>check        | Compare the servo parameters read from the servo amplifiers to the AD75M with the servo parameters on the peripheral device.                       |  |  |  |  |
| Diagnosis | starting up                                    | Upper/lower limit           | Judge the upper and lower limit switch operations by JOG                                                                                           |  |  |  |  |
|           | (AD75M only)                                   | check                       | operation.                                                                                                    |  |  |  |  |
|           |                                                | RPM check                   | Display the motor speeds for JOG operation and the motor speeds set to the servo basic parameters.                                                 |  |  |  |  |
|           | AD75M position<br>control gain<br>(AD75M only) | AD75M position control gain | Adjust the servo motor characteristics such as response level and settling time.                                                                   |  |  |  |  |
| Trace*1   | Wavy display                                   | Wavy display                | Trace the specified data (position instruction, servo motor speed, etc.) for a given time and display the waveform data relative to the time axis. |  |  |  |  |
|           | Tracks displays                                | Tracks displays             | Trace the position command or real value for a given time and display the track data of the axes.                                                  |  |  |  |  |

\*1 The following positioning modules do not have the trace mode.

• AD75P1/P2/P3

• A1SD75P1/P2/P3

(2) Menu list

The menu bar drop-down menus are listed below.

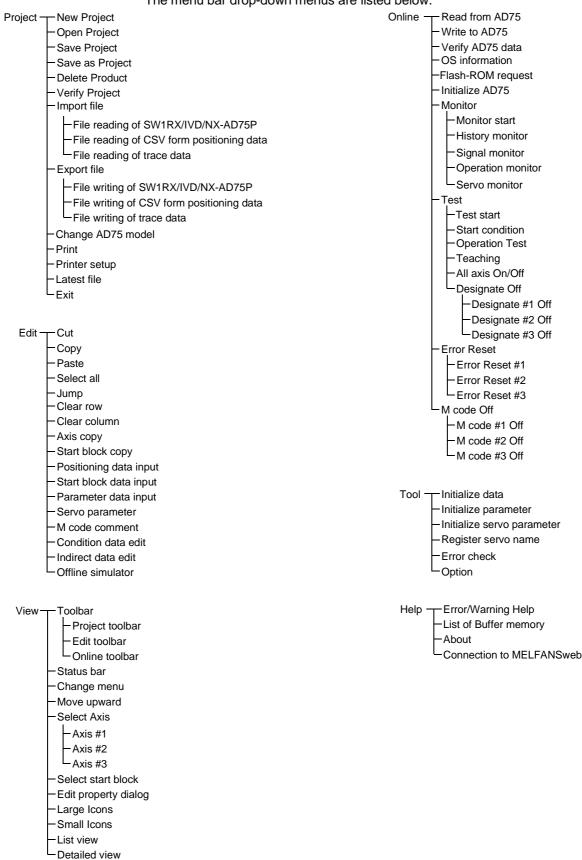

# 4. INSTALLATION AND UNINSTALLATION

This chapter describes how to install and uninstallation of GX Configurator-AP.

#### 4.1 Installation

This section explains the installation procedure and operation of GX Configurator-AP.

#### (1) Installation procedure

Install GX Configurator-AP in the following procedure.

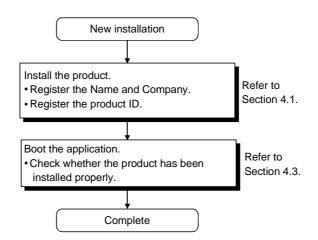

#### (2) Installation operation

Check the following before starting installation.

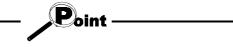

- Before starting installation, close all other applications that are running on Microsoft<sup>®</sup> Windows<sup>®</sup> Operating System.
- When using Windows<sup>®</sup> XP Professional, Windows<sup>®</sup> XP Home Edition, Windows<sup>®</sup> 2000 Professional or Windows NT<sup>®</sup> Workstation 4.0, logon as a user who has the attributes of an administrator (for computer management).

MELSOFT

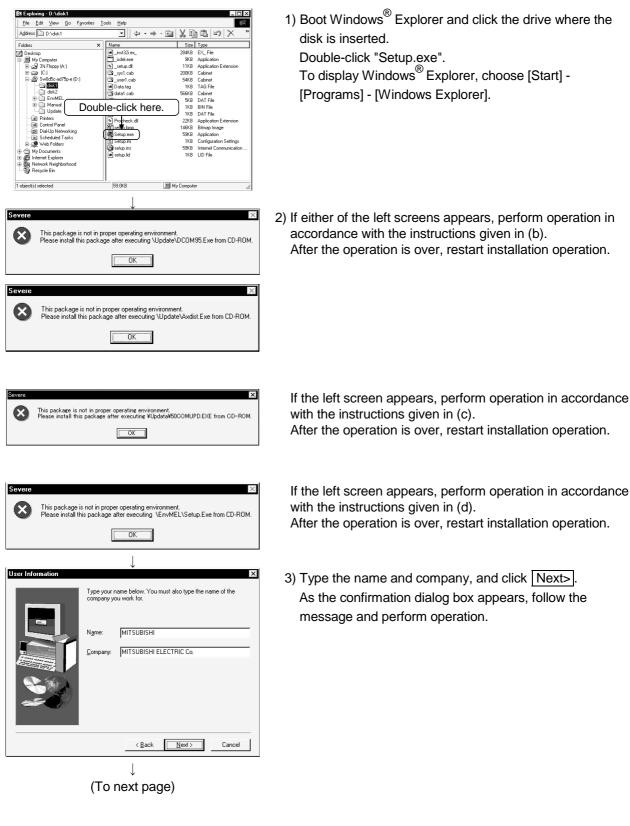

(a) Installing the product (The screen is that of Windows<sup>®</sup> 98.)

| (From preceding page)                                                                                                    |                                                                                                    |
|----------------------------------------------------------------------------------------------------|----------------------------------------------------------------------------------------------------|
| Input ProductID Please input ProductID with product.                                                                                                    | 4) Enter the product ID and click <u>Next&gt;</u> .<br>The product ID is given in the "Software Registration<br>Card" packed with the product.                                                                              |
|                                                                                                    |                                                                                                    |
| Setup will install SWnD5:AD75P:E in the following folder.           To install to this folder, click Next.           To install to this folder, click Next.           You can choose not to install SWnD5:AD75P:E by clicking Cancel to exit Setup. | <ol> <li>Specify the installation destination folder.<br/>Click <u>Next&gt;</u> if the destination folder displayed is OK.<br/>To change the folder, click <u>Browse</u> and specify a new<br/>drive and folder.</li> </ol> |
| Destination Folder C:\MELSEC Bjowse                                                                                                    |                                                                                                    |

#### (b) Installation of dcom95.exe or Axdist.exe

This section explains the updating operation of Windows<sup>®</sup> using "Update\dcom95.exe" or "Update\Axdist.exe" on the CD-ROM. Execute dcom95.exe or Axdist.exe provided for GX Configurator-AP. Install GX Configurator-AP after executing the exe file and restarting the IBM-PC/AT compatible.

The exe file to be executed on the corresponding operating system is indicated below.

| OS                                                                                      | File name  |
|-----------------------------------------------------------------------------------------|------------|
|                                                                                         | dcom95.exe |
| Microsoft <sup>®</sup> Windows <sup>®</sup> 98 Operating System                         | Axdist.exe |
| Microsoft <sup>®</sup> Windows NT <sup>®</sup> Workstation Operating System Version 4.0 | Axdist.exe |

(dcom95.exe and Axdist.exe are in the "Update" folder on CD-ROM.)

| (c) Installation                                                                                                    | of 50comupd.exe                                                                         |
|----------------------------------------------------------------------------------------------------|-----------------------------------------------------------------------------------------|
| This section e                                                                                                    | explains the updating operation of Windows <sup>®</sup> using                           |
| "Update\50cc                                                                                                    | pmupd.exe" on the CD-ROM.                                                               |
| Microsoft Windows Update                                                                                                    | 1) Click the Yes button to start updating Windows.                                      |
| Yes     No       Microsoft Windows Update     III ×       Please read the following license agreement. Press the PAGE DOWN key to see the rest of the agreement.                                                                                                    | 2) Accept the agreement on the left screen and click the<br>Yes button.                 |
| SUPPLEMENTAL END USER LICENSE AGREEMENT FOR MICROSOFT  SOFTWARE IMPORTANT: READ CAREFULLY - These Microsoft Corporation ("Microsoft") operating system components. including any "online" or electronic documentation ("OS Components") are subject to the terms and conditions of the agreement under which you have licensed the applicable Microsoft operating system product ("OS Product") described below (each an "End User License Agreement" or "EULA") and the terms and conditions of this Supplemental EULA. BY INSTALLING, COPYING, OR OTHERWISE USING THE OS COMPONENTS; YOU AGREE TO BE BOUND BY THE TERMS AND CONDITIONS OF THE APPLICABLE OS PRODUCT EULA AND THIS SUPPLEMENTAL EULA. IF YOU DO NOT AGREE TO THESE TERMS AND CONDITIONS, DO NOT INSTALL. Do you accept all of the terms of the preceding License Agreement.  Yes No | <u>res</u> bullon.                                                                      |
| Microsoft Windows Update       ×         You must restart your computer before the new settings will take effect.         Do you want to restart your computer now?         Yes                                                                                                    | 3) Click Yes to restart.<br>After a restart, perform the installation operation in (a). |

#### (d) Installation of EnvMEL

Execute Setup.exe in the "EnvMEL" folder on this product CD-ROM. Install GX Configurator-AP after executing the "Setup exe".

\*: After executing the above exe file, install the product again. If this product is not installed properly at this time, reboot the personal computer.

#### (e) Registered icon

The following icon is registered by installing GX Configurator-AP.

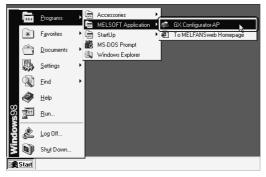

# REMARK

When Windows<sup>®</sup> XP Professional or Windows<sup>®</sup> XP Home Edition is used, the icons are registered to [Start] - [All Programs] - [MELSOFT Application].

#### 4.2 Uninstallation

This section provides the operation to delete GX Configurator-AP from the hard disk.

#### Uninstalling the GX Configurator-AP

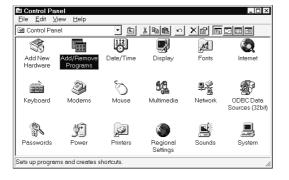

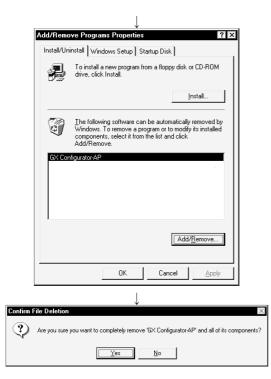

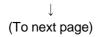

1) Choose and double-click "Add/Remove Programs" in the Control Panel.

To display the Control Panel, choose [Start] - [Setting] - [Control Panel].

#### REMARKS

When using Windows<sup>®</sup> XP Professional or Windows<sup>®</sup> XP Home Edition, choose "Add or Remove Programs" from the Control Panel.

To display the Control Panel, choose [Start] - [Control Panel].

2) Choose " GX Configurator-AP ". After making selection, click Add/Remove.

#### REMARKS

The screen shown on the left is that of Windows<sup>®</sup> 98. The displayed screen varies with the OS. When using Windows<sup>®</sup> 2000 Professional, Windows<sup>®</sup> XP Professional and Windows<sup>®</sup> XP Home Edition, perform the following operation. (a) Click "Change/Remove Programs".

- (b) Click "GX Configurator-AP".
- (c) Click the "Change/Remove".
- Confirm that GX Configurator-AP may be removed. When uninstalling the program, click the "Yes" button to start uninstallation.

When not executing uninstallation, click the "No".button to return to the previous screen.

\*Components indicate the installed icon files.

# (From preceding page)

| *                                                                                                    |  |  |  |  |  |
|----------------------------------------------------------------------------------------------------|--|--|--|--|--|
| Remove Shared File?                                                                                                    |  |  |  |  |  |
| The system indicates that the following shared file is no longer used by any<br>programs. If any programs are still using this file and it is removed, those<br>programs may not function. Are you sure you want to remove the shared file?<br>Leaving this file will not harm your system. If you are not sure what to do, it is<br>suggested that you choose to not remove this shared component. |  |  |  |  |  |
| File name: vsFlex2.ocx<br>Located in: C:\WINDOWS\SYSTEM\<br>Yes Yes To All <u>No Ng to All</u>                                                                                                    |  |  |  |  |  |
|                                                                                                    |  |  |  |  |  |
| Remove Programs From Your Computer                                                                                                    |  |  |  |  |  |
| uninstallShelid will remove the software 'GX Configurator AP'<br>from your computer. Please wait while each of the following<br>components is removed                                                                                                    |  |  |  |  |  |
| <ul> <li>Shared program files</li> </ul>                                                                                                    |  |  |  |  |  |
| ✓ Standard program files                                                                                                    |  |  |  |  |  |
| ✓ Folder items                                                                                                    |  |  |  |  |  |
| ✓ Program folders                                                                                                    |  |  |  |  |  |
| ✓ Program directories                                                                                                    |  |  |  |  |  |
| Program registry entries                                                                                                    |  |  |  |  |  |
|                                                                                                    |  |  |  |  |  |
| Uninstall successfully completed.                                                                                                    |  |  |  |  |  |
|                                                                                                    |  |  |  |  |  |
|                                                                                                    |  |  |  |  |  |
| (OK)                                                                                                    |  |  |  |  |  |

4) If the left screen has appeared, click the "No To All" button.

If you click the "Yes" or "Yes To All" button, the shared file of the Windows<sup>®</sup> compatible MELSOFT software is removed. Therefore, click the "No To All" button when removing GX Configurator-AP only.

- 5) Click the "OK" button if the "Uninstall successfully completed" message appears.
  - \* If a warning appears for the files that were not removed, open "Explorer", click the files, and remove unnecessary files.

Note that if you remove necessary files accidentally, the other applications may not be booted.

### 4.3 Starting GX Configurator-AP

| (inter-     | <u>P</u> rograms   | • | ,          | Accessories              | × | 1          |                        |
|-------------|--------------------|---|------------|--------------------------|---|------------|------------------------|
|             | Favorites          | , |            | MELSOFT Application      | ₽ | (作)<br>(示) | GX Configurator-AP     |
| *           | <u>D</u> ocuments  | , | чта<br>Кар | StartUp<br>MS-DOS Prompt | 1 | 2)<br>     | To MELFANSweb Homepage |
|             | <u>S</u> ettings   | + | <u>i</u>   | Windows Explorer         |   |            |                        |
|             | <u>F</u> ind       | • |            |                          |   |            |                        |
| Ø           | <u>H</u> elp       |   |            |                          |   |            |                        |
| 86 <b>5</b> | <u>R</u> un        |   |            |                          |   |            |                        |
|             | Log Off            |   |            |                          |   |            |                        |
| 20          | Sh <u>u</u> t Down |   |            |                          |   |            |                        |
| 🖁 Start     |                    |   |            |                          |   |            |                        |
|             |                    |   |            | $\downarrow$             |   |            |                        |

This section provides how to start GX Configurator-AP in the start menu.

- Click the Windows<sup>®</sup> "Start" button and move the cursor to [Programs\*] → [MELSOFT application].
  - \*: [All Programs] appears when using Windows<sup>®</sup> XP Professional or Windows<sup>®</sup> XP Home Edition.

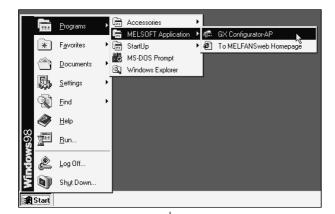

2) Click [GX Configurator-AP].

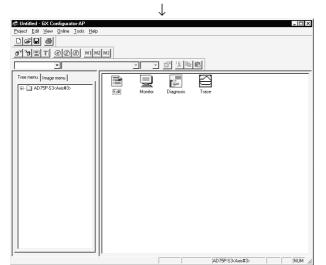

3) GX Configurator-AP starts.

### 4.4 Ending GX Configurator-AP

4 - 8

This section describes how to end GX Configurator-AP in the project menu.

| <u>View O</u> nline <u>T</u> ools <u>H</u> elp                                     | 1) Click the [View] $\rightarrow$ [Move upward] menu. |
|------------------------------------------------------------------------------------|-------------------------------------------------------|
| Toolbar                                                                            |                                                       |
| ✓ <u>S</u> tatus bar                                                               |                                                       |
| <u>C</u> hange menu                                                                |                                                       |
| Move <u>u</u> pward 🗼 Ctrl+BackSpace                                               |                                                       |
|                                                                                    |                                                       |
| ·                                                                                  | 2) Change the main screen to the icon display         |
| Edit Monitor Diagnosis Trace                                                       | status.                                               |
| ↓                                                                                  |                                                       |
| at Untitled - GX Configurator-AP                                                   | 3) Click the [Project] menu on the menu bar.          |
| Project Edit View Online Tools Help                                                |                                                       |
| New Project Ctrl+N<br>Open Project Ctrl+D                                          |                                                       |
| Save Project Ctrl+S                                                                |                                                       |
| Save as Project                                                                    |                                                       |
| ↓                                                                                  |                                                       |
| at Untitled - GX Configurator-AP                                                   | 4) Click the [Exit] menu.                             |
| <u>Project</u> <u>E</u> dit <u>V</u> iew <u>O</u> nline <u>T</u> ools <u>H</u> elp | GX Configurator-AP ends.                              |
| <u>N</u> ew Project Ctrl+N                                                         |                                                       |
| Open Project Ctrl+O                                                                |                                                       |
| <u>S</u> ave Project Ctrl+S                                                        |                                                       |
| Save <u>a</u> s Project                                                            |                                                       |
| <u>D</u> elete Project                                                             |                                                       |
| Ve <u>r</u> ify Project                                                            |                                                       |
| Import file                                                                        |                                                       |
| Export file                                                                        |                                                       |
| Change AD75 model Ctrl+G                                                           |                                                       |
| <u>P</u> rint Ctrl+P<br>Prin <u>t</u> er setup                                     |                                                       |
| 1 C:\MELSEC\\Sample.W75                                                            |                                                       |
| E <u>x</u> it ► Alt+F4                                                             |                                                       |
|                                                                                    |                                                       |

# 5. SCREEN MAKEUP AND BASIC OPERATIONS

#### 5.1 Screen Makeup

This section provides the screen makeup and various tools of GX Configurator-AP.

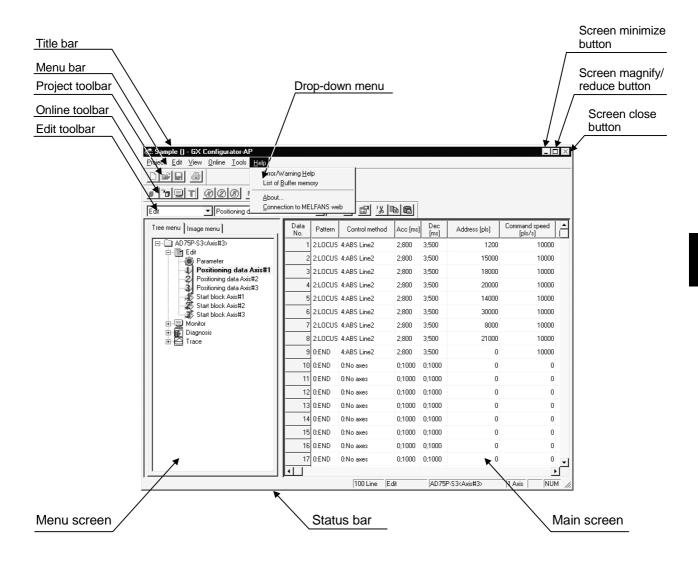

#### 5.2 Basic Operations

#### (1) Menu screen

The menu screen is used to choose the mode and main screen type. There are tree and image menu screens, either of which can be selected by clicking the corresponding tab, <<Tree menu>> or <<Image menu>>.

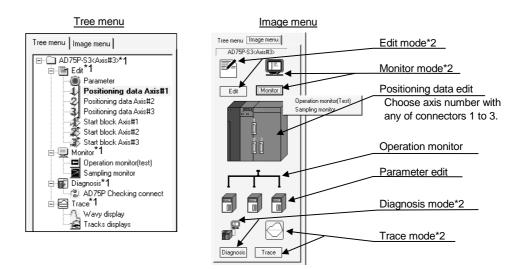

- \*1 Double-clicking the unit model name (AD75P-S3 <Axis #3> in the above example) displays the menu of the mode selected on the main screen with an icon.
- \*2 Clicking the icon provides the same operation results as in \*1.

Displaying the command box lists the menu items of the chosen mode. The above diagram shows a display example provided when you click [Monitor].

#### Remarks

Use the "F6" key to move the cursor from the main screen to the menu screen through the keyboard.

To move the cursor from the menu screen to the main screen, move the cursor to the <<Tree menu>>/<<Image menu>> tab on the menu screen and press the "F6" key.

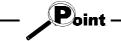

Operations described in Chapter 6 and later are those selected from the tree menu. When performing any operation from the image menu, confirm the above explanation before starting the operation.

| Option X                                                                                              | 1) Tab      | Parameter edit(Axis#1 edit)<br>Extended Parameter 2(1)                                                                                                    | Extended Parameter 2(2)                                                                                                    | 1) Tab                      |
|----------------------------------------------------------------------------------------------------|-------------|----------------------------------------------------------------------------------------------------|----------------------------------------------------------------------------------------------------|-----------------------------|
| On-line set Positioning data set ←<br>Flash ROM auto write reconfirm<br>r Yes r No<br>COM set<br>COM2 | 2) List box | OPR Basic Parameter Basic Parameter Basic Parameter 1 Basic Parameter 2 Ext<br>Basic Parameter 1 Basic Parameter 2 Ext<br>Back-lash length<br>0-65535[pls] 0<br>in-position range<br>1-32767[pls] 100    | OPPE Extended parameter<br>ended Parameter 1(1) Extended Parameter 1(2)<br>Output public logic selection<br>© 0: Positive logic(E)<br>C 1: Negative logic(E)<br>Manual Pulse Generator selection<br>Perenatable © 1:MPG #1[[4]<br>C 2: MPG #2(1)] | 3) Radio<br>button          |
| Offline simulator                                                                                     | 7) Spin box | Torque limit           1 - 500 [%]           - M code DN signal output liming           © 0. WITH mode(£)           C 1: AFTER mode(£)           - Interpolation speed mode           © 0. Comp speed(£) | Acc./dec. time unit selection     Acc./dec. time unit selection     D 1 Word type(5)     1.2 Word-wree(L)      Speed change mode timing     0. Change speed from specified     address(M)     - 1. Change speed to specified     address(M)       | 5) Check box<br>4) Text box |
| Simulation Cancel                                                                                     |             | C 1: Longer axis spend(E)                                                                                                    | Initial value OK ancel                                                                                                    | 6) Command buttor           |

#### (2) Basic operation for dialog boxes

#### 1) Tab

Click the setting item name to select.

#### 2) List box

Click **c** to list choices, then click the item to be chosen.

#### 3) Radio button

Click  $\bigcirc$  to choose one from among more than one selection item.

#### 4) Text box

Type characters.

#### 5) Check box

To execute any item, click  $\Box$  to check it off.

6) Command button

Click this button when executing "OK", "Cancel" or the like, or when displaying the dialog box.

#### 7) Spin box

Used either to type a value directly or to change a value by clicking

When typing a value directly, click inside the spin box and enter the value from the keyboard.

When clicking  $\ddagger$  to change a value, click  $\blacksquare$  to increase the value, or click  $\blacksquare$  to decrease.

#### Remarks

When performing operation from the keyboard, choose the setting item with the "Tab" key.

When there are two or more choices, use the " $\leftarrow$ ", " $\rightarrow$ ", " $\uparrow$ " and/or " $\downarrow$ " key.

### (3) Shortcut key list

The following shortcut keys can be used on GX Configurator-AP.

| Shortcut Key        | Function (Corresponding<br>Menu Item) | Tool<br>Button | Shortcut Key | Function (Corresponding<br>Menu Item) | Tool<br>Button |
|---------------------|---------------------------------------|----------------|--------------|---------------------------------------|----------------|
| Ctrl + N            | New Project                           |                | Ctrl + 1     | Select Axis #1                        | -              |
| Ctrl + O            | Open Project                          | ų              | Ctrl + 2     | Select Axis #2                        | -              |
| Ctrl + S            | Save Project                          |                | Ctrl + 3     | Select Axis #3                        | -              |
| Ctrl + P            | Ctrl + P Print                        |                | Ctrl + B     | Select start block                    | -              |
| Alt + F4            | Exit                                  | -              | Ctrl + T     | Write to AD75                         | ٩              |
| Ctrl + X            | Cut                                   | <u> %</u>      | Ctrl + M     | Monitor start                         |                |
| Ctrl + C            | Сору                                  | 圖              | Alt + 1      | History Monitor                       | -              |
| Ctrl + V            | Paste                                 | ø              | Alt + 2      | Signal Monitor                        | -              |
| Ctrl + A            | Select all                            | -              | Alt + 3      | Operation Monitor                     | -              |
| Ctrl + J            | Jump                                  | -              | Alt + 4      | Servo Monitor                         | -              |
| Ctrl + Y            | Clear row                             | -              |              |                                       |                |
| Ctrl +<br>Backspace | Move upward                           | -              |              |                                       |                |

### 6. PROJECT CREATION

### 6. PROJECT CREATION

A project is a collection of parameters, servo parameters (AD75M only), positioning data and start block data.

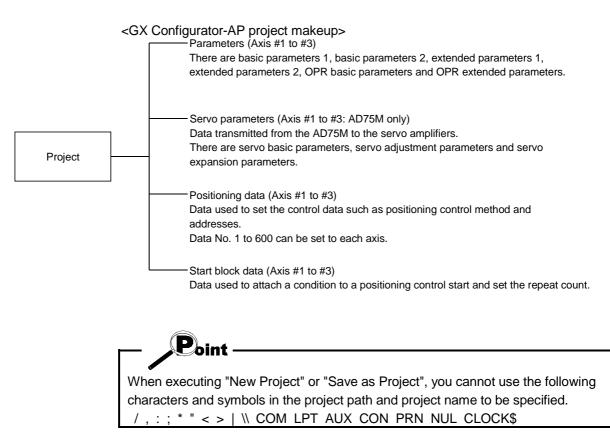

#### 6.1 Creating a New Project

Set the AD75 model used to create a new project and the project items.

toritled - GX Configurator-AP 1) Click the [Project]  $\rightarrow$  [New Project] menu ( <u>Project E</u>dit <u>V</u>iew <u>O</u>nline <u>T</u>ools <u>H</u>elp Ctrl+N New Project Open Project... Ctrl+O Save Project Ctrl+S Save as Project... Delete Project Verify Project  $\downarrow$ New project file 2) Click the AD75 connected unit "Reference" button х in the New project file dialog box. Reference AD75 connected unit AD75P-S3<Axis#3> Project file set Project save path CAMELSECAD75WINEAUSR Reference Project name Project title Create Cancel  $\downarrow$ 3) Choose the AD75 model name in the list box. AD75 Model The AD75 Model and AD75 Axis select radio AD75 Model AD75P3-S3(A1SD75P3-S3) buttons may also be used to make that selection. @ AD75P#-S3(A1SD75P#-S3) AD75M#(A1SD75M#) 4) Click the "OK" button. C AJ65BT-D75P2-S3 AD75P#(A1SD75P#) AD75 Axis select OK Cancel C Axis1 C Axsi2 C Axis3 5) Set the project save path. New project file X The project save path defaults to Reference AD75P-S3<Axis#3> AD75 connected unit C:\MELSEC\AD75WINE\USR. When changing it, refer to "HELPFUL OPERATION" on the next page. - Project file set 6) Set the project name. Project save path C:\MELSEC\AD75WINE\USR Reference When specifying the project file name, you can use a total of up to 150 characters to set the Project name SAMPLE project path and project name. Project title When setting the project path and project name, the total number of characters should be within Create Cancel 150 This screen assumes that the project name is "SAMPLE".

- 7) Set the project title as required.
- 8) Click the "Create" button. This creates a new project.

| Project saving destination and file name                                                                                                    |
|----------------------------------------------------------------------------------------------------|
| If the project save path and project name described on the preceding page are used to save the positioning data, the data is saved with the following file name |
| and extension.                                                                                                    |
| C:\MELSEC\AD75WINE\USR\SAMPLE\SAMPLE.W75                                                                                                    |
| Project save path Project name File name Extension*                                                                                                    |
| * The extension is fixed (W75).                                                                                                    |

### HELPFUL OPERATION

You can perform the operation of changing the project save path while simultaneously checking the project tree.

In step 5) on the preceding page, click the Project file set "Reference" button. As the following dialog box appears, choose the project save path from the project

tree or type it from the keyboard.

This operation is also used to perform such operations as "Open Project", "Save Project" and "Delete Project".

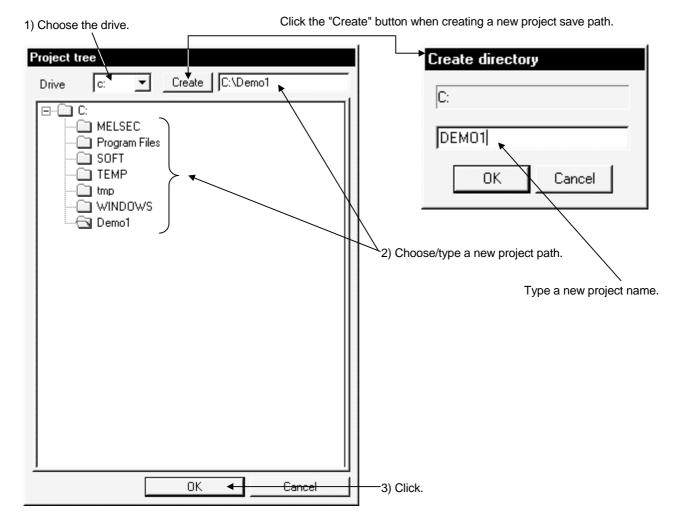

6 - 3

#### 6.2 Opening the Existing Project

This section explains the operation of opening the saved project.

1) Click the [Project]  $\rightarrow$  [Open Project] menu ( 2 ).

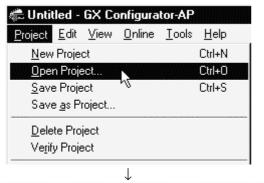

#### Open project file

| Project path | C:\MELS                                                    | ECVAD75WINE | Reference     |
|--------------|------------------------------------------------------------|-------------|---------------|
| Project      | Unit                                                       | Data        | title         |
| <b>L</b>     |                                                            | 1999/02/10  | Back one step |
| SAMPLE       | AD75P-S3 <axis< th=""><th>1999/02/10</th><th></th></axis<> | 1999/02/10  |               |
|              |                                                            |             |               |
|              |                                                            |             |               |
|              |                                                            |             |               |
|              |                                                            |             |               |
|              |                                                            |             |               |
|              |                                                            |             |               |
|              |                                                            |             |               |
|              |                                                            |             |               |
|              |                                                            |             |               |
|              |                                                            |             |               |
|              |                                                            |             |               |
|              |                                                            |             |               |
|              |                                                            |             |               |
| 41           |                                                            |             |               |
| <u> ` </u>   |                                                            |             | <u> </u>      |
|              |                                                            | Open        | Cancel        |
|              | $\downarrow$                                               |             |               |

| 🚓 Sample () - GX Configurator-AP                    |                      |
|-----------------------------------------------------|----------------------|
| <u>Project Edit ⊻iew Online I</u> ools <u>H</u> elp |                      |
| Deir S                                              |                      |
| O''O T @@@ MIMAMA                                   |                      |
|                                                     |                      |
| Tree meru Image meru I                              |                      |
| , <u> </u>                                          | AD75P-S3(Axis#3) NUM |

- 2) Click the name of the project you will open. For the setting operation of referring to the save path of the project to be opened, refer to "HELPFUL OPERATION" in Section 6.1.
- 3) Click the "Open" button.

4) The specified project opens.

#### 6.3 Saving the Project

PURPOSE

The project file which is currently edited is saved.

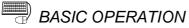

Save

Click the [Project]  $\rightarrow$  [Save Project] menu (

Save as

Click the [Project]  $\rightarrow$  [Save as Project] menu.

When specifying the project file name, you can use a total of up to 150 characters to set the project path and project name.

When setting the project path and project name, the total number of characters should be within 150.

For the operation of setting the project save path and project name, refer to "HELPFUL OPERATION" in Section 6.1.

#### **DISPLAY/SETTING SCREEN**

| Save as             | X                             |
|---------------------|-------------------------------|
| AD75 connected unit | AD75P-S3 <axis#3></axis#3>    |
|                     | MELSECVAD75WINE\USR Reference |
| Project title       | Save Cancel                   |

#### 6.4 Deleting the Project

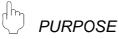

The project is deleted from HD, FD or the like.

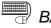

# BASIC OPERATION

- 1. Click the [Project]  $\rightarrow$  [Delete Project] menu.
- 2. In the Delete project file dialog box, choose the project you want to delete and click the "Delete" button.
  - Refer to Section 6.2 for the operation of changing the project path.
- 3. As the project file deletion confirmation dialog box appears, click the "Yes" button.
- 4. The project is deleted.

#### **DISPLAY/SETTING SCREEN**

| Delete project file |                                                            |             |               |
|---------------------|------------------------------------------------------------|-------------|---------------|
| Project path        | C:\MELSE                                                   | ECVAD75WINE | Reference     |
| Project             | Unit                                                       | Data        | title         |
|                     |                                                            | 1999/02/10  | Back one step |
| SAMPLE2             | AD75P-S3 <axis< td=""><td>1999/02/10</td><td></td></axis<> | 1999/02/10  |               |
| AMPLE1              | AD75P-S3 <axis< td=""><td>1999/02/10</td><td></td></axis<> | 1999/02/10  |               |
|                     |                                                            |             |               |
|                     |                                                            |             |               |
|                     |                                                            |             |               |
|                     |                                                            |             |               |
|                     |                                                            |             |               |
|                     |                                                            |             |               |
|                     |                                                            |             |               |
|                     |                                                            |             |               |
|                     |                                                            |             |               |
|                     |                                                            |             |               |
|                     |                                                            |             |               |
|                     |                                                            |             |               |
|                     |                                                            |             |               |
| 1                   |                                                            |             | •             |
|                     |                                                            | Delete      | Cancel        |
|                     |                                                            |             |               |

6.5 Reading the Other Format File (Import file)

6.5.1 Reading the SW1\*-AD75P format file

| ſŀ'n   |         |
|--------|---------|
| $\Box$ | PURPOSE |

The positioning data, M code comments, start block data, condition data, indirect data, parameters and servo parameters are read from the file saved on MS-DOS version SW1\*-AD75P to the project of GX Gonfigurator-AP.

Ð

BASIC OPERATION

1. Click the [Project]  $\rightarrow$  [Import file]  $\rightarrow$  [File reading of SW1RX/IVD/NX-AD75P] menu.

#### DISPLAY/SETTING SCREEN

| Open                                         |                                                |   |          |   | ? ×                    |
|----------------------------------------------|------------------------------------------------|---|----------|---|------------------------|
| Look jn:                                     | 🕞 Sample1                                      | • | ŧ        | Ċ | 8-8-<br>8-8-<br>8-8-   |
| SAMPLE1                                      |                                                |   |          |   |                        |
| File <u>n</u> ame:<br>Files of <u>t</u> ype: | SAMPLE1.d75<br>SW1RX/IVD/NX-AD75P File (*.D75) |   | <b>-</b> |   | <u>O</u> pen<br>Cancel |

| Item                                                                                                    | Description                                                                          |
|----------------------------------------------------------------------------------------------------|--------------------------------------------------------------------------------------|
| File, folder indication Show the folders existing in the specified drive or folder and the corresponding t |                                                                                      |
| File name                                                                                                  | Set the file name you will read.                                                     |
| Files of type                                                                                              | Select SW1RX/IVD/NX-AD75P File (*.D75).                                              |
| Look in                                                                                                    | Choose the drive or folder where the file you will read exists.                      |
| "Up one level folder" button                                                                               | Click this button to show the folder one level above the currently displayed folder. |
| "List" button                                                                                              | Click this button to list files and folders.                                         |
| "Details" button                                                                                           | Click this button to display the file and folder in detail.                          |
| "Open" button                                                                                              | Click this button to read the file.                                                  |

#### 6.5.2 Reading the CSV format file

# D PURPOSE

GX Configurator-AP allows CSV format files created with spreadsheet software or the like to be read as positioning data (axis #1 to #3). (Parameters and start block data cannot be read.)

The creating method and reading operation of CSV format data are described below.

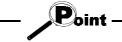

- If all items that make up positioning data have not been entered, CSV format data cannot be read, resulting in an error.
- Since CSV format data is read axis-by-axis, create CSV format data noting which axis (#1/#2/#3) data is being created.

#### (1) CSV format data creating method

The following sheet indicates the items and values of CSV format data set on a column basis. It should be noted that you cannot set the interpolation axis and circular addresses for interpolation control.

| (. )   |    | Ŷ  | Ý  | $\frown$ | $\frown$ | $\frown$ | $\frown$ | $\square$ | $\frown$ |
|--------|----|----|----|----------|----------|----------|----------|-----------|----------|
|        | A  | в  | С  | D        | E        | F        | G        | Н         | 1        |
| 1      | 1  | 1  | 0  | 0        | 300000   | 0        | 100000   | 100       | 3        |
| 2      | 1  | 1  | 0  | 0        | 0        | 0        | 200000   | 200       | 2        |
| 3      | 1  | 1  | 0  | 0        | 1000     | 0        | 500      | 100       | 1        |
| 4      | 0  | 1  | 0  | 0        | 100000   | 0        | 50000    | 0         | 0        |
| 5      | 0  | 1  | 0  | 0        | 0        | 0        | 50000    | 0         | 0        |
| $\Box$ |    |    |    |          |          |          |          |           | $\sum$   |
| 1)     | 2) | 3) | 4) | 5)       | 6)       | 7)       | 8)       | 9)        | 10)      |

#### <Example of data set to spreadsheet software>

#### <Data set to the above spreadsheet software was read with

GX Configurator-AP >

| Data<br>No. | Pattern | Control method | Acc [ms] | Dec<br>[ms] | Address [pls] | Arc Addr [pls] | Command speed<br>[pls/s] | Dwell<br>[ms DataNo.] | M code |  |  |
|-------------|---------|----------------|----------|-------------|---------------|----------------|--------------------------|-----------------------|--------|--|--|
| 1           | 1:CONT  | 1:ABS Line1    | 0;1000   | 0;1000      | 300000        | 0              | 100000                   | 100                   | 3      |  |  |
| 2           | 1:CONT  | 1:ABS Line1    | 0;1000   | 0;1000      | 0             | 0              | 200000                   | 200                   | 2      |  |  |
| 3           | 1:CONT  | 1:ABS Line1    | 0;1000   | 0;1000      | 1000          | 0              | 500                      | 100                   | 1      |  |  |
| 4           | 0:END   | 1:ABS Line1    | 0;1000   | 0;1000      | 100000        | 0              | 50000                    | 0                     | 0      |  |  |
| 5           | 0:END   | 1:ABS Line1    | 0;1000   | 0;1000      | 0             | 0              | 50000                    | 0                     | 0      |  |  |

| Num<br>ber | Setting                                                                               | Remarks            |
|------------|---------------------------------------------------------------------------------------|--------------------|
| 1)         | Line 1 from table top is positioning No. 1 data and line 2 is positioning No. 2 data. |                    |
| 2)         | Set the positioning control pattern in column 1 from left. Set any value of 0 to 2.   |                    |
| 3)         | Set the control method in column 2 from left. Set it with 1 to 9 and A to I.          | Refer to Section   |
| 4)         | Set the accel time in column 3 from left. Set it with 0 to 3.                         | 9.1 for details of |
| 5)         | Set the decel time in column 4 from left. Set it with 0 to 3.                         | data               |
| 6)         | Set the address in column 5 from left.                                                | corresponding to   |
| 7)         | Set the circular address in column 6 from left.                                       | values and         |
| 8)         | Set the command speed in column 7 from left.                                          | alphabets to be    |
| 9)         | Set the dwell time in column 8 from left.                                             | set.               |
| 10)        | Set the M code in column 9 from left.                                                 |                    |

(2) CSV format file reading operation

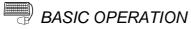

1. Click the [Project]  $\rightarrow$  [Import file]  $\rightarrow$  [File reading of CSV form positioning data] menu.

### DISPLAY/SETTING SCREEN

|                          |           | ? ×          |
|--------------------------|-----------|--------------|
| 🔁 Sample                 | • E (     | * 📰          |
|                          |           |              |
|                          |           |              |
|                          |           |              |
|                          |           |              |
|                          |           |              |
| 1axis.csv                |           | <u>O</u> pen |
| CSV File (1Axisli(*.CSV) | •         | Cancel       |
|                          | 1axis.csv | 1axis.csv    |

| Item                         | Description                                                                                     |
|------------------------------|-------------------------------------------------------------------------------------------------|
| File, folder indication      | Show the folders existing in the specified drive or folder and the corresponding type of files. |
| File name                    | Set the file name to be read to the project.                                                    |
|                              | Choose the read positioning data of any of the axes.                                            |
|                              | <ul> <li>To read the positioning data of axis #1</li> </ul>                                     |
|                              | CSV File(1Axis)(*.CSV)                                                                          |
| Files of type                | <ul> <li>To read the positioning data of axis #2</li> </ul>                                     |
|                              | CSV File(2Axis)(*.CSV)                                                                          |
|                              | <ul> <li>To read the positioning data of axis #3</li> </ul>                                     |
|                              | CSV File(3Axis)(*.CSV)                                                                          |
| Look in                      | Choose the drive or folder where the file you will read exists.                                 |
| "Up one level folder" button | Click this button to show the folder one level above the currently displayed folder.            |
| "List" button                | Click this button to list files and folders.                                                    |
| "Details" button             | Click this button to display the file and folder in detail.                                     |
| "Open" button                | Click this button to read the file.                                                             |

6.6 Write to Other Format File (Export file)

6.6.1 Saving in SW1\*-AD75P format file

The positioning data, M code comments, start block data, condition data, indirect data, parameters and servo parameters set on GX Configurator-AP are saved in the MS-DOS version SW1\* -AD75P format file.

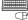

#### BASIC OPERATION

1. Click the [Project]  $\rightarrow$  [Export file]  $\rightarrow$  [File writing of SW1RX/IVD/NX-AD75P] menu.

#### DISPLAY/SETTING SCREEN

| Save As               |                                 |   |   |   | ? ×                  |
|-----------------------|---------------------------------|---|---|---|----------------------|
| Save <u>i</u> n:      | 🔁 Sample                        | • | Ē | Ť | 8-8-<br>8-8-<br>8-8- |
|                       |                                 |   |   |   |                      |
|                       |                                 |   |   |   |                      |
|                       |                                 |   |   |   |                      |
|                       |                                 |   |   |   |                      |
|                       |                                 |   |   |   |                      |
| File <u>n</u> ame:    | SAMPLE1                         |   |   |   | <u>S</u> ave         |
| Save as <u>t</u> ype: | SW1RX/IVD/NX-AD75P File (*.D75) |   | • |   | Cancel               |

| Item                          | Description                                                                                     |
|-------------------------------|-------------------------------------------------------------------------------------------------|
| File, folder indication       | Show the folders existing in the specified drive or folder and the corresponding type of files. |
| File name                     | Set the file name to be saved in the other format file.                                         |
| Save as type                  | Select SW1RX/IVD/NX-AD75P File (*.D75).                                                         |
| Save in                       | Choose the drive or folder where the file will be saved.                                        |
| "Up one level folder" button  | Click this button to show the folder one level above the currently displayed folder.            |
| "Create New Folder"<br>button | Click this button to create a "new folder".                                                     |
| "List" button                 | Click this button to list files and folders.                                                    |
| "Details" button              | Click this button to display the file and folder in detail.                                     |
| "Save" button                 | Click this button to save the other format file.                                                |

#### 6.6.2 Saving in CSV format file

The positioning data set in the GX Configurator-AP project is saved in the CSV format file.

Refer to Section 6.5.2 for the positioning data setting items and CSV format data.

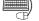

#### BASIC OPERATION

1. Click the [Project]  $\rightarrow$  [Export file]  $\rightarrow$  [File writing of CSV form positioning data] menu.

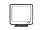

#### **DISPLAY/SETTING SCREEN**

| Save As                |                          |   |    | ?      | х |
|------------------------|--------------------------|---|----|--------|---|
| Save <u>i</u> n:       | 🔁 Sample                 | • | Ē. | ∷ Ⅲ    | _ |
|                        |                          |   |    |        |   |
|                        |                          |   |    |        |   |
|                        |                          |   |    |        |   |
|                        |                          |   |    |        |   |
| <br>File <u>n</u> ame: | 1axis                    |   |    | Save   | 1 |
| _                      |                          |   |    |        | L |
| pave as <u>(</u> ype:  | CSV File (1Axislj(*.CSV) |   | -  | Cancel |   |

| Item                          | Description                                                                                                    |
|-------------------------------|----------------------------------------------------------------------------------------------------|
| File, folder indication       | Show the folders existing in the specified drive or folder and the corresponding type of files.                                                                                                    |
| File name                     | Set the file name to be read to the project.                                                                                                    |
| Save as type                  | <ul> <li>Choose the saved positioning data of any of the axes.</li> <li>To save the positioning data of axis #1<br/>CSV File(1Axis)(*.CSV)</li> <li>To save the positioning data of axis #2<br/>CSV File(2Axis)(*.CSV)</li> <li>To save the positioning data of axis #3<br/>CSV File(3Axis)(*.CSV)</li> </ul> |
| Save in                       | Choose the drive or folder where you will save the data.                                                                                                    |
| "Up one level folder" button  | Click this button to show the folder one level above the currently displayed folder.                                                                                                    |
| "Create New Folder"<br>button | Click this button to create a "new folder".                                                                                                    |
| "List" button                 | Click this button to list files and folders.                                                                                                    |
| "Details" button              | Click this button to display the file and folder in detail.                                                                                                    |
| "Save" button                 | Click this button to save the other format file.                                                                                                    |

### 7. SYSTEM CHECKING FROM PERIPHERAL DEVICE

On the peripheral device, check the connection of the AD75 and external devices (servo amplifiers, servo motors, etc.) and perform the initial operation test of servo motors.

For the AD75M, operation tests can be made on the peripheral device to check the servo amplifier status and servo parameters and further to check that the servo parameters are valid.

- When the model used is the AD75P1/P2/P3, A1SD75P1/P2/P3, AD75P1-S3/P2-S3/P3-S3 or A1SD75P1-S3/P2-S3/P3/S3, perform the following operation.
   Section 7.1 Checking the AD75 Module Version (OS Information)
   Section 7.2 AD75P Checking Connect
- When the model used is the AJ65BT-D75P2-S3, perform the following operation. Section 7.2 AD75P Checking Connect
- When the model used is the AD75M1/M2/M3 or A1SD75M1/M2/M3, perform the following operation.

Section 7.1 Checking the AD75 Module Version (OS Information)

Section 7.3 AD75M Servo Starting Up

Section 7.3.1 Servo initial check

Section 7.3.2 Servo model name check

Section 7.3.3 Servo upper/lower limit check

Section 7.3.4 Servo speed check

Point

Before starting the OS information checking, AD75P checking connect or AD75M servo starting up, make COM setting using the optional function (refer to Section 12.5).

If the COM setting is incorrect, a communication error will occur.

To check the usable COM port, perform the following operation.

- Click the Microsoft<sup>®</sup> Windows<sup>®</sup> Operating System "Start" button and choose [Setting] → [Control Panel].
- 2) As the control panel opens, choose "System".
- 3) As the system property dialog box opens, choose the <<Device Manager>> tab.
- 4) Choose "Ports (COM & LPT)" and check the usable COM port.

#### 7.1 Checking the AD75 Module Version (OS Information)

# PURPOSE

Depending on the software version of the AD75 module, the parameters and some functions cannot be used.

Before setting various data, check the software version of the module on the peripheral device.

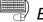

### BASIC OPERATION

- 1. Click the [Online]  $\rightarrow$  [OS information] menu.
- 2. Check the software version in the OS information dialog box.
- 3. To exit, click the "Close" button.

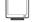

#### DISPLAY/SETTING SCREEN

| JS information           |                         |  |  |  |
|--------------------------|-------------------------|--|--|--|
| Current connencted unit: | AD75P <axis#3></axis#3> |  |  |  |
| Current OS:              | AD 755 000              |  |  |  |
| Current version:         | V00C                    |  |  |  |
|                          | Close                   |  |  |  |

 $\bigcirc$ DISPLAY/SETTING DATA

| Item                   | Description                                                                           |  |  |
|------------------------|---------------------------------------------------------------------------------------|--|--|
| Current connected unit | Indicates the model of the AD75 connected.                                            |  |  |
| Current OS             | Indicates the OS name of the AD75 connected.                                          |  |  |
|                        | Indicates the software version of the AD75 connected.                                 |  |  |
| Current version        | The parameters and some functions cannot be used depending on the software version of |  |  |
| Current version        | the AD75.                                                                             |  |  |
|                        | Refer to Appendix 2 for differences between the software versions of the AD75.        |  |  |

#### 7.2 AD75P Checking Connect

PURPOSE

Make sure that the cables between AD75P and servo amplifiers and between servo motors, servo amplifiers and external devices are connected properly.

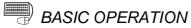

- 1. Power on the positioning system and STOP the PLC CPU.
- 2. Choose AD75P Checking connect.

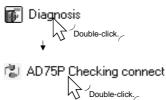

- 3. The online processing (test mode shift ) confirmation dialog box appears. Click the "Initialize" button to check connection after initializing the AD75P. Click "OK" to check connection without initializing the AD75P.
- 4. Make sure that the external I/O signals are in the following states on the AD75P checking connect main screen.

Drive unit ready, Upper limit, Lower limit: ● (ON) Stop: O (OFF)

If any of the above states is not established, refer to "HELPFUL CORRECTIVE ACTIONS" in this section.

- 5. Check whether the following signals from the external devices are ON or OFF. Stop, External start, V/P switch, Deviation counter clr
- 6. Set the JOG speed.
- 7. Choose the arrow ( 🔷 🔶 ) of the JOG operation direction.
- 8. Move the mouse pointer ( ) to the chosen arrow and press the left button of the mouse or press the space key on the keyboard to start JOG operation.
  Hold down the mouse's left button or the space key to continue JOG operation.
- 9. Perform JOG operation and check the operation, rotation direction and axis speed of the servo motor.
- 10.Perform JOG operation and check whether Zero phase, In-position signal and DOG turn on or off and the position (feed address) where each signal turns on.
- 11.Perform JOG operation and check whether the upper and lower limit switches turn on or off.

Refer to Section 7.3.3 for the way of restoring an axis stop due to OFF of the upper/lower limit switch.

- 12.When an error has occurred, check the error code with the help function (refer to Section 12.11), then click [Online] → [Error Reset] → [Error Reset #1]( 
   )/[Error Reset #2]( 
   )/[Error Reset #3](
- 13.To exit, click the "OFF-LINE" button and click the "OK" button in the test mode end confirmation dialog box.

|                                                                     |            |                  | _J0G oper      | ation ———                                 |           |
|---------------------------------------------------------------------|------------|------------------|----------------|-------------------------------------------|-----------|
|                                                                     | Ax1 A      | Ax2 Ax3          |                |                                           |           |
| Drive uint ready                                                    | •          | ••               | JOG            | i direction                               | JOG speed |
| Zero phase signal                                                   |            | 0 0 0            | BV             | S FWD _                                   |           |
| In-position signal                                                  | •          | ••               | Ax1 <          | ┡ ╇                                       | 100 pls/s |
| DOG signal                                                          |            |                  |                |                                           |           |
| Stop signal                                                         |            |                  | Ax2 <          | ⊨ 🌩                                       | 0 pls/s   |
| Upper limit                                                         | •          | ••               |                |                                           |           |
| Lower limit                                                         | •          | ••               | Ax3 <          |                                           | 0 pls/s   |
| External start                                                      |            | 00               |                |                                           |           |
| V/P switch                                                          |            | 00               |                |                                           |           |
| Deviation counter cl                                                | r 💿 🛛      | 00               |                |                                           |           |
| <ul> <li>[Drive unit<br/>(Normal opera<br/>Operation reg</li> </ul> | ation with | ,<br>h the above | signal is on o | signal:OFF]<br>or off.<br>other signals.) |           |
|                                                                     |            |                  |                |                                           |           |
| Operation monitor                                                   |            |                  |                |                                           |           |
| Feed Address                                                        | _          | Axis speed       |                | Error                                     | Warning   |
| •                                                                   | _          | Axis speed<br>99 | pls/s          | Error                                     | Warning   |
| Ax1 1360 pl                                                         | _          |                  | pls/s<br>pls/s |                                           |           |
| Ax1 1360 pl<br>Ax2 0 pl                                             | ls/s       | . 99             |                |                                           |           |

DISPLAY/SETTING SCREEN

| Item              | Description                                                                           |
|-------------------|---------------------------------------------------------------------------------------|
| External I/O      | Indicates the external I/O signal states (•: ON, O: OFF) of the AD75P.                |
| JOG speed         | Set the speed for JOG operation.                                                      |
|                   | Choose the arrow (                                                                    |
| JOG direction     | button or the space key to start JOG operation.                                       |
|                   | The arrow is red during operation.                                                    |
| Operation monitor | Indicates the feed addresses, axis speeds, error codes and warning codes of the axes. |
| "OFF-LINE" button | Click this button to end the AD75P test mode and end AD75P checking connect.          |
| "ON-LINE" button  | Click this button to start the AD75P test mode and execute AD75P checking connect.    |

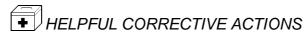

Take the following corrective actions when AD75P checking connect cannot be completed properly.

| Status                             | Corrective Action                                                                          |
|------------------------------------|--------------------------------------------------------------------------------------------|
| AD75P checking connect             | Check the connection of cables with the AD75P.                                             |
| cannot start                       | Using the optional function (refer to Section 12.5), check whether COM setting is correct. |
| Drive unit ready is OFF            | Check that the servo amplifier is powered.                                                 |
|                                    | Check the connection of the external I/O signal connector.                                 |
|                                    | Check the connection of the external I/O signal connector.                                 |
| Upper/lower limit is OFF           | Check for contact of the upper/lower limit switch.                                         |
| JOG operation cannot be performed. | Check that JOG speed setting is not "0".                                                   |
| Error/warning occurred             | Check the error/warning code using [Help], and check and remove the cause.                 |

#### 7.3 AD75M Servo Starting Up

With the AD75M servo starting up function, check the following.

- Error/warning history read from the AD75M
- Servo parameters of the servo amplifiers and project
- Operations of the upper/lower limit switches by JOG operation
- Motor speeds set to the servo parameters

The AD75M servo starting up function requires some servo parameters to be set and write operation to AD75M to be performed in advance.

- (1) Setting the servo parameters
  - Using the Initialize servo parameter wizard (refer to Section 12.4.2), set the servo parameters.

For the setting data of the servo parameters, refer to positioning module type A1SD75M1/M2/M3, AD75M1/M2/M3 User's Manual and the servo amplifier or servo motor installation guide and instruction manual.

[Initialize servo parameter wizard dialog box] Initialize servo parameter wizard

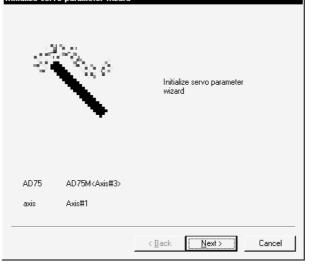

(2) Writing the servo parameters to the AD75M  $\,$ 

For write, refer to Section 10.1.

[Write dialog box]

| Write AD75M <axis#3></axis#3> | x                                                                                                    |
|-------------------------------|----------------------------------------------------------------------------------------------------|
| MAIN Parameter                |                                                                                                    |
| Positioning data              | Current module type (AD75M <axis#3>)<br/>Parameter data<br/>Axis 1 parameter data is the object<br/>Axis 2 parameter data is the object<br/>Axis 3 parameter data is the object</axis#3> |
| ☐ Start block data            |                                                                                                    |
| ✓ Parameter                   |                                                                                                    |
| Falsh ROM Write               |                                                                                                    |
|                               | OK Cancel                                                                                                    |

#### 7.3.1 Servo initial check

The history of errors/warnings that occurred in the AD75M or servo amplifiers is read from the AD75M and checked.

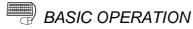

1. Choose AD75M Servo starting up.

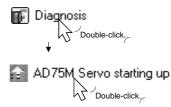

- 2. Click the "OK" button in the AD75M test mode start confirmation dialog box.
- 3. Click the <<Initial check>> tab on the AD75M servo starting up main screen.
- 4. Check for errors and warnings on the initial check screen. If any errors and warnings have occurred, check the causes and corrective actions using the help function (refer to Section 12.11) and remove the causes.
- 5. To exit, click the "Servo end" button and click the "OK" button in the test mode end confirmation dialog box.

#### DISPLAY/SETTING SCREEN

| No. | AX | Туре  | Source | Code | Time        | Message -        |
|-----|----|-------|--------|------|-------------|------------------|
| 1   | 1  | Error | AD75M  | 537  | 10:02:54:01 | PC READY OFF s   |
| 2   | 1  | Error | AD75M  | 104  | 14:35:36:02 | H/W stroke limit |
| 3   |    |       |        |      |             | H/W stroke limit |
| 4   |    |       |        |      |             |                  |
| 5   |    |       |        |      |             |                  |
| 6   |    |       |        |      |             |                  |
| 7   |    |       |        |      |             |                  |
| В   |    |       |        |      |             |                  |
| 9   |    |       |        |      |             |                  |
| 10  |    |       |        |      |             |                  |
| 11  |    |       |        |      |             |                  |
| 12  |    |       |        |      |             |                  |
| 13  |    |       |        |      |             |                  |
| 14  |    |       |        |      |             |                  |
| 15  |    |       |        |      |             |                  |
| 16  |    |       |        |      |             |                  |
| 17  |    |       |        |      |             |                  |
| 18  |    |       |        |      |             |                  |
| 19  |    |       |        |      |             |                  |
| 20  |    |       |        |      |             |                  |
| 21  |    |       |        |      |             |                  |
| •   |    |       |        |      |             | <u>۱</u>         |
|     |    |       |        |      |             |                  |

| Item                 | Description                                                                                |
|----------------------|--------------------------------------------------------------------------------------------|
| No                   | Indicates the order of errors/warnings detected.                                           |
| No.                  | Newer errors/warnings are displayed from top to bottom.                                    |
| AX                   | Indicates the axis where an error/warning was detected.                                    |
| Туре                 | Indicates the type of the error or warning.                                                |
| 0                    | Indicates the source of error/warning occurrence.                                          |
| Source               | The destination is the servo amplifier or AD75M.                                           |
| Code                 | Indicates the error/warning code detected.                                                 |
|                      | Indicates the error/warning occurrence time in 100mm increments with reference to the time |
| Time                 | set to the AD75 in the sequence program.                                                   |
|                      | For time setting, refer to the AD75 User's Manual.                                         |
| "O                   | Click the "Servo end" button to end the AD75M test mode and terminate the initial check.   |
| "Servo end"/"Online" | Click the "Online" button to place the AD75M in the test mode and read the error/warning   |
| button               | history from the AD75M.                                                                    |

#### 7.3.2 Servo model name check

# PURPOSE

The servo basic parameters of the currently open project and the servo basic parameters read from the servo amplifiers by the AD75M are displayed to make sure that their settings are the same.

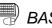

### BASIC OPERATION

1. Choose AD75M Servo starting up.

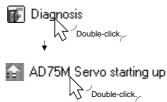

- 2. Click the "OK" button in the AD75M test mode start confirmation dialog box.
- 3. Click the <<Model name check>> tab on the AD75M servo starting up main screen.
- 4. Check whether the servo basic parameters of the servo amplifier and peripheral device are the same axis-by-axis.
- 5. If any servo parameter mismatch is found, write the parameters to the AD75M (refer to Section 10.1).
- 6. To exit, click the "Servo end" button and click the "OK" button in the test mode end confirmation dialog box.

#### **DISPLAY/SETTING SCREEN**

|                    | Ax1 of AD75       | Ax1 of peripheral | Ax2 of AD75       | Ax2 of peripheral | Ax3 of Al |
|--------------------|-------------------|-------------------|-------------------|-------------------|-----------|
| Servo amp. type    | MR-J-B            | MR-J-B            | MR-J-B            | MR-J-B            |           |
| Positioning method | INC               | INC               | INC               | INC               |           |
| Regenerative brake | None Regenerative | None Regenerative | None Regenerative | None Regenerative |           |
| Dynamic brake      | Invalid           | Invalid           | Invalid           | Invalid           |           |
| Moter type         | HA-FH/HA-FF       | HA-FH/HA-FF       | HA-FH/HA-FF       | HA-FH/HA-FF       |           |
| Motor capacity     | 50                | 50                | 50                | 50                |           |
| Moter RPM speed    | 3000              | 3000              | 3000              | 3000              |           |
| Rotation speed     | FWD               | FWD               | FWD               | FWD               |           |
| Auto tuning        | Normal            | Normal            | Normal            | Normal            |           |
|                    |                   |                   |                   |                   |           |
|                    |                   |                   |                   |                   |           |

| DISPLAY/SETTING DATA |  |
|----------------------|--|
|----------------------|--|

| ltem                           | Description                                                                                                    |
|--------------------------------|----------------------------------------------------------------------------------------------------|
| Servo basic parameters         | Indicates the setting items of the servo basic parameters compared on the AD75M and peripheral device.<br>For the setting items of the servo basic parameters, refer to Positioning module type A1SD75M1/M2/M3, AD75M1/M2/M3 User's Manual. |
| Ax1 of AD75                    | Indicates the servo basic parameters of axis #1 read from the servo amplifier to the AD75M.                                                                                                    |
| Ax1 of peripheral              | Indicates the servo basic parameters of axis #1 set to the project on the peripheral device.                                                                                                    |
| Ax2 of AD75                    | Indicates the servo basic parameters of axis #2 read from the servo amplifier to the AD75M.                                                                                                    |
| Ax2 of peripheral              | Indicates the servo basic parameters of axis #2 set to the project on the peripheral device.                                                                                                    |
| Ax3 of AD75                    | Indicates the servo basic parameters of axis #3 read from the servo amplifier to the AD75M.                                                                                                    |
| Ax3 of peripheral              | Indicates the servo basic parameters of axis #3 set to the project on the peripheral device.                                                                                                    |
| "Reload" button                | When executing the servo starting up function, click this button to read the servo basic parameters again from the servo amplifiers.                                                                                                    |
| "Servo end"/"Online"<br>button | Click the "Servo end" button to end the AD75M test mode and terminate the model name check.<br>Click the "Online" button to place the AD75M in the test mode and enable reread.                                                             |

#### 7.3.3 Servo upper/lower limit check

PURPOSE

Perform forward or reverse JOG operation to make sure that the upper and lower limit switches installed in the positioning system operate properly.

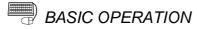

1. Choose AD75M Servo starting up.

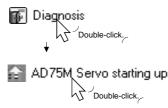

- 2. Click the "OK" button in the AD75M test mode shift confirmation dialog box.
- Click the <<U/L limit check>> tab on the AD75M servo starting up main screen.
   Make sure that the signals are in the following states.
- Servo, Ready, Upper limit, Lower limit: (ON) Alarm, Stop: O (OFF)
- 5. Set the JOG speed.
- 6. Choose the arrow ( 🖛 🗭 ) of the JOG operation direction.
- 7. Move the mouse pointer ( ) to the chosen arrow and press the left button of the mouse or press the space key on the keyboard to start JOG operation.
   Hold down the mouse's left button or the space key to execute JOG operation.
- 8. Perform JOG operation to move the axis into contact with the upper/lower limit switch, and make sure that "OK" appears at Upper or Lower limit.
- 9. To exit, click the "Servo end" button and click the "OK" button in the test mode end confirmation dialog box.

|  | n | 1.5 | PI | Δ |
|--|---|-----|----|---|
|  |   |     |    |   |

# DISPLAY/SETTING SCREEN

| Initial check Model name check U/L limit check<br>Servo status<br>Ax1Ax2Ax3 Ax1Ax2Ax3<br>Servo ●● Alarm<br>Ready ●● Warning                                                                                                    | RPM check<br>External I/O<br>Ax1Ax2Ax3<br>Upper limit ●●<br>Lower limit ●●<br>Stop signal                                               |
|----------------------------------------------------------------------------------------------------|----------------------------------------------------------------------------------------------------|
| Upper stroke limit         Lower stroke limit           Ax1         2147483647 pls         -214748364 pls           Ax2         2147483647 pls         -214748364 pls           Ax3         -214748364 pls         -214748364 pls                                                                                                    | Upper limit Lower limit                                                                                                    |
| Ax1<br>Ax2<br>Ax3<br>Ax3<br>Ax2<br>Ax3<br>Ax2<br>Ax3<br>Ax2<br>Ax3<br>Ax2<br>Ax3<br>Ax4<br>Ax4 | Dec<br>0         JOG speed limit<br>20000         pls/s           0         20000         pls/s           0         20000         pls/s |
| Adderss         Speed           Ax1         6155         pls         6         pls/s           Ax2         -1111         pls         0         pls/s           Ax3                                                                                                    | Error Warning 0 0 0 0 0 0 0 0 0 0 0 0 0 0 0 0 0 0 0                                                                                     |
| Data clear Servo end                                                                                                    |                                                                                                    |

| Item                                                       | Description                                                                                                    |
|------------------------------------------------------------|----------------------------------------------------------------------------------------------------|
| Servo status<br>External I/O                               | Indicates the states of the signals from external devices connected to the AD75M.                                                                                                    |
| JOG speed                                                  | Set the speed for JOG operation.                                                                                                    |
|                                                            | Choose the arrow (                                                                                                    |
| JOG operation                                              | button or the space key to start JOG operation.                                                                                                    |
|                                                            | The arrow is red during operation.                                                                                                    |
| Upper limit<br>Lower limit                                 | "OK" appears when the upper or lower limit signal turns off during JOG operation.                                                                                                    |
| JOG speed limit<br>Acc<br>Dec                              | Indicates the JOG speed limit values, JOG speed accel times and JOG speed decel times set to extended parameters 2 (refer to Section 8.1.4).                                                               |
| Upper stroke limit                                         | Indicates the software stroke upper and lower limits set to extended parameters 1 (refer to                                                                                                    |
| Lower stroke limit<br>Address<br>Speed<br>Error<br>Warning | Section 8.1.3). Indicates the feed addresses, axis speeds, error codes and warning codes of the axes.                                                                                                    |
| "Data clear" button                                        | When rechecking the upper or lower limit, click this button to clear the result.                                                                                                    |
| "Servo end"/"Online"<br>button                             | Click the "Servo end" button to end the AD75M test mode and terminate the upper/lower limit check.<br>Click the "Online" button to place the AD75M in the test mode and start the upper/lower limit check. |

# HELPFUL OPERATION

When the upper/lower limit switch is turned off by JOG operation, the corresponding axis stops. To restart the axis, perform the following operation.

- 1. Click [Online]  $\rightarrow$  [Error Reset]  $\rightarrow$  [Error Reset #1]( O)/[Error Reset #2]( O)/[Error Reset #3]( 🙆 ) menu.
- 2. Perform JOG operation to move the axis to within the upper or lower limit range.

### • HELPFUL CORRECTIVE ACTIONS

Take the following corrective actions when the upper/lower limit check cannot be made.

| Status                             | Corrective Action                                                                                   |
|------------------------------------|----------------------------------------------------------------------------------------------------|
|                                    | Check that the servo amplifier is powered.                                                          |
| Servo signal is OFF                | Check the connection of the external I/O signal connector.                                          |
| Deady sized is OFF                 | Check that the servo amplifier is powered.                                                          |
| Ready signal is OFF                | Check the connection of the external I/O signal connector.                                          |
| Alarm signal is ON                 | Take the corrective action given in the servo amplifier installation guide.                         |
| Linner/lower limit in OFF          | Check the connection of the external I/O signal connector.                                          |
| Upper/lower limit is OFF           | Check for any object in contact with the upper/lower limit switch.                                  |
| Stop signal is ON                  | Turn off the external stop signal.                                                                  |
| JOG operation cannot be performed. | Check that JOG speed setting is not "0".                                                            |
| Error/warning occurred             | Check the error/warning code using [Help] (refer to Section 12.11), and check and remove the cause. |

#### 7.3.4 Servo speed check

PURPOSE

Perform forward/reverse JOG operation to make sure that the servo motor speed does not exceed the motor speed set in the servo parameter.

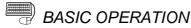

1. Choose AD75M Servo starting up.

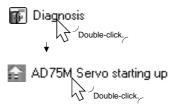

- 2. Click the "OK" button in the AD75M test mode shift confirmation dialog box.
- 3. Click the <<RPM check>> tab on the AD75M servo starting up main screen.
- Make sure that the signals are in the following states. Servo, Ready, Upper limit, Lower limit: ● (ON) Alarm, Stop: O (OFF)
- 5. Set the JOG speed.
- 6. Choose the arrow ( Imposed in the second second
- 8. Perform JOG operation, and check that the Max. For. and Max. Rev. speeds are not more than their parameter settings.
- 9. To exit, click the "Servo end" button and click the "OK" button in the test mode end confirmation dialog box.

| DISPLAY/SETTING SCR | REFN |
|---------------------|------|
|                     |      |

| Initial check Model name check<br>Servo status<br>Ax1Ax2Ax3<br>Servo • Alar<br>Ready • • Warn                                                                                      | Ax1Ax2Ax3<br>m                                                                                                    |
|----------------------------------------------------------------------------------------------------|----------------------------------------------------------------------------------------------------|
| RPM         Max For           Ax1         82.0         r/min         1!           Ax2         0.0         r/min         4.00           Ax3         r/min         1.00         1.00 | r. Max Rev. Param.<br>56.6 r/min -156.6 r/min 3000 r/min<br>r/min r/min 3000 r/min 1/min 1 |
| Ax1 + 10000 p<br>Ax2 + 0 p<br>Ax3 + 0 p                                                                                                    | Acc         Dec         JOG speed limit           ols/s         0         0         20000         pls/s           0         0         20000         pls/s           0         0         20000         pls/s                                                                                                    |
| Address         Spe           Ax1         180194         pls           Ax2         -1111         pls           Ax3                                                                 | ed         Error         Warning           6029         pls/s         0         0           0         pls/s         0         0           0         pls/s         0         0                                                                                                    |
| Data clear Servo e                                                                                                    | end                                                                                                    |

| ltem                                 | Description                                                                                                    |  |  |
|--------------------------------------|----------------------------------------------------------------------------------------------------|--|--|
| Servo status<br>External I/O         | Indicates the states of the signals from external devices connected to the AD75M.                                                                                                  |  |  |
| JOG speed                            | Set the speed for JOG operation.                                                                                                    |  |  |
| JOG operation                        | Choose the arrow (                                                                                                    |  |  |
| Param.                               | Indicates the motor speeds set to the servo basic parameters (refer to Section 8.2.1)                                                                                              |  |  |
| RPM                                  | Indicates the current servo motor speeds.                                                                                                    |  |  |
| Max. For.                            | Indicates the servo motor maximum speeds in the forward direction.                                                                                                    |  |  |
| Max. Rev.                            | Indicates the servo motor maximum speeds in the reverse direction.                                                                                                    |  |  |
| JOG speed limit<br>Acc.<br>Dec.      | Indicates the JOG speed limit values, JOG speed accel times and JOG speed decel times set to extended parameters 2 (refer to Section 8.1.4).                                       |  |  |
| Address<br>Speed<br>Error<br>Warning | Indicates the feed addresses, axis speeds, error codes and warning codes of the axes.                                                                                              |  |  |
| "Data clear" button                  | Click this button to clear the maximum forward and reverse speed values.                                                                                                    |  |  |
| "Servo end"/"Online"<br>button       | Click the "Servo end" button to end the AD75M test mode and terminate the speed check.<br>Click the "Online" button to place the AD75M in the test mode and start the speed check. |  |  |

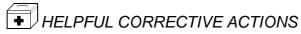

Take the following corrective actions when the speed check cannot be made.

| Status                             | Corrective Action                                                                                   |  |  |
|------------------------------------|----------------------------------------------------------------------------------------------------|--|--|
|                                    | Check that the servo amplifier is powered.                                                          |  |  |
| Servo signal is OFF                | Check the connection of the external I/O signal connector.                                          |  |  |
|                                    | Check that the servo amplifier is powered.                                                          |  |  |
| Ready signal is OFF                | Check the connection of the external I/O signal connector.                                          |  |  |
| Alarm signal is ON                 | Take the corrective action given in the servo amplifier installation guide.                         |  |  |
|                                    | Check the connection of the external I/O signal connector.                                          |  |  |
| Upper/lower limit is OFF           | Check for any object in contact with the upper/lower limit switch.                                  |  |  |
| Stop signal is ON                  | Turn off the external stop signal.                                                                  |  |  |
| JOG operation cannot be performed. | Check that JOG speed setting is not "0".                                                            |  |  |
| Error/warning occurred             | Check the error/warning code using [Help] (refer to Section 12.11), and check and remove the cause. |  |  |

### 8. PARAMETER SETTING

Set the parameters necessary to exercise positioning control.

There are parameters required for the AD75P and AD75M and those required for the AD75M only.

Write the set parameters to the AD75 before starting positioning operation.

For the operation of writing data to the AD75, refer to Section 10.1.

For the setting data, refer to the AD75 User's Manual.

#### 8.1 Parameters

PURPOSE

There are the following four parameter types.

- Basic parameters
- Extended parameters
- OPR basic parameters
- OPR extended parameters

The basic and extended parameters are divided into parameters 1 needed for system start and parameters 2 optimized according to the connected external devices and control.

Set each parameter type in the Parameter edit dialog box.

Perform the following operation until the Parameter edit dialog box appears.

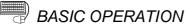

1. Choose Parameter.

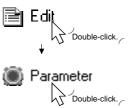

2. Double-click any item in the column of the axis to be set on the parameter main screen.

Double-click any item in this column to set the axis #2 parameters.

| Parameter       | Parameter             | Axis#1 parameter | Axis#2 parameter | Axis#3 parameter |
|-----------------|-----------------------|------------------|------------------|------------------|
|                 | Unit                  | 3:PULSE          | 3:PULSE          | 3:PULSE          |
|                 | Pulse per revolution  | 20000 pulse      | 20000 pulse      | 20000 pulse      |
| Basic           | Travel per revolution | 20000 pulse 🖊    | 20000 pulse      | 20000 pulse      |
| parameter<br>#1 | Unit multiplier       | 1:1 times        | 1: 1 times       | 1:1 times        |

Double-click any item in this column to set the axis #1 parameters.

Double-click any item in this column to set the axis #3 parameters.

- 3. As the Parameter edit dialog box appears, click the corresponding tab to display the setting screen.
- 4. Set the screen data on the display/setting screen shown in any of Sections 8.1.1 to 8.1.6.
- 5. To exit, click the "OK" button.

8

# HELPFUL OPERATION

Perform the following operation when you want to return the parameters to the initial values type-by-type to modify the positioning system.

- 1. Perform the basic operation to display the Parameter edit dialog box.
- 2. Click the "Initial value" button.
- 3. Using the check boxes, set the parameters to be initialized on the Parameter edit dialog box tab screen basis.
- 4. Click the "OK" button to return the settings of the checked parameters to the initial values.

| ParameterInitialization dialo                                                                                                    | g X                                                                                                    |
|----------------------------------------------------------------------------------------------------|----------------------------------------------------------------------------------------------------|
| Initialize data<br>Please select data to Initialize                                                                                                  | Cancel                                                                                                    |
| <ul> <li>✓ Basic param. #1</li> <li>✓ Basic param. #2</li> <li>✓ Ext. param. #1_1</li> <li>✓ Ext. param. #1_2</li> <li>✓ Ext. param. #2_1</li> </ul> | <ul> <li>☐ Ext. param. #2_2</li> <li>☐ OPR basic param.</li> <li>☐ OPR extended param.</li> <li>☐ Select All</li> </ul> |

8.1.1 Basic parameter 1 setting screen

| OPR Basic I                                                       |                         | Extended Parameter 2(2) OPR Extended parameter stended Parameter 1(1) Extended Parameter                    |
|-------------------------------------------------------------------|-------------------------|----------------------------------------------------------------------------------------------------|
| - Unit<br>C 0: mm( <u>B)</u>                                      | C 2: degree( <u>D</u> ) | Pulse output mode                                                                                           |
| C 1: inch( <u>C</u> )<br>- Pulse per revolution<br>1 - 65535[pls] | © 3: pls(E)             |                                                                                                    |
| – Travel per revolution -<br>1-65535[pls]                         | 20000                   | Rotation Direction     O: Forward pulses to increase address(     O: 1: Reverse pulses to increase address( |
| Unit multiplier                                                   |                         | 7                                                                                                    |
| O: x1(E)                                                          | C 2: x 100( <u>H</u> )  |                                                                                                    |
| C 1: x 10( <u>G</u> )                                             | C 3: x 1000()           |                                                                                                    |

8.1.2 Basic parameter 2 setting screen

| Extended Pa<br>OPB Basic B |                   | Extended Parameter 2(2)<br>OPR Extended parameter |
|----------------------------|-------------------|---------------------------------------------------|
| Basic Parameter 1          |                   | ended Parameter 1(1) Extended Parameter           |
| _ Speed limit              |                   | Stepping motor mode selection                     |
| 1 - 1000000[pls/s]         | 200000            | 0: Normal mode( <u>B</u> )                        |
|                            | I                 | C 1: Stepping motor mode(C)                       |
| - Accel. time #0           |                   |                                                   |
| 1 - 65535[ms]              | 1000              |                                                   |
|                            | 1.000             |                                                   |
| - Decel. time #0           |                   |                                                   |
| 1 - 65535[ms]              |                   |                                                   |
| 1 - 00000[ms]              | 1000              |                                                   |
|                            |                   |                                                   |
| └─ Start bias speed───     |                   |                                                   |
| 1 - 1000000[pls/s]         | 0                 |                                                   |
| Attention! Zero data       | means no setting. |                                                   |
| -                          |                   | Initial value                                     |

#### 8.1.3 Extended parameter 1 setting screen

| ameter edit(Axis#1 edit)                                                                                                    |                                                                                                    |
|----------------------------------------------------------------------------------------------------|----------------------------------------------------------------------------------------------------|
| Extended Parameter 2(1)<br>OPR Basic Parameter<br>Basic Parameter 1   Basic Parameter 2 E<br>Back-lash length<br>0-65535[pls] 0 | Extended Parameter 2(2)<br>OPR Extended parameter<br>xtended Parameter 1(1) Extended Parameter 1(2<br>Output pulse logic selection<br>© 0: Positive logic(E)<br>© 1: Negative logic(G) |
| - in-position range<br>1-32767[pls] 100<br>Torque limit<br>1 - 500 [%] 300                                                      | Manual Pulse Generator selection<br>✓ Operatable ← 1: MPG #1(H)<br>← 2: MPG #2(I)<br>← 3: MPG #3(J)<br>Acc./dec. time unit selection<br>← 0: 1 Word type(K)                            |
| M code ON signal output timing<br>C 0: WITH mode( <u>B</u> )<br>C 1: AFTER mode( <u>C</u> )                                     | C 1: 2 Word type(L)                                                                                                    |
| Interpolation speed mode<br>© 0: Comp speed[D]<br>© 1: Longer axis speed[E]                                                     | C : Change speed from specified<br>address( <u>M</u> )     1: Change speed to specified<br>address( <u>N</u> )     Initial value                                                       |

| Parameter edit(Axis#1 edit)                                                                                                    | ×                                                                                        |
|----------------------------------------------------------------------------------------------------|------------------------------------------------------------------------------------------|
| Extended Parameter 2(1)  <br>OPR Basic Parameter  <br>Basic Parameter 1   Basic Parameter 2   Extended Par                                                                                                    | Extended Parameter 2(2)<br>OPR Extended parameter<br>ameter 1(1) Extended Parameter 1(2) |
| S/W stroke limit<br>© 0: Valid for command address(B)<br>C 1: Valid for mechanical address(C)<br>-2147483648-2147483647[pls]<br>Upper limit [2147483647<br>Lower limit [-2147483648<br>S/W stroke limit for JOG _MPG<br>© 0: Invalid(D) C 1: Valid(E) |                                                                                          |
| Address up-date in V-control<br>© 1: V-control no update(E)<br>© 1: V-control update(G)<br>© 2: V-control Address 0 clear(H)                                                                                                    |                                                                                          |
|                                                                                                    | OK Cancel                                                                                |

(Screen example: Screen displayed when AD75P#-S3 was selected in Change AD75 model)

8.1.4 Extended parameter 2 setting screen

| rameter edit(Axis#1 edit)                                                                                                    |                                                                                                    |
|----------------------------------------------------------------------------------------------------|----------------------------------------------------------------------------------------------------|
| Basic Parameter 1   Basic Parameter 2<br>OPR Basic Parameter<br>Extended Parameter 2(1)                                             | Extended Parameter 1(1) Extended Parameter 1(2)     OPR Extended parameter     Extended Parameter 2(2)                                                |
| Acc./dec. time<br>1 - 65535[ms]<br>Accel. time 1000<br>Accel. time 1000<br>Decel. time 1000<br>Decel. time 1000<br>Decel. time 1000 | JOG operation setting<br>JOG operation limit value<br>1 · 1000000[pls/s]<br>20000<br>JOG acc time select<br>0 · 3 0<br>JOG dec time select<br>0 · 3 0 |
| Accel/ Decel mode<br>© 1: Trapezoid<br>acc/dec mode(B)<br>© 1: S curve acc/dec<br>mode(C)<br>S curve ratio<br>1 - 100 [%]<br>100    | Initial value                                                                                                    |

| Parameter edit(Axis#1 ed                                                                                             | dit)                                                                                                    | ×                                                                                                    |
|----------------------------------------------------------------------------------------------------|----------------------------------------------------------------------------------------------------|----------------------------------------------------------------------------------------------------|
| OPR Basic Pa<br>Basic Parameter 1 Bas<br>Extended Para<br>Rapid stop setting<br>Rapid stop dec time<br>1 - 65535[ms] | rameter<br>ic Parameter 2 Extended F<br>meter 2(1)<br>Stop group #1 rapid stop<br>© 0: Normal stop(B)<br>© 1: Rapid stop(C)<br>Stop group #2 rapid stop<br>© 0: Normal stop(D)<br>© 1: Rapid stop(E)<br>Stop group #3 rapid stop<br>© 0: Normal stop(E)<br>© 1: Rapid stop(G) | OPR Extended parameter         Parameter 1(1)         Extended Parameter 2(2)         Positioning completed out time         0 - 65535 [ms]         300         External start function         © 0: External start[H)         © 1: External start[H)         © 2: Skip request[J]         Near pass control mode         © 0: Positioning address mode[K) |
| Circul.interpolater.allowa<br>1-100000[pls]                                                                          | nce                                                                                                    | C 1: Near pass mode(L)                                                                                                    |
| Restart permission range<br>Restart<br>1 - 163840                                                                    |                                                                                                    | Initial value                                                                                                    |
|                                                                                                    |                                                                                                    | OK Cancel                                                                                                    |

(Screen example: Screen displayed when AD75M# was selected in Change AD75 model)

8.1.5 OPR basic parameter setting screen

| Basic Parameter 1       Basic Parameter 2       Extended Parameter 1(1)       Extended Parameter 1(2)         Extended Parameter 2(1)       Extended Parameter 2(2)         OPR Basic Parameter       OPR Extended Parameter 2(2)         OPR Basic Parameter       OPR Extended Parameter 2(2)         OPR Basic Parameter       OPR Extended Parameter 2(2)         OPR Basic Parameter       OPR Extended Parameter 2(2)         OPR Basic Parameter       OPR Extended Parameter 2(2)         OPR Speed       1 · 1000000[pls/s]         1: Stopper#2(D)       1         2: Stopper#3(E)       1         Direction       (Address increase)[J)         C : Fr direction (Address decrease)[J)       0         OPR address       0         -2147483648-2147483647[pls]       0         0       0 | DISPLAY/SETTING S<br>arameter edit(Axis#1 edit)                                                                                                    | SCREEN                                                                                                    |
|----------------------------------------------------------------------------------------------------|----------------------------------------------------------------------------------------------------|----------------------------------------------------------------------------------------------------|
|                                                                                                    | Extended Parameter 2(1)<br>OPR Basic Parameter<br>Method<br>© 0: DOG(B) © 4: Count#1(E)<br>© 1: Stopper#1(C) © 5: Count#2(G)<br>© 2: Stopper#2(D)<br>© 3: Stopper#3(E)<br>Direction<br>© 0: Fr direction (Address increase)(I)<br>© 1: Rv direction (Address decrease)(J)<br>OPR address<br>-2147483648-2147483647[pls] | Extended Parameter 2(2)<br>OPR Extended parameter<br>OPR speed<br>1 · 1000000[pls/s]<br>Creep speed<br>1 · 1000000[pls/s]<br>1<br>OPR retry<br>© 0: OPR retry not executed by U/L<br>limit switch( <u>K</u> )<br>© 1: OPR retry executed by U/L limit<br>switch( <u>L</u> ) |

(Screen example: Screen displayed when AD75P#-S3 was selected in Change AD75 model)

8.1.6 OPR extended parameter setting screen

| DISPLAY/SETTING SC                                                                                 | CREEN                                                                                               |
|----------------------------------------------------------------------------------------------------|----------------------------------------------------------------------------------------------------|
| Parameter edit(Axis#1 edit)                                                                        | X                                                                                                   |
| Basic Parameter 1   Basic Parameter 2   Extend<br>Extended Parameter 2(1)  <br>OPR Basic Parameter | led Parameter 1(1)   Extended Parameter 1(2)  <br>Extended Parameter 2(2)<br>OPR Extended parameter |
| OPR dwell time<br>0 - 65535 [ms]                                                                   | 0PR torque limit                                                                                    |
|                                                                                                    | Speed command in OPR shift                                                                          |
| Select OPR time                                                                                    | C 1: Creep speed(C)<br>Return retry dwell time<br>0 - 65535 [ms]                                    |
| OPR distance<br>-2147483648-2147483647[pls]                                                        |                                                                                                    |
|                                                                                                    | Initial value                                                                                       |
|                                                                                                    | OK Cancel                                                                                           |

(Screen example: Screen displayed when AD75P#-S3 was selected in Change AD75 model)

#### 8.2 Servo Parameters

PURPOSE

Set the servo parameters transferred from the AD75M to the servo amplifiers over the SSCNET (Servo System Controller NETwork).

There are the following three servo parameter types.

- Servo basic parameters
- Servo adjustment parameters
- Servo extension parameters

Set each servo parameter type in the Servo parameter edit dialog box. Perform the following operation until the Servo parameter edit dialog box appears. For the setting data, refer to the installation guide or instruction manual of the servo amplifier and servo motor used.

BASIC OPERATION

1. Choose Servo parameter.

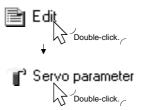

2. Double-click any item in the column of the axis to be set on the servo parameter main screen.

Double-click any item in this column to set the axis #2 servo parameters.

| Parameter                | Parameter        | Axis#1 parameter                     | Axis#2 parameter                     | Axis#3 parameter                     |
|--------------------------|------------------|--------------------------------------|--------------------------------------|--------------------------------------|
|                          | Servo series     | 0: MR_H_B                            |                                      | 0: MR_H_B                            |
|                          | Amplifier set    | 0: Select of abs.position<br>invalid | 0: Select of abs.position<br>invalid | 0: Select of abs.position<br>invalid |
|                          | Regenerative     | 00:Regenerative brake                | 00:Regenerative brake                | 00:Regenerative brake                |
|                          | External dynamic | 0:No external dynamic                | 0:No external dynamic                | 0:No external dynamic                |
|                          | Motor type       | 0000h:HA-SH(standard)                | 0000h:HA-SH(standard)                | 0000h:HA-SH(standard)                |
| servo basic<br>parameter | Motor capacity   | 0000h                                | 0000h                                | 0000h                                |

Double-click any item in this column to set the axis #1 servo parameters.

Double-click any item in this column to set the axis #3 servo parameters.

- 3. As the Servo parameter edit dialog box appears, click the corresponding tab to display the setting screen.
- 4. Set the screen data on the display/setting screen shown in any of Sections 8.2.1 to 8.2.3.
- 5. To exit, click the "OK" button.

# HELPFUL OPERATION

Perform the following operation to return the servo parameters to the initial values type-by-type.

- 1. Clicking the "Initial value" button displays the Servo parameter Initialization dialog box.
- 2. Click the servo parameter type to be initialized.
- 3. Click the "OK" button to return the checked parameter type to the initial values.

| Servo parameterInitialization                                                                                                    | n dialog     | ×      |
|----------------------------------------------------------------------------------------------------|--------------|--------|
| Initialize data<br>Please select data to Initialize                                                                                             |              | Cancel |
| <ul> <li>✓ Srv basic</li> <li>✓ Srv adjustment</li> <li>✓ Srv adjustment(option)</li> <li>✓ Srv expansion</li> <li>✓ Srv maintenance</li> </ul> | ☐ Select All |        |

8.2.1 Servo basic parameter setting screen

| vo parameter edit(Axis#1 edit)                                                                                                    | _                                                                                                    |
|----------------------------------------------------------------------------------------------------|----------------------------------------------------------------------------------------------------|
| Servo adjust parameter(IOP)       Servo basic parameter       Servo series       O 0. MR-H-B (MR-H-BN)(B)     C 2: MR-J2-B(D)       C 1: MR-J-B(C)     Image: Constraint of the series       Motor setting     Image: Constraint of the series       Motor capacity     Motor speed       0 - 65535     0 - 65535 (x10 (3) r/min)       50W -> 5     0       850W -> 80 Set     0       External dynamic braking regenerative resistor | Servo extension parametar<br>Servo adjustment parameter<br>C 0: Abs value detection not<br>present[L]<br>C 1: Abs value detection<br>present[M]<br>Auto-tuning<br>C 0: When axis interpolate<br>control by postion control[N]<br>C 1: Norma[Q] C 2: Invalid[E<br>MRJ-B.When settting 0 or 1,<br>Auto setting 2<br>Rotation<br>C 0: FWD rotation(CCW/[Q])<br>C 1: REV rotation(CCW/[R]) |
| Regenerative       External dynamic brake         00:Regenerative brake <ul> <li>©</li> <li>External dynamic brake invalid[H]</li> <li>C</li> <li>External dynamic brake valid[])</li> </ul> Servo response set <ul> <li>When count</li> </ul>                                                                                                    | Feedback                                                                                                    |
| Servo response 1:1(L) ▼ setting is large<br>responsiveness is<br>higher                                                                                                    | s<br>Initial value                                                                                                    |

(Screen example: Screen displayed when Other was selected in Servo series)

8.2.2 Servo adjustment parameter setting screen

| Servo basic parameter                                                                                                    | (                                                                                                    | Servo extension parametar<br>Servo adjustment parameter                                                                                                    |
|----------------------------------------------------------------------------------------------------|----------------------------------------------------------------------------------------------------|----------------------------------------------------------------------------------------------------|
| Inertia ratio           0.0 - 6553.5           3.0           Gain set           Position loop Gain 1           0-65535[rad/s]           70           Velocity loop Gain 1           0-65535[rad/s]           1200           Position loop Gain 2           0-65535[rad/s]           25           Velocity loop Gain 2           0-65535[rad/s]           600           Velicity loop Gain 2           0-65535[rad/s]           600           Velintgri comps.           0-65535[rs]           20 | Monitor out mode<br>Monitor out 1<br>[D:Servo motor speed<br>Monitor out 2<br>[1:Torque<br>Solenoid break output-<br>0-65535[ms]<br>Feed forward gain<br>0-65535[%]<br>In-position range<br>0-65535[pls] | Notch filter         © 0: none(B)       C 4: 282[E         C 1: 1125(C)       C 5: 225(C         C 2: 563(D)       C 6: 188[E         C 3: 375(E)       C 7: 161(E         [100]       [Notch frequency]         100       [100] |

(Screen example: Screen displayed when Other was selected in Servo series)

| Servo basic parameter<br>Servo adjust parameter(OP)                                                                                                    | Servo adjustment parameter<br>Servo extension parametar                                                                                                    |
|----------------------------------------------------------------------------------------------------|----------------------------------------------------------------------------------------------------|
| - Option func.1                                                                                                    | _ Option func.2                                                                                                    |
| Carrier frequency selection<br>0:2.25KHz(Nomal)<br>Amplifier EMG selection<br>© 0: Valid( <u>B</u> )<br>© 1: InValid( <u>C</u> )<br>Serial encoder cable selection<br>© 0: 2line (Standard cable)( <u>D</u> )<br>© 1: 4line (custom long<br>distance cable)( <u>E</u> ) | Min.vibration CTL.func.select<br>© 0: Valid[!]<br>© 1: InValid[!]<br>Selected motorless operation<br>© 0: Valid[!]<br>© 1: InValid[!]<br>Solenoid break inter-lock out<br>© 0: No connection with<br>Rotation speed[!]<br>© 1: Out when Rotation speed<br>is under 0 speed[!]<br>© 1: Out when Rotation speed<br>is under 0 speed[!]<br>Specify condition><br>1: Servo OFF<br>2: Generate alarm<br>3: Emergency stop input<br>OFF(Active) |
|                                                                                                    | Initial value                                                                                                    |

(Screen example: Screen displayed when Other was selected in Servo series)

8.2.3 Servo extension parameter setting screen

| Servo basic parameter                                                                                                    | Servo adjustment parameter                                                                                                    |
|----------------------------------------------------------------------------------------------------|----------------------------------------------------------------------------------------------------|
| Servo adjust parameter(OP)                                                                                                    | Servo extension parametar                                                                                                    |
| Monitor out<br>Monitor out 1 offset<br>-32768-32767[mV] 0<br>Monitor out 2 offset<br>-32768-32767[mV] 0<br>Before-alarm data<br>data1 0:Servo motor speed<br>data2 1:Torque                          | Option func.5<br>PI-PID switching<br>© 0: Invalid[G]<br>1: Chnge, when<br>C becoming below value of<br>PI-PID position droop at<br>the position control.[H]<br>C 2: Always, PID control[])             |
| Before-alarm sampling time         © 0: 1.77[ms] (B)       C 3: 14.2[ms] (E)         C 1: 3.55[ms] (C)       C 4: 28.4[ms] (E)         C 2: 7.11[ms] (D)         Vel.intgrl comps.         0 - 65535 | Zero speed         Excess error alarm           0-65535[r/min]         0-65535[Kpls]           [50         [80           PI-PID position droop         0-65535[pls]           [0         Initial value |

(Screen example: Screen displayed when Other was selected in Servo series)

### 9. SETTING OF POSITIONING DATA AND START BLOCK DATA

Set the positioning data, start block data, special start condition data and other data.

#### 9.1 Positioning Data Setting

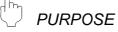

Set the positioning data such as the pattern, control method, accel time, decel time, address and command speed. For details of the positioning data, refer to the AD75 User's Manual.

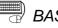

BASIC OPERATION

1. Choose the axis to which the positioning data will be set.

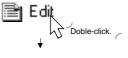

Positioning data Axis#1 Positioning data Axis#2 Positioning data Axis#3

Double-click any of the items.

2. Set the data on the positioning data edit main screen.

#### DISPLAY/SETTING SCREEN

| Data<br>No. | Pattern | Control method             | Acc [ms]   | Dec<br>[ms] | Address [pls] | Address(pola) [pls] | Arc Addr [pls] | Arc Addr(pola)<br>[pls] | Command speed<br>[pls/s] | Dwell<br>[ms DataNo.] | M code |
|-------------|---------|----------------------------|------------|-------------|---------------|---------------------|----------------|-------------------------|--------------------------|-----------------------|--------|
| 1           | 0:END   | 0:No axes                  | 0;1000     | 0;1000      | 0             | 0                   | 0              | 0                       | 0                        | 0                     | 0      |
| 2           | 0:END   | 0:No axes 🛛 💌              | 0;1000     | 0;1000      | 0             | 0                   | 0              | 0                       | 0                        | 0                     | 0      |
| 3           | 0:END   | 0:No axes                  | ▲ 00       | 0;1000      | 0             | 0                   | 0              | 0                       | 0                        | 0                     | 0      |
| 4           | 0:END   | 1:ABS Line1<br>2:INC Line1 | 00         | 0;1000      | 0             | 0                   | 0              | 0                       | 0                        | 0                     | 0      |
| 5           | 10.2110 | 3:Feed1                    | 00         | 0;1000      | 0             | 0                   | 0              | 0                       | 0                        | 0                     | 0      |
| 6           | LOCEND  | 4:ABS Line2<br>5:INC Line2 | 00         | 0;1000      | 0             | 0                   | 0              | 0                       | 0                        | 0                     | 0      |
| 7           | 10.0110 | 6:Feed2                    | 100        | 0;1000      | 0             | 0                   | 0              | 0                       | 0                        | 0                     | 0      |
| 8           |         | 7:ABS ArcMP<br>8:INC ArcMP | 100        | 0;1000      | 0             | 0                   | 0              | 0                       | 0                        | 0                     | 0      |
| 9           | 0:END   | 9:ABS ArcRGT               | <b></b> 00 | 0;1000      | 0             | 0                   | 0              | 0                       | 0                        | 0                     | 0      |

9

<sup>7</sup>Note: This screen is the one where all setting items are displayed using the option function (refer to Section 12.5).

Double-click to choose from the list box.

When using the keyboard, press the "space", then "F4" key to display the list, and press the "Enter" key to choose.

| Item             | Description                                                                                               |
|------------------|----------------------------------------------------------------------------------------------------|
|                  | Indicates the No. of the positioning data.                                                                |
|                  | The positioning data that can be set are No. 1 to 600.                                                    |
| Data No.         | However, No. 1 to 100 are displayed in the initial setting.                                               |
|                  | To display No. 1 to 600, make setting with the option function (refer to Section 12.5).                   |
|                  | Choose the pattern for positioning control.                                                               |
|                  | The selection range is 0 to 2.                                                                            |
| Pattern          | 0: END (independent positioning control)                                                                  |
|                  | 1: CONT (Continue) (continuous positioning control)                                                       |
|                  | 2: LOCUS (continuous locus control)                                                                       |
|                  | Choose the positioning control method from among 1 to 9 and A to I.                                       |
|                  | 1: ABS Line 1 (Axis #1 linear control (absolute))                                                         |
|                  | 2: INC Line 1 (Axis #1 linear control (incremental))                                                      |
|                  | 3: Feed 1 (Axis #1 fixed-pitch feed control)                                                              |
|                  | 4: ABS Line 2 (Axis #2 linear control (absolute))                                                         |
|                  | 5: INC Line 2 (Axis #2 linear control ((incremental))                                                     |
|                  | 6: Feed 2 (Axis #2 fixed-pitch feed control by linear interpolation)                                      |
|                  | 7: ABS ArcM (Circular interpolation control by designating an auxiliary point (absolute))                 |
|                  | 8: INC ArcM (Circular interpolation control by designating an auxiliary point (incremental))              |
|                  | 9: ABS ArcRGT (Circular interpolation control by designating a center point (absolute, clockwise))        |
| Control method   | A: ABS ArcLFT (Circular interpolation control by designating a center point (absolute, counterclockwise)) |
|                  | B: INC ArcRGT (Circular interpolation control by designating a center point (incremental, clockwise))     |
|                  | C: INC ArcLFT                                                                                             |
|                  | (Circular interpolation control by designating a center point (incremental, counterclockwise))            |
|                  | D: FWD velocity (Speed control (forward))                                                                 |
|                  | E: RVS velocity (Speed control (reverse))                                                                 |
|                  | F: FWD V/P (Speed/position switching control (forward))                                                   |
|                  | G: RVS V/P (Speed/position switching control (reverse))                                                   |
|                  | H: Address Change                                                                                         |
|                  | I: JUMP command                                                                                           |
|                  | When AD75P# is selected in Change AD75 model, the JUMP command is not displayed.                          |
| Acc              | Choose the accel time or decel time from among 0 to 3 set to the basic parameters 2 (refer to Section     |
| Dec              | 8.1.2) and extended parameters 2 (refer to Section 8.1.4).                                                |
| Address          | Set the address for positioning control or the travel distance for speed control.                         |
| Address (pola)   | Set the interpolation axis positioning address for 2-axis interpolation control.                          |
| Arc Addr         | Set the address of the auxiliary point or center point designated for circular interpolation control.     |
| Ana Arlah (nala) | Set the address of the auxiliary point or center point of the interpolation axis designated for circular  |
| Arc Addr (pola)  | interpolation control.                                                                                    |
| Command anood    | Set the command speed for positioning.                                                                    |
| Command speed    | Set the command speed to -1 to exercise control at the current speed.                                     |
|                  | Control method is other than JUMP command                                                                 |
| Dwell            | Set the delay time till the next positioning data start between 0 and 65535ms.                            |
|                  | Control method is JUMP command                                                                            |
|                  | Set any of positioning No. 1 to 600 of the JUMP destination.                                              |
|                  | Control method is other than JUMP command                                                                 |
|                  | Set the M code used to perform work, process or the like in synchronization with positioning between 1    |
| M code           | and 32767.                                                                                                |
|                  | Control method is JUMP command                                                                            |
|                  | Set any of the condition data No. 1 to 10 which is used as the JUMP command execution condition.          |
|                  | Set 0 to execute the JUMP command unconditionally.                                                        |

# HELPFUL OPERATION (1)

GX Configurator-AP allows a comment to be set for each positioning data. When setting the positioning data comments, perform the following operation.

- 5. Click the [Tools]  $\rightarrow$  [Option] menu.
- 2. Click the <<Positioning data set>> tab in the Option dialog box.
- 3. Click the "Positioning data comment line" check box.
- 4. Click the "OK" button.

| Dwell<br>[ms DataNo.] | M code | Positioning data comment |
|-----------------------|--------|--------------------------|
| 500                   | 1      |                          |
| 500                   | 2      |                          |
| 500                   | 3      |                          |
| 500                   | 4      | <b></b>                  |
| 500                   | 5      |                          |

This item is added to the positioning data edit main screen. A single positioning data comment accepts up to 32 characters.

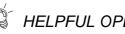

# HELPFUL OPERATION (2)

When you want to check the setting range limiting parameters during positioning data setting, perform the following operation.

- 5. Click the [View]  $\rightarrow$  [Edit property dialog] menu (  $\underline{\square}$  ).
- 2. In the Edit property dialog box, check the speed limit, interpolation speed mode, acc./dec. time unit selection and stepping motor of each axis.

When AD75M# is selected in Change AD75 model, the servo series is displayed.

| Edit pr | operty          |                |             |                  |
|---------|-----------------|----------------|-------------|------------------|
|         | Speed limit     | Interpolation  | Acc/Dec     | Stepping motor   |
| Axis#1  | 50000 pulse/sec | 0:Composed spe | 0:1 word ty | 1:Stepping motor |
| Axis#2  | 200000 pulse/se | 0:Composed spe | 0:1 word ty | 0:Standard mode  |
| Axis#3  | 200000 pulse/se | 0:Composed spe | 0:1 word ty | 0:Standard mode  |
|         |                 |                |             | Close            |

#### 9.2 Positioning Data Checking

Check the positioning data, start block data and parameter settings for errors. Also, since operation can be checked virtually by the offline simulation of the positioning data, debugging efficiency improves. (Refer to Section 9.2.2.)

#### 9.2.1 Error check

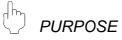

Make error check to check the parameter settings, positioning data and start block data for mismatches and setting omissions.

For the error check range, refer to the AD75 user's manual.

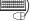

## BASIC OPERATION

5. Choose any of the edit mode items.

|         | Edit<br>Doble-click.           |
|---------|--------------------------------|
| $\odot$ | Parameter                      |
| ٦,      | Servo parameter                |
| цŪ.     | Positioning data Axis#1        |
| 2       | Positioning data Axis#2        |
| 3I      | Positioning data Axis#3        |
| ŧ۶.     | Start block Axis#1             |
| Z       | Start block Axis#2             |
| 3       | Start block Axis#3             |
|         | Double-click any of the items. |

2. Click the [Tools]  $\rightarrow$  [Error check] menu.

#### **DISPLAY/SETTING SCREEN**

| Error check      | x                          |
|------------------|----------------------------|
| Positioning data | 🔽 Axis#1 🥅 Axis#2 🥅 Axis#3 |
| Start block data | 🔽 Axis#1 🥅 Axis#2 🗖 Axis#3 |
| Parameter        | 🔽 Axis#1 🗖 Axis#2 🗖 Axis#3 |
| Servo parameter  | 🔽 Axis#1 🗖 Axis#2 🗖 Axis#3 |
|                  | K Cancel                   |

| Error chec |                    |         | ×             |
|------------|--------------------|---------|---------------|
|            | Error check has en | ded     | Error total 3 |
| Axis       | Data Name          | Data No | Item          |
| 1          | Positioning data   | 6       | Command speed |
| 1          | Positioning data   | 7       | Command speed |
| 1          | Positioning data   | 8       | Command speed |
|            |                    |         |               |
|            |                    |         |               |
| <u>   </u> | 0                  | lose    | <u>ار</u>     |

| Item               | Description                                                                                                    |
|--------------------|----------------------------------------------------------------------------------------------------|
| Positioning data   | In the check box, set the positioning data of the axis on which error check will be made.                                                                 |
| Start block data   | In the check box, set the start block data of the axis on which error check will be made.                                                                 |
| Parameter          | In the check box, set the parameters of the axis on which error check will be made.                                                                       |
| Servo parameter    | In the check box, set the servo parameters of the axis on which error check will be made.<br>Displayed only when AD75M# is selected in Change AD75 model. |
| "OK" button        | Click this button to start error check.                                                                                                    |
|                    | When error check is complete, the number of errors and error locations appear.                                                                            |
| Error check result | On the above screen, error locations are the command speed of axis #1 positioning data No.                                                                |
|                    | 1 and the parameter at point No. 1 of axis #2 start block No. 0.                                                                                          |

#### 9.2.2 Offline simulation

PURPOSE

Execute virtual positioning (offline simulation) with the set positioning data to check the operation of the axis.

The speed is displayed as waveform data for 1-axis control or as locus data for 2axis interpolation control.

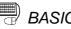

### BASIC OPERATION

5. Choose the positioning data of the axis on which offline simulation will be made.

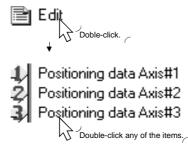

- 2. Click the [Edit]  $\rightarrow$  [Offline simulator] menu.
- 3. Type the positioning data No. in the Offline simulation dialog box and click the "Simulation" button.
- 4. Check the offline simulation result.
- 5. To exit, click the "Exit" button.

### DISPLAY/SETTING SCREEN

| Offline simulator         | ×      |
|---------------------------|--------|
| Simulation start data No. | 1 -    |
| [Simulation]              | Cancel |

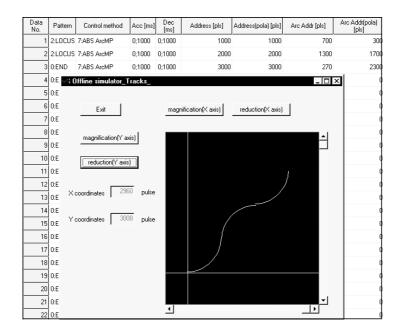

| Item                            | Description                                                                                                    |
|---------------------------------|----------------------------------------------------------------------------------------------------|
| Simulation start data No.       | Set the positioning data No. from which offline simulation starts.<br>The positioning data where the control pattern will end is the object of offline simulation.                                                                                                    |
| "Simulation" button             | Click this button to start offline simulation.                                                                                                    |
| Offline simulation result       | Shows the offline simulation result.<br>For 2-axis interpolation control, the reference axis (X axis) is in the horizontal direction and<br>the interpolation axis (Y axis) is in the vertical direction.<br>For 1-axis control, time is in the horizontal direction and the axis speed is in the vertical<br>direction.<br>Use the scroll bar to move the display area. |
| "magnification (X axis)" button | Every time you click this button, the display is magnified in the horizontal direction.                                                                                                    |
| "reduction (X axis)" button     | Every time you click this button, the display is reduced in the horizontal direction.                                                                                                    |
| X coordinates                   | Shows the coordinate of the screen center in the horizontal direction.                                                                                                    |
| "magnification (Y axis)" button | Every time you click this button, the display is magnified in the vertical direction.                                                                                                    |
| "reduction (Y axis)" button     | Every time you click this button, the display is reduced in the vertical direction.                                                                                                    |
| Y coordinates                   | Shows the coordinate of the screen center in the vertical direction.                                                                                                    |
| "Exit" button                   | Click this button to close the offline simulation result dialog box.                                                                                                    |

#### 9.3 Start Block Data Setting

PURPOSE

Set the start block data of blocks: a single block ranges from the starting positioning data No. to the end positioning data No.

The start block data can be set between No. 0 and 10 for each axis.

Note that only block No. 0 may be set when AD75P# is selected in Change AD75 model.

For details of the start block data, refer to the AD75 User's Manual.

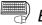

#### BASIC OPERATION

1. Choose the axis to which the start block data will be set.

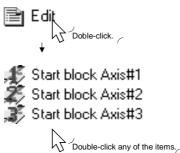

2. Set the data on the start block data edit main screen.

### DISPLAY/SETTING SCREEN

| Point | Mode   | Data<br>No. | Special Start                | Parameter | Parameter setting<br>data |
|-------|--------|-------------|------------------------------|-----------|---------------------------|
| 1     | 1:CONT | 1           | 1:Cond start 🛛 💌             | 1         | condition                 |
| 2     | 1:CONT | 10          | 0:Normal start               | 0         | None                      |
| 3     | 1:CONT | 20          | 1:Cond start<br>2:Wait start | 0         | None                      |
| 4     | 1:CONT |             | 3:Simu start                 | 0         | None                      |
| 5     | 1:CONT | 40          | 4:Stop<br>5:FOR loop         | 0         | None                      |
| 6     | 0:END  | 50          | 6:FOR cond                   | 0         | None                      |
| 7     | 0:END  | 0           | 7:NEXT<br>o.nomarstan        | 0         | None                      |
| 8     | 0:END  | 0           | 0:Normal start               | 0         | None                      |
| 9     | 0:END  | 0           | 0:Normal start               | 0         | None                      |
| 10    | 0:END  | 0           | 0:Normal start               | 0         | None                      |
| 11    | 0:END  | 0           | 0:Normal start               | 0         | None                      |
|       |        |             | ¥                            |           |                           |

Double-click to choose from the list box.

Y/SETTING DATA

| Item                   | Description                                                                                       |  |  |
|------------------------|---------------------------------------------------------------------------------------------------|--|--|
| Point                  | Shows the point number 1 to 50.                                                                   |  |  |
|                        | Select whether positioning control is ended at the point where positioning was completed or       |  |  |
| Mode                   | positioning control will be continued to the next point.                                          |  |  |
| MODE                   | 0: END                                                                                            |  |  |
|                        | 1: CONT (Continue)                                                                                |  |  |
| Data No.               | Set the positioning data No. specified at the point.                                              |  |  |
| Data NO.               | The setting range is positioning data No. 1 to 600.                                               |  |  |
|                        | Choose the type of starting the positioning control per point.                                    |  |  |
|                        | The selection range is 0 to 7.                                                                    |  |  |
|                        | 0: Normal start 4: Stop                                                                           |  |  |
| Special Start          | 1: Cond start 5: FOR loop                                                                         |  |  |
|                        | 2: Wait start 6: FOR cond                                                                         |  |  |
|                        | 3: Simu start 7: NEXT                                                                             |  |  |
|                        | For the special start information, refer to the AD75 User's Manual.                               |  |  |
|                        | When conditional start, wait start, simultaneous start or FOR condition has been set in           |  |  |
|                        | Special Start, set any of the condition data (refer to Section 9.4) No. 1 to 10 as its condition. |  |  |
| Parameter              | When FOR loop has been set in Special Start, set the repeat count.                                |  |  |
|                        | The setting range is 0 to 255.                                                                    |  |  |
|                        | Setting 0 makes the repeat count limitless.                                                       |  |  |
| Parameter setting data | Indicates whether the parameter setting is the condition data No. or repeat count.                |  |  |

#### 9.4 Condition Data Setting

PURPOSE

Set the condition data which will be the condition of the JUMP command in the positioning data or the conditions of the conditional start, wait start, simultaneous start and FOR condition start in the start block data.

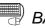

### BASIC OPERATION

1. Choose the start block data of the axis to which the condition data will be set.

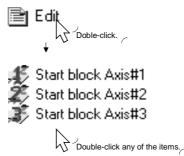

- 2. Click the [Edit]  $\rightarrow$  [Condition data edit] menu.
- 3. Choose the data No. to be set in the Condition Data Edit dialog box.
- 4. Click the "Edit" button in the Condition Data Edit dialog box.
- 5. Choose the Condition calculate and Condition discrim in the Condition data input dialog box and set the condition values.
- 6. Click the "OK" button in the Condition data input dialog box.
- 7. To exit, click the "OK" button in the Condition Data Edit dialog box.

### **DISPLAY/SETTING SCREEN**

#### Condition Data Edit (Axis#1)

| Data No. | Condition data    | ок     |
|----------|-------------------|--------|
| 1        | (5050) = [ 10001] |        |
| 2        |                   | Cancel |
| 3        |                   |        |
| 4        |                   |        |
| 5        |                   | Delete |
| 6        |                   |        |
| 7        |                   | Edit   |
| 8        |                   |        |
| 9        |                   |        |
|          |                   |        |

×

### 9. SETTING OF POSITIONING DATA AND START BLOCK DATA

| Condition data input dialog X                                                                            |
|----------------------------------------------------------------------------------------------------|
| Cond. calculate 1: ** = P1                                                                               |
| Cond. discrim 1: WORD                                                                                    |
| Address Parameter                                                                                        |
| 5050 = 10001                                                                                             |
| Please input ** = address, P1,P2 = parameter.<br>range<br>address: 0 - 9999<br>parameter: -32768 - 32767 |
| OK Cancel                                                                                                |

| Item            | Description                                                                                       |  |  |
|-----------------|---------------------------------------------------------------------------------------------------|--|--|
| Data No.        | Shows the condition data No.                                                                      |  |  |
| Condition data  | Shows the set condition data.                                                                     |  |  |
| "Edit" button   | Click this button to display the Condition data input dialog box.                                 |  |  |
|                 | Choose the type of the condition calculate of the condition data. (Setting range 1 to 9)          |  |  |
|                 | 1: ** = P1 4: ** $\ge$ P2 7: DEV = ON                                                             |  |  |
|                 | 2: ** $\neq$ P1 5: P1 $\leq$ ** $\leq$ P2 8: DEV = OFF                                            |  |  |
| Cond. calculate | 3: ** $\leq$ P1 6: P1 $\geq$ **, ** $\geq$ P2 9: Simul. start axes                                |  |  |
|                 | ** indicates a value stored into buffer memory.                                                   |  |  |
|                 | P1 and P2 indicate parameters (values set as desired).                                            |  |  |
|                 | DEV indicates the X/Y device.                                                                     |  |  |
|                 | Choose the object of Condition calculate.                                                         |  |  |
|                 | <ul> <li>If Condition calculate is any of 1 to 6, choose the size of the device.</li> </ul>       |  |  |
|                 | 1: WORD 2: DOUBLE WORD                                                                            |  |  |
| Cond. discrim   | • If Condition calculate is 7 or 8, choose the type of the device.                                |  |  |
|                 | 1: X device 2: Y device                                                                           |  |  |
|                 | <ul> <li>If Condition calculate is 9, choose the axes to be started simultaneously.</li> </ul>    |  |  |
|                 | 1: Axis 1 3: Axes 1, 2 5: Axes 1, 3                                                               |  |  |
|                 | 2: Axis 2 4: Axis 3 6: Axes 2, 3                                                                  |  |  |
|                 | Set the condition object to Condition calculate.                                                  |  |  |
|                 | <ul> <li>If Condition calculate is any of 1 to 6, set the buffer memory address to **.</li> </ul> |  |  |
| Text box        | Set the value of the size set in Cond. calculate to P1/P2.                                        |  |  |
| TEXT DOX        | <ul> <li>If Condition calculate is 7 or 8, set the device No.</li> </ul>                          |  |  |
|                 | If Condition calculate is 9, set the positioning data No. of the axes to be started               |  |  |
|                 | simultaneously.                                                                                   |  |  |
|                 | By clicking the "OK" button in the Condition data input dialog box, the condition data set in     |  |  |
| "OK" button     | the text box appears in the Condition Data Edit dialog box.                                       |  |  |
|                 | By clicking the "OK" button in the Condition Data Edit dialog box, the condition displayed is     |  |  |
|                 | set.                                                                                              |  |  |
| "Delete" button | Click this button to delete the condition data at the cursor.                                     |  |  |

#### 9.5 Indirect Data Setting

PURPOSE

Set the indirect data which is used to register the positioning data No. to the indirect data buffer memory.

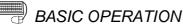

1. Choose the start block data of the axis to which the indirect data will be set.

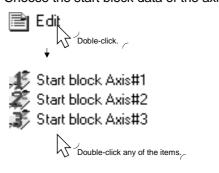

- 2. Click the [Edit]  $\rightarrow$  [Indirect data edit] menu.
- 3. Set the indirect data.
- 4. To exit, click the "OK" button in the Indirect data dialog box.
- DISPLAY/SETTING SCREEN

| n | direct D | ata Dialog | J |   |   |         | х |
|---|----------|------------|---|---|---|---------|---|
|   | Point    | Data No.   | • | [ | Γ | OK      |   |
|   | 1        | 10         |   |   |   | Cancel  |   |
|   | 2        | 20         |   |   | _ | Caricei |   |
|   | 3        | 50         |   |   |   |         |   |
|   | 4        | 70         |   |   |   |         |   |
|   | 5        | 0          |   |   |   |         |   |
|   | 6        | 0          |   |   |   |         |   |
|   | 7        | 0          |   |   |   |         |   |
|   | 8        | 0          |   |   |   |         |   |
|   | 9        | 0          |   |   |   |         |   |
|   | 10       | 0          | • |   |   |         |   |
| 1 |          |            |   |   |   |         |   |

| Item        | Description                                                           |  |
|-------------|-----------------------------------------------------------------------|--|
| Point       | Indicates the order of storing data into indirect data buffer memory. |  |
| Data No.    | Set the positioning data No. designated indirectly.                   |  |
| "OK" button | Click this button to terminate the setting.                           |  |

#### 9.6 M Code Comment Setting

PURPOSE

Set comments to M codes which are required for control exercised in synchronization with positioning.

M code comments are data which can be saved only on the peripheral device. Up to 50 comments can be set for each axis.

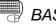

E

### BASIC OPERATION

1. Choose the start block data of the axis to which the M code comments will be set.

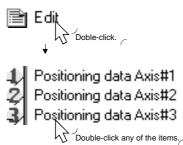

- 2. Click the [Edit]  $\rightarrow$  [M code comment] menu.
- 3. Set the M code comments.
- 4. To exit, click the "OK" button in the M Code Comment dialog box.

### DISPLAY/SETTING SCREEN

| M code | Comment 🔺 | ОК     |
|--------|-----------|--------|
| 1      | Painting  |        |
| 2      | Painting  | Cancel |
|        |           | Delete |
|        |           |        |
|        |           |        |
|        |           |        |
|        |           |        |
|        |           |        |
|        | تے        |        |

### 9. SETTING OF POSITIONING DATA AND START BLOCK DATA

| Ø  | DISPLAY/SETTING DATA |
|----|----------------------|
| /- |                      |

| Item                                                            | Description                                 |
|-----------------------------------------------------------------|---------------------------------------------|
| M code Set the M code No. to be commented.                      |                                             |
|                                                                 | Set a comment of up to 32 characters.       |
| Comment                                                         | Up to 50 comments can be set for each axis. |
| "OK" button Click this button to terminate the setting.         |                                             |
| "Delete" button Click this button to delete the comment chosen. |                                             |

### 10. POSITIONING MODULE DATA WRITE/READ/VERIFY

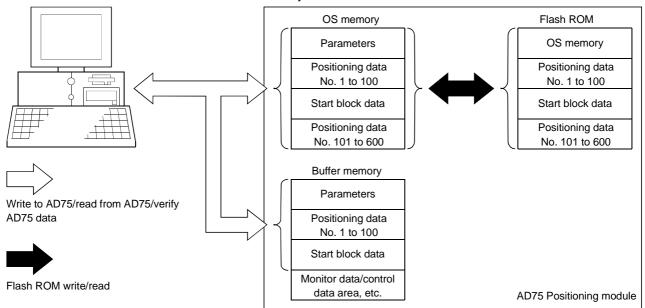

Perform write to AD75/read from AD75/verify AD75 data, and data transfer between flash ROM and OS memory in the AD75.

### 10.1 Write to AD75/Read from AD75/Verify AD75 Data

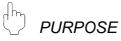

On the peripheral device, write, read and verify the set data (parameters, positioning data, start block data) on an axis basis.

Read from AD75/verify AD75 data can be performed when the main screen is displaying the icons.

For write to AD75, the full range can be selected when the main screen is displaying the icons, and only the data being displayed can be written when the main screen for parameters, positioning data or start block data is being displayed.

### BASIC OPERATION

1. Click the [Online] → [Write to AD75] ( <sup>1</sup>/<sub>□</sub>)/[Read from AD75] ( <sup>1</sup>/<sub>□</sub>)/ [Verify AD75 data] menu.

If the current module type is different from the project model, the confirmation dialog box appears.

Check the current module type and the project's Change AD75 model.

- 2. Set the data type and range in the Write/Read/Verify dialog box.
- 3. Click the "OK" button to start operation.
- 4. For AD75 data verify, the verify result appears.

| <b>Write</b> | to | AD75] |
|--------------|----|-------|
| LAALUC       | ιU | RDIS  |

| Write AD75M <axis#3></axis#3>            |                                                                                                    |                    |  |  |  |
|------------------------------------------|----------------------------------------------------------------------------------------------------|--------------------|--|--|--|
| MAIN Position data Start                 | block Parameter                                                                                                    |                    |  |  |  |
|                                          | Current module type (AD75M <axis#3>)</axis#3>                                                                                                    |                    |  |  |  |
| 🔽 Positioning data                       | Position data<br>Axis 1 positioning data (1 to 600) is the object<br>Axis 2 positioning data (1 to 600) is the object<br>Axis 3 positioning data (1 to 600) is the object                          |                    |  |  |  |
| ☑ Start block data                       | Start block data<br>Axis 1 start block data (0 block to 10 blo<br>Axis 2 start block data (0 block to 10 blo<br>Axis 3 start block data (0 block to 10 blo                                         | ick) is the object |  |  |  |
| I Parameter                              | Awis 3 start block data (U block to 10 block) is the object<br>Parameter data<br>Awis 1 parameter data is the object<br>Axis 2 parameter data is the object<br>Axis 3 parameter data is the object |                    |  |  |  |
| Falsh ROM Write                          | ļ                                                                                                    |                    |  |  |  |
|                                          |                                                                                                    | OK Cancel          |  |  |  |
| MAIN Position data Start t               | Jook   Parameter                                                                                                    |                    |  |  |  |
| MAIN TOOLOTTAKE Start                    |                                                                                                    |                    |  |  |  |
|                                          | Start No                                                                                                    | End No             |  |  |  |
| ✓ Axis#1 Positioning Data                | 1 <u>+</u> to                                                                                                    | o <u>600 ÷</u>     |  |  |  |
| ✓ Axis#2 Positioning Data                | 1 <u>+</u> to                                                                                                    | 600 <u>+</u>       |  |  |  |
| ✓ Axis#3 Positioning Data                | 1 🕂 te                                                                                                    | 600 <del>:</del>   |  |  |  |
|                                          |                                                                                                    |                    |  |  |  |
| MAIN Position data Start block Parameter |                                                                                                    |                    |  |  |  |
|                                          | Start block no. selection                                                                                                    |                    |  |  |  |
| ☞ Axis#1 Start block                     | C Block No.0 only                                                                                                    | ☞ Al(All)          |  |  |  |
| ✓ Axis#2 Start block                     | C Block No.0 only                                                                                                    | € All(All)         |  |  |  |
| ☞ Axis#3 Start block                     | C Block No.0 only                                                                                                    | ເ Ali(Ali)         |  |  |  |
|                                          |                                                                                                    |                    |  |  |  |

| MAIN Pos                                                        | sition data Start block Parameter |               |                      |  |
|-----------------------------------------------------------------|-----------------------------------|---------------|----------------------|--|
|                                                                 |                                   |               |                      |  |
|                                                                 |                                   |               |                      |  |
|                                                                 |                                   |               |                      |  |
| 🔽 Axis#1                                                        | Parameter                         |               |                      |  |
|                                                                 |                                   |               |                      |  |
| 🔽 Axis#2                                                        | Parameter                         |               |                      |  |
|                                                                 |                                   |               |                      |  |
| 🔽 Axis#31                                                       | Parameter                         |               |                      |  |
|                                                                 |                                   |               |                      |  |
|                                                                 |                                   |               |                      |  |
|                                                                 |                                   |               |                      |  |
| Verify re                                                       | sult                              |               |                      |  |
|                                                                 | Cor                               | nplete verify |                      |  |
| Verify distination unit_AD75M <axis#3>) Verify result.</axis#3> |                                   |               |                      |  |
|                                                                 | Janic On Static One               | 5#37) ¥61119  | rosuit.              |  |
|                                                                 |                                   |               | 1                    |  |
| Axis                                                            | Data Name                         | Data          | Item                 |  |
| 1                                                               | Positioning data                  | 1             | Command speed        |  |
| 1                                                               | Positioning data                  | 2             | Command speed        |  |
| 2                                                               | Extended parameter #2             |               | Acceleration time #2 |  |

| Item                                                                                                    | Description                                                                                                    |
|----------------------------------------------------------------------------------------------------|----------------------------------------------------------------------------------------------------|
| Positioning data<br>Start block data<br>Parameter                                                                        | Set the data to be written/read/verified from positioning data, start block data and parameters.<br>Start block data includes condition data and indirect data.<br>Parameters include servo parameters. |
| Flash ROM write                                                                                                    | When performing write to AD75, set a write request from OS memory to flash ROM at the same time.                                                                                                    |
| Current module type                                                                                                    | Set the model of the AD75 connected to the peripheral device and the range of write/read/verify.                                                                                                    |
| < <position data="">&gt; tab<br/>&lt;<start block="">&gt; tab<br/>&lt;<parameter>&gt; tab</parameter></start></position> | Click the corresponding tab to display the screen on which the axes and ranges of the data to be written/read/verified are set.                                                                         |
| < <position data="">&gt; tab<br/>screen</position>                                                                       | Set the axes whose positioning data will be written/read/verified.<br>Also, set the positioning data No.s in the write/read/verify range on an axis basis.                                              |
| < <start block="">&gt; tab screen</start>                                                                                | Set the axes whose start block data will be written/read/verified.<br>Also, set the range of the write/read/verify block on an axis basis.                                                              |
| < <parameter>&gt; tab screen</parameter>                                                                                 | Set the axes whose parameters will be written/read/verified.                                                                                                    |
| "OK" button                                                                                                    | Click this button to start write to AD75/read from AD75/verify AD75 data.                                                                                                    |
| Verify result dialog box                                                                                                 | After AD75 data verify is completed, differences between the AD75 and project appear.                                                                                                    |
| Verify result                                                                                                    | The screen example displays that the command speed of the axis #1 positioning data No. 1 differs between the AD75 and project.                                                                          |

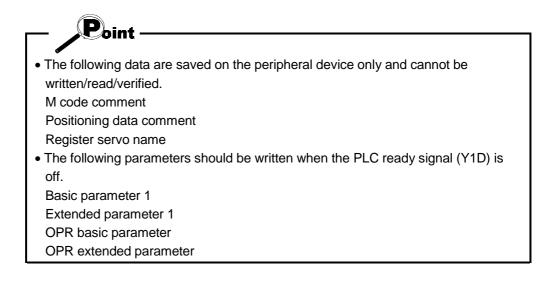

#### 10.2 Flash ROM write/read request to AD75

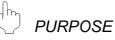

Using the flash ROM request function, give from the peripheral device a command to write data from the AD75's OS memory to flash ROM or a command to read data from flash ROM to OS memory.

Between OS memory and flash ROM, the full ranges of parameters (including servo parameters), positioning data and start block data (including condition data and indirect data) are batch-written/read.

The AD75 flash ROM write request can be given when the main screen is displaying the icons.

However, the request cannot be executed if the PLC ready signal (Y1D) of the AD75 is ON.

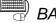

#### BASIC OPERATION

- 1. Click the [Online]  $\rightarrow$  [ROM request] menu.
- 2. Choose Flash ROM write request or Buf-Memory read request in the Flash ROM request dialog box.
- 3. Click the "Execute" button to start.

#### DISPLAY/SETTING SCREEN

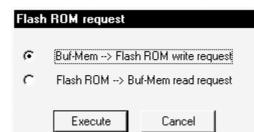

| Item                                          | Description                                                  |
|-----------------------------------------------|--------------------------------------------------------------|
| Buf-Mem $\rightarrow$ Flash ROM write request | Used to write the data of OS memory to flash ROM.            |
| Flash ROM $\rightarrow$ Buf-Mem read request  | Used to read the data of flash ROM to OS memory.             |
| "Execute" button                              | Click this button to give the flash ROM request to the AD75. |

### **11. POSITIONING DEBUGGING**

Debug positioning operation by monitoring the positioning operation, making test operation for positioning data, and performing various operation tests by JOG operation.

# HELPFUL OPERATION (1)

If the conversion cable has come off or the PLC CPU is reset during monitoring or testing, the monitor or test mode is forced to end.

To resume the monitor or test, perform the following operation.

- 1. Check the cable connection, PLC CPU status, etc. and remove the cause of monitor or test suspension.
- 2. Click the [Online]  $\rightarrow$  [Monitor]  $\rightarrow$  [Monitor start] menu (  $\blacksquare$  ).
- 3. To perform a test, further click the [Online]  $\rightarrow$  [Test]  $\rightarrow$  [Test start] menu (  $\blacksquare$  ).

# HELPFUL OPERATION (2)

If an error has occurred in the axis being monitored or tested, perform the following operation.

- 1. Check the axis status using operation monitor or the like.
- 2. When the axis status indicated is error occurrence, check the error code.
- 3. For the error code, confirm the error cause and its corrective action using the error/warning help.
- 4. Reset the error on the peripheral device.

If during monitoring, click the [Online]  $\rightarrow$  [Error reset]  $\rightarrow$  [Error reset #1]( )/[Error reset #2]( 2)/[Error reset #3]( 3) menu.

If during testing, click the error resetting command button in the corresponding test dialog box.

5. Remove the error cause according to the corrective action.

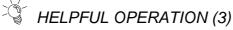

To turn off the M code during monitoring or testing, perform the following operation.

Click the [Online]  $\rightarrow$  [M code Off]  $\rightarrow$  [M code #1 Off]( M)/[M code #2 Off]( M )/[M code #3 Off]( M ) menu.

#### 11.1 Monitor

Monitor the positioning data and start block data execution states on an axis basis or perform extended monitor of the error histories, signal states, current values, speeds, etc. of all axes.

#### 11.1.1 Monitoring the positioning data/start block data

### D PURPOSE

From the screen of the positioning data/start block data of any axis, monitor the positioning data No.s or block No.s and point No.s being executed, and further monitor the operating status indicators such as the feed addresses, feed speeds, error/warning codes and M codes.

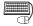

#### BASIC OPERATION

1. Choose the positioning or start block data to be monitored.

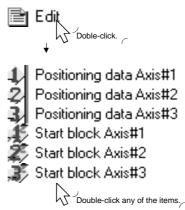

2. Click the [Online]  $\rightarrow$  [Monitor]  $\rightarrow$  [Monitor start] menu (  $\square$  ).

| Enter monitor mode.          |          |  |  |  |
|------------------------------|----------|--|--|--|
| 🔽 Check package data with un | it data  |  |  |  |
| O Data Up-loading            | Extended |  |  |  |
| C Data Down-loading          | Extended |  |  |  |
| (OK) Ca                      | ancel    |  |  |  |

- 3. Choose "Data Up-loading" (read from AD75) or "Data Down-loading" (write to AD75) in the monitor mode start confirmation dialog box.
- 4. Click the "Extended" button and set the required data and range in the Write or Read dialog box.
- 5. Click the "OK" button in the monitor mode start confirmation dialog box.
- 6. To exit, click the [Online]  $\rightarrow$  [Monitor]  $\rightarrow$  [Monitor start] menu (  $\blacksquare$  ).

# DISPLAY/SETTING SCREEN

#### [Screen example shows positioning data monitor.]

| Data<br>No. | Pattern | Control method | Acc [ms] | Dec<br>[ms] | Address [pls] | Command speed<br>[pls/s] | Dwell<br>[ms DataNo.] | M code |
|-------------|---------|----------------|----------|-------------|---------------|--------------------------|-----------------------|--------|
| 1           | 1:CONT  | 1:ABS Line1    | 2;800    | 3;500       | 12000         | 10000                    | 0                     | 0      |
| 2           | 1:CONT  | 1:ABS Line1    | 2;800    | 3;500       | 15000         | 10000                    | 0                     | 0      |
| 3           | 1:CONT  | 1:ABS Line1    | 2;800    | 3;500       | 18000         | 10000                    | 0                     | 0      |
| 4           | 1:CONT  | 1:ABS Line1    | 2;800    | 3;500       | 20000         | 10000                    | 0                     | 0      |
| 5           | 1:CONT  | 1:ABS Line1    | 2;800    | 3;500       | 14000         | 10000                    | . 0                   | 0      |
| 6           | Monitor | property       |          |             |               |                          | 0                     | 0      |
| 7           |         |                |          |             |               |                          | 0                     | 0      |
| 8           |         | Feed Address   | Feed     | speed       | Error         | Warning Operati          | on O                  | 0      |
| 9           | Axis#1  | 14449 pu       | se 🗌     | 9999 p      | ulse/sec 0    | 0 1-2                    | - 0                   | 0      |
| 10          | Axis#2  | 0 pul          |          |             | ulse/sec 0    | 0 0.0                    | - 0                   | 0      |
| 11          | Axis#3  | 0 pul          | se       | 0 p         | ulse/sec 0    | 0.0                      | - 0                   | 0      |
| 12          |         | ,              | ,        |             | ,             | Close                    | 0                     | 0      |
| 13          |         |                |          |             |               |                          | . <b></b>             | 0      |

| Item                                                    | Description                                                                                                    |
|---------------------------------------------------------|----------------------------------------------------------------------------------------------------|
| Positioning data<br>monitor/start block data<br>monitor | For positioning data monitor, the positioning data in execution is highlighted.<br>For start block data monitor, the point in execution is highlighted.                                                    |
| Monitor property dialog box                             | Automatically appears when the monitor mode is selected.                                                                                                    |
| Feed Address                                            | Shows the feed addresses of the axes.                                                                                                    |
| Feed speed                                              | Shows the feed speeds.                                                                                                    |
| Error/Warning                                           | Shows the error/warning codes when errors/warnings occur.<br>0 is displayed when no error/warning has occurred.<br>The error/warning codes can be confirmed in [Help].                                     |
| Operation data                                          | For positioning data monitor, the positioning data No.s in execution appear.<br>For start block data monitor, the block No.s and point No.s are displayed.<br>"0-1" represents point No. 1 of block No. 0. |

#### 11.1.2 Operation monitor (main screen)

# PURPOSE

By monitoring the operation monitor main screen, monitor the address, axis speed, axis status, positioning data No. executed last, error/warning code occurring currently, and M code of each axis.

This monitor is used to confirm the axis states during operation test under positioning control.

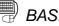

### BASIC OPERATION

1. Choose Operation monitor.

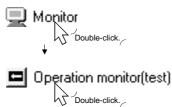

2. To exit, click the [Online]  $\rightarrow$  [Monitor]  $\rightarrow$  [Monitor start] menu (  $\square$  ).

M code

Posi comment

#### **DISPLAY/SETTING SCREEN**

1 painting 5 move to the center

| History I/O Sign  | al Operation   | Monitoring | Comment disp.  |            |
|-------------------|----------------|------------|----------------|------------|
| Axis#1<br>Address | Axis speed     |            | Axis status    |            |
| 1897              | pls 0          | pls/s St   | and-by         |            |
| No Pattern        | Control method | Acc.       | Dec. Error War | ningM code |
| 9010 Exit         | ABS Line1      | 0          |                | 0 0        |
| Axis#2            |                |            |                |            |
| Address           | Axis speed     |            | Axis status    |            |
| 0                 | pls 0          | pls/s St   | and-by         |            |
| No Pattern        | Control method | Acc.       | Dec. Error War | ningM code |
| 0 Exit            | ABS Line1      |            |                | 0 0        |
| Axis#3            |                |            |                |            |
| Address           | Axis speed     |            | Axis status    |            |
| 0                 | pls 0          | pls/s St   | and-by         |            |
| No Pattern        | Control method | Acc.       | Dec. Error War | ningM code |
| 0 Exit            | ABS Line1      | 0          |                | 0 0        |
| Comment display   | Dialog         |            |                |            |
| Ax1 Ax2           | _              |            |                |            |

Close

| Ø | DISPLAY/SETTING DATA |
|---|----------------------|
| / |                      |

| Item                   | Description                                                                                      |
|------------------------|--------------------------------------------------------------------------------------------------|
| A data a a             | Indicates the feed address.                                                                      |
| Address                | Buffer memory address (Axis #1): 800                                                             |
| Avia an and            | Indicates the feed speed.                                                                        |
| Axis speed             | Buffer memory address (Axis #1): 812                                                             |
|                        | Indicates the axis status.                                                                       |
| Axis status            | Buffer memory address (Axis #1): 809                                                             |
|                        | Indicates the positioning data No. in execution.                                                 |
| NI-                    | Note that if other than the positioning data No. is specified for operation, its starting number |
| No.                    | is displayed.                                                                                    |
|                        | Buffer memory address (Axis #1): 835                                                             |
| D //                   | Indicates the positioning data pattern in execution.                                             |
| Pattern                | Buffer memory address (Axis #1): 838                                                             |
|                        | Indicates the positioning data control method in execution.                                      |
| Control method         | Buffer memory address (Axis #1): 838                                                             |
|                        | Indicates the acceleration and deceleration times selected in the positioning data in            |
|                        | execution.                                                                                       |
| Acc.                   | Set the acceleration and deceleration times in basic parameters 2 and extended parameters        |
| Dec.                   | 2.                                                                                               |
|                        | For parameter setting, refer to Section 8.1.                                                     |
|                        | Buffer memory address (Axis #1): 838                                                             |
|                        | Shows the error and warning codes when an error and warning has occurred.                        |
| Error                  | 0 is displayed when no error/warning has occurred.                                               |
| Warning                | The error/warning codes can be confirmed in [Help].                                              |
|                        | Buffer memory address (Axis #1): 807, 808                                                        |
| M code                 | Indicates the M code of the positioning data in execution.                                       |
| INI CODE               | Buffer memory address (Axis #1): 806                                                             |
| Axis #2                | Shows the operation monitor data of axis #2/#3.                                                  |
| Axis #3                |                                                                                                  |
|                        | Click the corresponding button to display the history, signal, operation or servo monitor dialog |
| "History" button       | box.                                                                                             |
| "I/O Signal" button    | Refer to Section 11.1.3 for history monitor.                                                     |
| "Operation" button     | Refer to Section 11.1.4 for signal monitor.                                                      |
| "Servo" button         | Refer to Section 11.1.5 for operation monitor.                                                   |
|                        | Refer to Section 11.1.6 for servo monitor.                                                       |
| "Comment disp." button | Click this button to display the dialog box which shows the positioning data comment and M       |
|                        | code comment in execution.                                                                       |
| "Comment display"      | Shows the positioning data comment and M code comment in execution.                              |
| dialog box             |                                                                                                  |

#### 11.1 3 History monitor

# PURPOSE

Monitor the error, warning, start and error-time start histories stored in the AD75 buffer memory during operation monitor.

The error-time start history is the history of starts until when an error occurs.

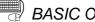

#### BASIC OPERATION

- 1. Perform the basic operation in Section 11.1.2 to display the operation monitor main screen.
- 2. Click the "History" button on the operation monitor main screen.
- 3. Click the <<Err. hist.>>/<<Warn. hist.>>/<<Start hist.>>/<<Start with err.>> tab.
- 4. To exit, click the "Close" button.

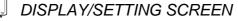

[Error history monitor]

| 1 3 | 524 | 10:20:50.3  |                 |
|-----|-----|-------------|-----------------|
| 3   |     |             | Control method  |
|     | 102 | 13: 4:52. 9 | Drive module re |
|     |     |             |                 |
|     |     |             |                 |
|     |     |             |                 |
|     |     |             |                 |
|     |     |             |                 |
|     |     |             |                 |
|     |     |             |                 |
|     |     |             |                 |
|     |     |             |                 |
|     |     |             |                 |
|     |     |             |                 |
|     |     |             |                 |
|     |     |             |                 |
|     |     |             |                 |
|     |     |             |                 |
|     |     |             |                 |
|     |     |             |                 |

#### [Warning history monitor]

| No. | Axis | Code | Time        | . M            |
|-----|------|------|-------------|----------------|
| 1   | 2    | 301  | 13:24:35. 9 | JOG speed limi |
| 2   |      |      |             |                |
| 3   |      |      |             |                |
| 4   |      |      |             |                |
| 5   |      |      |             |                |
| 6   |      |      |             |                |
| - 6 |      |      |             |                |
| - 9 |      |      |             |                |
| 10  |      |      |             |                |
| 11  |      |      |             |                |
| 12  |      |      |             |                |
| 13  |      |      |             |                |
| 14  |      |      |             |                |
| 15  |      |      |             |                |
| 16  |      |      |             |                |

#### $\bigcirc$ DISPLAY/SETTING DATA

| Item    | Description                                                                                |
|---------|--------------------------------------------------------------------------------------------|
| No      | Represents the order of errors/warnings which occurred since power-on.                     |
| No.     | If more than 16 errors/warnings occurred, the older ones are deleted.                      |
| A       | Shows the axis where the error/warning occurred.                                           |
| Axis    | Buffer memory address: 624 to 752                                                          |
| O de    | Shows the error/warning code.                                                              |
| Code    | Buffer memory address: 624 to 752                                                          |
|         | Shows the error/warning occurrence time in 100ms increments in relation to the time set to |
| Time    | the AD75 in the sequence program.                                                          |
| Time    | Example: The time at error history monitor No. 1 is 10 o'clock 20 minutes 50.3 seconds.    |
|         | Buffer memory address: 624 to 752                                                          |
| Message | Shows the error/warning name.                                                              |

### DISPLAY/SETTING SCREEN

### [Start history monitor]

| No.    | Axis | Start | Mode | Time        | Res |
|--------|------|-------|------|-------------|-----|
| _1     | 1    | PLC   | 1    | 9:10:44.5   | OK  |
| 2      | 2    | PLC   | 1    | 9:10:44. 5  | OK  |
| 3      | 3    | PLC   | 1    | 9:10:44. 5  | OK  |
| 4      | 1    | Prog  | 1    | 10:15:41.1  | 102 |
| 5      | 1    | PLC   | JOG  | 14:22:48. 5 | OK  |
| 6<br>7 | 2    | PLC   | JOG  | 14:22:48. 5 | OK  |
|        | 3    | PLC   | JOG  | 14:22:48.5  | OK  |
| 8      |      |       |      |             |     |
| 9      |      |       |      |             |     |
| 10     |      |       |      |             |     |
| 11     |      |       |      |             |     |
| 12     |      |       |      |             |     |
| 13     |      |       |      |             |     |
| 14     |      |       |      |             |     |
| 15     |      |       |      |             |     |
| 16     |      |       |      |             |     |

#### [Start with error history monitor]

| 2 2 PLC 1 9:10:44.5<br>3 3 PLC 1 9:10:44.5                                                                                                    | No. |   | Start | Mode | Time       | Res |
|----------------------------------------------------------------------------------------------------|-----|---|-------|------|------------|-----|
| 3         3         PLC         1         9:10:44.5           4         1         Prog         1         10:15:41.1           5         6         7         6           7         8         9         1         10:15:41.1           10         1         10:15:41.1         10:15:41.1           10         1         10:15:41.1         10:15:41.1           10         1         1         10:15:41.1         10:15:41.1           10         1         1         1         1         1           11         11         1         1         1         1           12         13         1         1         1         1         1 |     |   |       | 1    |            | OK  |
| 5<br>6<br>7<br>8<br>9<br>10<br>11<br>12<br>13                                                                                                    | 2   |   |       | 1    |            | OK  |
| 5<br>6<br>7<br>8<br>9<br>10<br>11<br>12<br>13                                                                                                    | 3   |   |       | 1    |            | OK  |
| 6<br>7<br>8<br>9<br>10<br>11<br>12<br>13                                                                                                    |     | 1 | Prog  | 1    | 10:15:41.1 | 10  |
| 8<br>9<br>10<br>11<br>12<br>13                                                                                                    |     |   |       |      |            |     |
| 8<br>9<br>10<br>11<br>12<br>13                                                                                                    | 6   |   |       |      |            |     |
| 9<br>10<br>11<br>12<br>13                                                                                                    |     |   |       |      |            |     |
| 10<br>11<br>12<br>13                                                                                                    |     |   |       |      |            |     |
| 11<br>12<br>13                                                                                                    |     |   |       |      |            |     |
| 12<br>13                                                                                                    |     |   |       |      |            |     |
| 13                                                                                                    |     |   |       |      |            |     |
|                                                                                                    |     |   |       |      |            |     |
| 14                                                                                                    |     |   |       |      |            |     |
|                                                                                                    | 14  |   |       |      |            |     |
| 15                                                                                                    | 15  |   |       |      |            |     |
| 16                                                                                                    | 16  |   |       |      |            |     |

| Item   | Description                                                                                    |
|--------|------------------------------------------------------------------------------------------------|
|        | Represents the order of starts since power-on for the start history.                           |
| No     | Represents the order of starts after error occurrence for the error-time start history.        |
| No.    | If there are more than 16 starts, the older ones are deleted.                                  |
|        | For the error-time start history, its data is overwritten every time an error occurs.          |
| Auria  | Indicates the axis started.                                                                    |
| Axis   | Buffer memory address: 462 to 622                                                              |
|        | Indicates the start command destination.                                                       |
| Start  | The command destination is the PLC CPU, peripheral device or external start.                   |
|        | Buffer memory address: 462 to 622                                                              |
|        | Indicates the type of operation started.                                                       |
| Mode   | The positioning data No. is displayed for operation which uses the positioning data.           |
|        | Buffer memory address: 462 to 622                                                              |
|        | Indicates the error/warning occurrence time in 100ms increments in relation to the time set to |
| Time   | the AD75 in the sequence program.                                                              |
|        | Buffer memory address: 462 to 622                                                              |
|        | Shows OK for a normal start.                                                                   |
|        | Shows the error code when an error occurs.                                                     |
| Result | The error code can be confirmed in [Help].                                                     |
|        | Buffer memory address: 462 to 622                                                              |

#### 11.1.4 Signal monitor

PURPOSE

Monitor the I/O signals (X/Y devices), external I/O signals and status signals of the AD75.

For the signals, refer to the AD75 User's Manual.

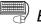

### BASIC OPERATION

- 1. Perform the basic operation in Section 11.1.2 to display the operation monitor main screen.
- 2. Click the "Signal" button on the operation monitor main screen.
- 3. Click the <<X/Y device>>/<<External I/O>>/<<Status info.>> tab.
- 4. To exit, click the "Close" button.

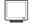

### DISPLAY/SETTING SCREEN

#### [X/Y device monitor]

| X/Y device External I/O | Status i | nfo.                  |   |
|-------------------------|----------|-----------------------|---|
| X device                |          | Y device              |   |
| X00 AD75 Ready          |          | Y10 Axis#1 start On   |   |
| X01 Axis#1 started      | On       | Y11 Axis#2 start On   |   |
| X02 Axis#2 started      | On       | Y12 Axis#3 start      |   |
| X03 Axis#3 started      |          | Y13 Axis#1 stop       |   |
| X04 Axis#1 BUSY         | On       | Y14 Axis#2 stop       |   |
| X05 Axis#2 BUSY         | On       | Y15 All Axis servo On |   |
| X06 Axis#3 BUSY         |          | Y16 Axis#1 FWD JOG    |   |
| X07 Axis#1 completed    |          | Y17 Axis#1 RVS JOG    |   |
| X08 Axis#2 completed    |          | Y18 Axis#2 FWD JOG    |   |
| X09 Axis#3 completed    |          | Y19 Axis#2 RVS JOG    |   |
| X0A Axis#1 error        |          | Y1A Axis#3 FWD JOG    |   |
| X0B Axis#2 error        |          | Y1B Axis#3 RVS JOG    |   |
| X0C Axis#3 error        |          | Y1C Axis#3 stop       |   |
| X0D Axis#1 M code       | On       | Y1D PLC ready On      |   |
| X0E Axis#2 M code       |          | Y1E Not for use       |   |
| X0F Axis#3 M code       |          | Y1F Not for use       |   |
|                         |          |                       |   |
| ,<br>                   |          | ,<br>Close            | 1 |

(Screen example: Screen displayed when AD75M# is selected in Change AD75 model)

| Item       | Description                                                                  |
|------------|------------------------------------------------------------------------------|
| X/Y device | Displays ON of the I/O signals of the AD75.                                  |
|            | If AD75M# is selected in Change AD75 model, Not for use is displayed at Y15. |

| /Y device External 1/0 St   | atus ini<br>Ax 1 |        | Ax 3 | - |
|-----------------------------|------------------|--------|------|---|
| rive unit ready             | On               | On     | On   |   |
| ero phase signal            |                  |        |      |   |
| n-position signal           |                  |        |      |   |
| OG signal                   |                  |        |      |   |
| top signal                  |                  |        |      |   |
| Ipper limit                 | On               | On     | On   |   |
| ower limit                  | On               | On     | On   |   |
| xternal start               |                  |        |      |   |
| 7P switch                   |                  |        |      |   |
| ICC signal output           |                  |        |      |   |
| Axis#1<br>Ext.start enabled | Axis‡            | ‡2 Axi | s#3  |   |

[External I/O monitor]

DISPLAY/SETTING SCREEN

(Screen example: Screen displayed when AD75P#-S3 is selected in Change AD75 model)

| Item               | Description                                                                             |  |  |  |  |  |
|--------------------|-----------------------------------------------------------------------------------------|--|--|--|--|--|
|                    | Shows ON of the external I/O signals of the AD75.                                       |  |  |  |  |  |
| External I/O       | The types of the external I/O signals displayed depend on the model selected in Change  |  |  |  |  |  |
|                    | AD75 model.                                                                             |  |  |  |  |  |
|                    | Buffer memory address (Axis #1): 816                                                    |  |  |  |  |  |
|                    | Shows that the start made with the external start signal set in the sequence program is |  |  |  |  |  |
| Ext. start enabled | enabled.                                                                                |  |  |  |  |  |
|                    | • (ON) indicates that the external start is enabled.                                    |  |  |  |  |  |
|                    | Buffer memory address (Axis #1): 1171                                                   |  |  |  |  |  |

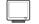

### DISPLAY/SETTING SCREEN

| /-control                    | Ax 1 | Ax 2 | Ax 3   |  |
|------------------------------|------|------|--------|--|
| //P switch latch             |      |      |        |  |
| Cmd. in-position             | -    |      |        |  |
| •                            |      | 0n   | <br>On |  |
| PR request<br>PR completion  | l On |      |        |  |
| rn completion<br>iis warning | _ Un |      |        |  |
| os warning<br>beed change 0  |      |      |        |  |
| Pabs. over                   | - ·· |      |        |  |
| Pabs. under                  |      |      |        |  |
| ero passing                  | - ·· |      |        |  |
| -position                    | - ·· |      |        |  |
| ero speed                    | - ·· |      |        |  |
| orque control flag           | - ·· |      |        |  |
| ique contror nag             |      |      |        |  |

#### [Status information monitor]

(Screen example: Screen displayed when AD75M# is selected in Change AD75 model)

| Item         | Description                                                                           |
|--------------|---------------------------------------------------------------------------------------|
|              | Shows ON of the status signals of the AD75.                                           |
| Status info. | The types of the status signals displayed depend on the model selected in Change AD75 |
|              | model.                                                                                |
|              | Buffer memory address (Axis #1): 817, 873 (AD75M only)                                |

#### 11.1.5 Operation monitor (dialog)

# 

Monitor the settings, states and others of the axis control data, speed/position control, original point return, JOG operation, and manual pulse generator operation during operation monitor.

With operation monitor, you can check the detailed states of operation and the settings made to the AD75 with the sequence program or peripheral device. For each monitor item, refer to the AD75 User's Manual.

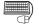

#### BASIC OPERATION

- 1. Perform the basic operation in Section 11.1.2 to display the operation monitor main screen.
- 2. Click the "Operation" button on the operation monitor main screen.
- 3. Click the <<Axis data>>/<<V/P control>>/<<OPR monitor>>/<<JOG/MPG monitor>> tab in the Operation Monitor dialog box.
- 4. To exit, click the "Close" button.

### DISPLAY/SETTING SCREEN

| peration Monit               | or Dialog | ]       |                |              |       |                   |   |
|------------------------------|-----------|---------|----------------|--------------|-------|-------------------|---|
| Axis data │V/P c<br>- Axis#1 | control C | IPR mon | itor   JOG/MPG | i monitor    |       |                   |   |
| Destination                  | 20000     | pls     | Chg. address   | 0            | pls   | Speed change      | 0 |
| Mech.                        | 7089      | pls     | Chg.           | 0            | pls/s | Speed change 0    | 0 |
| Address                      | 7088      | pls     | Speed          | 100          | %     | Ext.start enabled | 0 |
| Step valid flag              |           |         | Step mode      | Step auto de | cel   | Skip command      | 0 |
| -Axis#2<br>Destination       | 0         | pls     | Chg. address   | 0            | pls   | Speed change      | • |
| Mech.                        | 0         | pls     | Chg.           | 0            | pls/s | Speed change 0    | 0 |
| Address                      | 0         | pls     | Speed          | 100          | %     | Ext.start enabled | 0 |
| Step valid flag              |           |         | Step mode      | Step auto de | cel   | Skip command      | 0 |
| Axis#3<br>Destination        | 0         | pls     | Chg. address   | , · ·        | pls   | Speed change      | • |
| Mech.                        | 0         | pls     | Chg.           | 0            | pls/s | Speed change 0    | 0 |
| Address                      | 0         | pls     | Speed          | 100          | %     | Ext.start enabled | 0 |
| Step valid flag              |           |         | Step mode      | Step auto de | cel   | Skip command      | 0 |

(Screen example: Screen displayed when AD75M# is selected in Change AD75 model)

| Item                     | Description                                                                                    |
|--------------------------|------------------------------------------------------------------------------------------------|
|                          | Shows the destination for positioning control.                                                 |
|                          | For speed/position switching control, 0 is displayed for speed control and the destination     |
| Destination              | appears for position control. 0 is shown for other operation.                                  |
|                          | Buffer memory address (Axis #1): 818, 819                                                      |
|                          | Indicates the current position whose original point is the inherent position determined by the |
| Maah                     | machine (mechanical coordinates).                                                              |
| Mech.                    | On completion of OPR, this value indicates the OPR address.                                    |
|                          | Buffer memory address (Axis #1): 802                                                           |
|                          | Indicates the actual address found by subtracting the travel distance corresponding to         |
| A delas es               | deviation counter droop pulses from the feed address.                                          |
| Address                  | Displayed only when AD75M# is selected in Change AD75 model.                                   |
|                          | Buffer memory address (Axis #1): 850, 851                                                      |
|                          | Shows that the step operation set in the sequence program is valid.                            |
| Step valid flag          | • (ON) indicates that the step operation is valid.                                             |
|                          | Buffer memory address (Axis #1): 1172                                                          |
| 0                        | Shows the value of address change made with the positioning start No. 9003.                    |
| Chg. address             | Buffer memory address (Axis #1): 1154, 1155                                                    |
| Ch a                     | Shows the value of speed change made during positioning operation or JOG operation.            |
| Chg.                     | Buffer memory address (Axis #1): 1156, 1157                                                    |
| Creed                    | Indicates the override speed set in the sequence program                                       |
| Speed                    | Buffer memory address (Axis #1): 1159                                                          |
| Otara ana da             | Indicates the type of the step operation set in the sequence program.                          |
| Step mode                | Buffer memory address (Axis #1): 1173                                                          |
| Cread shares             | Shows ● (ON) during speed changing.                                                            |
| Speed change             | Buffer memory address (Axis #1): 831                                                           |
| On a side of a second of | Shows $\bullet$ (ON) when the speed is changed to 0 for speed changing.                        |
| Speed change 0           | Buffer memory address (Axis #1): 817                                                           |
|                          | Shows that the start made with the external start signal set in the sequence program is        |
|                          | enabled.                                                                                       |
| Ext. start enabled       | • (ON) indicates that the external start is enabled.                                           |
|                          | Buffer memory address (Axis #1): 1171                                                          |
|                          | Indicates the skip command given in the sequence program.                                      |
| Skip command             | Shows $\bullet$ (ON) when the skip command is given.                                           |
|                          | Buffer memory address (Axis #1): 1175                                                          |

DISPLAY/SETTING SCREEN

| - Axis#1       | 100 | pls/s | Travel after V/P switched On | V/P switch latch |
|----------------|-----|-------|------------------------------|------------------|
| Target speed   |     | •     |                              |                  |
| Axis speed     | 0   | pls/s | 0 pls                        | Switch enabled   |
| Current        | 0   | pls/s | Travel correction register   | V-control        |
|                |     |       | 0 pls                        |                  |
| -Axis#2        |     |       |                              |                  |
| Target speed 🗌 | 0   | pls/s | Travel after V/P switched On | V/P switch latch |
| Axis speed 🛛   | 0   | pls/s | 0 pls                        | Switch enabled   |
| Current        | 0   | pls/s | Travel correction register   | V-control        |
| ,              |     |       | 0 pls                        |                  |
| -Axis#3        |     |       |                              |                  |
| Target speed 🗌 | 0   | pls/s | Travel after V/P switched On | V/P switch latch |
| Axis speed     | 0   | pls/s | 0 pls                        | Switch enabled   |
| Current        | 0   | pls/s | Travel correction register   | V-control        |
|                |     |       |                              |                  |

[V/P control monitor]

| Item                       | Description                                                                                       |
|----------------------------|---------------------------------------------------------------------------------------------------|
|                            | Indicates the target speed for positioning data operation, OPR or JOG operation.                  |
| Townstowed                 | For interpolation control, the comp. speed or longer axis speed is displayed at the reference     |
| Target speed               | axis and 0 appears at the interpolation axis.                                                     |
|                            | Buffer memory address (Axis #1): 820, 821                                                         |
|                            | Shows the speed of the axis operating actually in any operation.                                  |
| Avia an and                | For interpolation control, the comp. speed or longer axis speed is displayed at the reference     |
| Axis speed                 | axis and 0 appears at the interpolation axis.                                                     |
|                            | Buffer memory address (Axis #1): 804, 805                                                         |
|                            | Indicates the current speed.                                                                      |
|                            | For interpolation control, the comp. speed or longer axis speed is displayed at the reference     |
| Current                    | axis and 0 appears at the interpolation axis.                                                     |
|                            | 0 represents JOG operation or MPG operation.                                                      |
|                            | Buffer memory address (Axis #1): 810                                                              |
| Troublefter \//D ewitched  | Indicates the travel distance under position control when speed control is changed to position    |
| Travel after V/P switched  | control during speed/position switching control.                                                  |
| ON                         | Buffer memory address (Axis #1): 814, 815                                                         |
|                            | Indicates the value set to the speed/position switching control travel correction register in the |
| Travel correction register | sequence program.                                                                                 |
|                            | Buffer memory address (Axis #1): 1164, 1165                                                       |
|                            | Indicates the speed/position switching latch flag for the status signal. Turned $ullet$ (ON) when |
| V/P switch latch           | speed control is switched to position control.                                                    |
|                            | Buffer memory address (Axis #1): 817                                                              |
|                            | Indicates the speed/position switching enable flag set in the sequence program.                   |
| Switch                     | • (ON) indicates that switching by the speed/position switching signal is valid.                  |
|                            | Buffer memory address (Axis #1): 1163                                                             |
|                            | Indicates the signal for differentiating between speed control and position control.              |
| V-control                  | • (ON) during speed control.                                                                      |
|                            | Buffer memory address (Axis #1): 830                                                              |

| [OPR monitor]                   |          |            |            |     |        |        |        |
|---------------------------------|----------|------------|------------|-----|--------|--------|--------|
| Operation Monitor Dialog        |          |            |            |     |        |        |        |
| Axis data V/P control OPR monit | tor JOG  | /MPG moni  | tor        |     |        |        |        |
| Axis                            |          |            | Axis#2     | -1- | _      | Axis#3 |        |
| Absolute orignal point          | 0 pl:    | s          | 0          | pls | 1      |        | 0 pls  |
| Travel distance after DOG       | 3747 pl: | s          | 3757       | pls |        | 37     | 68 pls |
| OPR                             | 0 pla    | s          | 0          | pls |        |        | 0 pls  |
| Axis#1 Axis#2                   | Axis#3   |            |            | ,   | Axis#1 | Axis#2 | Axis#3 |
|                                 |          | Cmd. in-po | sition     |     |        |        | •      |
| DOG signal 💿 💿                  |          | OPR reque  | est        |     |        |        | •      |
| Upper limit 🛛 🌒 🔴               | •        | OPR comp   | letion     |     | •      | •      | •      |
| Lower limit 🛛 🌒 🔴               | •        | OP abs.    |            |     |        |        | •      |
|                                 |          | OP abs.    |            |     |        |        | •      |
|                                 |          | Torque co  | ntrol flag |     |        |        | •      |
|                                 |          | Zero passi | ng flag    |     |        |        | •      |
|                                 |          |            |            |     |        |        |        |
|                                 |          |            |            |     |        |        | Close  |

DISPLAY/SETTING SCREEN

(Screen example: Screen displayed when AD75M# is selected in Change AD75 model)

| Item                      | Description                                                                                      |
|---------------------------|--------------------------------------------------------------------------------------------------|
|                           | Indicates the address of the original point referenced from the feed address.                    |
| Abachuta ariginal point   | On completion of OPR, the original point address set to the OPR basic parameter (refer to        |
| Absolute original point   | Section 8.1.5) is written here.                                                                  |
|                           | Buffer memory address (Axis #1): 822                                                             |
|                           | Indicates the travel distance of the axis during OPR from the position where the limit switch is |
| Travel distance after DOG | turned on by the dog to the position where OPR is completed.                                     |
|                           | Buffer memory address (Axis #1): 824, 825                                                        |
|                           | When AD75M# is selected in Change AD75 model, the OPR re-travel distance is displayed.           |
| OPR/                      | When other than AD75M# is selected in Change AD75 model, the torque limit value is               |
| Torque limit              | displayed.                                                                                       |
|                           | Buffer memory address (Axis #1): 848, 849/826                                                    |
|                           | Shows the external I/O signals related to OPR.                                                   |
| External I/O signal       | •: ON O: OFF                                                                                     |
|                           | The external I/O signals shown depend on the model selected in Change AD75 model.                |
|                           | Buffer memory address (Axis #1): 816                                                             |
|                           | Displays the status signals related to OPR.                                                      |
| Status signal             | •: ON O: OFF                                                                                     |
| Status signal             | The status signals shown depend on the model selected in Change AD75 model.                      |
|                           | Buffer memory address (Axis #1): 817, 873 (AD75M only)                                           |

ļ

DISPLAY/SETTING SCREEN

| Operation Monitor Dia                             | log             |                  |               |  |  |
|---------------------------------------------------|-----------------|------------------|---------------|--|--|
| Axis data V/P control OPR monitor JOG/MPG monitor |                 |                  |               |  |  |
| Axis#1 JOG operation                              |                 | ⊢Axis#1 MPG oper | ation         |  |  |
| RVSJOG FWD                                        | JOG speed limit |                  | MPG selection |  |  |
| 5 6                                               | 50000 pls/s     | Enab/Disab       | MPG #1 enable |  |  |
| JOG speed                                         | Select acc/dec  |                  | MPG factor    |  |  |
| 300 pls/s                                         |                 |                  | 1 %           |  |  |
| Axis#2 JOG operation                              |                 | Axis#2 MPG oper  | ation         |  |  |
| RVSJOG FWD                                        | JOG speed limit |                  | MPG selection |  |  |
| 5 6                                               | 100000 pls/s    | Enab/Disab       | MPG #2 enable |  |  |
| JOG speed                                         | Select acc/dec  |                  | MPG factor    |  |  |
| 500 pls/s                                         |                 |                  | 1 %           |  |  |
| Axis#3 JOG operation                              |                 | Axis#3 MPG oper  | ation         |  |  |
| RVSJOG FWD                                        | JOG speed limit |                  | MPG selection |  |  |
| 5 6                                               | 1000000 pls/s   | Enab/Disab       | MPG #3 enable |  |  |
| JOG speed                                         | Select acc/dec  |                  | MPG factor    |  |  |
| 0 pls/s                                           |                 |                  | 1 %           |  |  |
|                                                   |                 |                  |               |  |  |
|                                                   |                 |                  | Close         |  |  |

| Item                                                                                                    | Description                                                                                                    |  |  |
|----------------------------------------------------------------------------------------------------|----------------------------------------------------------------------------------------------------|--|--|
| FWD JOG<br>RVS JOG                                                                                                    | Indicates the direction during JOG operation in the sequence program.                                                                                                    |  |  |
| JOG speed                                                                                                    | Indicates the axis speed during JOG operation in the sequence program.<br>Buffer memory address (Axis #1): 1160, 1161                                                                                                    |  |  |
| JOG speed limit                                                                                                    | Indicates the JOG operation limit value set to the extended parameters 2 (refer to Section 8.1.4).<br>Buffer memory address (Axis #1): 48, 49                                                                                              |  |  |
| Select acc/dec                                                                                                    | Indicates the JOG acc. time select and JOG dec. time select set to the extended parameters 2 (refer to Section 8.1.4).<br>Buffer memory address (Axis #1): 50/51                                                                           |  |  |
| Enab/Disab                                                                                                    | Indicates MPG operation Operatable and MPG selection set to the extended parameters 1 (refer to Section 8.1.3).<br>Operatable setting in the test mode from the peripheral device is not displayed.<br>Buffer memory address (Axis #1): 29 |  |  |
| MPG selection Shows the MPG selection set to the extended parameters 1 (refer to Section Buffer memory address (Axis #1): 29 |                                                                                                    |  |  |
| MPG factor                                                                                                    | Indicates the factor per MPG output pulse set in the sequence program is multiplied to find the number of input pulses.<br>Buffer memory address (Axis #1): 1168, 1169                                                                     |  |  |

### 11.1.6 Servo monitor

PURPOSE

Perform servo monitor, torque control/servo load monitor or servo parameter/servo parameter error monitor during operation monitor.

With servo monitor, you can check the states of the servo amplifiers and servo motors connected to the AD75M.

For monitor items, refer to positioning module type A1SD75M1/M2/M3,

AD75M1/M2/M3 User's Manual or the servo amplifier and servo motor installation guides and instruction manuals.

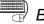

## BASIC OPERATION

- 1. Perform the basic operation in Section 11.1.2 to display the operation monitor main screen.
- 2. Click the "Servo" button on the operation monitor main screen.
- 3. Click the <<Servo moni.>>/<<Torq. moni./Servo load>>/<<Servo moni. [param./error]>> tab in the Servo Monitor dialog box.
- 4. To exit, click the "Close" button.

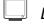

### **DISPLAY/SETTING SCREEN**

#### [Servo monitor]

| Servo Monitor Dialog<br>Servo moni. Torq. moni./Servo load Servo moni.(param./error) |     |         |               |       |
|--------------------------------------------------------------------------------------|-----|---------|---------------|-------|
| - Axis#1                                                                             |     | •       |               |       |
| Motor speed                                                                          | 0.0 | r / min | Servo On      | •     |
| Motor curr                                                                           | 3.4 | %       | Servo ready   | •     |
| Deviation counter                                                                    | 0   | pls     | Servo alarm   | •     |
|                                                                                      |     |         | Servo warning | •     |
| Axis#2                                                                               |     |         |               |       |
| Motor speed                                                                          | 0.0 | r / min | Servo On      | •     |
| Motor curr                                                                           | 3.7 | %       | Servo ready   | 0     |
| Deviation counter                                                                    | 0   | pls     | Servo alarm   | •     |
|                                                                                      |     |         | Servo warning | •     |
| Axis#3                                                                               |     |         |               |       |
| Motor speed                                                                          | 0.0 | r / min | Servo On      | •     |
| Motor curr.                                                                          | 0.0 | %       | Servo ready   | •     |
| Deviation counter                                                                    | 0   | pls     | Servo alarm   | 0     |
|                                                                                      |     |         | Servo warning | •     |
|                                                                                      |     |         |               |       |
|                                                                                      |     |         |               | Close |

| Ø | DISPLAY/SETTING DATA |
|---|----------------------|
| • |                      |

| Item                | Description                                                                           |
|---------------------|---------------------------------------------------------------------------------------|
|                     | Indicates the speed of the servo motor.                                               |
| Motor speed         | The unit is the speed for 1 minute.                                                   |
|                     | Buffer memory address (Axis #1): 854, 855                                             |
| Motor curr          | Indicates the value of the current flowing to the servo motor.                        |
|                     | Buffer memory address (Axis #1): 856                                                  |
|                     | Indicates the difference between the axis address and actual address as the number of |
| Deviation counter   | deviation counter pulses.                                                             |
|                     | Buffer memory address (Axis #1): 852, 853                                             |
|                     | Shows the servo status signals.                                                       |
| Servo status signal | •: ON O: OFF                                                                          |
|                     | Buffer memory address (Axis #1): 873                                                  |

| <u> </u> | ) L |
|----------|-----|

### DISPLAY/SETTING SCREEN

[Torque control/Servo load monitor]

| Servo moni. Torq. moni./Se  | ervo load | Serv | o moni.(param./error)   |       |   |
|-----------------------------|-----------|------|-------------------------|-------|---|
| _ Torg. Moni. Axis#1        |           |      | ⊢ Servo load Axis#1     |       |   |
| Torque limit                | 300       | %    | Regenerative load ratio | 0     | % |
| Torque output setting value | 0         | %    | Practical load ratio    | 0     | % |
| Change torque value         | 0         | %    | Peak load ratio         | 0     | % |
| Torque limit                | 300       | %    |                         |       |   |
| <br>Tora. Moni. Axis#2      |           |      | - Servo load Axis#2     |       | _ |
| Torque limit                | 300       | %    | Regenerative load ratio | 0     | % |
| Torque output setting value | 0         | %    | Practical load ratio    | 0     | % |
| Change torque               | 0         | %    | Peak load ratio         | 0     | % |
| Torque limit                | 300       | %    |                         |       |   |
| Torq. Moni. Axis#3          |           |      | - Servo load Axis#3     |       |   |
| Torque limit                | 300       | %    | Regenerative load ratio | 0     | % |
| Touque output setting value | 0         | %    | Practical load ratio    | 0     | % |
| Change torque               | 0         | %    | Peak load ratio         | 0     | % |
| Torque limit                | 0         | %    |                         |       |   |
|                             |           |      | Γ                       | Close |   |

| Item                        | Description                                                                                  |
|-----------------------------|----------------------------------------------------------------------------------------------|
| Torque limit                | Indicates the torque limit value set to the extended parameters 1 (refer to Section 8.1.3).  |
|                             | Buffer memory address (Axis #1): 24                                                          |
| Torque output setting value | Indicates the torque output value set in the sequence program.                               |
|                             | Buffer memory address (Axis #1): 1180                                                        |
| Change torque value         | Indicates the torque change value set in the sequence program.                               |
| Change lorque value         | Buffer memory address (Axis #1): 1176                                                        |
| Torque limit                | Indicates the torque limit setting or torque change value valid for the running servo motor. |
|                             | Buffer memory address (Axis #1): 826                                                         |
|                             | Indicates the ratio of the regenerative load to the permissible value of the regenerative    |
| Regenerative load ratio     | resistor selected in the servo basic parameters (refer to Section 8.2.1).                    |
|                             | Buffer memory address (Axis #1): 876                                                         |
| Practical load ratio        | Indicates the ratio of the load to the rated torque.                                         |
|                             | Buffer memory address (Axis #1): 877                                                         |
| Peak load ratio             | Indicates the ratio of the peak load to the rated torque.                                    |
| rear iudu idliu             | Buffer memory address (Axis #1): 878                                                         |

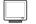

### DISPLAY/SETTING SCREEN

[Servo parameter/Servo parameter error monitor]

| -Servo parame | eter<br>Axis#1 | Axis#2 | Axis#3 | Ser | /o parai | meter e | non  |      |   |
|---------------|----------------|--------|--------|-----|----------|---------|------|------|---|
|               |                |        |        |     |          | Ax1     | Ax 2 | Ax 3 | 4 |
| Auto tuning   | Invalid        | V/P    | V/P    | 1   | AMS      |         |      |      |   |
| Inertia ratio | 20.2           | 3.0    | 3.0    | 2   |          |         |      |      |   |
| mondariado    | <u> </u>       |        |        |     | MTY      |         |      |      |   |
| Pos. gain1    | 10             | 70     | 70     |     | MCA      |         |      |      |   |
| Dec1          | 60             | 1200   | 1200   | 5   |          |         |      |      |   |
| Pos. gain1    | 00             | 1200   | 1 1200 | 6   |          |         |      |      |   |
| Vel. gain2    | 8              | 25     | 25     | 7   |          |         |      |      |   |
| -             | 107            |        |        | 8   |          |         |      |      |   |
| Vel. gain2    | 407            | 600    | 600    | 9   |          |         |      |      |   |
| Intgrl comps. | 334            | 20     | 20     | 10  |          |         |      |      |   |
| ningh comps.  | 1              |        | ,      | 11  |          |         |      |      |   |
|               |                |        |        | 12  |          |         |      |      |   |
|               |                |        |        | 13  |          |         |      |      |   |
|               |                |        |        |     | VG1      |         |      |      |   |
|               |                |        |        |     | PG2      |         |      |      |   |
|               |                |        |        |     | VG2      |         |      |      |   |
|               |                |        |        | 17  | VIC      |         |      |      | 2 |
|               |                |        |        | 1   |          |         |      | ۱.   |   |

| ltem                  |                                                                                            |                                                                                                  | Descript                                       | tion                                                                                                    |  |  |
|-----------------------|--------------------------------------------------------------------------------------------|--------------------------------------------------------------------------------------------------|------------------------------------------------|----------------------------------------------------------------------------------------------------|--|--|
| Auto tuning           |                                                                                            |                                                                                                  |                                                |                                                                                                    |  |  |
| Inertia ratio         | Indicates the type of auto tuning selected in the servo basic parameters (refer to Section |                                                                                                  |                                                |                                                                                                    |  |  |
| Pos. gain 1           | 8.2.1) and                                                                                 | 8.2.1) and the settings of load inertia ratio, control gains and speed integral compensation set |                                                |                                                                                                    |  |  |
| Pos. gain 2           | to the serv                                                                                | to the servo extension parameters (refer to Section 8.2.2).                                      |                                                |                                                                                                    |  |  |
| Vel. gain 1           | When aut                                                                                   | o tuning is execut                                                                               | ed, the settings of the                        | auto tuning are displayed.                                                                                       |  |  |
| Vel. gain 2           | Buffer me                                                                                  | mory address (Ax                                                                                 | is #1): 108, 112, 113,                         | 114, 115, 116, 117                                                                                               |  |  |
| Intgrl comps.         |                                                                                            |                                                                                                  |                                                |                                                                                                    |  |  |
|                       |                                                                                            | sents the lower 2 of the AD75M a                                                                 | •                                              | mory address where the Axis #1 servo<br>Buffer Memory Address where AD75M<br>Servo Parameter Is Stored (Axis #1) |  |  |
|                       | 1                                                                                          | AMS                                                                                              | Amplifier set                                  | 101                                                                                                    |  |  |
| Servo parameter error | 2                                                                                          | REG                                                                                              | Regenerative                                   | 102                                                                                                    |  |  |
|                       | 3                                                                                          | MTY                                                                                              | Motor type                                     | 103                                                                                                    |  |  |
|                       | 4                                                                                          | MCA                                                                                              | Motor capacity                                 | 104                                                                                                    |  |  |
|                       |                                                                                            |                                                                                                  | :                                              |                                                                                                    |  |  |
|                       |                                                                                            | , ,                                                                                              | per servo parameter i<br>is #1): 870, 871, 872 | item of each axis.                                                                                               |  |  |

### 11.1.7 Sampling monitor

# PURPOSE

Monitor the ON/OFF timings of any registered signals and the changes of the buffer memory values which are synchronized with each other. You can check the start, error reset and other timings in the sequence program.

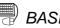

### BASIC OPERATION

1. Choose Sampling monitor.

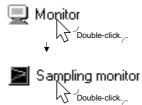

- 2. Click the "Data set" button on the sampling monitor main screen.
- 3. Set the signals and buffer memory addresses to be monitored in the Sampling monitor set dialog box.
- 4. Click the [Online]  $\rightarrow$  [Monitor]  $\rightarrow$  [Monitor start] menu (  $\square$  ).
- 5. Check the results displayed on the sampling monitor main screen.
- 6. To exit, click the [Online]  $\rightarrow$  [Monitor]  $\rightarrow$  [Monitor start] menu (  $\square$  ).

| Signal                                  |                | Data set |
|-----------------------------------------|----------------|----------|
| X Device                                | X00:AD75 Ready | 1        |
| Y Device                                | Y1D:PLC ready  |          |
| X Device                                | X04:#1 BUSY    |          |
| X Device                                | X05:#2 BUSY    |          |
| X Device                                | X06:#3 BUSY    |          |
| Upper limit                             | 400000         |          |
| Channel 1<br>800 140620                 |                |          |
| Channel 2            900         182108 |                |          |
| Channel 3<br>1000 107310                |                |          |
| Lower limit 0                           |                |          |

| Sampling moni | tor set     |                                         |             |
|---------------|-------------|-----------------------------------------|-------------|
| _ Signal —    |             |                                         |             |
|               | gnal        | Status                                  |             |
| X Devic       | e 🔻         | X00:AD75 Ready                          | •           |
| Y Devic       | e 🔻         | Y1D:PLC ready                           | •           |
| X Devic       | e 💌         | X04:#1 BUSY                             | -           |
| X Devic       | e 💌         | X05:#2 BUSY                             | -           |
| XDevic        | e 🔻         | X06:#3 BUSY                             | -           |
| Buffer Memory |             |                                         |             |
| Channel 1     | —— F        | · · · · · · · · · · · · · · · · · · ·   | )ouble word |
| Channel 2     | —— [        | 이 전 1 1 1 1 1 1 1 1 1 1 1 1 1 1 1 1 1 1 | )ouble word |
| Channel 3     | —— [        | 1000 <u>+</u> V (                       | )ouble word |
|               | Upper Limit | Lower Limit                             |             |
|               | 400000      | 0                                       |             |
|               | OK          | Cancel                                  |             |

| ltem                                                                         | Description                                                                                    |
|------------------------------------------------------------------------------|------------------------------------------------------------------------------------------------|
| "Data set" button                                                            | Click this button to display the Sampling monitor set dialog box.                              |
|                                                                              | For signals, their ON/OFF states are indicated by HIGH/LOW.                                    |
| Sampling monitor                                                             | For buffer memory, the addresses and waveform data are displayed.                              |
| Sampling monitor                                                             | Waveforms are magnified or reduced according to the main screen size.                          |
|                                                                              | The sampling result display changes in 500ms increments and its cycle ends in 2 minutes.       |
| Signal                                                                       | Choose the types of the sampling-monitored signals from the X device, Y device, external I/O   |
| Signal                                                                       | signal, status signal and servo status signal.                                                 |
| Status Choose the sampling-monitored signals from the selected signal types. |                                                                                                |
| Duffer memory                                                                | Set the AD75 buffer memory addresses and sizes (device sizes) to be sampling monitored.        |
| Buffer memory                                                                | The setting range is buffer memory address No.s 1 to 1099.                                     |
| Upper Limit                                                                  | Cat the upper and lower limit values of the compliant result display.                          |
| Lower Limit                                                                  | Set the upper and lower limit values of the sampling result display.                           |
|                                                                              | Click this button to close the Sampling monitor set dialog box and display the settings on the |
| "OK" button                                                                  | sampling monitor main screen.                                                                  |

### 11.2 Test

Place the AD75 in the test mode during positioning or start block data monitor, and perform test operation with the specified positioning data No. or start block data. Also, put the AD75 in the test mode during operation monitor and make the current value change, speed change, OPR, JOG operation, MPG operation and/or servo control operation test.

| Before performing the OPR, JOG operation, positioning data or other test in |
|-----------------------------------------------------------------------------|
| the test mode, read the manual carefully, fully ensure safety, and set the  |
| PLC CPU to STOP.                                                            |
| Not doing so can damage the machine or cause an accident due to             |
| misoperation.                                                               |

#### 11.2.1 Positioning data-specified operation

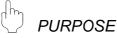

By performing test operation on an axis basis, you can check the addresses and command speeds set to the positioning data with the actual operations of the axes.

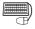

### BASIC OPERATION

- 1. Perform the basic operation in Section 11.1.1 to start positioning data monitor.
- 2. Click the [Online]  $\rightarrow$  [Test]  $\rightarrow$  [Test start] menu (  $\blacksquare$  ).
- 3. Click the "OK" button in the test mode start confirmation dialog box.
- 4. Click the "Start Condition" button in the Test start/set dialog box.
- 5. Set the positioning data No. of the axis to be test operated at Start point in the Position data test set dialog box.
- 6. Click the "OK" button.
- 7. Select the axis to be started in the Test start/set dialog box and click the "Start" button.
- 8. To end the positioning data test, click the "Exit" button.
- 9. Clicking the "OK" button in the test mode end confirmation dialog box returns to the positioning data monitor status.

| υ                                                                                                    | ISI EA 1/SET TING SOILEIN                                                       |       |  |  |  |
|----------------------------------------------------------------------------------------------------|---------------------------------------------------------------------------------|-------|--|--|--|
|                                                                                                    | Test start/set Dialog                                                           |       |  |  |  |
|                                                                                                    |                                                                                 | 15)   |  |  |  |
|                                                                                                    | Axis#1 Stand-by Error M code Every Axis Position Start 1                        |       |  |  |  |
| 12                                                                                                    | ) Axis#2 <mark>Stand-by Error M code Every Axis Position Start 11</mark>        | 5)    |  |  |  |
|                                                                                                    | Axis#3 Servo unconnected Error M code Every Axis Position Start 21              |       |  |  |  |
| 13                                                                                                    | ) Start                                                                         | 14)   |  |  |  |
|                                                                                                    | Axis#         Start         Step<br>startup         Stop         ALL axis start | 1 16) |  |  |  |
| 6)                                                                                                    |                                                                                 |       |  |  |  |
|                                                                                                    | C Resta Exit                                                                    |       |  |  |  |
| Image: Condition ing data test set         Image: Condition ing data test set         Image: Condition ing data test set         Image: Condition ing data test set         Image: Condition ing data test set         Image: Condition ing data test set         Image: Condition ing data test set         Image: Condition ing data test set         Image: Condition ing data test set         Image: Condition ing data No         Axis#1 Position Image: Condition ing data No         Axis#3 Position Image: Condition ing data No         Axis 1 Posi data         Image: Axis 2 Posi data         Image: Axis 3 Posi data         Image: Axis 3 Posi d |                                                                                 |       |  |  |  |
|                                                                                                    | 4) Cancel                                                                       |       |  |  |  |

### DISPLAY/SETTING SCREEN

| No. | Item                     | Description                                                                                                    |
|-----|--------------------------|----------------------------------------------------------------------------------------------------|
| 1)  | "Start Condition" button | Click this button to display the Position data test set dialog box which is used to set the operating conditions and start points.                                                                                                    |
| 2)  | Condition                | <ul> <li>With the radio button, choose the axis operation or the test operation using positioning data No. The axis operation is selected in this section.</li> <li>Also, select the type of test operation axis-by-axis.</li> <li>Position Operate <ul> <li>Test operation is performed from the specified positioning data No. to the positioning data No. where the operation pattern has been set to "END".</li> </ul> </li> <li>Dec step <ul> <li>If this type is selected when the operation pattern is "LOCUS", test operation is performed up to the positioning data where the operation pattern is "CONTINUE" or "END".</li> </ul> </li> <li>Every Data No. step <ul> <li>Independently of the operation pattern, operation is performed per data, starting with the specified positioning data No., and the axis stands by after operation.</li> </ul> </li> </ul> |

| No.                                                           | Item                    | Description                                                                                          |  |  |
|---------------------------------------------------------------|-------------------------|----------------------------------------------------------------------------------------------------|--|--|
|                                                               |                         | The following example shows the operating states of the axis according to the test operation         |  |  |
|                                                               |                         | type.                                                                                                |  |  |
|                                                               |                         |                                                                                                    |  |  |
|                                                               |                         | Speed /                                                                                              |  |  |
|                                                               |                         |                                                                                                    |  |  |
|                                                               |                         |                                                                                                    |  |  |
|                                                               |                         |                                                                                                    |  |  |
|                                                               |                         |                                                                                                    |  |  |
|                                                               |                         | Positioning data No. No.1 No.2 No.3 No.4                                                             |  |  |
| 2)                                                            | Condition               | Operation pattern LOCUS LOCUS CONTINUE END                                                           |  |  |
|                                                               |                         | Position Operate                                                                                     |  |  |
|                                                               |                         | Dec. Step                                                                                            |  |  |
|                                                               |                         |                                                                                                    |  |  |
|                                                               |                         | Every Data No. Step                                                                                  |  |  |
|                                                               |                         |                                                                                                    |  |  |
|                                                               |                         | Axis is in step-standby status Axis is in stand-by status                                            |  |  |
|                                                               |                         | after operation. after operation.                                                                    |  |  |
|                                                               |                         |                                                                                                    |  |  |
| 3)                                                            | Start point             | Set the positioning data No. where test operation is started.                                        |  |  |
| 4)                                                            | "OK" button             | Click this button to end the positioning data test setting.                                          |  |  |
| 5)                                                            | Test set data           | Shows the operating conditions and start points set in the Position data test set dialog box.        |  |  |
| 6)                                                            | Start                   | Select the axis to be started in positioning data test operation.                                    |  |  |
| 7)                                                            | "Start" button          | Click this button to start test operation with the positioning data No. set to the start point.      |  |  |
| 8)                                                            | "Stop" button           |                                                                                                    |  |  |
| Since the axis                                                |                         | Since the axis results in an error after a stop, click the "Error reset" button.                     |  |  |
| 9)                                                            | "Restart" button        | Click this button to restart the axis which was stopped (resume positioning from where the axis      |  |  |
|                                                               |                         | stopped).<br>Used when "Dec. Step" or "Every Data No. Step" was chosen in the test operation method. |  |  |
|                                                               |                         | Choose Continue during step standby and click this button to start operation of the next             |  |  |
| 10)                                                           | "Step startup" button   | positioning data No.                                                                                 |  |  |
|                                                               |                         | Choose Restart during step stop and click this button to restart. operation                          |  |  |
|                                                               |                         | Click the "ALL axis start" button to start test operation, beginning with the positioning data No.   |  |  |
| 11)                                                           | "ALL axis start" button | set to each axis.                                                                                    |  |  |
|                                                               | "ALL axis stop" button  | Click the "ALL axis stop" button to stop all axes being test operated.                               |  |  |
| 12)                                                           | Axis status             | Displays the states of the axes being tested.                                                        |  |  |
| 12)                                                           |                         | If an error occurred, click the "Error reset" button.                                                |  |  |
| 13)                                                           | "Error reset" button    | Click this button to reset the error.                                                                |  |  |
| 14)                                                           | "M code off" button     | Click this button to turn off the M code ON signal (XD, XE, XF).                                     |  |  |
| However, the M codes stored in buffer memory are not cleared. |                         | · ·                                                                                                  |  |  |
|                                                               | "Position start" button | Click any button to display the corresponding test screen of the Test data set dialog box.           |  |  |
|                                                               | "Speed control" button  | Refer to Section 11.2.3 for the positioning start test.                                              |  |  |
| 15)                                                           | "OPR" button            | Refer to Section 11.2.4 for the speed change test.<br>Refer to Section 11.2.5 for the OPR test.      |  |  |
| 15)                                                           | "JOG" button            | Refer to Section 11.2.5 for the OPR test.<br>Refer to Section 11.2.6 for the JOG operation test.     |  |  |
|                                                               | "MPG" button            | Refer to Section 11.2.5 for the MPG operation test.                                                  |  |  |
|                                                               | "Torque control" button | Refer to Section 11.2.7 for the torque control test.                                                 |  |  |
|                                                               | "Edit" check box        | Used for teaching.                                                                                   |  |  |
| 16)                                                           | "Teaching" button       | Refer to Section 12.7 for teaching.                                                                  |  |  |
| 17)                                                           | "Exit" button           | Click this button to end the positioning data test.                                                  |  |  |
| - /                                                           |                         | · · ·                                                                                                |  |  |

## HELPFUL OPERATION (1)

To carry out the interpolation control test operation, perform the following operation.

- 1. Perform the basic operation steps 1 to 4 to display the Position data test set dialog box.
- 2. Select "Position data No." in Condition in the Position data test set dialog box.
- 3. Set the reference axis and positioning data No. of interpolation control to Start point in the Position data test set dialog box.
- 4. When you have set the start point, move the cursor to the top line and make sure that "1" appears in Start No.
- 5. Click the "OK" button.
- 6. Click the "Start" button in the Test start/set dialog box.
  - At this time, test operation is started with the positioning data No. of the axis set to Start No. "1".
- 7. To end the positioning data test, click the "Exit" button.

| Posil | tioning data test set | ×                            |
|-------|-----------------------|------------------------------|
|       | ondition              |                              |
| 6     | O Axis operation      | Axis#1 Position Operate      |
| 6     | Positioning data No   | Axis#2 Position Operate      |
|       |                       | Axis#3 Position Operate      |
|       |                       |                              |
| _ St  | tart point            |                              |
| A     | xis 1 Posi data 🛛 🛛 🛛 | Axis Start point positioning |
| A     | xis 2 Posi data 🛛 🛛 🛛 |                              |
| A     | xis 3 Posi data 0     |                              |
|       |                       | Start No.: 1                 |
|       | 0                     | K Cancel                     |

# HELPFUL OPERATION (2)

To carry out operation per positioning data, perform the following operation.

- 1. Perform the basic operation steps 1 to 4 to display the Position data test set dialog box.
- 2. Choose "Every Data No. Step" in Condition in the Position data test set dialog box.
- 3. Set the positioning data No. axis-by-axis to Start point in the Position data test set dialog box.
- 4. Click the "OK" button.
- 5. Choose the axis to be started and click the "Start" button in the Test start/set dialog box to start operation with the positioning data No. set to Start point.
- 6. If the started positioning data pattern is other than "End", clicking the "Step startup" button starts operation with the next positioning data No.
- 7. To end the positioning data test, click the "Exit" button.

| xis#2 Every DataNoStep ▼<br>xis#3 Every DataNoStep ▼ |                              |
|------------------------------------------------------|------------------------------|
| Axis Start point positioning                         |                              |
|                                                      | Axis Start point positioning |

### 11.2.2 Start block data-specified operation

PURPOSE

Enter the test mode during start block data monitor, and perform test operation with the specified start block No. and point No.

Check the mode, point, special start condition enable and repeat count set to the start block data.

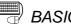

## BASIC OPERATION

- 1. Perform the basic operation i Section 11.1.1 to start the start block data monitor.
- 2. Click the [Online]  $\rightarrow$  [Test]  $\rightarrow$  [Test start] menu (  $\square$  ).
- 3. Click the "OK" button in the test mode start confirmation dialog box.
- 4. Click the "Start Condition" button in the Test start/set dialog box.
- 5. Choose the operating conditions in the Condition data test set dialog box.
- 6. When you have set the start point, move the cursor to the top line and make sure that "1" appears in Start No.
- 7. Click the "OK" button.
- 8. Select the axis to be started in the Test start/set dialog box and click the "Start" button.

At this time, test operation is started with the positioning data No. of the axis set to Start No. "1".

- 9. To end the start block data test, click the "Exit" button.
- 10. Clicking the "OK" button in the test mode end confirmation dialog box returns to the start block data monitor status.

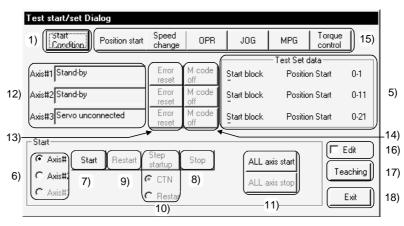

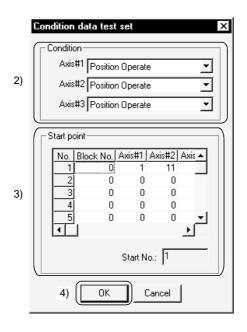

| No. | Item                     | Description                                                                                                    |
|-----|--------------------------|----------------------------------------------------------------------------------------------------|
| 1)  | "Start Condition" button | Click this button to display the Condition data test set dialog box which is used to set the operating conditions and start points.                                                                                                    |
| 2)  | Condition                | Choose the test operation type axis-by-axis.  Position Operate Test operation is performed from the specified positioning data No. to the positioning data where the operation pattern ends.  Dec step If this type is selected when the operation pattern is "LOCUS", test operation is performed up to the positioning data where the operation pattern is "CONTINUE" or "END".  Every Data No. step Independently of the operation pattern, operation is performed per data, starting with the specified positioning data No., and the axis stands by after operation. Note that if the selected operation type is different between the reference axis and interpolation axis for interpolation control, the operation method of the reference axis has precedence. The following example shows the operating states of the axis according to the test operation type.  Positioning data No. No.1 No.2 No.3 No.4 Time Operation pattern LOCUS LOCUS CONTINUE END |
|     |                          | Position Operate                                                                                                    |
|     |                          | Every Data No. Step                                                                                                    |
|     |                          | Axis is in step-standby status<br>after operation. Axis is in stand-by status<br>after operation.                                                                                                    |

### **11. POSITIONING DEBUGGING**

| No.      | Item                    | Description                                                                                 |
|----------|-------------------------|---------------------------------------------------------------------------------------------|
| 3)       | Start point             | Set the blocks and points where operation is performed in the start block data test.        |
| 4)       | "OK" button             | Click this button to end the condition data test setting.                                   |
| 5)       | Test set data           | Shows the start points set in the Condition data test set dialog box.                       |
| 6)       | Start                   | Select the axis for the start block data test.                                              |
| 7)       | "Start" button          | Click this button to start test operation at the point in the block set to the start point. |
| 0)       | "Otop" button           | Click this button to stop the selected axis.                                                |
| 8)       | "Stop" button           | Since the axis results in an error after a stop, click the "Error reset" button.            |
| 9)       | "Restart" button        | Click this button to restart the axis which was stopped (resume positioning from where      |
|          |                         | the axis stopped).                                                                          |
|          |                         | Used when "Dec. Step" or "Every Data No. Step" was chosen in the test operation             |
|          |                         | method.                                                                                     |
| 10)      | "Step startup" button   | Choose Continue during step standby and click this button to start operation of the         |
|          |                         | next positioning data No.                                                                   |
| <b> </b> |                         | Choose Restart during step stop and click this button to restart. operation                 |
|          | "ALL axis start" button | Click the "ALL axis start" button to start test operation, beginning with the positioning   |
| 11)      | "ALL axis stop" button  | data No. set to each axis.                                                                  |
| <b> </b> |                         | Click the "ALL axis stop" button to stop all axes being test operated.                      |
| 12)      | Axis status             | Displays the states of the axes being tested.                                               |
| ,        |                         | If an error occurred, click the "Error reset" button.                                       |
| 13)      | "Error reset" button    | Click this button to reset the error.                                                       |
| 14)      | "M code off" button     | Click this button to turn off the M code ON signal (XD, XE, XF).                            |
| ,        |                         | However, the M codes stored in buffer memory are not cleared.                               |
|          |                         | Click any button to display the corresponding test screen of the Test data set dialog       |
|          | "Position start" button | box.                                                                                        |
|          | "Speed change" button   | Refer to Section 11.2.3 for the positioning start test.                                     |
| 15)      | "OPR" button            | Refer to Section 11.2.4 for the speed change test.                                          |
| ,        | "JOG" button            | Refer to Section 11.2.5 for the OPR test.                                                   |
|          | "MPG" button            | Refer to Section 11.2.6 for the JOG operation test.                                         |
|          | "Torque control" button | Refer to Section 11.2.7 for the MPG operation test.                                         |
|          |                         | Refer to Section 11.2.8 for the torque control test.                                        |
| 16)      | "Edit" check box        | Check the unchecked box to edit the start block data.                                       |
| ,        |                         | The data changed is valid for the peripheral device only.                                   |
| 17)      | "Teaching" button       | Not used in the start block data test.                                                      |
| 18)      | "Exit" button           | Click this button to end the start block data test.                                         |

### 11.2.3 Positioning start test (Current value change test)

# PURPOSE

Enter the test mode during operation monitor, and make the start test and current value change test with the specified positioning data No. on an axis basis. With the positioning data start test, you can check the control method, address, command speed, etc. of the positioning data.

Also, positioning starts as the object of the speed change test.

With the current value change test, you can clear the feed address after JOG operation and test the software stroke limit.

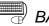

## BASIC OPERATION

- 1. Perform the basic operation in Section 11.1.2 to start operation monitor.
- 2. Click the [Online]  $\rightarrow$  [Test]  $\rightarrow$  [Test start] menu (  $\blacksquare$  ).
- 3. Click the "OK" button in the test mode start confirmation dialog box.
- 4. Click the "Ope. Test" button on the operation monitor main screen.
- 5. Start the positioning start test or current value change test in the Test data set dialog box.
- 6. To end the positioning start test, click the [Online]  $\rightarrow$  [Test]  $\rightarrow$  [Test start] menu ( **T**).
- 7. Clicking the "OK" button in the test mode end confirmation dialog box returns to the operation monitor status.

|        | History 1/0 Signa          | al Operation | In tes          | t mode    | Comr        | ment disp. Op    | oe. Test      |              |
|--------|----------------------------|--------------|-----------------|-----------|-------------|------------------|---------------|--------------|
|        | Axis#1<br>Address<br>10000 | Axis s       | peed<br>0 pls/s | Star      | A:<br>nd-by | kis status       |               |              |
|        | No Patterr<br>9003 Exit    | Control me   | thod            | ,         | -           | Erroi Warningl   | M code<br>0   |              |
| Test   | data set Dialog            |              |                 |           |             |                  |               |              |
| Pos    | itioning start Speed       | change OPR   | JOG H           | MPG       |             | <u> </u>         | <u>) mi m</u> | 2 <u>M</u> 3 |
|        | Start Position             |              | Current         | value Cha | ange re     | quest            |               |              |
| Ax1    | data No. 📃 1               | #1 Start     |                 | 10000     | pls         | #1 Chang         | je req.       |              |
| Ax2    | data No. 📃 1               | #2 Start     |                 | 0         | pls         | #2 Chan <u>c</u> | je req.       |              |
| Ax3    | data No. 🔽 1               | #3 Start     |                 | 0         | pls         | #3 Chang         | ge req.       |              |
| All st | op #1 stop #2 sto          | p #3 stop    |                 |           |             |                  | Clos          | e )          |

| ے چ | DISPLAY/SETTING DATA |
|-----|----------------------|
|-----|----------------------|

| Item                                                                          | Description                                                                                                    |
|-------------------------------------------------------------------------------|----------------------------------------------------------------------------------------------------|
| Start position                                                                | Set the positioning data No. to the axis on which the positioning start test will be conducted.                                                                                                    |
| "#1 Start" button<br>"#2 Start" button<br>"#3 Start" button                   | Click any button to start the start test of the corresponding axis to which the positioning data<br>No. has been set.<br>This button is invalid for the axis on which the positioning start test is being made.<br>This button acts as the "Restart" button during a stop made with the external stop signal. |
| Current value change request                                                  | Set a new current value.                                                                                                    |
| "#1 Change req." button<br>"#2 Change req." button<br>"#3 Change req." button | Click any button to change the current value.<br>If the corresponding axis is operating, the current value change request is invalid.                                                                                                    |
| "#1 stop" button<br>"#2 stop" button<br>"#3 stop" button                      | Click the corresponding button to stop the axis on which the positioning start test is being made.<br>Reset the error after a stop since the axis results in an "Error Occurrence" status.                                                                                                    |
| "All stop" button                                                             | Click this button to stop all operating axes.<br>Reset the error after a stop since the axis results in an "Error Occurrence" status.                                                                                                    |
| "Error reset" button<br>( @ / @ / @ )                                         | Click any button to reset the error of the corresponding axis.                                                                                                    |
| "M code Off" button<br>( <u>M1</u> / <u>M2</u> / <u>M3</u> )                  | Click any button to turn off the M code ON signal (XD, XE, XF) of the corresponding axis.                                                                                                    |

### 11.2.4 Speed change test

D PURPOSE

In the speed change test, speed change is made to the positioning start, OPR or JOG operation test by the operation test of GX Configurator-AP to confirm the proper speed.

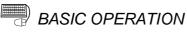

- 1. Perform the basic operation in Section 11.1.2 to start operation monitor.
- 2. Click the [Online]  $\rightarrow$  [Test]  $\rightarrow$  [Test start] menu (  $\blacksquare$  ).
- 3. Click the "OK" button in the test mode start confirmation dialog box.
- 4. Click the "Ope. Test" button on the operation monitor main screen.
- 5. Start the positioning start test in the Test data set dialog box.
- 6. Click the <<Speed change>> tab in the Test data set dialog box.
- 7. Conduct the speed change test on the axis being operated in the positioning start test.
- 8. To end the speed change test, click the [Online]  $\rightarrow$  [Test]  $\rightarrow$  [Test start] menu (
- 9. Clicking the "OK" button in the test mode end confirmation dialog box returns to the operation monitor status.

| History 1/0 Signal                            | Operation In tes | t modeComment disp                                          | ). Ope. Test  |
|-----------------------------------------------|------------------|-------------------------------------------------------------|---------------|
| Axis#1<br>Address<br>252317 pls<br>No Patterr | Control method   | Axis status<br>P-controlling<br>Acc. Dec. Error Wa<br>0 0 0 |               |
| Fest data set Dialog                          |                  |                                                             | a al mi mi mi |
| Positioning start Speed c                     | hange OPR JOG M  | IPG 🛛 🖄                                                     | <u> </u>      |
| Correcting speed                              | Speed lim        | it Speed ov                                                 | erwrite       |
| Ax1 30000 pls/s                               | #1 Req. 20000    | 10 pls/s 100 %                                              | #1 Req.       |
| Ax2 0 pls/s                                   | #2 Req. 20000    | 10 pls/s 100 %                                              | #2 Req.       |
| Ax3 0 pls/s                                   | #3 Req. 20000    | 0 pls/s 100 %                                               | #3 Req.       |
| All stop #1 stop #2 stop                      | #3 stop          |                                                             | Close         |

| Ø | DISPLAY/SETTING DATA |
|---|----------------------|
| / |                      |

| Item                                                         | Description                                                                                  |
|--------------------------------------------------------------|----------------------------------------------------------------------------------------------|
|                                                              | Shows the speed limit value set to the basic parameters 2.                                   |
| Speed limit                                                  | Refer to Section 8.1.2 for the setting of the basic parameters 2.                            |
| Correcting anod                                              | Set a new speed to the command speed, OPR speed or JOG speed in the positioning data         |
| Correcting speed                                             | of the axis being operated.                                                                  |
| "#1 Speed req." button                                       |                                                                                              |
| "#2 Speed req." button                                       | Click any button to change to the value set to Correcting speed.                             |
| "#3 Speed req." button                                       |                                                                                              |
|                                                              | Set the multiplying factor (%) of the speed overriding the command speed, OPR speed or       |
| Speed dump                                                   | JOG speed in the positioning data.                                                           |
| Speed dump                                                   | The override value once executed is valid during the test mode.                              |
|                                                              | The setting range is 1 to 300%.                                                              |
|                                                              | Click any button to write the override value to the AD75 and change the command speed,       |
| "#1 dump req." button                                        | OPR speed or JOG speed in the positioning data to the speed multiplied (%) by the value set  |
| "#2 dump req." button                                        | to Speed dump.                                                                               |
| "#3 dump req." button                                        | Executing this function in the standby status reflects the speed from the next operation.    |
|                                                              | The speed is also changed when this function is executed for the axis being operated.        |
| "#1 stop" button                                             | Click the corresponding button to stop the axis on which the positioning start test is being |
| "#2 stop" button                                             | made.                                                                                        |
| "#3 stop" button                                             | Reset the error after a stop since the axis results in an error occurrence status.           |
| "All stap" button                                            | Click this button to stop all operating axes.                                                |
| "All stop" button                                            | Reset the error after a stop since the axis results in an error occurrence status.           |
| "Error reset" button<br>( @ / @ / @ )                        | Click any button to reset the error of the corresponding axis.                               |
| "M code Off" button<br>( <u>M1</u> / <u>M2</u> / <u>M3</u> ) | Click any button to turn off the M code ON signal (XD, XE, XF) of the corresponding axis.    |

# HELPFUL OPERATION

When you want to monitor the target speed and current speed during a speed change test, perform the following operation.

- 1. Perform steps 1 to 3 of the basic operation.
- 2. Click the "Operation" button on the operation monitor main screen.
- 3. Click the <<<Speed change>> tab in the Operation Monitor dialog box.
- 4. Click the "Ope. Test" button in the Operation Monitor dialog box.
- 5. After that, perform the operation in step 5 of the basic operation.

| Operation Monitor Dia      | -           | 、、                        |           |                     |
|----------------------------|-------------|---------------------------|-----------|---------------------|
| Axis data V/P control      | OPR monitor | JOG/MPG monitor           |           |                     |
| Axis#1<br>Target speed     | 0 pls/s     | Travel after V/P switche  | ed On     | V/P switch latch    |
| Axis speed                 | 0 pls/s     | 0                         | pls       | Switch enabled      |
| Current                    | 0 pls/s     | Travel correction registe | ſ         | V-control           |
|                            |             | 0                         | pls       |                     |
| Axis#2                     |             |                           |           |                     |
| Target speed               | 0 pls/s     | Travel after V/P switche  | ed On     | V/P switch latch    |
| est data set Dialog        |             |                           |           |                     |
| Positioning start Speed ch | nange OPR   | JOG MPG                   | 0         | 2 8 <u>M1 M2 M3</u> |
| Correcting speed           |             |                           | Speed ove | erwrite             |
| Ax1 12000 pls/s            | #1 Req.     | 200000 pls/s              | 120 %     | #1 Req.             |
| Ax2 0 pls/s                | #2 Req.     | 200000 pls/s              | 100 %     | #2 Req.             |
| Ax3 0 pls/s                | #3 Req.     | 200000 pls/s              | 100 %     | #3 Req.             |
|                            |             |                           |           |                     |
| All stop #1 stop #2 stop   | #3 stop     |                           |           | Close               |
|                            |             |                           |           | Close               |

### 11.2.5 OPR test

PURPOSE

Make the OPR test to correct the OPR basic and extended parameters and set up the original point.

### BASIC OPERATION

- 1. Perform the basic operation in Section 11.1.2 to start operation monitor.
- 2. Click the [Online]  $\rightarrow$  [Test]  $\rightarrow$  [Test start] menu (  $\blacksquare$  ).
- 3. Click the "OK" button in the test mode start confirmation dialog box.
- 4. Click the "Ope. Test" button on the operation monitor main screen.
- 5. Click the <<OPR>> tab in the Test data set dialog box.
- 6. Perform the OPR test.
- 7. To end the OPR test, click the [Online]  $\rightarrow$  [Test]  $\rightarrow$  [Test start] menu (  $\square$  ).
- 8. Clicking the "OK" button in the test mode end confirmation dialog box returns to the operation monitor status.

| History I/O Signal Operation In test mode Comment disp.                                                                                                    | pe. Test          |
|----------------------------------------------------------------------------------------------------|-------------------|
| Axis#1 Address Axis speed Axis status Address Pls O Pls/s Returning to OP                                                                                                    |                   |
| No         Patterr         Control method         Acc.         Dec.         Error         Warning           9001         Exit         ABS Line1         0         0         0         0         0         0         0         0         0         0         0         0         0         0         0         0         0         0         0         0         0         0         0         0         0         0         0         0         0         0         0         0         0         0         0         0         0         0         0         0         0         0         0         0         0         0         0         0         0         0         0         0         0         0         0         0         0         0         0         0         0         0         0         0         0         0         0         0         0         0         0         0         0         0         0         0         0         0         0         0         0         0         0         0         0         0         0         0         0         0         0         0         0         < | M code            |
| Fest data set Dialog                                                                                                    |                   |
| Positioning start   Speed change OPR   JOG   MPG                                                                                                    | ) <u>M1 M2 M3</u> |
| OPR return Method Return Method OPR Creep sp                                                                                                    | eed               |
| Ax1 Mechanical OP 🛨 #1 reg Count#2 5000 pls/s 500                                                                                                    | 0 pls/s           |
| Ax2 +2 req. Count#2 5000 pls/s 500                                                                                                    | 0 pls/s           |
| Ax3 🚽 #3 req. Count#2 5000 pls/s 500                                                                                                    | 0 pls/s           |
|                                                                                                    |                   |
| All stop #1 stop #2 stop #3 stop                                                                                                    | Close             |

|  | 🔎 DISPLAY/SETTING DAT/ |
|--|------------------------|
|--|------------------------|

| ltem                                                         | Description                                                                                                    |  |
|--------------------------------------------------------------|----------------------------------------------------------------------------------------------------|--|
| Return Method                                                | Shows the values set to the OPR basic parameters and OPR extended parameters.                                                                                                    |  |
| OPR                                                          | Refer to Section 8.1.5 for the setting of the OPR basic parameters.                                                                                                    |  |
| Creep speed                                                  | Refer to Section 8.1.6 for the setting of the OPR extended parameters.                                                                                                    |  |
| OPR return Method                                            | <ul> <li>Choose the type of the starting method used in the OPR test.</li> <li>Mechanical OPR</li> <li>OPR is made using the DOG signal or zero signal according to the OPR return method.</li> <li>Executed to set up the original point.</li> <li>Rapid OPR</li> <li>Operation of positioning to the original point is performed in the travel distance calculated from the mechanical feed distance and the original point address set to the OPR basic parameters after the original point has been set up.</li> </ul> |  |
| "#1 req." button<br>"#2 req." button<br>"#3 req." button     | Click any button to start OPR set to OPR return Method.                                                                                                    |  |
| "#1 stop" button<br>"#2 stop" button<br>"#3 stop" button     | Click the corresponding button to stop the axis returning to the original point.<br>Reset the error after a stop since the axis results in an error occurrence status.                                                                                                    |  |
| "All stop" button                                            | Click this button to stop all operating axes.<br>Reset the error after a stop since the axis results in an error occurrence status.                                                                                                    |  |
| "Error reset" button                                         | Click any button to reset the error of the corresponding axis.                                                                                                    |  |
| "M code Off" button<br>( <u>M1</u> / <u>M2</u> / <u>M3</u> ) | Click any button to turn off the M code ON signal (XD, XE, XF) of the corresponding axis.                                                                                                    |  |

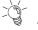

# HELPFUL OPERATION

Use the following operation example to set up the original point when the OPR method is the count type #2.

- 1. Perform steps 1 to 3 of the basic operation.
- 2. Click the "Operation" button on the operation monitor main screen.
- 3. Click the <<OPR monitor>> tab in the Operation Monitor dialog box.
- 4. Click the "Ope. Test" button in the Operation Monitor dialog box.
- 5. Click the <<OPR>> tab in the Test data set dialog box.
- 6. Make the OPR test in the Mechanical OPR method.
- 7. If the position defined as the original point in the OPR test is different from the planned position, perform JOG operation to measure the error. Refer to Section 11.2.6 for JOG operation.
- 8. Correct the error to the travel distance after DOG in the OPR extended parameters.

Refer to Section 8.1.6 for the setting of the OPR extended parameters.

### 11.2.6 JOG operation test

PURPOSE

JOG operation allows the following tests to be made during debugging of positioning.

- Forward/reverse direction checking
- . Checking of the ON/OFF of the external signals such as upper/lower limit, zero phase and DOG signals
- Speed and accel/decel operation tests
- Measurement of backlash compensation by forward or reverse operation

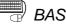

## BASIC OPERATION

- 1. Perform the basic operation in Section 11.1.2 to start operation monitor.
- 2. Click the [Online]  $\rightarrow$  [Test]  $\rightarrow$  [Test start] menu (  $\blacksquare$ ).
- 3. Click the "OK" button in the test mode start confirmation dialog box.
- 4. Click the "Ope. Test" button on the operation monitor main screen.
- 5. Click the <<JOG>> tab in the Test data set dialog box.
- 6. Perform JOG operation according to the purpose.
- 7. To end the JOG operation test, click the [Online]  $\rightarrow$  [Test]  $\rightarrow$  [Test start] menu ( **T**).
- 8. Clicking the "OK" button in the test mode end confirmation dialog box returns to the operation monitor status.

|          | History 1/0 Signa                                      | l Operation Ir                                           | test mode Comr | nent disp. Ope. Test                               |    |
|----------|--------------------------------------------------------|----------------------------------------------------------|----------------|----------------------------------------------------|----|
|          | Axis#1<br>Address<br>1157 /<br>No Patterr<br>9010 Exit | Axis speed<br>ols 499 pl:<br>Control method<br>ABS Line1 | s/s JOG operat | is status<br>ion<br>Erroi WarningM code<br>0 0 0 0 |    |
| Test d   | ata set Dialog                                         |                                                          |                | ·                                                  |    |
| Positi   | oning start   Speed c                                  | hange OPR JOG                                            | MPG            | 000 M1 M2 N                                        | ИЗ |
|          | evJOG FwdJOG                                           | JOG speed                                                | JOG spe        | ed limit                                           | 1  |
| Ax1 '    | 🗲 🛧                                                    | 500 pls/s                                                | 10000          | 00 pls/s                                           |    |
| Ax2      | ◆ ▶                                                    | 1 pls/s                                                  | 10000          | 00 pls/s                                           |    |
| Ax3      | <b>+ +</b>                                             | 1 pls/s                                                  | 10000          | 00 pls/s                                           |    |
| All stop | p #1 stop #2 stop                                      | #3 stop                                                  |                | Close                                              |    |

| DISPLAY/SETTING DATA |
|----------------------|
|                      |
|                      |

| Item                                                         | Description                                                                                                    |
|--------------------------------------------------------------|----------------------------------------------------------------------------------------------------|
| JOG speed limit                                              | Shows the JOG operation limit value set to the extended parameters 2 (refer to Section 8.1.4).                                                                                                    |
| JOG speed                                                    | Set the speed for JOG operation.<br>You cannot set any value beyond the JOG speed limit.                                                                                                    |
| Fwd JOG ( 🔶 )<br>Rev JOG ( 🗲 )                               | <ul> <li>Choose the arrow ( , ) of the axis for JOG operation, move the mouse pointer to the arrow, and press the mouse's left button or the space key to start JOG operation.</li> <li>Hold down the mouse's left button or the space key to continue JOG operation.</li> <li>The arrow is red during operation.</li> </ul> |
| "#1 stop" button<br>"#2 stop" button<br>"#3 stop" button     | Click the corresponding button to stop the axis on which the positioning start test is being made.<br>Reset the error after a stop since the axis results in an error occurrence status.<br>These buttons cannot be clicked during JOG operation.                                                                            |
| "All stop" button                                            | Click this button to stop all operating axes.<br>Reset the error after a stop since the axis results in an error occurrence status.                                                                                                    |
| "Error reset" button<br>( @ / @ / @ )                        | Click any button to reset the error of the corresponding axis.                                                                                                    |
| "M code Off" button<br>( <u>M1</u> / <u>M2</u> / <u>M3</u> ) | Click any button to turn off the M code ON signal (XD, XE, XF) of the corresponding axis.                                                                                                    |

# HELPFUL OPERATION

Perform the following operation when you want to check the ON/OFF of the external I/O signals such as DOG, zero phase and in-position signals.

- 1. Perform steps 1 to 3 of the basic operation.
- 2. Click the "Operation" button on the operation monitor main screen.
- 3. When you want to monitor external signals, click the <<OPR monitor>> tab in the Operation Monitor dialog box.
- 4. Click the "Ope. Test" button in the Operation Monitor dialog box.
- 5. Click the <<JOG>> tab in the Test data set dialog box.
- 6. Set the JOG speed and start JOG operation.
- 7. Check the ON/OFF of the signals of the axis moved.

| Operation Monitor Dialog                                                |           |  |  |  |
|-------------------------------------------------------------------------|-----------|--|--|--|
| Axis data V/P control OPR monitor JOG/MPG monitor Axis#1 Axis#2 Axis#   | Ope. Test |  |  |  |
| Absolute orignal point 0 pls 0 pls                                      | 0 pls     |  |  |  |
| ravel distance after DOG 3754 pls 3755 pls 3                            | 771 pls   |  |  |  |
| Torque limit 300 % 300 %                                                | 300 %     |  |  |  |
| Axis#1 Axis#2 Axis#3 Axis#1 Axis#2                                      | Axis#3    |  |  |  |
| Zero signal Cmd. in-position                                            |           |  |  |  |
| DOG signal OPR request                                                  |           |  |  |  |
| Upper limit 🔴 🌒 🕒 OPR completion 🔍 🌒                                    | •         |  |  |  |
| Lowerlimit 🕒 🌒 🕒 OP abs.                                                | 0         |  |  |  |
| In-position signal 🌒 🌒 🔴 OP abs.                                        | •         |  |  |  |
| DCC signal output                                                       |           |  |  |  |
| Test data set Dialog                                                    |           |  |  |  |
| Positioning start   Speed change   OPR   JOG   MPG   🧭 🖉 🖉              |           |  |  |  |
| Rev JOG Fwd JOG JOG speed Imit                                          |           |  |  |  |
| - Ax1 <table-cell-rows> 📩 🚺 100 pls/s 🛛 1000000 pls/s</table-cell-rows> |           |  |  |  |
| Ax2 💠 🏓 🚺 pls/s 🚺 1000000 pls/s                                         |           |  |  |  |
| Ax3 💠 🗭 1 pls/s 1000000 pls/s                                           |           |  |  |  |
| All stop #1 stop #2 stop #3 stop                                        | Close     |  |  |  |

#### 11.2.7 MPG operation test

PURPOSE

MPG operation allows the following tests to be made during debugging of positioning.

- Checking of the ON/OFF of the external signals such as upper/lower limit, zero phase and DOG signals
- Measurement of backlash compensation by forward or reverse operation
- Measurement of accurate addresses and travel distances

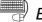

#### BASIC OPERATION

- 1. Perform the basic operation in Section 11.1.2 to start operation monitor.
- 2. Click the [Online]  $\rightarrow$  [Test]  $\rightarrow$  [Test start] menu (  $\blacksquare$  ).
- 3. Click the "OK" button in the test mode start confirmation dialog box.
- 4. Click the "Ope. Test" button on the operation monitor main screen.
- 5. Click the <<MPG>> tab in the Test data set dialog box.
- 6. Enable MPG operation.
- 7. Perform MPG operation.
- 8. To end the MPG operation test, click the [Online]  $\rightarrow$  [Test]  $\rightarrow$  [Test start] menu (
- 9. Clicking the "OK" button in the test mode end confirmation dialog box returns to the operation monitor status.

|         | History 1/0 Signal                                      | Operation In tes                                     | t mode Comment disp. Op                                 | pe. Test          |
|---------|---------------------------------------------------------|------------------------------------------------------|---------------------------------------------------------|-------------------|
|         | Axis#1<br>Address<br>504 pls<br>No Patterr<br>9011 Exit | Axis speed<br>0 pls/s<br>Control method<br>ABS Line1 | Axis status<br>MPG operation<br>Acc. Dec. Erroi Warning | M code            |
| Test d  | ata set Dialog                                          |                                                      |                                                         |                   |
| Positi  | ioning start Speed ch                                   | ange OPR JOG  \                                      | 1PG   <u>@@@</u>                                        | ) <u>M1 M2 M3</u> |
|         |                                                         | nual Pulse generator factor                          | MPG selection                                           | _                 |
| Ax1     | On                                                      | 1 %                                                  | MPG #1 enable                                           | -                 |
| Ax2     | OFF                                                     | 1 %                                                  | MPG #2 enable                                           | -                 |
| Ax3     | OFF                                                     | 1 %                                                  | MPG #3 enable                                           | -                 |
|         |                                                         |                                                      |                                                         |                   |
| All sto | p #1 stop #2 stop                                       | #3 stop                                              |                                                         | Close             |

| PLAY/SETTING DATA |
|-------------------|
|                   |

| Item                                                         | Description                                                                                |
|--------------------------------------------------------------|--------------------------------------------------------------------------------------------|
| MPG selection                                                | Shows the data set to MPG selection of the extended parameters 1 (refer to Section 8.1.3). |
| Manual pulse generator                                       | Set the multiplying factor per pulse input from the manual pulse generator for MPG         |
| factor                                                       | operation.                                                                                 |
| "Enab/Disab" button                                          | Click this button to enable/disable MPG operation.                                         |
| "#1 stop" button                                             | Click the corresponding button to disable the axis which has been enabled for MPG          |
| "#2 stop" button                                             | operation.                                                                                 |
| "#3 stop" button                                             | Reset the error after a stop since the axis results in an error occurrence status.         |
| "All stop" buttop                                            | Click this button to disable all axes that have been enabled for MPG operation.            |
| "All stop" button                                            | Reset the error after a stop since the axis results in an error occurrence status.         |
| "Error reset" button<br>( @ / @ / @ )                        | Click any button to reset the error of the corresponding axis.                             |
| "M code Off" button<br>( <u>M1</u> / <u>M2</u> / <u>M3</u> ) | Click any button to turn off the M code ON signal (XD, XE, XF) of the corresponding axis.  |

### 11.2.8 Torque control test

PURPOSE

Perform the torque control test to determine the appropriate torque. The torque control test can be made only when the AD75M# is selected in Change AD75 model.

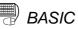

### BASIC OPERATION

- 1. Perform the basic operation in Section 11.1.2 to start operation monitor.
- 2. Click the [Online]  $\rightarrow$  [Test]  $\rightarrow$  [Test start] menu (  $\square$  ).
- 3. Click the "OK" button in the test mode start confirmation dialog box.
- 4. Click the "Ope. Test" button on the operation monitor main screen.
- 5. Click the <<Torque>> tab in the Test data set dialog box.
- 6. Set the torque output value or new torque value.
- 7. When you have set the torque output value, click the "Output set req." button. When you have set a new torque value, click the "Change req." button.
- 8. To end the torque control test, click the [Online]  $\rightarrow$  [Test]  $\rightarrow$  [Test start] menu ( **T**).
- 9. Clicking the "OK" button in the test mode end confirmation dialog box returns to the operation monitor status.

|       | History 1/O Signal         | Dperation Servo | Comment disp. Ope. Te          | st                     |
|-------|----------------------------|-----------------|--------------------------------|------------------------|
|       | Axis#1                     |                 |                                |                        |
|       | Address                    | Axis speed      | Axis status                    |                        |
|       | 224293 pls                 | 0 pls           | :/s Stand-by                   | -                      |
|       | No Patterr                 | Control method  | Acc. Dec. Erroi WarningMicod   | e                      |
|       | 9010 Exit                  | ABS Line1       |                                | 5                      |
|       |                            | ,               |                                |                        |
| Test  | data set Dialog            |                 |                                |                        |
| Pos   | sitioning start   Speed ch | ange OPR JOG    | MPG Torque 28                  | 11 <u>M2</u> <u>M3</u> |
|       | Torque output setting v    |                 |                                | ff                     |
| Ax1   | 0 % #1 Output              | set req. 0 %    | : #1 Change req. 🛛 300 🕺 #1 of |                        |
| Ax2   | 0 % #2 Output              | set req. 🔽 0 %  | #2 Change req. 300 % #2 of     |                        |
| Ax3   | 0 % #3 Output              | set req. 🚺 🛛 🖇  | #3 Change req. 🛛 🕺 #3 of       |                        |
|       |                            |                 |                                |                        |
| All s | top #1 stop #2 stop        | #3 stop         |                                | Close                  |

| Ø | DISPLAY/SETTING DATA |
|---|----------------------|
|   |                      |

| Item                                                         | Description                                                                                                    |  |
|--------------------------------------------------------------|----------------------------------------------------------------------------------------------------|--|
| Torque output setting value                                  | Set the value which actually determines the torque output and should be not more than the torque limit value.                                                                                                    |  |
| "Output set req." button                                     | Click this button to write to the AD75M the value set to Torque output set value.                                                                                                    |  |
| Change torque value                                          | Set when you want to limit other than the torque output set value.<br>If the new torque value of other than 0 is stored into the AD75M buffer memory, it has<br>precedence over the torque output set value.<br>However, if it is more than the torque limit value, the torque limit value is made valid. |  |
| "Change req." button                                         | Click this button to write to the AD75M the value set to Change torque.                                                                                                    |  |
| Torque limit                                                 | Shows the torque limit value set to the extended parameters 1 (refer to Section 8.1.3).                                                                                                    |  |
| "#1 off" button<br>"#2 off" button<br>"#3 off" button        | Click any button to turn off the servo system of the corresponding axis.                                                                                                    |  |
| "#1 stop" button<br>"#2 stop" button<br>"#3 stop" button     | Click the corresponding button to stop the axis enabled for operation.<br>Reset the error after a stop since the axis status results in an error occurrence status.                                                                                                    |  |
| "All stop" button                                            | Click this button to stop all operating axes.<br>Reset the error after a stop since the axis status results in an error occurrence status.                                                                                                    |  |
| "Error reset" button<br>( @ / @ / @ )                        | Click any button to reset the error of the corresponding axis.                                                                                                    |  |
| "M code Off" button<br>( <u>M1</u> / <u>M3</u> / <u>M3</u> ) | Click any button to turn off the M code ON signal (XD, XE, XF) of the corresponding axis.                                                                                                    |  |

### 11.3 Position Control Gain Adjustment

# 

To set the position loop gain 1 of the AD75M servo adjustment parameters, perform a test with the AD75M servo position gain function and determine a proper value.

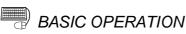

1. Choose AD75M position control gain.

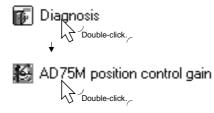

- 2. Click the "OK" button in the test mode start confirmation dialog box.
- 3. Check the external signals in the Servo Monitor diagnosis dialog box.
- 4. Click the "Close" button in the Servo diagnosis dialog box.
- 5. Set the position loop gain 1 on the AD75M servo position control gain main screen.
- 6. Choose the axis to be tested and click the "Change" button.
- 7. Clicking the "Forward gain"/"Reverse gain" button starts the test.
- 8. To end the AD75M servo position control gain function, click the "Servo end" button.

| Servo Monitor                                                                  |                                                                                |
|--------------------------------------------------------------------------------|--------------------------------------------------------------------------------|
| Servo status<br>Ax1Ax2Ax3 Ax1Ax2Ax3<br>Servo DN • • Alarm<br>Servo • • Warning | External I/O<br>Ax1Ax2Ax3<br>Upper limit • •<br>Lower limit • •<br>Stop signal |
| Upper stroke limit Lower                                                       | stroke limit                                                                   |
| Ax1 2147483647 pls -214                                                        | 17483648 pls                                                                   |
| Ax2 2147483647 pls -214                                                        | 17483648 pls                                                                   |
| Ax3                                                                            |                                                                                |
| Address Speed                                                                  | Error Warning                                                                  |
| Ax1 310311 pls/s 0 pls/s                                                       |                                                                                |
| Ax2 -1111 pls/s 0 pls/s                                                        |                                                                                |
| Ax3                                                                            | 0                                                                              |
|                                                                                |                                                                                |

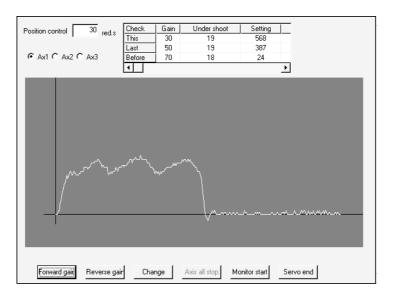

| Item                   | Description                                                                                                    |
|------------------------|----------------------------------------------------------------------------------------------------|
|                        | Shows the servo status and external I/O signals.                                                                 |
| Servo status           | When the signals are in the following states, the position loop gain 1 test can be made.                         |
| External I/O           | <ul> <li>Servo ON, Servo, Upper limit, Lower limit: ON (●)</li> </ul>                                            |
|                        | Alarm, Stop signal: OFF (O)                                                                                      |
|                        | Shows the upper and lower software limits set to the extended parameters 1 (refer to Section                     |
| Upper stroke limit     | 8.1.3).                                                                                                    |
| Lower stroke limit     | To perform the position loop gain 1 test, set the upper and lower limits to 18000pls or more in terms of pulses. |
| Address                | Indicates the feed address and feed speed of the axis.                                                           |
| Speed                  | Make sure that the axis is not operating.                                                                        |
| Error<br>Warning       | Shows the error and warning codes when an error and warning occur.                                               |
|                        | For the error and warning codes, use the help function to check their causes and corrective                      |
|                        | actions.                                                                                                    |
| "Close" button         | Click this button to close the Servo diagnosis dialog box.                                                       |
| Position control       | Set the value used to make the position loop gain 1 test.                                                        |
|                        | The set value is written to the AD75M by clicking the "Change" button.                                           |
|                        | However, no value can be set when auto tuning is executed.                                                       |
| Ax1                    |                                                                                                    |
| Ax2                    | Choose the axis used to conduct the position loop gain 1 test.                                                   |
| Ax3                    |                                                                                                    |
| This                   | Shows the position loop gain 1 test results as values and waveform data.                                         |
| Last                   | Shows the position loop gain 1 toot require of the last time and second last time                                |
| Before                 | Shows the position loop gain 1 test results of the last time and second last time.                               |
| "Change" button        | Click this button to write to the AD75M the value set to Position control.                                       |
| "Forward gain" button  | Click this button to perform the position loop gain 1 test in the forward direction.                             |
| "Reverse gain" button  | Click this button to perform the position loop gain 1 test in the reverse direction.                             |
| "Axis all stop" button | Used to stop the axes operating in the forward or reverse direction in the position loop gain 1                  |
|                        | test.                                                                                                    |

| ltem                   | Description                                                                                |
|------------------------|--------------------------------------------------------------------------------------------|
|                        | Click this button to suspend the position loop gain 1 test and display the Servo diagnosis |
| "Monitor start" button | monitor dialog box.                                                                        |
|                        | Used to check the servo amplifier status if an error occurs.                               |
| "Servo end" button     | Click this button to end the position loop gain 1 test.                                    |

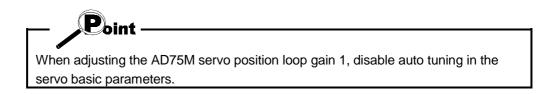

## 11.4 Servo Off

ຼີ PURPOSE

Turn off the electromagnetic brake of the servo motor in the test mode of the AD75M to coast the motor.

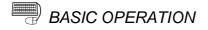

- 1. Using any of the following functions, place the AD75M in the test mode.
  - Positioning data test (refer to Section 11.2.1)
  - Start block data test (refer to Section 11.2.2)
  - Operation test (refer to Section 11.2.3 to 11.2.8)
  - AD75M servo starting up (refer to Section 7.3.1 to 7.3.4)
  - AD75M position control gain (refer to Section 11.3)
- 2. When turning off the servo motor brakes of all axes at the same time, click the [Online]  $\rightarrow$  [Test]  $\rightarrow$  [All Axis On/Off] menu.

When turning off the servo motor brake on an axis basis, click the [Online]  $\rightarrow$  [Test]  $\rightarrow$  [Designate Off]  $\rightarrow$  [Designate #1 Off]/[Designate #2 Off]/[Designate #3 Off] menu.

3. To turn on the servo motor brake, click the [Online]  $\rightarrow$  [Test]  $\rightarrow$  [All Axis On/Off] menu.

## **12. USEFUL FUNCTIONS**

Out of the functions that can be performed on GX Configurator-AP, this chapter describes the functions and operations useful for project execution, positioning data setting, etc. and the functions which support settings. This chapter also explains the teaching function which measures positioning addresses, the function which prints project setting data, and the trace function which displays operation results as waveform/track data.

### 12.1 Useful Functions for Project Execution

This section describes the functions and operations which are helpful for utilizing project data to create a project and for changing set data.

### 12.1.1 Verifying the project data

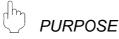

Compare and verify the parameters, servo parameters, positioning data, M code comments, start block data and condition data of the currently open project and the saved project.

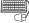

## BASIC OPERATION

- 1. Place the main screen in the icon display status.
- 2. Click the [Project]  $\rightarrow$  [Verify Project] menu.
- 3. Choose the verify destination project in the Verify Project dialog box and click the "Verify" button.
- 4. Set the types and ranges of the data to be verified in the Verify dialog box.
- 5. Check the results in the Verify result dialog box.

## **DISPLAY/SETTING SCREEN**

| Verify project |                                                               |            |               |
|----------------|---------------------------------------------------------------|------------|---------------|
| Project path   | C:\ME                                                         | Reference  |               |
| Project        | Unit                                                          | Data       | title         |
| <b>E</b>       |                                                               | 1999/02/11 | Back one step |
| 📠 sample1      | AD75M <axis#3< td=""><td>1999/02/11</td><td></td></axis#3<>   | 1999/02/11 |               |
| 👼 sample2      | AD75M <axis#3)< td=""><td>1999/02/11</td><td></td></axis#3)<> | 1999/02/11 |               |
|                |                                                               |            |               |
|                |                                                               |            |               |
|                |                                                               |            |               |
|                |                                                               |            |               |
|                |                                                               |            |               |
|                |                                                               |            |               |
|                |                                                               |            |               |
|                |                                                               |            |               |
|                |                                                               |            |               |
|                |                                                               |            |               |
|                |                                                               |            |               |
|                |                                                               |            |               |
|                |                                                               |            |               |
| 1              |                                                               |            | F             |
| p1             | Γ                                                             | Verify     | Cancel        |

Verify AD75M<Axis#3> x MAIN Position data Start block Parameter Current module type (AD75M<Axis#3>) Position data Axis 1 positioning data (1 to 600) is the object Axis 2 positioning data (1 to 600) is the object Axis 3 positioning data (1 to 600) is the object Start block data Positioning data 🔽 Start block data Axis 1 start block data (0 block to 10 block) is the object Axis 2 start block data (0 block to 10 block) is the object Axis 3 start block data (0 block to 10 block) is the object Parameter data Parameter Axis 1 parameter data is the object Axis 2 parameter data is the object Axis 3 parameter data is the object 🔲 Falsh ROM Write ΟK Cancel Verify result

|                       | C                                                                                                | omplete verify              |                                                                           |  |
|-----------------------|--------------------------------------------------------------------------------------------------|-----------------------------|---------------------------------------------------------------------------|--|
| Verify o              | distination Project File(SA                                                                      | MPLE1) Verify               | result.                                                                   |  |
|                       | ,                                                                                                |                             |                                                                           |  |
| Axis                  | Data Name                                                                                        | Data                        | Item                                                                      |  |
| 1<br>2<br>2<br>2<br>3 | Positioning data<br>Positioning data<br>Start block<br>Start block<br>Start block<br>Start block | 1<br>1<br>0-1<br>0-1<br>0-1 | Control method<br>Command speed<br>Data No.<br>Special Start<br>Parameter |  |
| 3                     | Basic parameter #2                                                                               |                             | Speed limit                                                               |  |
|                       |                                                                                                  |                             |                                                                           |  |
|                       |                                                                                                  |                             |                                                                           |  |
|                       |                                                                                                  |                             |                                                                           |  |
|                       |                                                                                                  |                             |                                                                           |  |
|                       |                                                                                                  |                             |                                                                           |  |
|                       |                                                                                                  |                             |                                                                           |  |
| •                     |                                                                                                  |                             |                                                                           |  |
|                       | Г                                                                                                |                             |                                                                           |  |
|                       |                                                                                                  | Close                       |                                                                           |  |

| Item                     | Description                                                                                     |
|--------------------------|-------------------------------------------------------------------------------------------------|
| Project                  | Click the project name of the verify destination.                                               |
| Project path             | Shows the project save path name of the verify destination.                                     |
| "Reference" button       | Click this button to display the Project tree dialog box (refer to Section 6.1).                |
| "Verify" button          | Click this button to show the Verify dialog box.                                                |
| Verify dialog box        | Set the types and ranges of the data to be verified.                                            |
| Verify result dialog box | Shows different settings between the currently open project and the verify destination project. |

## 12.1.2 Changing the AD75 model after data setting

# D PURPOSE

Change the AD75 model after setting the parameters, positioning data or other data.

When you want to utilize the project data which is different in AD75 model, change the AD75 model after reading the saved project.

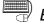

### BASIC OPERATION

- 1. Place the main screen in the icon display status.
- 2. Click the [Project]  $\rightarrow$  [Change AD75 model] menu.
- 3. Choose the model and the number of axes in the AD75 model dialog box.
- 4. Click the "OK" button.

### DISPLAY/SETTING SCREEN

| AD75 Model                                  |                        |
|---------------------------------------------|------------------------|
| AD75 Model<br>AD75P#-S3(A1SD75P#-S3)        | AD75P3-S3(A1SD75P3-S3) |
| C AD75M#(A1SD75M#)                          |                        |
| C AJ65BT-D75P2-S3                           |                        |
| C AD75P#(A1SD75P#)                          |                        |
| AD75 Axis select<br>C Axis1 C Axis2 © Axis3 | OK Cancel              |

## 🖳 DISPLAY/SETTING DATA

| ltem             | Description                                                                       |  |  |  |
|------------------|-----------------------------------------------------------------------------------|--|--|--|
| AD75 model       | Choose the model series (type with the exception of the axis number) of the AD75. |  |  |  |
| AD75 Axis select | Choose the number of axes of the AD75.                                            |  |  |  |
| List box         | You can select the model series and number of axes of the AD75 at the same time.  |  |  |  |
| "OK" button      | Click this button to change the model of the project.                             |  |  |  |

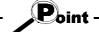

Independently of the AD75 model selected for the project, all data that can be set in the edit mode are saved in the project.

In a new project whose number of axes is 1, the parameters, positioning data, start block data, etc. of undisplayed Axis 2/Axis 3 are saved. (However, the data of Axis 2/Axis 3 are initial values.)

When the project whose number of axes is 3 is saved after changing to a model for 1/2 axes, the data of Axis 3 is saved unchanged.

Therefore, the model can be changed without restriction on the model selected when a new project is created.

## 12.1.3 Changing the view

The following table lists the functions of the [View] menu which changes the view on GX Configurator-AP.

|      | Menu Name            |                 | Description                                                                                                    |  |  |
|------|----------------------|-----------------|----------------------------------------------------------------------------------------------------|--|--|
|      |                      | Project toolbar | Switches between displaying and not displaying the project toolbar.                                                                |  |  |
|      | Toolbar              | Edit toolbar    | Edit toolbar                                                                                                    |  |  |
|      |                      | Online toolbar  | Switches between displaying and not displaying the online toolbar.                                                                 |  |  |
|      | Status bar           |                 | Switches between displaying and not displaying the status toolbar.                                                                 |  |  |
|      | Change menu          |                 | Switches the menu screen to the tree menu or image menu.                                                                           |  |  |
|      | Move upward          |                 | Moves the main screen one level higher (mode selection or function selection icon).                                                |  |  |
|      | Select Axis          | Axis #1         | Changes the edit object of positioning data or start block data to Axis #1.                                                        |  |  |
| View |                      | Axis #2         | Changes the edit object of positioning data or start block data to Axis #2.                                                        |  |  |
|      |                      | Axis #3         | Changes the edit object of positioning data or start block data to Axis #3.                                                        |  |  |
|      | Select start block*1 |                 | Changes the start block to be edited.                                                                                              |  |  |
|      | Edit property dialog |                 | Switches between displaying and not displaying the Edit property dialog box when setting the positioning data or start block data. |  |  |
|      | Large Icons          |                 | Changes the main screen icons to large icons.                                                                                      |  |  |
|      | Small Icons          |                 | Changes the main screen icons to small icons.                                                                                      |  |  |
|      | List view            |                 | Lists the main screen icons.                                                                                                    |  |  |
|      | Detailed view        |                 | Shows the details of the main screen icons.                                                                                        |  |  |

\*1: When you have chosen the [Select start block] menu, select the block No. in the following dialog box.

| Block No Change | Dialog 🛛 🗙    |  |  |  |  |  |
|-----------------|---------------|--|--|--|--|--|
| Block No 0      |               |  |  |  |  |  |
| C Block No 1    | C Block No 6  |  |  |  |  |  |
| C Block No 2    | C Block No 7  |  |  |  |  |  |
| C Block No 3    | C Block No 8  |  |  |  |  |  |
| C Block No 4    | C Block No 9  |  |  |  |  |  |
| C Block No 5    | C Block No 10 |  |  |  |  |  |
| OK              |               |  |  |  |  |  |

## 12.2 Edit Functions for Data Setting

This section explains the edit functions which can be used for positioning data or start block data setting.

#### 12.2.1 Cut/copy/paste

These functions cut/copy and paste some part of the positioning or start block data settings.

Also these functions cut/copy the values entered in Microsoft<sup>®</sup> Excel or Word table and pastes them to the positioning data or start block data of GX Configurator-AP.

(1) Cut

Used to cut the selected range.

| Data<br>No. | Pattern | Control method | Acc [ms] | Dec<br>[ms] | Address [pls] |  |  |
|-------------|---------|----------------|----------|-------------|---------------|--|--|
| 1           | 1:CONT  | 1:ABS Line1    | 0;1000   | 0;1000      | 100000        |  |  |
| 2           | 1:CONT  | 1:ABS Line1    | 0;1000   | 0;1000      | 120000        |  |  |
| 3           | 1:CONT  | 1:ABS Line1    | 0;1000   | 0;1000      | 150000        |  |  |
| 4           | 1:CONT  | 1:ABS Line1    | 0;1000   | 0;1000      | 180000        |  |  |
| 5           | 1:CONT  | 1:ABS Line1    | 0;1000   | 0;1000      | 200000        |  |  |
| ↓           |         |                |          |             |               |  |  |

| Data<br>No. | Pattern | Control method | Acc [ms] | Dec<br>[ms] | Address [pls] |
|-------------|---------|----------------|----------|-------------|---------------|
| 1           | 1:CONT  | 1:ABS Line1    | 0;1000   | 0;1000      | 0             |
| 2           | 1:CONT  | 1:ABS Line1    | 0;1000   | 0;1000      | 0             |
| 3           | 1:CONT  | 1:ABS Line1    | 0;1000   | 0;1000      | 0             |
| 4           | 1:CONT  | 1:ABS Line1    | 0;1000   | 0;1000      | 0             |
| 5           | 1:CONT  | 1:ABS Line1    | 0;1000   | 0;1000      | 0             |

1) Choose the area to be cut.

2) Click the [Edit]  $\rightarrow$  [Cut] menu ( $\underline{\mathbb{K}}$ ).

3) The values in the selected range change to initial values.

## (2) Copy

Used to copy the selected range to the clipboard of Microsoft<sup>®</sup> Windows<sup>®</sup> Operating System.

| Data<br>No. | Pattern | Control method | Acc [ms] | Dec<br>[ms] | Address [pls] |
|-------------|---------|----------------|----------|-------------|---------------|
| 1           | 1:CONT  | 1:ABS Line1    | 0;1000   | 0;1000      | 100000        |
| 2           | 1:CONT  | 1:ABS Line1    | 0;1000   | 0;1000      | 120000        |
| 3           | 1:CONT  | 1:ABS Line1    | 0;1000   | 0;1000      | 150000        |
| 4           | 1:CONT  | 1:ABS Line1    | 0;1000   | 0;1000      | 180000        |
| 5           | 1:CONT  | 1:ABS Line1    | 0;1000   | 0;1000      | 200000        |

- 1) Choose the area to be copied.
- 2) Click the [Edit]  $\rightarrow$  [Copy] menu ( 1).

2 1:CONT 1:ABS Line1

3 1:CONT 1:ABS Line1

4 1:CONT 1:ABS Line1

5 1:CONT 1:ABS Line1

## (3) Paste

Used to paste the cut or copied data to the selected range.

Note that paste may not be made if:

12000

150000

180000

200000

- The control method is not set to the data of paste destination;
- The data of cut or copy destination is different in control method from the data of paste destination; or
- The item cut or copied is different from the item of paste destination.

| Data<br>No. | Pattern | Control method | Acc [ms] | Dec<br>[ms] | Address (pls) |  |
|-------------|---------|----------------|----------|-------------|---------------|--|
| 1           | 1:CONT  | 1:ABS Line1    | 0;1000   | 0;1000      | 0             |  |
| 2           | 1:CONT  | 1:ABS Line1    | 0;1000   | 0;1000      | 0             |  |
| 3           | 1:CONT  | 1:ABS Line1    | 0;1000   | 0;1000      | 0             |  |
| 4           | 1:CONT  | 1:ABS Line1    | 0;1000   | 0;1000      | 0             |  |
| 5           | 1:CONT  | 1:ABS Line1    | 0;1000   | 0;1000      | 0             |  |
| ↓           |         |                |          |             |               |  |
| Data<br>No. | Pattern | Control method | Acc [ms] | Dec<br>[ms] | Address [pls] |  |
| 1           | 1:CONT  | 1:ABS Line1    | 0;1000   | 0;1000      | 100000        |  |

0;1000 0;1000

0;1000 0;1000

0;1000 0;1000

0;1000 0;1000

- 1) Choose the paste destination (copy destination) of the data cut (copied).
- 2) Click the [Edit]  $\rightarrow$  [Paste] menu ( <u> $\square$ </u>).
- 3) The values in the selected range change to the cut (copied) data.
- (4) Copying and pasting from Microsoft<sup>®</sup> Excel/Word table

Used to copy values entered into the Microsoft<sup>®</sup> Excel/Word table and paste them to positioning data or start block data of GX Configurator-AP.

[Example of copying Microsoft® Excel data and pasting them to positioning data]

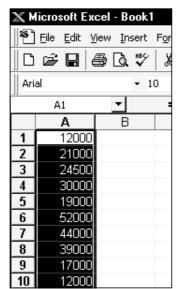

1) Choose and copy the Excel table.

|   | Data<br>No. | Pattern | Control method | Acc [ms] | Dec<br>[ms] | Address [pls] |
|---|-------------|---------|----------------|----------|-------------|---------------|
|   | 1           | 1:CONT  | 1:ABS Line1    | 0;1000   | 0;1000      | 12000         |
|   | 2           | 1:CONT  | 1:ABS Line1    | 0;1000   | 0;1000      | 21000         |
|   | 3           | 1:CONT  | 1:ABS Line1    | 0;1000   | 0;1000      | 24500         |
|   | 4           | 1:CONT  | 1:ABS Line1    | 0;1000   | 0;1000      | 30000         |
| > | 5           | 1:CONT  | 1:ABS Line1    | 0;1000   | 0;1000      | 19000         |
|   | 6           | 1:CONT  | 1:ABS Line1    | 0;1000   | 0;1000      | 52000         |
|   | 7           | 1:CONT  | 1:ABS Line1    | 0;1000   | 0;1000      | 44000         |
|   | 8           | 1:CONT  | 1:ABS Line1    | 0;1000   | 0;1000      | 39000         |
|   | 9           | 1:CONT  | 1:ABS Line1    | 0;1000   | 0;1000      | 17000         |
|   | 10          | 0:END   | 1:ABS Line1    | 0;1000   | 0;1000      | 12000         |

 Choose the setting range in the positioning data and click the [Edit] → [Paste] menu ( <sup></sup>□
 .

## HELPFUL OPERATION (1)

When making the same setting to two or more positioning data or start block data, perform the following operation to make batch setting in the selected range. Note that batch setting may be made for the same item (column) only. It cannot be made if you selected two or more items (columns).

#### 1) Choose the batch setting range.

| Da<br>No |   | Pattern | Control method | Acc [ms]       | Dec<br>[ms] | Example:<br>Batch-set the |
|----------|---|---------|----------------|----------------|-------------|---------------------------|
|          | 1 | 0:END   | 0:No axes      | <b>0</b> ;1000 | 0;1080      | control method of         |
|          | 2 | 0:END   | 0:No axes      | 0;1000         | 0;1000      | positioning data          |
|          | 3 | 0:END   | 0:No axes      | 0;1000         | 0;1000      | No. 1 to 5.               |
|          | 4 | 0:END   | 0:No axes      | 0;1000         | 0;1000      |                           |
|          | 5 | 0:END   | 0:No axes      | <b>0</b> ;1000 | 0;1000      |                           |
|          | 6 | 0:END   | 0:No axes      | 0;1000         | 0;1000      |                           |

2) Entering the value from the keyboard sets it on the top row of the selected range.

| Data<br>No. | Pattern | Control method | Acc [ms]       | Dec<br>[ms] | Example:<br>When you type  |
|-------------|---------|----------------|----------------|-------------|----------------------------|
| 1           | 0:END   | 1:ABS Line1 🚽  | <b>0</b> ;1000 | 0:1000      | "1", "1:ABS Line 1"        |
| 2           | 0:END   | 0:No axes      | 0;1080         | 0;1000      | appears on the top         |
| 3           | 0:END   | 0:No axes      | 0;1000         | 0;1000      | row of the selected range. |
| 4           | 0:END   | 0:No axes      | 0;1000         | 0;1000      | colocica ranger            |
| 5           | 0:END   | 0:No axes      | ¢;1000         | 0;1000      |                            |
| 6           | 0:END   | 0:No axes      | 0;1000         | 0;1000      |                            |

3) Press the Enter key on the keyboard or click the other item with the mouse to change the other rows of the selected range to the same setting.

| Data<br>No. | Pattern | Control method | Acc [ms] | Dec<br>[ms] |
|-------------|---------|----------------|----------|-------------|
| 1           | 0:END   | 1:ABS Line1    | 0;1000   | 0.1000      |
| 2           | 0:END   | 1:ABS Line1    | 0;1090   | 0;1000      |
| 3           | 0:END   | 1:ABS Line1    | 0;1000   | 0;1000      |
| 4           | 0:END   | 1:ABS Line1    | 0;1000   | 0;1000      |
| 5           | 0:END   | 1:ABS Line1    | 0;1000   | 0;1000      |
| 6           | 0:END   | 0:No axes      | 0;1000   | 0;1000      |

 Example:
 "1:ABS Line 1" is set to all rows of the selected range.

# HELPFUL OPERATION (2)

Perform the following operation to cut/copy and paste all ranges of the positioning data or start block data displayed.

1. Click the [Edit]  $\rightarrow$  [Select all] menu.

| Data<br>No. | Pattern | Control method | Acc [ms] | Dec<br>[ms] | Address [pls] | Command speed<br>[pls/s] | Dwell<br>[ms DataNo.] | M code |
|-------------|---------|----------------|----------|-------------|---------------|--------------------------|-----------------------|--------|
| 1           | 1:CONT  | 1:ABS Line1    | 2;800    | 3;500       | 12000         | 5000                     | 100                   | 1      |
| 2           | 1:CONT  | 1:ABS Line1    | 2;800    | 3;500       | 21000         | 5000                     | 100                   | 2      |
| 3           | 1:CONT  | 1:ABS Line1    | 2;800    | 3;500       | 24500         | 5000                     | 100                   | 3      |
| 4           | 1:CONT  | 1:ABS Line1    | 2;800    | 3;500       | 30000         | 5000                     | 100                   | 4      |
| 5           | 1:CONT  | 1:ABS Line1    | 2;800    | 3;500       | 19000         | 5000                     | 100                   | 5      |
| 6           | 1:CONT  | 1:ABS Line1    | 2;800    | 3;500       | 52000         | 5000                     | 100                   | 6      |
| 7           | 1:CONT  | 1:ABS Line1    | 2;800    | 3;500       | 44000         | 5000                     | 100                   | 7      |
| 8           | 1:CONT  | 1:ABS Line1    | 2;800    | 3;500       | 39000         | 5000                     | 100                   | 8      |
| 9           | 1:CONT  | 1:ABS Line1    | 2;800    | 3;500       | 17000         | 5000                     | 100                   | 9      |
| 10          | 1:CONT  | 1:ABS Line1    | 2;800    | 3;500       | 12000         | 5000                     | 100                   | 10     |
| 11          | 1:CONT  | 1:ABS Line1    | 2;800    | 3;500       | 29000         | 5000                     | 100                   | 11     |
| 12          | 1:CONT  | 1:ABS Line1    | 2;800    | 3;500       | 8000          | 5000                     | 100                   | 12     |
| 13          | 1:CONT  | 1:ABS Line1    | 2;800    | 3;500       | 13000         | 5000                     | 100                   | 13     |
| 14          | 1:CONT  | 1:ABS Line1    | 2;800    | 3;500       | 11000         | 5000                     | 100                   | 14     |
| 15          | 1:CONT  | 1:ABS Line1    | 2;800    | 3;500       | 25000         | 5000                     | 100                   | 15     |
|             |         |                |          |             |               |                          |                       |        |

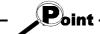

- When "data No. 1 to data No. 100" has been selected in the data No. setting of GX Configurator-AP option function, positioning data No. 101 to No. 600 are not included in the selection range.
- For the start block data, only the block to be edited is the selection range.
- If data do not match between the axes, data of all ranges cannot be pasted. In that case, perform the axis copy (refer to Section 12.3.1).

## 12.2.2 Jump

PURPOSE

Move the cursor to the positioning data No. specified on the positioning data edit main screen.

Alternatively, move the cursor to the point No. specified on the start block data edit main screen.

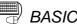

## BASIC OPERATION

- 1. Click the [Edit]  $\rightarrow$  [Jump] menu.
- 2. Set the positioning data No. or point No. of the jump destination in the Jump dialog box.
- 3. Click the "OK" button.

## **DISPLAY/SETTING SCREEN**

| Data<br>No. | Pattern | Control method   | Acc [ms] | Dec<br>[ms] | Address [pls] | Command speed<br>[pls/s] | Dwell<br>[ms DataNo.] | M code |
|-------------|---------|------------------|----------|-------------|---------------|--------------------------|-----------------------|--------|
| 1           | 1:CONT  | 1:ABS Line1      | 2;800    | 3;500       | 12000         | 5000                     | 100                   | 1      |
| 2           | 1:CONT  | 1:ABS Line1      | 2;800    | 3;500       | 21000         | 5000                     | 100                   | 2      |
| 3           | 1:CONT  | 1:ABS Line1      | 2;800    | 3;500       | 24500         | 5000                     | 100                   | 3      |
| 4           | 1:CONT  | 1:ABS Line1      | 2;800    | 3;500       | 30000         | 5000                     | 100                   | 4      |
| 5           | 1:CONT  | 1:ABS Line1      | 2;800    | 3;500       | 19000         | 5000                     | 100                   | 5      |
| 6           | 1:CONT  | 1: Jump          |          |             | 52000         | 5000                     | 100                   | 6      |
| 7           | 1:CONT  | 1: Jump data No. | 50       | - OK        | 44000         | 5000                     | 100                   | 7      |
| 8           | 1:CONT  | 1:               |          | Cance       | 39000         | 5000                     | 100                   | 8      |
| 9           | 1:CONT  | 1:ABS Line1      | 2;800    | 3;500       | 17000         | 5000                     | 100                   | 9      |
| 10          | 1:CONT  | 1:ABS Line1      | 2;800    | 3;500       | 12000         | 5000                     | 100                   | 10     |
| 11          | 1:CONT  | 1:ABS Line1      | 2;800    | 3;500       | 29000         | 5000                     | 100                   | 11     |
| 12          | 1:CONT  | 1:ABS Line1      | 2;800    | 3;500       | 8000          | 5000                     | 100                   | 12     |
| 13          | 1:CONT  | 1:ABS Line1      | 2;800    | 3;500       | 13000         | 5000                     | 100                   | 13     |
| 14          | 1:CONT  | 1:ABS Line1      | 2;800    | 3;500       | 11000         | 5000                     | 100                   | 14     |
| 15          | 1:CONT  | 1:ABS Line1      | 2;800    | 3;500       | 25000         | 5000                     | 100                   | 15     |

| Item          | Description                                                                             |
|---------------|-----------------------------------------------------------------------------------------|
| Jump data No. | Set the positioning data No. or the start block data point No. of the jump destination. |
| "OK" button   | Click this button to move the cursor to the specified No.                               |

### 12.2.3 Clearing the rows/columns

# 

Clear only the rows or columns selected on the positioning data or start block data edit main screen.

## BASIC OPERATION

- 1. Choose the rows (columns) which you want to initialize on the positioning data or start block data edit main screen.
- 2. Click the [Edit]  $\rightarrow$  [Clear row]/[Clear column] menu.

#### [Example of clearing the rows]

| Data<br>No. | Pattern | Control method | Acc [ms] | Dec<br>[ms] | Address [pls] | Command speed<br>[pls/s] | Dwell<br>[ms DataNo.] | M code |
|-------------|---------|----------------|----------|-------------|---------------|--------------------------|-----------------------|--------|
| 1           | 1:CONT  | 1:ABS Line1    | 2;800    | 3;500       | 12000         | 5000                     | 100                   | 1      |
| 2           | 0:END   | 1:ABS Line1    | 2;800    | 3;500       | 21000         | 5000                     | 100                   | 2      |
| 3           | 0:END   | 0:No axes      | 0;1000   | 0;1000      | 0             | 0                        | 0                     | 0      |
| 4           | 0:END   | 0:No axes      | 0;1000   | 0;1000      | 0             | 0                        | 0                     | 0      |
| 5           | 0:END   | 0:No axes      | 0;1000   | 0;1000      | 0             | 0                        | 0                     | 0      |
| 6           | 0:END   | 1:ABS Line1    | 2;800    | 3;500       | 52000         | ▲ 5000                   | 100                   | 6      |

The selected rows are cleared (to the default values).

#### [Example of clearing the columns]

| Data<br>No. | Pattern | Control method | Acc [ms] | Dec<br>[ms] | Address [pls] | Command speed<br>[pls/s] | Dwell<br>[ms DataNo.] | M code |
|-------------|---------|----------------|----------|-------------|---------------|--------------------------|-----------------------|--------|
| 1           | 1:CONT  | 1:ABS Line1    | 0;1000   | 3;500       | 12000         | 5000                     | 100                   | 1      |
| 2           | 0:END   | 1:ABS Line1    | 0;1000   | 3;500       | 21000         | 5000                     | 100                   | 2      |
| 3           | 0:END   | 1:ABS Line1    | 0;1000   | 3;500       | 24500         | 5000                     | 100                   | 3      |
| 4           | 0:END   | 1:ABS Line1    | 0;1000   | 3;500       | 30000         | 5000                     | 100                   | 4      |
| 5           | 0:END   | 1:ABS Line1    | 0;1000   | 3;500       | 19000         | 5000                     | 100                   | 5      |
| 6           | 0:END   | 1:ABS Line1    | 0;1000   | 3;500       | 52000         | 5000                     | 100                   | 6      |
| 7           | 0:END   | 1:ABS Line1    | 0;1000   | 3;500       | 44000         | 5000                     | 100                   | 7      |
| 8           | 0:END   | 1:ABS Line1    | 0;1000   | 3;500       | 39000         | 5000                     | 100                   | 8      |
| 9           | 0:END   | 1:ABS Line1    | 0;1000   | 3;500       | 17000         | 5000                     | 100                   | 9      |
| 10          | 0:END   | 1:ABS Line1    | 0;1000   | 3;500       | 12000         | 5000                     | 100                   | 10     |
| 11          | 0:END   | 1:ABS Line1    | 0;1000   | 3;500       | 29000         | 5000                     | 100                   | 11     |
| 12          | 0:END   | 1:ABS Line1    | 0;1000   | 3;500       | 8000          | 5000                     | 100                   | 12     |
| 13          | 0:END   | 1:ABS Line1    | 0;1000   | 3;500       | 13000         | 5000                     | 100                   | 13     |
| 14          | 0:END   | 1:ABS Line1    | 0;1000   | 3;500       | 11000         | 5000                     | 100                   | 14     |
| 15          | 0:END   | 1:ABS Line1    | 0;1000   | 3;500       | 25000         | 5000                     | 100                   | 15     |

-The selected rows are cleared (to the default values).

### 12.2.4 Initializing the data

PURPOSE

Using the data initializing function, initialize the positioning data, start block data (including condition data and indirect data), parameters and servo parameters set to the project axis-by-axis.

Note that the data of the project saved are not initialized.

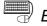

## BASIC OPERATION

- 1. Display any of the positioning data (refer to Section 9.1), start block data (refer to Section 9.3), parameters (refer to Section 8.1) and servo parameters (refer to Section 8.2) on the main screen.
- 2. Click the [Tools]  $\rightarrow$  [Initialize data] menu.
- 3. Set the types and axis of the data to be initialized in the Data Init dialog box.
- 4. Click the "OK" button.

## DISPLAY/SETTING SCREEN

| Data Init        |          |          | ×        |
|------------------|----------|----------|----------|
|                  |          |          |          |
| Positioning data | 🔽 Axis#1 | Axis#2   | J Axis#3 |
| Start block data | ✓ Axis#1 | 🗖 Axis#2 | ∏ Axis#3 |
| Parameter        | ✓ Axis#1 | 🗖 Axis#2 | ∏ Axis#3 |
| Servo parameter  | ☑ Axis#1 | F Axis#2 | F Axis#3 |
|                  | K        | Cancel   |          |

| Item             | Description                                                                    |  |  |  |  |
|------------------|--------------------------------------------------------------------------------|--|--|--|--|
| Positioning data | Set the axis of the positioning data to be initialized.                        |  |  |  |  |
| Start block data | Set the axis of the start block data to be initialized.                        |  |  |  |  |
| Parameter        | Set the axis of the parameters to be initialized.                              |  |  |  |  |
| 0                | Set the axis of the servo parameters to be initialized.                        |  |  |  |  |
| Servo parameter  | This is not displayed when other than AD75M# is selected in Change AD75 model. |  |  |  |  |
| "OK" button      | Click this button to initialize the data.                                      |  |  |  |  |

### 12.3 Copying the Data

Copy the positioning data, start block data, parameters and servo parameters set to the project axis-by-axis.

Alternatively, copy the set start block data to the other block.

#### 12.3.1 Copying the data on an axis basis (Axis copy)

| lhη | PURPOSE    |
|-----|------------|
|     | 1 0111 03L |

Using the axis copy function, copy the positioning data, start block data, parameters and servo parameters of any axis to the other axis of the same project.

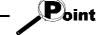

When the axis copy is performed, data may not match between the axes. After performing the axis copy, make error check (refer to Section 9.2.1).

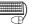

### BASIC OPERATION

- 1. Display any of the positioning data (refer to Section 9.1), start block data (refer to Section 9.3), parameters (refer to Section 8.1) and servo parameters (refer to Section 8.2) on the main screen.
- 2. Click the [Edit]  $\rightarrow$  [Axis copy] menu.
- 3. Set the axis of the copy source, the types of the data to be copied, and the axis of the copy destination.
- 4. Click the "OK" button.

## DISPLAY/SETTING SCREEN

| Axis copy                                          |
|----------------------------------------------------|
| Copy source data                                   |
| • Axis#1 C Axis#2 C Axis#3                         |
| 🔽 Positioning data                                 |
| 🔽 Start block data                                 |
| ✓ Parameter                                        |
| 🔽 Servo Parameter                                  |
| Attention!<br>Only Block No.0 for Start block data |
| Copy destination                                   |
| ☐ Axis#1 🔽 Axis#2 🔽 Axis#3                         |
| OK Cancel                                          |

| Item             | Description                                                       |
|------------------|-------------------------------------------------------------------|
|                  | Choose the axis of the copy source and set the data to be copied. |
| Copy source data | The start block data includes condition data and indirect data.   |
| Copy destination | Set the axis of the copy destination.                             |
| "OK" button      | Click this button to copy the data.                               |

### 12.3.2 Copying the data on a start block basis (Start block copy)

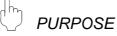

Using the start block copy function, copy the start block to the other blocks. The start block copy function is performed to copy data between blocks in the same axis.

Note that if AD75P# is selected in Change AD75 model, the start block copy function cannot be performed.

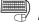

## BASIC OPERATION

- 1. Display the start block data edit main screen (refer to Section 9.3) of the axis whose data will be copied.
- 2. Click the [Edit]  $\rightarrow$  [Start block copy] menu.
- 3. Set the block No. of the copy source and the block No. of the copy destination.
- 4. Click the "OK" button.

## **DISPLAY/SETTING SCREEN**

| ock No 1 🗖 Block No 6<br>ock No 2 🗖 Block No 7<br>ock No 3 🗖 Block No 8 |
|-------------------------------------------------------------------------|
|                                                                         |
| ock No 3 🗖 Block No 8                                                   |
|                                                                         |
| ock No 4 🔲 Block No 9 📗                                                 |
| ock No 5 🗖 Block No 10                                                  |
|                                                                         |
|                                                                         |

| Item Description                                               |                                                 |  |  |
|----------------------------------------------------------------|-------------------------------------------------|--|--|
| Copy source block No. Choose the block No. of the copy source. |                                                 |  |  |
|                                                                | Set the block No. of the copy destination.      |  |  |
| Copy destination                                               | Two or more blocks can be set at the same time. |  |  |
| "OK" button                                                    | Click this button to copy the data.             |  |  |

## 12.4 Auxiliary Functions for Data Input

This section describes the functions which support the setting of parameters and servo parameters and the input of positioning data and start block data.

### 12.4.1 Parameter initializing wizard

Using the parameter initializing wizard, initialize the parameters and set the axis #1 to #3 parameters.

For the wizard-driven setting, set only the most fundamental items of the basic parameters 1, OPR basic parameters and OPR extended parameters. For parameter settings, refer to the AD75 User's Manual.

## BASIC OPERATION

- 1. Display the parameter main screen (refer to Section 8.1).
- 2. Click the [Tools]  $\rightarrow$  [Initialize parameter] menu.
- 3. Click the "Yes" button in the parameter initializing wizard start confirmation dialog box.

When making only the parameter initialization, click "No" button.

- 4. Set the items to be set for Axis #1 in the Parameter initializing wizard dialog box.
- 5. After that, make setting in accordance with the screen prompt.

When you selected 2 axes in Change AD75 model, the wizard of Axis #2 starts after the wizard of Axis #1 is completed.

When you selected 3 axes in Change AD75 model, the wizard of Axis #3 starts after the wizard of Axis #2 is completed.

When you selected AD75M# in Change AD75 model, the servo parameter initializing wizard (refer to Section 12.4.2) can be started after the parameter initializing wizards of all axes are completed.

**DISPLAY/SETTING SCREEN** Parameter initializing wizard Parameter initializing wizard 2.26 **OPR** Direction Initialize parameter wizard Method 0:Forward direction (Address increase) • 0:D0G  $2S^2$ Set parameter item C 1:Reverse direction (Address decrease) 🔽 Ünit OPR Address -2147483648-2147483647[pls] Pulse per revolution C 4:Count#1 σ 🔽 OPR basic param. C 5:Count#2 OPR extended param. C 6:Data set AD75 AD75M<Axis#3> AD75 AD75M<Axis#3> Axis#1 Axis#1 axis axis < <u>B</u>ack <u>N</u>ext > Cancel < <u>B</u>ack <u>N</u>ext > Cancel Ť Ť Parameter initializing wizard Parameter initializing wizard Travel distance after DOG **OPB** distance Unit 0-2147483647[pls] -2147483648-2147483647[pls] 312 C mm Б C inch OPB speed OPR dwell time C degree 1 - 1000000[pls/s] 0 - 65535[ms] PULSE Γ 0 Creep speed 1 · 1000000[pls/s] Π AD75 AD75M<Axis#3> AD75 AD75M<Axis#3> Axis#1 Axis#1 axis axis < <u>B</u>ack <u>N</u>ext > (<u>N</u>ext > Cancel < <u>B</u>ack Cancel Ť Ť Parameter initializing wizard Parameter initializing wizard Exit parameter setting Pulse per revolution Parameter va 3:PULSE 0:Standard n 20000 pulse 1 - 65535[pluse] 20000 Parameter Travel per pulse(A) Unit Stepping motor mode selection Pulse per revolution calc 20000 pulse 20000 pulse 1: 1 times 0:Dog 0:Forward dir 0 pulse Travel per revolution Unit multiplier Method Travel per revolution Travel per revolution 1-65535[pls] - X Unit multiplier Pulse per revolution Direction 20000 Address OPR dwell time = 1 0 ms 0 pulse 0 pulse 0 pulse 1 pulse/sec Unit multiplier Travel distance after DOG OPR distance 🖸 x1 ○ x100 Return speed C x10 C x1000 វា AD75 AD75M<Axis#3> AD75 AD75M<Axis#3> Axis#1 Axis#1 axis axis Next > < <u>B</u>ack Cancel < <u>B</u>ack Finish Cancel

(Continues to the parameter initializing wizards of Axis #2 and #3.)

### 12.4.2 Servo parameter initializing wizard

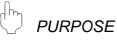

When you selected AD75M# in Change AD75 model, use the servo parameter initializing wizard to initialize the servo parameters and set the axis #1 to #3 servo parameters.

For the wizard-driven setting, set only the most fundamental items of the servo basic parameters.

For servo parameter settings, refer to type A1SD75M1/M2/M3, AD75M1/M2/M3 positioning module User's Manual or the servo amplifier and servo motor installation guides and instruction manuals.

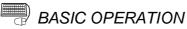

- 1. Display the servo parameter main screen (refer to Section 8.2).
- 2. Click the [Tools]  $\rightarrow$  [Initialize servo parameter] menu.
- 3. Click the "Yes" button in the servo parameter initializing wizard start confirmation dialog box.

When making only the servo parameter initialization, click "No" button.

- 4. Set the items to be set for Axis #1 in the Initialize servo parameter wizard dialog box.
- 5. After that, make setting in accordance with the screen prompt.

When you selected AD75M2 in Change AD75 model, the wizard of Axis #2 starts after the wizard of Axis #1 is completed.

When you selected AD75M3 in Change AD75 model, the wizard of Axis #3 starts after the wizard of Axis #2 is completed.

DISPLAY/SETTING SCREEN

|                                                                                                    | ↓                                                                                                    |
|----------------------------------------------------------------------------------------------------|----------------------------------------------------------------------------------------------------|
| Initialize servo parameter wizard                                                                                                    | Initialize servo parameter wizard                                                                                                    |
| Initialize servo parameter<br>wizard                                                                                                    | Set regenerative<br>00:Regenerative brake                                                                                                    |
| AD75 AD75M <axis#3><br/>axis Axis#1</axis#3>                                                                                                    | AD75 AD75M <axis#3><br/>axis Axis#1</axis#3>                                                                                                    |
| < Back Next> Cancel                                                                                                    | < <u>B</u> ack <u>Next&gt;</u> Cancel                                                                                                    |
| <b>↓</b>                                                                                                    | +                                                                                                    |
| Initialize servo parameter wizard                                                                                                    | Initialize servo parameter wizard                                                                                                    |
| Servo series select<br>MR_H_B series<br>MR_H_BN series<br>MR_J2_B series<br>C MR_J2_B series<br>C Other<br>MR_H-B                                                                                                    | Set dynamic brake<br>© OFF © ON<br>Amplifer type<br>© INC © ABS                                                                                                    |
| AD75 AD75M <axis#3><br/>axis Axis#1<br/><back next=""> Cancel</back></axis#3>                                                                                                    | AD75 AD75M <axis#3><br/>axis Axis#1</axis#3>                                                                                                    |
|                                                                                                    | <u> &lt; B</u> ack <u>Next&gt;</u> Cancel                                                                                                    |
| <u> </u>                                                                                                    | ↓<br>                                                                                                    |
| Initialize servo parameter wizard Amplifer type_Motor type_Motor capacity setting                                                                                                    | Initialize servo parameter wizard Exit servo parameter Parameter Parameter value                                                                                                    |
| Amp. name         Motor name         Motor cap         Commnet           MR-H10B         HA-FH53         50         HA-FH Serie           MR-H10B         HA-FH13         100         HA-FH Serie           MR-H20A         HA-MH053         50         HA-FH Serie           MR-H20A         HA-MH13         100         HA-MH Serie           MR-H20B         HA-FH23         200         HA-FH Serie           MR-H40B         HA-FH23         200         HA-FH Serie           MR-H40B         HA-FH33         300         HA-FH Serie           MR-H40B         HA-FH33         300         HA-FH Serie           MR-H40B         HA-FH3         400         HA-FH Serie           MR-H40B         HA-FH3         300         HA-FH Serie           MR-H40B         HA-FH3         300         HA-FH Serie | Servo series 0: MR_H=B<br>Motor type 0003h;HA-FH/HA-FF<br>Motor capacity 0005h<br>Rated speed 3<br>Feedback 1:8192 pls<br>Regenerative 00:Regenerative brake<br>External dynamic 0:No external dynamic<br>Amplifier set 0: Select of abs.position |
| AD75 AD75M <axis#3><br/>axis Axis#1</axis#3>                                                                                                    | AD75 AD75M <axis#3><br/>axis Axis#1</axis#3>                                                                                                    |
| < Back Next> Cancel                                                                                                    | < <u>B</u> ack Finish Cancel                                                                                                    |

(Continues to the servo parameter initializing wizards of Axis #2 and #3.)

## 12.4.3 Positioning data input auxiliary function

# 

Using the input auxiliary function for positioning data setting, display the setting and selection range on an item-by-item basis and enter data one by one.

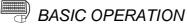

- 1. Display the positioning data edit main screen (refer to Section 9.1).
- 2. Click the [Edit]  $\rightarrow$  [Positioning data input] menu.
- 3. Set the positioning data in the Positioning data input dialog box.
- 4. To exit, click the "Exit" button.

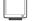

## DISPLAY/SETTING SCREEN

| Data<br>No. | Pattern | Control method      | Acc [ms]  | Dec<br>[ms]              | Address [pls] | Command speed<br>[pls/s] | Dwell<br>[ms DataNo.] | M code |
|-------------|---------|---------------------|-----------|--------------------------|---------------|--------------------------|-----------------------|--------|
| 1           | 1:CONT  | 1:ABS Line1         | 2;800     | 3;500                    | 12000         | 5000                     | 100                   | 1      |
| 2           | 1:CONT  | 1:ABS Line1         | 2;800     | 3;500                    | 21000         | 5000                     | 100                   | 2      |
| 3           | 0:END   | 1:ABS Line1         | 0;1000    | 3;500                    | 24500         | 5000                     | 0                     | 0      |
| 4           | 0:END   | Positioning data    | input dia | log                      |               | 1                        | × 0                   | 0      |
| 5           | 0:END   |                     | 1         |                          | 1 1           | 1                        | . 0                   | 0      |
| 6           | 0:END   | Data<br>No. Pattern | Contro    | ol method                | Acc [ms] [ms] | Address [pls]            | 0                     | 0      |
| 7           | 0:END   | 3 0:END             | 1:ABS L   | .ine1                    | 0;1000 3;500  | 24500                    | . 0                   | 0      |
| 8           | 1:CONT  | •                   |           |                          |               | Þ                        | 0                     | 0      |
| 9           | 1:CONT  | O Hint              | Operati   | on pattern               | input         |                          | 0                     | 0      |
| 10          | 1:CONT  | 💡 Hint              | 0: Posit  | ioning end               |               |                          | 0                     | 0      |
| 11          | 1:CONT  |                     |           | ioning Cor<br>ioning Loc |               |                          | 0                     | 0      |
| 12          | 1:CONT  |                     | setting.  | .o                       |               |                          | 0                     | 0      |
| 13          | 1:CONT  |                     |           |                          |               | M code comment           | 1 0                   | 0      |
| 14          | 1:CONT  |                     |           |                          |               |                          | 0                     | 0      |
| 15          | 1:CONT  |                     | Pi        | rev data                 | Next data     | Exit                     | J o                   | 0      |

| Item                    | Description                                                                        |
|-------------------------|------------------------------------------------------------------------------------|
| Positioning data        | Shows the positioning data on a No. basis.                                         |
| Hint                    | Displays the setting, selection range and caution for the selected item.           |
| "Next data" button      | Click this button to advance to the positioning data of the next No.               |
| "Prev data" button      | Click this button to return to the positioning data of the previous No.            |
| "M code comment" button | Click this button to display the M code comment dialog box (refer to Section 9.6). |

## 12.4.4 Start block data input auxiliary function

# 

Using the input auxiliary function for start block data setting, display the setting and selection range on an item-by-item basis and enter the points one by one.

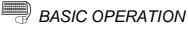

- 1. Display the start block data edit main screen (refer to Section 9.3).
- 2. Click the [Edit]  $\rightarrow$  [Start block data input] menu.
- 3. Set the start block data in the Start block data input dialog box.
- 4. To exit, click the "Exit" button.

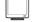

## DISPLAY/SETTING SCREEN

| F       | Point  | Mode     | Data<br>No.   | Special Start      | Parameter | Parameter setting<br>data |  |
|---------|--------|----------|---------------|--------------------|-----------|---------------------------|--|
|         | 1      | 1:CONT   | 1             | 1:Cond start       | 1         | condition                 |  |
|         | 2      | 1:CONT   | 11            | 1:Cond start       | 2         | condition                 |  |
|         | 3      | 0:END    | 0             | 0:Normal start     | 0         | None                      |  |
|         | 4      | 0:END    | 0             | 0:Normal start     | 0         | None                      |  |
| S       | tart b | lock dat | a input d     | lialog             |           | ×                         |  |
| ŀſ      | Poin   | t Mod    | Data<br>e No. | a<br>Special Start | Paramete  | Parameter se<br>r data    |  |
| 3 0:END |        |          | )             | 0 0:Normal start   |           | 0 None                    |  |
|         | •      |          |               |                    |           | Þ                         |  |
|         | Q      | Hin      | f Start       | t mode input       |           |                           |  |
| 0:E     |        | 0:En     | intinue       |                    |           |                           |  |
|         |        |          |               | Prev data Ne       | xt data   | Condition Data<br>Exit    |  |

| Item                    | Description                                                                             |
|-------------------------|-----------------------------------------------------------------------------------------|
| Start block data        | Shows the start block data on a point No. basis.                                        |
| Hint                    | Displays the setting, selection range and caution for the selected item.                |
| "Next data" button      | Click this button to advance to the next point No.                                      |
| "Prev data" button      | Click this button to return to the previous point No.                                   |
| "Condition data" button | Click this button to display the Condition data edit dialog box (refer to Section 9.4). |

## 12.4.5 Registering the servo model names

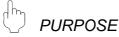

When setting the unregistered servo amplifier and servo motor names, such as new models, to the servo parameters of the AD75M, additionally register the model names to the GX Configurator-AP system. Alternatively, delete the registered model names.

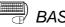

## BASIC OPERATION

- 1. Display the servo parameter main screen (refer to Section 8.2).
- 2. Click the [Tools]  $\rightarrow$  [Register servo name] menu.
- 3. Choose "Others" in Srv series select in the Servo entry/delete dialog box.
- 4. Click the "Create" button.
- 5. Set the servo series, amplifier name, etc. in the Servo Amplifier set/motor entry dialog box, and click the "OK" button.
- 6. When deleting the servo name, choose the name to be deleted in the Servo entry/delete dialog box, and click the "Delete" button.

## DISPLAY/SETTING SCREEN

| Servo entry/Delete |                    |                    |            | ×        |
|--------------------|--------------------|--------------------|------------|----------|
| Srv series select  | Amp. name          | Motor name         | Motor cap  | Co 🔺     |
| MR-H-B series      | MR-H10B            | HA-FH053           | 50         | HA       |
| MR-H-BN            | MR-H10B            | HA-FH13            | 100        | HA       |
| series             | MR-H20A            | HA-MH053           | 50         | HA       |
| C MR-J-B series    | MR-H20A            | HA-MH13            | 100        | HA       |
| C MB-12-B series   | MR-H20B            | HA-FH23            | 200        | HA       |
|                    | MR-H40A<br>MR-H40B | HA-MH23<br>HA-FH33 | 200<br>300 | HA<br>HA |
|                    | MR-H40B            | HA-FH33            | 400        | HA       |
| C Other            | MB-H40B            | HA-UH32            | 300        | HA       |
|                    | MR-H60B            | HA-MH43            | 400        | HA       |
|                    | MR-H60B            | HA-FH63            | 600        | HAŢ      |
|                    |                    |                    |            | •        |
|                    |                    | Create             | Delete Ex  | tended   |
|                    |                    |                    |            | Exit     |

| Servo Amplifier | set/motor entry                    |
|-----------------|------------------------------------|
|                 |                                    |
| Srv series      | MR-H-B Set value 0                 |
| Amp type        | MR-H10B                            |
| Motor type      | 3 Motor type name HA-FH            |
| Motor name      | HA-FH053                           |
| Regenerative    | 0000000D Set value (1 - 0xFFFFFFF) |
| Capacity        | 50                                 |
| Rated           | 3000                               |
| Feedback        | 1 Feedback value 8192              |
| Comment HA-FI   | H Series Comment MAX.20<br>letters |
| auto set        | Special set OK Cancel              |

| Srv series select<br>"Create" button | -                                                                                                |                      |                                                                      |  |  |  |  |  |  |
|--------------------------------------|--------------------------------------------------------------------------------------------------|----------------------|----------------------------------------------------------------------|--|--|--|--|--|--|
| "Create" button                      | -                                                                                                |                      | Choose the servo series.                                             |  |  |  |  |  |  |
|                                      | This lists the registered an                                                                     | rs", choose the ser  | When you selected "Others", choose the servo series in the list box. |  |  |  |  |  |  |
|                                      |                                                                                                  | nplifier names of th | e selected servo series.                                             |  |  |  |  |  |  |
|                                      | Click this button to display                                                                     | the Servo amplifie   | r set/motor entry dialog box where the names                         |  |  |  |  |  |  |
| "Delete" butter                      | will be entered.                                                                                 |                      |                                                                      |  |  |  |  |  |  |
| "Delete" button                      | Click this button to delete                                                                      | the name selected    | in the list.                                                         |  |  |  |  |  |  |
| "Extended" button                    | Click this button to show t                                                                      | he detailed data of  | the name selected in the list.                                       |  |  |  |  |  |  |
| Srv series                           | Set the servo series.                                                                            |                      |                                                                      |  |  |  |  |  |  |
| Set value                            | Shows the value assigned                                                                         | to the servo series  | s created                                                            |  |  |  |  |  |  |
| Amp type                             | Set the servo amplifier mo                                                                       |                      |                                                                      |  |  |  |  |  |  |
|                                      | Set the servo motor type.                                                                        | der hame.            |                                                                      |  |  |  |  |  |  |
|                                      | To set it, enter any of the f                                                                    | following values wh  | ich represent the types                                              |  |  |  |  |  |  |
|                                      | 00: HA-SH standard                                                                               | 05: HA-MH            | 0A: HA-FF                                                            |  |  |  |  |  |  |
| Motor type                           | 01: HA-LH low-inertia                                                                            | 07: HC-SF            | 0B: HC-MF                                                            |  |  |  |  |  |  |
|                                      | 02: HA-UH flat                                                                                   | 08: HC-RF            | 80: Automatic setting                                                |  |  |  |  |  |  |
|                                      | 03: HA-FH                                                                                        | 09: HC-UF            | FF: Special motor                                                    |  |  |  |  |  |  |
| Matar tura nama                      |                                                                                                  |                      | · · ·                                                                |  |  |  |  |  |  |
| Motor type name                      | Shows the type name of the                                                                       |                      | to the motor type.                                                   |  |  |  |  |  |  |
| Motor name                           | Set the servo motor mode                                                                         |                      |                                                                      |  |  |  |  |  |  |
|                                      | Set the type of the regenerative resistor.                                                       |                      |                                                                      |  |  |  |  |  |  |
|                                      | To set it, enter any of the following values which represent the types in hexadecimal.           |                      |                                                                      |  |  |  |  |  |  |
|                                      | 00: Regenerative brake                                                                           | 08: MR-RB30          |                                                                      |  |  |  |  |  |  |
|                                      | 01: FR-RC, FR-BU                                                                                 | 09: MR-RB50          |                                                                      |  |  |  |  |  |  |
| Regenerative                         | 02: MR-RB013                                                                                     | 0B: MR-RB31          |                                                                      |  |  |  |  |  |  |
| Rogenolative                         | 03: MR-RB033                                                                                     | 0C: MR-RB51          |                                                                      |  |  |  |  |  |  |
|                                      | 04: MR-RB064×2 0E: Standard + Fan                                                                |                      |                                                                      |  |  |  |  |  |  |
|                                      | 05: MR-RB32                                                                                      | 0F: MR-RB064         |                                                                      |  |  |  |  |  |  |
|                                      | 06: MR-RB34                                                                                      | 10: MR-RB032         |                                                                      |  |  |  |  |  |  |
|                                      | 07: MR-RB54                                                                                      | 11: MR-RB012         |                                                                      |  |  |  |  |  |  |
| Capacity                             | Set the servo motor capac                                                                        | city.                |                                                                      |  |  |  |  |  |  |
| Rated                                | Set the rated speed of the                                                                       | servo motor.         |                                                                      |  |  |  |  |  |  |
|                                      | Set the number of feedbac                                                                        | ck pulses.           |                                                                      |  |  |  |  |  |  |
|                                      | To set it, enter any of the following values.                                                    |                      |                                                                      |  |  |  |  |  |  |
|                                      | 0: 16384 2: 12000                                                                                | 4: 4000              | 6: 32768                                                             |  |  |  |  |  |  |
| Feedback                             | 1: 8192 3: 8000                                                                                  | 5: 1048567           | 7: 131072                                                            |  |  |  |  |  |  |
|                                      | For details of the setting, refer to the servo amplifier and servo motor installation guides and |                      |                                                                      |  |  |  |  |  |  |
|                                      | instruction manuals.                                                                             |                      |                                                                      |  |  |  |  |  |  |
| Feedback value                       | Shows the set number of                                                                          | feedback pulses.     |                                                                      |  |  |  |  |  |  |
| Comment                              | Set when you want to com                                                                         |                      | odel name.                                                           |  |  |  |  |  |  |
|                                      |                                                                                                  |                      | or type, motor model name, capacity, speed and                       |  |  |  |  |  |  |
| "auto set" button                    | feedback.                                                                                        |                      |                                                                      |  |  |  |  |  |  |
|                                      |                                                                                                  | special motor sett   | ings for the motor type, motor model name,                           |  |  |  |  |  |  |
| "Special set" button                 | capacity, speed and feedb                                                                        | -                    | ings for the motor type, motor moder hame,                           |  |  |  |  |  |  |
| "OK" button                          | Click this button to registe                                                                     |                      | and motor model names                                                |  |  |  |  |  |  |

## 12.5 GX Configurator-AP Option Function

## D PURPOSE

Set the option function of GX Configurator-AP.

The option function is used to choose the port used with the peripheral device and set the display items for positioning data setting, for example.

## BASIC OPERATION

- 1. Click the [Tools]  $\rightarrow$  [Option] menu.
- 2. Make settings in the Option dialog box.
- 3. To exit, click the "OK" button.

## DISPLAY/SETTING SCREEN

| On-line set Positioning data set                                                                                                    |                                                   |
|----------------------------------------------------------------------------------------------------|---------------------------------------------------|
| Flash ROM auto write reconfirm                                                                                                    | COM set                                           |
| © Yes C No                                                                                                    | СОМ1                                              |
| Starting up mode set                                                                                                    |                                                   |
| AD75 Model<br>AD75P#-S3(A1SD75P#-S3)<br>AD75M#(A1SD75M#)<br>AJ65BT-D75P2-S3<br>AD75P#(AD75P#)                                                                                                    | AD75 Axis select<br>C Axis1<br>C Axis2<br>C Axis3 |
|                                                                                                    | OK Cancel                                         |
| ption                                                                                                    |                                                   |
|                                                                                                    |                                                   |
| On-line set Positioning data set                                                                                                    |                                                   |
| I                                                                                                    | i)                                                |
| Positioning data set item                                                                                                    |                                                   |
| Positioning data set item                                                                                                    |                                                   |
| Positioning data set item<br>Always display(Except comment<br>Change display according to co                                                                                                    |                                                   |
| Positioning data set item<br>Always display(Except comment<br>Change display according to co<br>Current axis all detale display                                                                                                    |                                                   |
| Positioning data set item<br>∩ Always display(Except comment<br>← Change display according to co<br>← Current axis all detale display<br>↓ Positioning data comment line                                                                                                    | ntrol method                                      |
| Positioning data set item<br>Always display(Except comment<br>Change display according to co<br>Current axis all detale display<br>Positioning data comment line<br>Data No. set                                                                                                    | ntrol method                                      |
| Positioning data set item                 Always display(Except comment                  Change display according to co                  Current axis all detale display                 Positioning data comment line                 Data No. set                 Cata No.1 to No.100 | ntrol method                                      |

| Ø  | DISPLAY/SETTING DATA |
|----|----------------------|
| /- |                      |

| Item                           | Description                                                                                                    |  |  |  |  |
|--------------------------------|----------------------------------------------------------------------------------------------------|--|--|--|--|
| Flash ROM auto write reconfirm | <ul> <li>Select whether data will be written to flash ROM or not in the initial setting for write to AD75.</li> <li>Yes</li> <li>Choose Yes to make the initial setting that data will be written to flash ROM when write to AD75 is performed.</li> <li>No</li> </ul>                                                                                                    |  |  |  |  |
|                                | Choose No to make the initial setting that data will not be written to flash ROM when write to AD75 is performed.                                                                                                    |  |  |  |  |
| COM set                        | Choose the COM port used with the peripheral device.                                                                                                    |  |  |  |  |
| Starting up mode set           | Make the initial setting for AD75 model when creating a new project.<br>When creating a new project, the model selected in Starting up mode set is used.                                                                                                    |  |  |  |  |
| Positioning data set item      | <ul> <li>Set the item to be displayed on the positioning data edit main screen.</li> <li>Always display (Except comment)</li> <li>Shows all items including those that need not be set according to the control method, with the exception of the positioning data comment.</li> <li>Change display according to control method</li> <li>Shows the items which must be set according to the control method.</li> <li>Current axis all delete display</li> <li>Shows all items of the current axis only. (Interpolation address for interpolation control is not displayed.)</li> <li>By clicking the check box, the positioning data comment is added to the display item.</li> </ul> |  |  |  |  |
| Data No. set                   | <ul> <li>Choose the range of the positioning data No. to be displayed on the positioning data edit main screen.</li> <li>Data No. 1 to No. 100</li> <li>Shows positioning data No. 1 to 100.</li> <li>Data No. 1 to No. 600</li> <li>Shows positioning data No. 1 to 600.</li> </ul>                                                                                                    |  |  |  |  |
| Data save set                  | Set the default save destination when a new project is created or the project is saved with a new name.                                                                                                    |  |  |  |  |
| "OK" button                    | Click this button to determine the setting data.                                                                                                    |  |  |  |  |

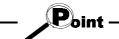

When you selected data No. 1 to No. 600 in data No. setting, it will take longer to show the positioning data edit main screen.

When positioning data No. 101 and more are not required for each axis, choose data No. 1 to No. 100. (The positioning data No. defaults to data No. 1 to No. 100.)

### 12.6 Printing the Project Data

Print the positioning data, start block data and parameters set to the project.

#### 12.6.1 Printer setting

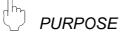

Choose the printer connected to the peripheral device, paper and printing orientation.

For printer setting, refer to the Windows® manual.

Also, for the printer properties, refer to the printer manual as they depend on the printer driver of Windows® used.

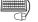

## BASIC OPERATION

- 1. Place the main screen in the icon display status.
- 2. Click the [Project]  $\rightarrow$  [Printer setup] menu.
- 3. Set the printer, etc.
- 4. To exit, click the "OK" button.

## DISPLAY/SETTING SCREEN

| Pr | int Setup        |                                            |               | ? ×                  |
|----|------------------|--------------------------------------------|---------------|----------------------|
| [  | Printer —        |                                            |               |                      |
|    | <u>N</u> ame:    | EPSON LP-9200PS2 (direct)                  | <b>_</b>      | <u>P</u> roperties   |
|    | Status:<br>Type: | Default printer; Ready<br>EPSON LP-9200PS2 |               |                      |
|    | Where:           | LPT1:                                      |               |                      |
|    | Comment:         |                                            |               |                      |
| [  | -Paper           |                                            | C Orientation | ۱                    |
|    | Si <u>z</u> e:   | A4 <b>•</b>                                | A             | Portrait             |
|    | <u>S</u> ource:  | AutoSelect Tray                            |               | C L <u>a</u> ndscape |
| l  |                  |                                            |               |                      |
|    |                  |                                            | OK            | Cancel               |

(The screen shows the setting for Windows® 95.)

### 12.6.2 Printing

PURPOSE

Print the positioning data, start block data (including condition data) and parameters set to the project.

## BASIC OPERATION

- 1. Place the main screen in the icon display status.
- 2. Click the [Project]  $\rightarrow$  [Print] menu.
- 3. Set the object of printing in the Print dialog box.
- 4. Click the "Print preview" button.
- 5. Clicking the "Print" button shows the Print dialog box.
- 6. Click the "OK" button in the Print dialog box to start printing.

## DISPLAY/SETTING SCREEN

| Print item Positioning data Start b                  |                    |
|------------------------------------------------------|--------------------|
| Ажія<br>С АШАжія<br>С Ажія<br>Г Ажія #1<br>Г Ажія #2 | Print data         |
| ₩ Axis #3                                            | Parameter          |
| Printer set Print                                    | Print preview Exit |

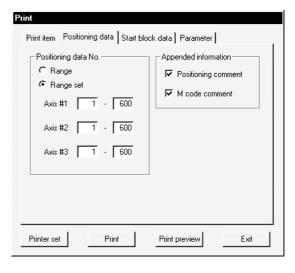

| Print<br>Print item Positioning data Start block data      | Parameter       |
|------------------------------------------------------------|-----------------|
| Start block data No.(Condition data)<br>Range<br>Range set | Indirect data   |
| Block 0 . 0                                                |                 |
|                                                            |                 |
|                                                            |                 |
| Printer set Print Print                                    | nt preview Exit |

| Print                                                                                                    |                                                                                                    |
|----------------------------------------------------------------------------------------------------|----------------------------------------------------------------------------------------------------|
| Print item   Positioning data   Start b                                                                                                    | lock data Parameter                                                                                                    |
| Parameter <ul> <li>Item</li> <li>Item set</li> <li>OPR basic param.</li> <li>OPR extended param.</li> <li>Basic param. #1</li> <li>Basic param. #2</li> </ul> | <ul> <li>I▼ Ext. param. #1</li> <li>I▼ Ext. param. #2</li> <li>I▼ Servo basic parameter</li> <li>I▼ Servo adjustment parameter</li> <li>I▼ Servo expansion parameter</li> </ul> |
| Printer setPrint                                                                                                    | Frint preview) Exit                                                                                                    |

## 12. USEFUL FUNCTIONS

| Cample02 () - GX Configurator-AP | om Qut Dose                    | Print                                                                                                    | ? ×                                                                               |
|----------------------------------|--------------------------------|----------------------------------------------------------------------------------------------------|-----------------------------------------------------------------------------------|
|                                  |                                | Printer         Name:       TCP I/P Printer         Status:       Default printer; Ready         Type:       EPSON LP-9200PS2         Where:       100.100.100.30; PASSTHRU         Comment:       Print range | Properties Print to file Copies Number of copies: 1 = 11 2 33 C Collate DK Cancel |
| Pages 1-2                        | AD75M <axis#3> NUM //</axis#3> |                                                                                                    |                                                                                   |

| Item                   | Description                                                                                |  |  |  |  |
|------------------------|--------------------------------------------------------------------------------------------|--|--|--|--|
| Axis                   | Set the axes whose data will be printed.                                                   |  |  |  |  |
| Print data             | Set the types of data to be printed.                                                       |  |  |  |  |
| Positioning data No.   | Set the printing ranges of positioning data.                                               |  |  |  |  |
| Appended information   | Set whether positioning data and M code comments will be appended to the positioning data. |  |  |  |  |
| Start block data No.   | Set the printing range of start block data.                                                |  |  |  |  |
| (Condition data)       | When AD75P# is selected in Change AD75 model, only the full range may be set.              |  |  |  |  |
| Indirect specify data  | Set whether indirect data is printed or not.                                               |  |  |  |  |
| Parameter              | Set the parameter types to be printed.                                                     |  |  |  |  |
| "Printer set" button   | Click this button to display the Print Setup dialog box (refer to Section 12.6.1).         |  |  |  |  |
| "Print" button         | Click this button to shows the Print dialog.                                               |  |  |  |  |
| "Print preview" button | Click this button to display the Print preview dialog box.                                 |  |  |  |  |
| "Next Page" button     | Click the corresponding butter to provide the next or provide page                         |  |  |  |  |
| "Prev Page" button     | Click the corresponding button to preview the next or previous page.                       |  |  |  |  |
| "One Page/Two Page"    | Click this button to switch the proview between 1 page display and 2 page display          |  |  |  |  |
| button                 | Click this button to switch the preview between 1 page display and 2 page display.         |  |  |  |  |
| "Zoom In" button       | Click the "Zoom In" button to magnify the preview display.                                 |  |  |  |  |
| "Zoom Out" button      | Click the "Zoom Out" button to reduce the preview display.                                 |  |  |  |  |
| Printer                | Select the printer name.                                                                   |  |  |  |  |
| "Dropartica" button    | Click this button to display the printer property dialog box.                              |  |  |  |  |
| "Properties" button    | For the printer properties, refer to the printer manual.                                   |  |  |  |  |
| Print range            | Set the range of printing.                                                                 |  |  |  |  |
| Copies                 | Set the number of copies printed.                                                          |  |  |  |  |
| "OK" button            | Click this button to start printing.                                                       |  |  |  |  |

## **12. USEFUL FUNCTIONS**

\_\_\_\_

## [Positioning data print example]

| AD75P-S3 | .F Axis#3 ] Positioning                                            | g data Ax | is#1 Wed              | Mar 03 1 | 5:21:3 | 0 1999         |       |       |        |
|----------|--------------------------------------------------------------------|-----------|-----------------------|----------|--------|----------------|-------|-------|--------|
| No       | Pattern Method                                                     | Acc.      | Dec.                  | Address  | Arc a  | ddress Command | speed | Dwell | M code |
| [ 1]     | 2:LOCUS 7:ABS ArcMP<br>Positioning comment:<br>M code comment:     |           |                       |          | 0      | 250            | 1000  | 500   | 0      |
| [ 2]     | 2:LOCUS 7:ABS ArcMP<br>Positioning comment:<br>M code comment: pai |           | 0:1000<br>e position1 | 10       | 00     | 500            | 1000  | 0     | 1      |
| [ 3]     |                                                                    | 0:1000    | 0:1000<br>e center    |          | 0      | 500            | 1000  | 500   | 0      |
| [ 4]     | 2:LOCUS 7:ABS ArcMP<br>Positioning comment:<br>M code comment: pai |           | 0:1000<br>e position2 |          | 0      | 250            | 1000  | 0     | 1      |

## [Start block data print example]

| [ AD75P-S3 .F | Axis#3] | Start blo | ck Block No.       | 0 Axi  | s#1 Wed Mar 03 15:21:30 1999                     |
|---------------|---------|-----------|--------------------|--------|--------------------------------------------------|
| Point         | Mode    | Data      | Special Start Pare | ameter | Condition data                                   |
| [ 1]          | 1:CONT  | 1         | 2:Wait start       | 1      | (5050)[1000]                                     |
| [ 2]          | 1:CONT  | 9         | 2:Wait start       | 2      | (5051)(999)                                      |
| [ 3]          | 1:CONT  | 13        | 3:Simu start       | 3      | [ Axis#2/3 ] Axis#2 No.[ 50 ] / Axis#3 No.[ 50 ] |
| [ 4]          | 1:CONT  | 29        | 5:FOR loop         | 10     |                                                  |
| [5]           | 1:CONT  | 0         | 7:NEXT             | 0      |                                                  |
| [6]           | 0:END   | 0         | 0:Normal start     | 0      |                                                  |

| [ AD75P-S3 .F Axis#3 ] Parameter | Basic parameter #1 Axis#1 Wed Mar 03 15:21:31 1999 |
|----------------------------------|----------------------------------------------------|
| No Parameter name                | Valid range                                        |
| [ 1] Unit                        | 0:mm 1:inch 2:degree 3:pulse                       |
| Value : [                        | 3:PULSE]                                           |
| [ 2] Pulse per revolution        | 1 to 65535 [pls]                                   |
| Value : [                        | 20000 pulse]                                       |
| [ 3] Travel per revolution       | 1 to 65535 [pls]                                   |
| Value : [                        | 20000 pulse]                                       |
| [ 4] Unit multiplier             | 1:X1 10:X10 100:X100 1000:X1000                    |
| Value : [                        | 1: 1 times]                                        |
|                                  |                                                    |

## [Parameter print example]

## 12.7 Teaching

D PURPOSE

Enter the feed address of the axis moved by JOG or MPG operation into the address of the positioning data.

## BASIC OPERATION

- 1. Perform the basic operation steps 1 to 3 in Section 11.2.1 to display the Test start/set dialog box.
- 2. Click the "JOG"/"MPG" button in the Test start/set dialog box to show the Operation test dialog box.
- 3. Perform JOG operation (refer to Section 11.2.6) or MPG operation (refer to Section 11.2.7) to move the axis.
- 4. Click the "Close" button in the Operation test dialog box.
- 5. Click the "Edit" button in the Test start/set dialog box.
- 6. Set the control method on the positioning data edit main screen, and move the cursor to the item (address, address (interpolation), arc address, arc address (interpolation)) of the positioning data No. where the feed address will be entered.
- 7. Clicking the "Teaching" button in the Test start/set dialog box sets the feed address in the item where the cursor is located.
- 8. To continue teaching by moving the axis, click the "Edit" check box in the the Test start/set dialog box to uncheck.
- 9. Repeat the basic operation steps 2 to 7 to continue teaching.
- 10. To end teaching, click the "Exit" button.
- 11. Clicking the "OK" button in the test mode end confirmation dialog box returns to the positioning data monitoring status.
- 12. By clicking the [Online]  $\rightarrow$  [Monitor]  $\rightarrow$  [Monitor start] menu to terminate monitoring, the following dialog box appears.

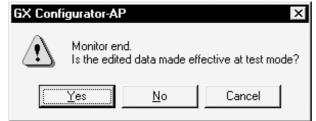

Click the "Yes" button.

## DISPLAY/SETTING SCREEN

| Data<br>No. | Pattern     | Control method     | Acc [ms] | Dec<br>[ms]  | Address     | s [pls] | Command s<br>[pls/s]    |               | Dwell<br>[ms DataNo.] |             |
|-------------|-------------|--------------------|----------|--------------|-------------|---------|-------------------------|---------------|-----------------------|-------------|
| 1           | 0:END       | 1:ABS Line1        | 0;1000   | 0;1000       |             | 5497    | }∙                      | 0             | :                     | <u>+</u> 4) |
| 2           | 0:END       | 0:No axes          | 0;1000   | 0;1000       |             | 0       |                         | 0             | (                     | D           |
| 3           | 0: Monit    | or property        |          |              |             |         |                         |               |                       | )           |
| 4           | 0: Test     |                    |          |              |             |         |                         |               | 0                     | )           |
| 5           | 0:          | Feed Address       | Fee      | d speed      |             | Error   | Warning                 | Operal        | tion                  | )           |
| 6           | 0:<br>Axis# | 1 5497 p           |          |              | pulse/sec   |         |                         | data<br>19010 | - 0                   | )           |
| 7           | 0: Axis#    |                    |          |              | pulse/sec   |         |                         | 0             | - 0                   | )           |
| 8           | 0: Axis#    | · · · · ·          |          |              | pulse/sec   |         |                         | 0             | - 0                   | )           |
| 9           | n.<br>T     |                    | ļ        |              |             | I.      | ,                       | 1             |                       | )           |
| 10          | l est sta   | art/set Dialog     |          |              | G           |         |                         | )             |                       | )           |
| 11          |             | Start<br>Condition |          | oeed<br>ange | OPR         | JOG     | MPG                     | ┝───          | I                     | <u>+</u> 1) |
| 12          |             |                    |          | - 10         |             |         | Test Set da<br>no setti |               |                       | )           |
| 13          | Axis#1      | Stand-by           |          |              | code<br>off |         | 10.56(0)                | ng            |                       | )           |
| 14          | Axis#2      | Stand-by           |          |              | code<br>off |         | no setti                | ng            |                       | )           |
| 15          | Axis#3      | Stand-by           | E        | rror M       | code        |         | no setti                | ng            |                       | )           |
| 16          | ,           |                    |          | eset         | off         |         |                         |               |                       | )           |
| 17          | -Start-     | 1                  | Ste      |              | 1           | _       |                         | ন)            | Edit)                 | -<br>- 2)   |
| 18          | C Axi       |                    | art star |              | op          | ALL     | axis start              |               |                       | 3)          |
| 19          | O Axi       |                    | e c      | ontinue      |             | ALL -   | axis stop               |               |                       | 1 '         |
| 20          | C Axi       | IS#3               | C R      | estart       |             |         |                         |               | Exit                  | <u> </u> 5) |
| 21          | 0.0110      | 0.140 GACS         | 0,1000   | 0,1000       |             |         |                         |               | (                     | )           |

| No. | Item              | Description                                                                                                    |
|-----|-------------------|----------------------------------------------------------------------------------------------------|
| 1)  | "JOG" button      | Click either button to display the Operation test dialog box.                                                                                                    |
| 1)  | "MPG" button      | Use the Operation test dialog box to perform JOG or MPG operation.                                                                                                    |
| 2)  | "Edit" check box  | Click this box to enable positioning data setting.                                                                                                    |
| 3)  | "Teaching" button | Click this button to set the feed address of the axis to the address at the cursor on the positioning data edit main screen.                                                                                                    |
| 4)  | Address           | Choosing the address or arc address sets the feed address.<br>Choosing the address (interpolation) or arc address (interpolation) for interpolation<br>control sets the feed address of the corresponding interpolation axis.<br>This address cannot be set if the control method has not been set. |
| 5)  | "Exit" button     | Click this button to end the test mode.                                                                                                    |

### 12.8 Wavy Display

Using the wavy display function in the trace mode, show the position command, motor speed, speed command and other data for positioning operation as waveform data. When you selected AD75P# in Change AD75 model, you cannot choose the trace mode.

12.8.1 Wavy display condition setting

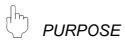

To execute the wavy display, set the trace starting conditions and the data to be traced.

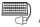

BASIC OPERATION

1. Choose Wavy display.

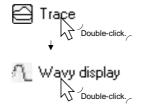

- 2. Click the "Trace Cond." button on the wavy display main screen.
- 3. Set the trace intervals, trigger condition, data type to be traced, etc. in the Trace condition dialog box.
- 4. Click the "OK" button in the Trace condition dialog box.
- 5. For the tracing operation after that, refer to Section 12.8.2.

## DISPLAY/SETTING SCREEN

| Trace<br>Trigger        | 1<br>Busy Of   | (1-256)       |
|-------------------------|----------------|---------------|
| Trace stop              | Bufferfu       | <br>∎1        |
|                         |                | (1-8192)      |
|                         |                | •             |
|                         | AX No.         | Data          |
|                         | AX No.<br>1:#1 | 2:Moter speed |
|                         |                |               |
| Data1<br>Data2<br>Data3 | 1:#1           | 2:Moter speed |

| Ø | DISPLAY/SETTING DATA |
|---|----------------------|
|   |                      |

| Item        | Description                                                                                                    |  |  |
|-------------|----------------------------------------------------------------------------------------------------|--|--|
| Trace       | Set the trace intervals within the range 1 to 256.                                                                                                    |  |  |
|             | Choose the actual trace starting condition.                                                                                                    |  |  |
|             | Unconditional                                                                                                    |  |  |
|             | Trace starts at the start request of the peripheral device.                                                                                                    |  |  |
|             | • Busy ON                                                                                                    |  |  |
| Triggor     | Trace starts actually when the started signal (X1/X2/X3) turns on after the start request                                                                            |  |  |
| Trigger     | from the peripheral device.                                                                                                    |  |  |
|             | PC trigger ON                                                                                                    |  |  |
|             | Trace starts actually when 1 is written to the buffer memory address 5050 of the AD75                                                                                |  |  |
|             | under the control of the sequence program after the start request from the peripheral                                                                                |  |  |
|             | device.                                                                                                    |  |  |
|             | Choose the trace stopping condition.                                                                                                    |  |  |
|             | • Buffer full                                                                                                    |  |  |
|             | Trace stops when the trace data area becomes full.                                                                                                    |  |  |
|             | • Endless                                                                                                    |  |  |
| Trace stop  | Trace stops at the stop request of the peripheral device.                                                                                                    |  |  |
|             | • Error stop                                                                                                    |  |  |
|             | Trace stops when an error occurs.                                                                                                    |  |  |
|             | Trace point                                                                                                    |  |  |
|             | Trace stops when the number of trace points reaches the specified value.                                                                                             |  |  |
| Data 1      | Represents the trace data No.                                                                                                    |  |  |
| Data 2      | When AD75P#-S3 or AJ65BT-D75P2-S3 is selected in Change AD75 model, only data 1                                                                                      |  |  |
| Data 3      | and data 2 may be traced.                                                                                                    |  |  |
| Data 4      |                                                                                                    |  |  |
| Axis No.    | Choose the axis whose data will be traced.                                                                                                    |  |  |
|             | Choose the data type to be traced.                                                                                                    |  |  |
|             | Pos. inst                                                                                                    |  |  |
|             | Feed address given from the AD75 to the servo amplifier.                                                                                                    |  |  |
|             | Motor speed                                                                                                    |  |  |
|             | Speed at which the servo motor actually runs.                                                                                                    |  |  |
| Dete        | Motor curr.                                                                                                    |  |  |
| Data        | Value of servo motor current relative to the rated current of 100%.                                                                                                  |  |  |
|             | • Speed inst.                                                                                                    |  |  |
|             | Feed speed given from the AD75M to the servo amplifier.                                                                                                    |  |  |
|             | • Pos. droop                                                                                                    |  |  |
|             | Error of the actual address in relation to the position command from the AD75M.<br>When AD75P#-S3 or AJ65BT-D75P2-S3 is selected in Change AD75 model, the traceable |  |  |
|             | data is the position command only.                                                                                                    |  |  |
|             |                                                                                                    |  |  |
| "OK" button | Click this button to close the Trace condition dialog box and display the axis numbers and                                                                           |  |  |
|             | data types on the wavy display main screen.                                                                                                    |  |  |

### 12.8.2 Wavy display execution

# 

Execute wavy display after setting the trace conditions in accordance with Section 12.8.1.

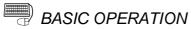

- 1. Perform the basic operation in Section 12.8.1 to set the trace conditions.
- 2. Click the "Start" button on the wavy display main screen.
- 3. Click the "Stop" button.
- 4. Check the AD75 control results from the displayed trace results.

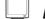

### DISPLAY/SETTING SCREEN

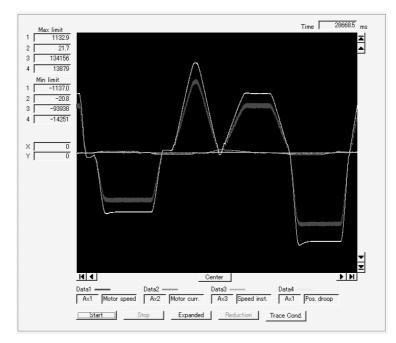

#### $\bigcirc$ DISPLAY/SETTING DATA

| Item                                 | Description                                                                                                    |
|--------------------------------------|----------------------------------------------------------------------------------------------------|
| "Start" button                       | Click this button to request the AD75 to start trace.<br>If the trigger condition is "Unconditional", trace starts.<br>If the trigger condition is other than "Unconditional", trace starts actually when the trigger<br>condition holds.                                                            |
| "Stop" button                        | Click this button to stop trace and show the trace results.<br>If the stop type is Buffer full, Error stop or Trace point, clicking the "Stop" button stops trace<br>and shows the trace results available at that point.                                                                            |
| "Expanded" button                    | Click this button to expand the waveform data in the horizontal (X axis) direction.                                                                                                    |
| "Reduction" button                   | Click this button to reduce the waveform data in the horizontal (X axis) direction.                                                                                                    |
| Waveform data                        | Shows the trace results.<br>The X axis indicates time.<br>The Y axis represents the value of the traced data.<br>Clicking<br>Clicking<br>Clicking<br>Clicking<br>Clicking<br>Center line does not move.<br>Clicking<br>Center Center aligns the trace starting position with the left of the screen. |
| Max<br>Min                           | Show the maximum and minimum values during tracing of each data.                                                                                                    |
| Time                                 | Shows the tracing time.                                                                                                    |
| X<br>Y                               | Shows the coordinates where the displayed waveform data is moved with                                                                                                    |
| Data 1<br>Data 2<br>Data 3<br>Data 4 | Shows the axes and data types set in the Trace condition dialog box.                                                                                                    |
| "Trace cond." button                 | Click this button to display the Trace condition dialog box.                                                                                                    |

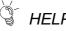

## HELPFUL OPERATION

Clicking the [Project]  $\rightarrow$  [Export file]  $\rightarrow$  [File writing of trace data] menu saves the trace data and trace conditions.

To read the trace data file, perform the following operation.

- 1. Using Change AD75 model (refer to Section 12.1.2), choose the same model as the one at the time of write.
- 2. Display the wavy display main screen.
- 3. Click the [Project]  $\rightarrow$  [Import file]  $\rightarrow$  [File reading of trace data] menu.
- 4. Click the "OK" button in the on-screen trace data overwrite confirmation dialog box.
- 5. Choose the file location and file name in the file opening dialog box and click the "Open" button to show the saved waveform data and trace conditions.

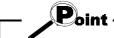

The tracks display file cannot be read during wavy display.

#### 12.9 Tracks Display

Using the tracks display function in the trace mode, show the axes for interpolation control and simultaneous start as track data.

When you selected AD75P# in Change AD75 model, you cannot choose the trace mode.

12.9.1 Tracks display condition setting

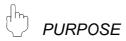

To execute the tracks display, set the trace starting conditions and the data to be traced.

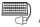

BASIC OPERATION

1. Choose Tracks display.

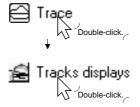

- 2. Click the "Trace Cond." button on the tracks display main screen.
- 3. Set the trace intervals, trigger condition, data type to be traced, etc. in the Trace condition dialog box.
- 4. Click the "OK" button in the Trace condition dialog box.
- 5. For the tracing operation after that, refer to Section 12.8.2.

#### DISPLAY/SETTING SCREEN

| e condition: |                |                   |
|--------------|----------------|-------------------|
| Trace        | 1              | (1-256)           |
| Trigger      | Busy ON        | •                 |
| Trace stop   | Bufferfull     | •                 |
| Data1(X-Y)   | AX No.<br>1:#1 | Data<br>Pos. inst |
| Data1(X-Y)   | 1:#1           | Pos. inst         |
| Data2(X-Y)   | None           |                   |
|              |                |                   |
|              |                | Cancel            |

| Ø | DISPLAY/SETTING DATA |
|---|----------------------|
|   |                      |

| Item             | Description                                                                                                    |
|------------------|----------------------------------------------------------------------------------------------------|
| Trace            | Set the trace intervals within the range 1 to 256.                                                                                                    |
|                  | Choose the actual trace starting condition.  • Unconditional                                                                                                    |
|                  | Trace starts at the start request of the peripheral device. <ul> <li>Busy ON</li> </ul>                                                                                                    |
| Trigger          | <ul><li>Trace starts actually when the started signal (X1/X2/X3) turns on after the start request from the peripheral device.</li><li>PC trigger ON</li></ul>                                                              |
|                  | Trace starts actually when 1 is written to the buffer memory address 5050 of the AD75 under the control of the sequence program after the start request from the peripheral device.                                        |
|                  | Choose the trace stopping condition.<br>• Buffer full                                                                                                    |
|                  | Trace stops when the trace data area becomes full. <ul> <li>Endless</li> </ul>                                                                                                    |
| Trace stop       | <ul><li>Trace stops at the stop request of the peripheral device.</li><li>Error stop</li></ul>                                                                                                    |
|                  | <ul> <li>Trace stops when an error occurs.</li> <li>Trace point</li> <li>Trace stops when the number of trace points reaches the specified value.</li> </ul>                                                               |
| Data 1<br>Data 2 | Represents the trace data No.<br>When AD75P#-S3 or AJ65BT-D75P2-S3 is selected in Change AD75 model, only data 1<br>may be traced.                                                                                         |
| Axis No.         | Choose the axis combination whose data will be traced.<br>In the track data of the trace results, the first axis number indicates the X axis and the second the Y axis.                                                    |
|                  | Choose the data type to be traced.<br>• Pos. inst<br>Feed address-based track data given from the AD75 to the servo amplifier.                                                                                             |
| Data             | <ul> <li>Real value         Track data based on the actual address of the AD75M.         When AD75P#-S3 or AJ65BT-D75P2-S3 is selected in Change AD75 model, the traceable data is the speed command only.     </li> </ul> |
| "OK" button      | Click this button to close the Trace condition dialog box and display the axis numbers and data types on the tracks display main screen.                                                                                   |

#### 12.9.2 Tracks display execution

## 

Execute tracks display after setting the trace conditions in accordance with Section 12.9.1.

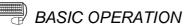

- 1. Perform the basic operation in Section 12.9.1 to set the trace conditions.
- 2. Click the "Start" button on the tracks display main screen.
- 3. Click the "Stop" button.
- 4. Check the AD75 control results from the displayed trace results.

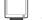

#### **DISPLAY/SETTING SCREEN**

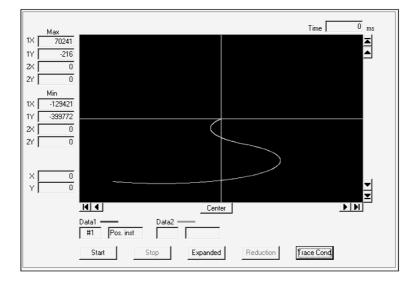

#### $\bigcirc$ DISPLAY/SETTING DATA

| ltem                 | Description                                                                                        |  |
|----------------------|----------------------------------------------------------------------------------------------------|--|
|                      | Click this button to request the AD75 to start trace.                                              |  |
|                      | If the trigger condition is "Unconditional", trace starts.                                         |  |
| "Start" button       | If the trigger condition is other than "Unconditional", trace starts actually when the trigger     |  |
|                      | condition holds.                                                                                   |  |
|                      | Click this button to stop trace and show the trace results.                                        |  |
| "Stop" button        | If the stop type is Buffer full, Error stop or Trace point, clicking the "Stop" button stops trace |  |
|                      | and shows the trace results available at that point.                                               |  |
| "Expanded" button    | Click this button to expand the track data.                                                        |  |
| "Reduction" button   | Click this button to reduce the track data.                                                        |  |
|                      | Shows the trace results.                                                                           |  |
|                      | The X and Y axes indicate the respective addresses (travel distances) of the axis numbers          |  |
|                      | set in trace condition setting.                                                                    |  |
|                      | (When #1-2 is selected as the axis number to be traced, the X axis is Axis #1 and the Y axis       |  |
| Track data           | is Axis #2.)                                                                                       |  |
|                      | Clicking 💶 🕨 📕 beneath the display or 🔺 💌 🔟 on                                                     |  |
|                      | the right of the display moves the center of the display.                                          |  |
|                      | Note that the center line does not move.                                                           |  |
|                      | Clicking <u>Center</u> Center aligns the X-Y axis coordinates of 0 with the center of the screen.  |  |
| Max                  |                                                                                                    |  |
| Min                  | Show the maximum and minimum values during tracing of each data.                                   |  |
| Time                 | Shows the tracing time.                                                                            |  |
| х                    | Shows the coordinates where the displayed track data is moved with                                 |  |
| Y                    |                                                                                                    |  |
| Data 1               |                                                                                                    |  |
| Data 2               | Shows the axes and data types set in the Trace condition dialog box.                               |  |
| "Trace cond." button | Click this button to display the Trace condition dialog box.                                       |  |

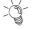

### - HELPFUL OPERATION

Clicking the [Project]  $\rightarrow$  [Export file]  $\rightarrow$  [File writing of trace data] menu saves the trace data and trace conditions.

To read the trace data file, perform the following operation.

- 1. Using Change AD75 model (refer to Section 12.1.2), choose the same model as the one at the time of write.
- 2. Display the tracks display main screen.
- 3. Click the [Project]  $\rightarrow$  [Import file]  $\rightarrow$  [File reading of trace data] menu.
- 4. Click the "OK" button in the on-screen trace data overwrite confirmation dialog box.
- 5. Choose the file location and file name in the file opening dialog box and click the "Open" button to show the saved track data and trace conditions.

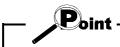

The tracks display file cannot be read during wavy display.

#### 12.10 Initializing the AD75

## b PURPOSE

Initialize the flash ROM and buffer memory of the AD75 to return to the factory settings.

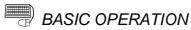

- 1. Place the main screen in the icon display status.
- 2. Set the PLC CPU to STOP.
- 3. Click the [Online]  $\rightarrow$  [Initialize AD75] menu.
- 4. Click the "Execute" button in the Initialization dialog box.

| l |  |
|---|--|

### DISPLAY/SETTING SCREEN

| Initialization                                             |
|------------------------------------------------------------|
| Do you want initialize?                                    |
| (Caution) Read from Flash ROM after initialize processing. |
| (Execute) Cancel                                           |

#### 12.11 Help

PURPOSE

With the help function, you can check the following.

- Error/warning help
- Causes and corrective actions indicated by the error/warning codes
- Buffer memory address list
- Buffer memory name and address No. of the AD75 • Product information
  - Version of GX Configurator-AP and the person and company names registered at the time of installation
- Connection to MELFANSweb

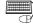

## BASIC OPERATION

1. Click the [Help] → [Error/Warning Help]/[List of Buffer memory]/[About]/ [Connection to MELFANSweb] menu.

#### **DISPLAY/SETTING SCREEN**

#### [Error/warning help]

| elp Topics: Error code List                                                                              | ?      |
|----------------------------------------------------------------------------------------------------|--------|
| Contents Index Find                                                                                      |        |
|                                                                                                    |        |
| Click a topic, and then click Display. Or click another tab, such as Index.                              |        |
| N₀000                                                                                                    | -      |
| No001 to 009                                                                                             |        |
| No010 to 099                                                                                             |        |
| 💭 No100 to 199                                                                                           |        |
| [Number:100]Peripheral device stop during operation                                                      |        |
| [Number:101]PC READY OFF during operation                                                                |        |
| [Number:102]Drive module ready OFF                                                                       |        |
| [Number:103]Test mode error during operation                                                             |        |
| [Number:104]H/W stroke limit +                                                                           |        |
| ? [Number:105]H/W stroke limit -                                                                         |        |
| <ul> <li>[Number:106]Stop signal ON at start</li> <li>[Number:107]READY OFF to ON during BUSY</li> </ul> | _      |
| <ul> <li>[Number:107]READY OFF to ON during BUSY</li> <li>[Number:108]Start not possible</li> </ul>      |        |
| No200 to 299                                                                                             |        |
| No300 to 399                                                                                             | -1     |
|                                                                                                    | ÷      |
|                                                                                                    |        |
| <u>D</u> isplay <u>P</u> rint                                                                            | Cancel |

#### [Error code list]

| 🤣 Error                   | code List       | ł                   |                 |               |               | _ [□   ×                                         |
|---------------------------|-----------------|---------------------|-----------------|---------------|---------------|--------------------------------------------------|
| <u>F</u> ile <u>E</u> dit | Book <u>m</u> a | ark <u>O</u> ption  | ns <u>H</u> elp |               |               |                                                  |
| <u>C</u> ontents          | <u>I</u> ndex   | <u>B</u> ack        | <u>P</u> rint   | <u>&lt;</u> < | <u>&gt;</u> > |                                                  |
| Error co<br><u>Type</u>   |                 | Error coo           | le 104]         |               |               |                                                  |
| Error                     | code            | 104                 |                 |               |               |                                                  |
| Error                     | Name            | H/W str             | oke limit       | +             |               |                                                  |
| De                        | tection         | timing              | At the st       | art of ope    | eration       |                                                  |
| Op                        | eration         | Status              | when E          | rror Oc       | curs          |                                                  |
|                           | Operati         | on is not           | started.        |               |               |                                                  |
| Co                        | rrective        | Action              |                 |               |               |                                                  |
|                           |                 |                     |                 |               |               | tion and manual pulse<br>on of the limit switch. |
|                           |                 |                     |                 | peration      |               |                                                  |
| Up                        |                 | status<br>ration st |                 | rror Oc       | curs          |                                                  |
| Co                        | rrective        | Action              |                 |               |               |                                                  |
|                           |                 |                     |                 |               |               | tion and manual pulse<br>on of the limit switch. |

### APPENDICES

#### APPENDIX 1 SAMPLING MONITOR AND TRACE SCREEN PRINTING PROCEDURE

This section explains how to print the sampling monitor or trace screen.

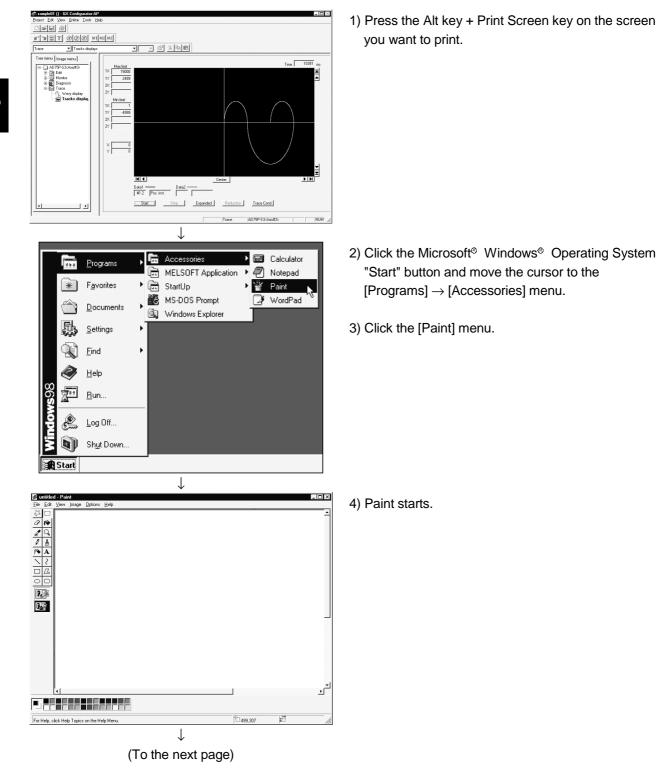

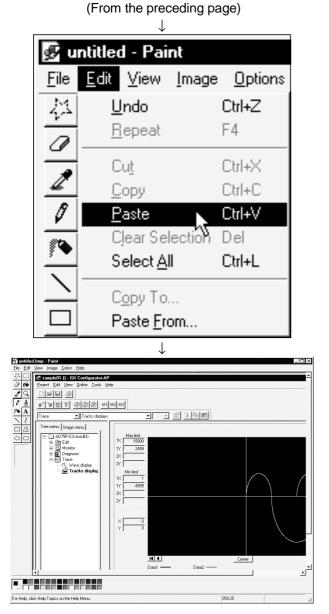

5) Click the [Edit]  $\rightarrow$  [Paste] menu.

APP

- 6) The screen is pasted.
- 7) Using the print function of Paint, print the pasted screen.

#### APPENDIX 2 COMPARISON OF THE AD75 VERSIONS

#### Appendix 2.1 Comparison between AD75P1/2/3 and AD75P1-S3/2-S3/3-S3

|                                                                      |                                                 | A1SD75P1/2/3, AD75P1/2/3 |                  |  |
|----------------------------------------------------------------------|-------------------------------------------------|--------------------------|------------------|--|
| ltem                                                                 | A1SD75P1-S3/2-S3/3-S3<br>AD75P1-S3/2-S3/3-S3    | Version R                | Version Q        |  |
|                                                                      | AD75P1-53/2-53/3-53                             | or later                 | or earlier       |  |
| Pulse output logic selection                                         | Possible (select positive or<br>negative logic) | Not possible (           | (positive logic) |  |
| Block transfer of positioning data                                   | Possible                                        | Not po                   | ossible          |  |
|                                                                      | Selection between 1 to                          |                          |                  |  |
| Accel/decel time setting                                             | 65635ms and 1 to                                | 1 to 65                  | 635ms            |  |
|                                                                      | 8388608ms possible                              |                          |                  |  |
| JUMP instruction                                                     | Available                                       | Not available            |                  |  |
| Continuous operation suspension                                      | Available                                       | Not available            |                  |  |
| function                                                             | Available                                       |                          |                  |  |
| Starting bias speed setting                                          | Possible                                        | Possible                 | Not possible     |  |
| Stepping motor mode selection                                        | Possible                                        | Possible                 | Not possible     |  |
| Selection of operating speed for<br>original point shift             | Possible                                        | Possible                 | Not possible     |  |
| Dwell time setting for OPR retry<br>function                         | Possible                                        | Possible                 | Not possible     |  |
| Accel/decel time changing function for speed change                  | Possible Possible                               |                          | Not possible     |  |
| Current value clearing function for speed/position switching control | Possible                                        | Possible                 | Not possible     |  |

## The following table compares the A1SD75P1/2/3 and AD75P1/2/3 with the A1SD75P1-S3/2-S3/3-S3 and AD75P1-S3/2-S3/3-S3.

#### Appendix 2.2 Comparison between Older and Newer Versions of A1SD75P1-S3/P2-S3/P3-S3 and AD75P1-S3/P2-S3/P3-S3

The following tables list the comparison between the older and newer versions of A1SD75P1-S3/P2-S3/P3-S3 and AD75P1-S3/P2-S3/P3-S3, and the buffer memory addresses for added functions.

#### (1) Function comparison

|                              | Version                          |                |               |
|------------------------------|----------------------------------|----------------|---------------|
|                              | "F" or later                     | "E" or earlier |               |
| Locus control in             | Positioning address passage mode | Available      | Available     |
| interpolation operation      | Near passage mode                | Available      | Not available |
| Parameter initialization fun | Possible                         | Not possible   |               |

#### (2) Additional buffer memory addresses

| Buffer Memory Address |        | ddress | Nore                                 | Function Lload                           |  |  |
|-----------------------|--------|--------|--------------------------------------|------------------------------------------|--|--|
| Axis 1                | Axis 2 | Axis 3 | Name                                 | Function Used                            |  |  |
| 66                    | 216    | 366    | Locus control near passage selection | Locus control in interpolation operation |  |  |
| 1136                  |        |        | Parameter initialization request     | Parameter initialization function        |  |  |

# Appendix 2.3 Comparison between Older and Newer Versions of A1SD75M1/M2/M3 and AD75M1/M2/M3

The following tables list the comparison between the older and newer versions of A1SD75M1/M2/M3 and AD75M1/M2/M3, and the buffer memory addresses for added functions.

| ltem                                                                                                    |                                                       |                                    | Version   |              |              |                |
|----------------------------------------------------------------------------------------------------|-------------------------------------------------------|------------------------------------|-----------|--------------|--------------|----------------|
|                                                                                                    | itelli                                                |                                    |           | "Q" or later | "G" or later | "F" or earlier |
| Restart at servo OFF $\rightarrow$ ON                                                                                                   |                                                       |                                    | Possible  | Possible     | Possible     | Not possible   |
| Locus control<br>in interpolation                                                                                                    | Positioning address passage mode                      |                                    | Available | Available    | Available    | Available      |
| operation                                                                                                    | Near passage mode                                     |                                    | Available | Available    | Available    | Not available  |
| Parameter initia                                                                                                    | alization function                                    |                                    | Possible  | Possible     | Possible     | Not possible   |
|                                                                                                    | Regenerative load ratio                               |                                    | Possible  | Possible     | Possible     | Not possible   |
|                                                                                                    | Practical load ratio                                  |                                    | Possible  | Possible     | Possible     | Not possible   |
|                                                                                                    | Peak load ratio                                       |                                    | Possible  | Possible     | Possible     | Not possible   |
|                                                                                                    | Auto tuning                                           | Setting values of                  | Possible  | Possible     | Not possible | Not possible   |
|                                                                                                    | Load inertia ratio                                    |                                    | Possible  | Possible     | Not possible | Not possible   |
| Axis monitor                                                                                                    | Position loop gain1                                   |                                    | Possible  | Possible     | Not possible | Not possible   |
|                                                                                                    | Speed loop gain1                                      |                                    | Possible  | Possible     | Not possible | Not possible   |
|                                                                                                    | Position loop gain2                                   | servo amplifier are stored always. | Possible  | Possible     | Not possible | Not possible   |
|                                                                                                    | Speed loop gain2                                      | Stored always.                     | Possible  | Possible     | Not possible | Not possible   |
|                                                                                                    | Speed integral compensation                           |                                    | Possible  | Possible     | Not possible | Not possible   |
|                                                                                                    | Near-point dog method 2                               | Possible                           | Possible  | Not possible | Not possible |                |
| OPR method                                                                                                    | Count method 3)                                       | Possible                           | Possible  | Not possible | Not possible |                |
| Absolute position                                                                                                    | Absolute position restoration mode switching function |                                    |           | Not possible | Not possible | Not possible   |
| Encoder output pulse function for use of MR-J2S-B servo<br>amplifier, slight vibration suppression function enable/disable<br>selection |                                                       |                                    | Possible  | Not possible | Not possible | Not possible   |

#### (1) Function comparison

#### (2) Additional buffer memory addresses

| Buffer Memory Address |        | dress  | Name                                    | Function Used                                                              |  |
|-----------------------|--------|--------|-----------------------------------------|----------------------------------------------------------------------------|--|
| Axis 1                | Axis 2 | Axis 3 | Nairie                                  | Function Osed                                                              |  |
| 64                    | 214    | 364    | Restart permission range                | Restart at servo OFF $\rightarrow$ ON                                      |  |
| 65                    | 215    | 365    | Restart permission range                | Restant at serve of $\Gamma \rightarrow ON$                                |  |
| 66                    | 216    | 366    | Locus control near passage selection    | Interpolation operation                                                    |  |
| 91                    | 241    | 391    | Absolute position restoration selection | Absolute position restoration mode<br>switching function                   |  |
| 138                   | 288    | 438    | Encoder output pulses                   | Encoder output pulse function *                                            |  |
| 149                   | 299    | 449    | Servo parameter transmission setting    | Encoder output pulse function *<br>Slight vibration suppression function * |  |
| 876                   | 976    | 1076   | Regenerative load ratio                 |                                                                            |  |
| 877                   | 977    | 1077   | Practical load ratio                    |                                                                            |  |
| 878                   | 978    | 1078   | Peak load ratio                         | Axis monitor                                                               |  |
| 880                   | 980    | 1080   |                                         |                                                                            |  |
| to                    | to     | to     | FeRAM access counts                     |                                                                            |  |
| 883                   | 983    | 1083   |                                         |                                                                            |  |
|                       | 1139   |        | Parameter initialization request        | Parameter initialization function                                          |  |

 $\ast$  : Indicates the function of the MR-J2S-B servo amplifier.

#### Appendix 2.4 Comparison of GX Configurator-AP Versions

The following table indicates the comparison of functions between the GX Configurator-AP versions.

(The version can be confirmed using Product information in "Section 12.11 Help".)

|                                                                                                    | Version             |                     |                     |                     |
|----------------------------------------------------------------------------------------------------|---------------------|---------------------|---------------------|---------------------|
| ltem                                                                                                    | "1.12N" or<br>later | "1.11M" or<br>later | "1.10L" or<br>later | "07H" or<br>earlier |
| Compatibility with "Microsoft <sup>®</sup> Windows <sup>®</sup> 2000<br>Professional Operating System" and "Microsoft <sup>®</sup><br>Windows <sup>®</sup> Millennium Edition Operating System" | Available           | Available           | Available           | Not<br>available    |
| Function to select whether "AD75P initialization" will<br>be executed or not in execution of "AD75P Checking<br>Connect"                                                                        | Available           | Available           | Available           | Not<br>available    |
| Function to set "7: Near-point dog method 2)" or "8:<br>Count method 3)" in the OPR Basic Parameter<br>"OPR method" when "AD75M# (A1SD75M#)" is<br>selected for "Change AD75 model"             | Available           | Available           | Not<br>available    | Not<br>available    |
| Compatibility with "Microsoft <sup>®</sup> Windows <sup>®</sup> XP<br>Professional Operating System" and "Microsoft <sup>®</sup><br>Windows <sup>®</sup> XP Home Edition Operating System"      | Available           | Not<br>available    | Not<br>available    | Not<br>available    |
| Addition of "Absolute position restoration selection" to<br>"OPR Extended parameter" when "AD75M#<br>(A1SD75M#)" is selected for "Change AD75 model"                                            | Available           | Not<br>available    | Not<br>available    | Not<br>available    |

#### APPENDIX 3 REFERENCE PROCESSING TIME FOR READ FROM/WRITE TO AD75

The processing times listed below assume that read from/write to AD75 was performed under the following conditions.

#### • Peripheral device specifications

| Item                 | Description                                                     |
|----------------------|-----------------------------------------------------------------|
| CPU                  | Pentium <sup>®</sup> 200MHz                                     |
| System software      | Microsoft <sup>®</sup> Windows <sup>®</sup> 95 Operating System |
| Main memory capacity | 48MB                                                            |

| Read/Write Range                       | Axis #1/#2/#3 Positioning Data No. 1 to 600 | Axis #1 Positioning Data No. 1 to 600 |  |
|----------------------------------------|---------------------------------------------|---------------------------------------|--|
|                                        | Axis #1/#2/#3 Start Block Data              | Axis #1 Start Block Data              |  |
|                                        | (Block No. 0 to 10)                         | (Block No. 0 to 10)                   |  |
| Operation                              | Axis #1/#2/#3 Parameters                    | Axis #1 Parameters                    |  |
| Read from AD75                         | 1 minute 2 eccande                          | Approx. 21 seconds                    |  |
| (AD75 $\rightarrow$ personal computer) | 1 minute 2 seconds                          |                                       |  |
| Write to AD75                          |                                             |                                       |  |
| (Personal computer $\rightarrow$ AD75) | 1 minute 11 seconds                         | Approx. 30 seconds                    |  |

\* Processing time for read from/write to AD75 changes with the used device and circumstances.

### INDEX

## Ind

| [1]                                         |
|---------------------------------------------|
| Axis #1                                     |
| Changing the edit object to 12-4            |
| Error reset of                              |
|                                             |
| Turning off the M code ON signal of         |
|                                             |
| Turning off the servo motor brake 11-44, 48 |
|                                             |

### [2]

| Axis #2                                     |
|---------------------------------------------|
| Changing the edit object to 12-4            |
| Error reset of                              |
|                                             |
| Turning off the M code ON signal of         |
|                                             |
| Turning off the servo motor brake 11-44, 48 |

| [3]                                         |
|---------------------------------------------|
| Axis #3                                     |
| Changing the edit object to 12-4            |
| Error reset of                              |
| 7-13, 11- 1, 25, 30, 32, 34, 37, 39, 42, 44 |
| Turning off the M code ON signal of         |
|                                             |
| Turning off the servo motor brake 11-44, 48 |

### [A]

| About 12-40                                  |
|----------------------------------------------|
| AD75                                         |
| Changing model 12-3                          |
| Checking the version 7-2, App-3, 4, 5        |
| Initialization 12-40                         |
| Model 6- 2                                   |
| Read from 10- 1                              |
| Verify data 10-1                             |
| Write to 10- 1                               |
| AD75M                                        |
| Adjusting the servo position loop gain 11-47 |
| Checking the servo basic parameters 7-6      |
| All axis on/off 11-48                        |
| Application                                  |
| Ending of 4-8                                |
| Starting of 4-7                              |

| Auxiliary function     |        |
|------------------------|--------|
| Positioning data input | .12-18 |
| Start block data input | .12-19 |
| Axis copy              | .12-12 |

#### [B]

| Buffer memory | y list | 12-41 |
|---------------|--------|-------|
|---------------|--------|-------|

### [C]

| 0]                        |       |
|---------------------------|-------|
| Cable                     | 2- 2  |
| Check box                 | 5- 3  |
| Column clearing           | 12-10 |
| COM                       |       |
| Checking of               | 7- 1  |
| Setting of                | 12-24 |
| Command button            | 5- 3  |
| Comment                   |       |
| M code                    | 9-13  |
| Positioning data          | 9- 3  |
| Condition data edit       | 9-10  |
| Сору                      |       |
| of selected range         | 12- 5 |
| of start block            | 12-13 |
| on an axis basis          | 12-12 |
| CSV form positioning data |       |
| File reading of           | 6- 9  |
| File writing of           | 6-11  |
| Cut                       |       |

## [D] Deletir

| Deletion            |       |
|---------------------|-------|
| of project          | 6- 6  |
| of servo model name | 12-20 |
| Detailed view       | 12- 4 |
| Drop-down menu      | 5- 1  |

### [E]

| Ec | dit property dialog9- 3, 12- 4                   |
|----|--------------------------------------------------|
| Ec | dit toolbar 5- 1                                 |
| Er | ntering the current value to the address 12-30   |
| Er | ror                                              |
|    | Check                                            |
|    | Monitoring the history 11- 6                     |
|    | Monitoring the starting history at occurrence of |
|    |                                                  |
|    | Resetting                                        |
|    | 7-13, 11- 1, 25, 30, 32, 34, 37, 39, 42, 44      |
|    | /warning help 12-41                              |
| E> | kisting                                          |
|    | Opening project 6- 4                             |
|    | Utilizing data 6-7                               |
| E> | <b>kit</b>                                       |
|    | of application 4-8                               |
|    | of monitor 11-2, 4                               |
|    | of test 11-23, 28, 31, 33, 36, 38, 41, 43        |
|    |                                                  |

| [F]               |       |
|-------------------|-------|
| Flash ROM         |       |
| Initialization of |       |
| Request           | 10- 5 |
|                   |       |

#### [H]

| History monitor 11- 6 |
|-----------------------|
|-----------------------|

### [I]

| Icons                            |       |
|----------------------------------|-------|
| Changing the view                | 12- 4 |
| Display status                   | 4- 8  |
| Indirect data setting            | 9-12  |
| Information                      |       |
| Version of AD75                  | 7-2   |
| Version of GX Configurator-AP    | 12-41 |
| Initialization (Clear)           |       |
| of AD75                          | 12-40 |
| of data                          | 12-11 |
| of parameters                    | 12-14 |
| of parameters type-by-type       | 8- 2  |
| of servo parameters              | 12-16 |
| of servo parameters type-by-type | 8-10  |
| on a column basis                | 12-10 |
| on a row basis                   | 12-10 |
| Initialization of data           | 12-11 |
| Installation                     | 4- 1  |

### [J]

| JOG operation                |  |
|------------------------------|--|
| Monitoring11-16              |  |
| Performing7-3, 11, 14, 11-38 |  |
|                              |  |
| Jump12-9                     |  |
| [L]                          |  |
| Large icons12-4              |  |
| List                         |  |
| Buffer memory address12-41   |  |
| Error/warning code12-41      |  |
| Function3-1                  |  |
| Menu3-3                      |  |
| Shortcut key5- 4             |  |
| View12-4                     |  |
| List box5-3                  |  |
| Locus/track data             |  |
| Simulation using9- 6         |  |
| Trace using12-36             |  |
|                              |  |

| [M]                                       |
|-------------------------------------------|
| Main screen 5- 1                          |
| Manual pulse generator operation          |
| Monitoring 11-16                          |
| Performing 11-41                          |
| M code                                    |
| Comment edit9-13                          |
| Turning off ON signal                     |
|                                           |
| Menu                                      |
| Bar                                       |
| List                                      |
| Screen                                    |
| Select                                    |
| Model 6-2                                 |
| Monitor                                   |
| AD75 (error-time) starting history 11-7   |
| AD75 error/warning history                |
| AD75M and servo error history             |
| Auto tuning results                       |
| Auto turning results                      |
| Axis control status 11-11                 |
|                                           |
| Axis speed 11- 4, 13                      |
| Axis status                               |
| of buffer memory 11-21                    |
| of external I/O signals                   |
| of JOG operation 11-16                    |
| of motor speed 11-17                      |
| of motor torque                           |
| of MPG operation 11-16                    |
| of OPR                                    |
| of servo load ratio                       |
| of servo status signals 11-22, 45         |
| of speed/position switching control 11-14 |
| of status signals                         |
| of X/Y devices                            |
| On/off                                    |
| Positioning data in execution 11-2        |
| Restart of 11-1                           |
| Start block data in execution 11-2        |
| Move                                      |
| Cursor to the menu/main screen 5-2        |
| Cursor to the specified data No 12-9      |
| Upward 12-4                               |
| Move upward12-4                           |
| MS-DOS version software package           |
| Reading from file 6-10                    |
| Writing to file 6-7                       |
|                                           |

| [N]                                          |
|----------------------------------------------|
| New project6-2                               |
|                                              |
| [O]                                          |
| Offline simulation9- 6                       |
| Online toolbar 5- 1, 12- 4                   |
| Opening                                      |
| CSV file6- 9                                 |
| Project6-4                                   |
| SW1RX/IVD/NX-AD75P file6-7                   |
| Trace data file12-35                         |
| Operation                                    |
| Displaying the result as locus data12-38     |
| Displaying the result as waveform data 12-34 |
| Monitoring the status11-4                    |
| Test on a positioning data basis11-23        |
| Test on a start block data basis11-28        |
| Operation                                    |
| Monitor11-11                                 |
| Test11-31, 33, 36, 38, 41, 43                |
| Option12-23                                  |
| OS information7-2                            |

### [P]

| Parameters               |       |
|--------------------------|-------|
| Edit                     | 8- 1  |
| Error check of           | 9- 4  |
| Initialization of        | 8- 2  |
| Initialize wizard        | 12-14 |
| Paste                    | 12- 6 |
| Positioning data         |       |
| Data input               | 12-18 |
| Display item of          | 12-24 |
| Display of comment       |       |
| Error check of           | 9- 4  |
| Number of data displayed | 12-24 |
| Setting of               | 9- 1  |
| Setting of comment       | 9- 3  |
| Preview                  | 12-26 |
| Print                    | 12-26 |
| Printer setting          | 12-25 |
| Project                  | 6- 1  |
| Project toolbar          | 5- 1  |
| Project save path        |       |
| Changing of              | 6- 3  |
| Initial setting of       | 12-23 |
| -                        |       |

#### [S]

| Sampling monitor                    | 11-21       |
|-------------------------------------|-------------|
| Save                                | 6- 5        |
| Save                                |             |
| Data to flash ROM of AD75           | 10- 5       |
| Project                             | 6- 5        |
| Save as                             | 6- 5        |
| Select all                          | 12- 8       |
| Select axis                         | 12- 4       |
| Selecting                           |             |
| Axis to be edited                   | 12- 4       |
| Block to be edited                  | 12- 4       |
| Menu screen                         | 12- 4       |
| Servo                               |             |
| Checking the rotation rotation of m | otor        |
|                                     | 7- 3, 11    |
| Checking the speed of motor         | 7-14        |
| Coasting the motor                  | 11-48       |
| Monitor                             | 11-17       |
| Name registration                   | 12-20       |
| Off command                         | 11-48       |
| Starting up                         | 7-6         |
| Servo parameters                    |             |
| Error check of                      | 9- 4        |
| Initialization of                   | 8-10        |
| Initialize wizard                   |             |
| Project and AD75M                   | .7-9, 11-20 |
|                                     |             |

| Setting                                   |
|-------------------------------------------|
| of basic parameters8- 3,4                 |
| of condition data9-10                     |
| of extended parameters8- 5, 6             |
| of indirect data9-12                      |
| of M code comment9-13                     |
| of OPR parameters8-7,8                    |
| of positioning data9-1                    |
| of printer12-25                           |
| of print range12-27                       |
| of selected range in batch12-7            |
| of servo parameters8-9                    |
| of start block data9-8                    |
| option12-23                               |
| Setting conditions                        |
| of test operation11-23, 28                |
| of trace start12-32, 36                   |
| Shortcut key5- 4                          |
| Signal monitor11-8                        |
| Small icons12-4                           |
| Spin box5- 3                              |
| Spreadsheet software data                 |
| Copying from12-7                          |
| Reading6-9                                |
| Writing to6-11                            |
| Start block                               |
| Сору12-13                                 |
| data input12-19                           |
| Select12-4                                |
| Start block data                          |
| Error check of9- 4                        |
| Setting of9-8                             |
| Starting                                  |
| of application4-7                         |
| of monitor11- 1, 2                        |
| of test 11-23, 28, 31, 33, 36, 38, 41, 43 |
| Starting conditions11-23, 28              |
| Starting up initial setting change12-23   |
| Status bar5-1                             |
| SW1RX/IVD/NX-AD75P                        |
| File reading of6-7                        |
| File writing of6-10                       |
|                                           |

#### [T]

| Tab                           | 5- 3        |
|-------------------------------|-------------|
| Teaching                      | 12-30       |
| Test                          |             |
| by JOG operation              | 11-38       |
| by MPG operation              |             |
| Current value change          |             |
| external I/O signal on/off    |             |
| Motor gain                    |             |
| Motor rotation direction      |             |
| Motor speed                   | ,           |
| of positioning data           |             |
| of start block data           |             |
|                               |             |
| on/off 11-23, 28, 31, 33, 3   |             |
| OPR                           |             |
| Restart of                    |             |
| Speed change                  |             |
| Torque limit change           |             |
| Text box                      |             |
| Title bar                     |             |
| Toolbar                       | 5- 1, 12- 4 |
| Trace                         |             |
| Displaying the result of      |             |
| Setting the conditions of     | 12-32, 36   |
| Trace data                    |             |
| File reading of               | 12-35, 39   |
| File writing of               | 12-35, 39   |
|                               |             |
| [U]                           |             |
| Uninstallation                | 4- 5        |
|                               |             |
| [V]                           |             |
| Verify                        |             |
| of project                    |             |
| with AD75                     |             |
| Version                       |             |
| of AD757-                     | 2 App-3 4   |
| of GX Configurator-AP         |             |
| View                          | 12-41       |
| Bar                           | 12-1        |
|                               |             |
| Edit property dialog          |             |
| Icon                          |             |
| Operation monitor during test |             |
| Virtual positioning           | 9- 6        |

#### [W]

| Warning                             |
|-------------------------------------|
| Checking the code definition12-41   |
| Monitoring the history11- 6         |
| Waveform data                       |
| Sampling by11-21                    |
| Simulation by9- 6                   |
| Trace by12-34                       |
| Wizard                              |
| Initialize servo parameter12-16     |
| Parameter initializing12-14         |
| Write                               |
| Initial setting at12-23             |
| in SW1RX/IVD/NX-AD75P form file6-10 |
| of traced data11-35, 40             |
| to AD7510- 1                        |
| to flash ROM10- 5                   |
| to HD/FD6- 5                        |

#### MENU-BASED INDEX

| [Online] menu                                  |
|------------------------------------------------|
| [Write to AD75] 10- 1                          |
| [Read from AD75] 10- 1                         |
| [Verify AD75 data] 10- 1                       |
| [OS information]7-2                            |
| [Flash-ROM request] 10- 5                      |
| [Initialize AD75] 12-40                        |
| [Monitor]                                      |
| [Monitor start]11- 1, 2, 4, 21                 |
| [History monitor] 11- 6                        |
| [Signal monitor] 11-8                          |
| [Operation monitor]11-11                       |
| [Servo monitor] 11-17                          |
| [Test]                                         |
| [Test start] 11-23, 28, 31, 33, 36, 38, 41, 43 |
| [Start condition]11-23, 28                     |
| [Operation Test] 11-31, 33, 36, 38, 41, 43     |
| [Teaching] 12-30                               |
| [All axis On/Off] 11-48                        |
| [Designate Off]                                |
| [Designate #1 Off] 11-48                       |
| [Designate #2 Off] 11-48                       |
| [Designate #3 Off] 11-48                       |
| [Error Reset]                                  |
| [Error Reset #1]7-13, 11- 1                    |
| [Error Reset #2]7-13, 11- 1                    |
| [Error Reset #3]7-13, 11- 1                    |
| [M code Off]                                   |
| [M code #1 Off] 11- 1                          |
| [M code #2 Off] 11- 1                          |
| [M code #3 Off] 11- 1                          |
|                                                |

### [Tool] menu

| [Initialize data]            | . 12-11 |
|------------------------------|---------|
| [Initialize parameter]       | . 12-14 |
| [Initialize servo parameter] | . 12-16 |
| [Register servo name]        | . 12-20 |
| [Error check]                | 9- 4    |
| [Option]                     | . 12-23 |

| [View] menu                                 |
|---------------------------------------------|
| [Toolbar]                                   |
| [Project toolbar]12- 4                      |
| [Edit toolbar]12- 4                         |
| [Online toolbar]12-4                        |
| [Status bar]12- 4                           |
| [Change menu]12- 4                          |
| [Move upward] 4- 8, 12- 4                   |
| [Select Axis]                               |
| [Axis #1]12- 4                              |
| [Axis #2]12- 4                              |
| [Axis #3]12- 4                              |
| [Select start block]12- 4                   |
| [Edit property dialog]9- 3, 12- 4           |
| [Large lcons]12- 4                          |
| [Small Icons]12- 4                          |
| [List view]12- 4                            |
| [Detailed view]12- 4                        |
| [Project] menu                              |
| [New Project]                               |
| [Open Project]6- 4                          |
| [Save Project]6- 5                          |
| [Save as Project]6- 5                       |
| [Delete Project]6- 6                        |
| [Verify Project]12-1                        |
| [Import file]                               |
| [File reading of SW1RX/IVD/NX-AD75P]6-7     |
| [File reading of CSV form positioning data] |
|                                             |
| [File reading of trace data]12-35, 39       |
| [Export file]                               |
| [File writing of SW1RX/IVD/NX-AD75P]6-10    |
| [File writing of CSV form positioning data] |
|                                             |
| [File writing of trace data]12-35, 39       |
| [Change AD75 model] 6- 2, 12- 3             |
| [Print]                                     |
| [Printer setup]12-23                        |
| [Exit]4- 8                                  |

#### [Edit] menu

| - · · · ·                |       |
|--------------------------|-------|
| [Cut]                    |       |
| [Copy]                   | 12- 5 |
| [Paste]                  |       |
| [Select all]             | 12- 8 |
| [Jump]                   | 12- 9 |
| [Clear row]              | 12-10 |
| [Clear column]           | 12-10 |
| [Axis copy]              | 12-12 |
| [Start block copy]       | 12-13 |
| [Positioning data input] | 12-18 |
| [Start block data input] | 12-19 |
| [Parameter data input]   | 8- 1  |
| [Servo parameter]        | 8- 9  |
| [M code comment]         |       |
| [Condition data edit]    |       |
| [Indirect data edit]     |       |
| [Offline simulator]      | 9- 6  |
|                          |       |

#### [Help] menu

| [Error/Warning Help]       | 12-41 |
|----------------------------|-------|
| [List of Buffer memory]    | 12-41 |
| [About]                    | 12-41 |
| [Connection to MELFANSweb] | 12-41 |

## MEMO

| <br><u> </u> |
|--------------|
|              |
|              |
|              |
|              |
| <br>         |
|              |
|              |
|              |
|              |
|              |
|              |
|              |
| <br><u> </u> |
|              |
|              |
| <u> </u>     |
|              |
|              |
|              |
|              |
|              |
|              |
|              |
|              |
|              |
| <br>         |
|              |

Microsoft, Windows, Windows NT are registered trademarks of Microsoft Corporation in the United States and other countries.

Pentium is either a trademark or registered trademark of Intel Corporation in the United States and other countries.

Other company and product names herein may be either trademarks or registered trademarks of their respective owners.

**VS-FLEX** 

Copyright(C) 1997 VideoSoft Corporation

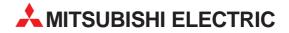

| HEADQUARTERS                                                                                                    |                       |  |
|----------------------------------------------------------------------------------------------------|-----------------------|--|
| MITSUBISHI ELECTRIC<br>EUROPE B.V.<br>Gothaer Straße 8<br><b>D-40880 Ratingen</b><br>Phone: +49 (0) 21 02 / 486-0<br>Fax: +49 (0) 21 02 / 486-11 2<br>o mail more famil/more more                                              |                       |  |
| e mail: megfamail@meg.mea<br>MITSUBISHI ELECTRIC<br>EUROPE B.V.<br>25, Boulevard des Bouvets<br><b>F-92741 Nanterre Cedex</b><br>Phone: +33 1 55 68 55 68<br>Fax: +33 1 55 68 56 85<br>e mail: factory <i>a</i> utomation@fran | FRANCE                |  |
| MITSUBISHI ELECTRIC<br>EUROPE B.V.<br>Travellers Lane<br><b>GB-Hatfield Herts. AL10 8</b> 3<br>Phone: +44 (0) 1707 / 27 61 (<br>Fax: +44 (0) 1707 / 27 86 95                                                                   | UK<br><b>KB</b><br>Do |  |
| MITSUBISHI ELECTRIC<br>EUROPE B.V.<br>Via Paracelso 12<br>I-20041 Agrate Brianza (MI<br>Phone: +39 039 6053 1<br>Fax: +39 039 6053 312<br>e mail: factory.automation@it.rr                                                     |                       |  |
| MITSUBISHI ELECTRIC<br>EUROPE B.V.<br>Carretera de Rubí 76-80<br><b>E-08190 Sant Cugat del Va</b><br>Phone: +34 9 3 / 565 3131<br>Fax: +34 9 3 / 589 2948<br>e mail: industrial@sp.mee.co                                      |                       |  |
| MITSUBISHI ELECTRIC<br>CORPORATION<br>Office Tower "Z" 14 F<br>8-12,1 chome, Harumi Chuo-<br><b>Tokyo 104-6212</b><br>Phone: +81 3 6221 6060<br>Fax: +81 3 6221 6075                                                           | JAPAN<br>-Ku          |  |
| MITSUBISHI ELECTRIC<br>AUTOMATION<br>500 Corporate Woods Parkw<br><b>Vernon Hills, IL 60061</b><br>Phone: +1 847 / 478 21 00<br>Fax: +1 847 / 478 22 83                                                                        | USA<br>Yay            |  |

**EUROPEAN REPRESENTATIVES GFVA** AUSTRIA Wiener Straße 89 A-2500 Baden Phone: +43 (0) 2252 / 85 55 20 Fax: +43 (0) 2252 / 488 60 e mail: office@geva.at TEHNIKON **BFI ARUS** Oktjabrskaya 16/5, Ap 704 **BY-220030 Minsk** Phone: +375 (0) 17 / 22 75 704 Fax: +375 (0) 17 / 22 76 669 e mail: tehnikon@belsonet.net Getronics b.v. BELGIUM Control Systems Pontbeeklaan 43 B-1731 Asse-Zellik Phone: +32 (0) 2 / 467 17 51 Fax: +32 (0) 2 / 467 17 45 e mail: infoautomation@getronics.com BULGARIA TELECON CO. 4, A. Ljapchev Blvd. BG-1756 Sofia Phone: +359 (0) 2 / 97 44 05 8 Fax: +359 (0) 2 / 97 44 06 1 e mail: -INEA CR d.o.o. CROATIA Drvinje 63 HR-10000 Zagreb Phone: +385 (0) 1 / 36 67 140 Fax: +385 (0) 1 / 36 67 140 e mail: -AutoCont CZECHIA Control Systems s.r.o. Nemocnicni 12 CZ-702 00 Ostrava 2 Phone: +420 59 / 6152 111 Fax: +420 59 / 6152 562 e mail: consys@autocont.cz DFNMARK louis poulsen industri & automation Geminivej 32 DK-2670 Greve Phone: +45 (0) 43 / 95 95 95 Fax: +45 (0) 43 / 95 95 91 e mail: lpia@lpmail.com **ESTONIA** UTU Elektrotehnika AS Pärnu mnt.160i **EE-11317 Tallinn** Phone: +372 (0) 6 / 51 72 80 Fax: +372 (0) 6 / 51 72 88 e mail: utu@utu.ee **Beijer Electronics OY** FINLAND Ansatie 6a FIN-01740 Vantaa Phone: +358 (0) 9 / 886 77 500 Fax: +358 (0) 9 / 886 77 555 e mail: info@beijer.fi PROVENDOR OY **FINI AND** Teljänkatu 8 A 3 FIN-28130 Pori Phone: +358 (0) 2 / 522 3300 Fax: +358 (0) 2 / 522 3322 e mail: -UTECO A.B.E.E. GREECE 5, Mavrogenous Str. **GR-18542 Piraeus** Phone: +302 (0) 10 / 42 10 050 Fax: +302 (0) 10 / 42 12 033 e mail: uteco@uteco.gi Meltrade Automatika Kft. HUNGARY 55, Harmat St. H-1105 Budapest Phone: +36 (0)1 / 2605 602 Fax: +36 (0)1 / 2605 602 e mail: office@meltrade.hu

#### **EUROPEAN REPRESENTATIVES**

MITSUBISHI FI FCTRIC **IRFI AND** EUROPE B.V. - Irish Branch Westgate Business Park IRL-Dublin 24 Phone: +353 (0) 1 / 419 88 00 Fax: +353 (0) 1 / 419 88 90 e mail: sales.info@meir.mee.com SIA POWEL I ATVIA Lienes iela 28 **LV-1009 Riga** Phone: +371 784 / 22 80 Fax: +371 784 / 22 81 e mail: utu@utu.lv UAB UTU POWEL LITHUANIA Savanoriu pr. 187 **LT-2053 Vilnius** Phone: +370 (0) 52323-101 Fax: +370 (0) 52322-980 e mail: powel@utu.lt INTEHSIS SRL MOLDOVA, REPUBLIC OF Cuza-Voda 36/1-81 **MD-2061 Chisinau** Phone: +373 (0)2 / 562 263 Fax: +373 (0)2 / 562 263 e mail: intehsis@mdl.net NETHERLANDS Getronics b.v. Control Systems Donauweg 2 B **NL-1043 AJ Amsterdam** Phone: +31 (0) 20 / 587 67 00 Fax: +31 (0) 20 / 587 68 39 e mail: info.gia@getronics.com **Beijer Electronics AS** NORWAY Tealverksveien 1 N-3002 Drammen Phone: +47 (0) 32 / 24 30 00 Fax: +47 (0) 32 / 84 85 77 e mail: info@beijer.no MPL Technology Sp. z o.o. POI AND ul. Sliczna 36 PL-31-444 Kraków Phone: +48 (0) 12 / 632 28 85 Fax: +48 (0) 12 / 632 47 82 e mail: krakow@mpl.pl Sirius Trading & Services srl Bd. Lacul Tei nr. 1 B ROMANIA RO-72301 Bucuresti 2 Phone: +40 (0) 21 / 201 7147 Fax: +40 (0) 21 / 201 7148 e mail: sirius\_t\_s@fx.ro **SLOVAKIA** ACP Autocomp a.s. Chalupkova 7 SK-81109 Bratislava Phone: +421 (02) / 5292-22 54, 55 Fax: +421 (02) / 5292-22 48 e mail: info@acp-autocomp.sk INEA d.o.o. **SLOVENIA** Stegne 11 SI-1000 Ljubljana Phone: +386 (0) 1-513 8100 Fax: +386 (0) 1-513 8170 e mail: inea@inea.si **Beijer Electronics AB** SWEDEN Box 426 S-20124 Malmö Phone: +46 (0) 40 / 35 86 00 Fax: +46 (0) 40 / 35 86 02 e mail: info@beijer.se ECONOTEC AG SWITZERLAND Postfach 282 CH-8309 Nürensdorf Phone: +41 (0) 1 / 838 48 11 Fax: +41 (0) 1 / 838 48 12 e mail: info@econotec.ch

#### **EUROPEAN REPRESENTATIVES**

GTS TURKEY Darülaceze Cad. No. 43 KAT: 2 **TR-80270 Okmeydani-Istanbul** Phone: +90 (0) 212 / 320 1640 Fax: +90 (0) 212 / 320 1649 e mail: gts@turk.net

CSC Automation Ltd. UKRAINE 15, M. Raskova St., Fl. 10, Office 1010 UA-02002 Kiev Phone: +380 (0) 44 / 238-83-16 Fax: +380 (0) 44 / 238-83-17 e mail: csc-a@csc-a.kiev.ua

#### **AFRICAN REPRESENTATIVE**

CBI Ltd SOUTH AFRICA Private Bag 2016 ZA-1600 Isando Phone: +27 (0) 11/ 928 2000 Fax: +27 (0) 11/ 392 2354 e mail: cbi@cbi.co.za

#### MIDDLE EAST REPRESENTATIVE

 TEXEL Electronics LTD.
 ISRAEL

 Box 6272
 IL-42160 Netanya

 Phone: +972 (0) 9 / 863 08 91
 Fax: +972 (0) 9 / 885 24 30

 e mail: texel\_me@netvision.net.il
 Fax: +972 (0) 9 / 885 24 30

#### **EURASIAN REPRESENTATIVE**

AVTOMATIKA SEVER Krapivnij Per. 5, Of. 402 **RU-194044 St Petersburg** Phone: +7 812 / 1183 238 Fax: +7 812 / 3039 648 e mail: pav@avtsev.spb.ru

CONSYS RUSSIA Promyshlennaya St. 42 RU-198099 St Petersburg Phone: +7 812 / 325 36 53 Fax: +7 812 / 325 36 53 e mail: consys@consys.spb.ru

ELEKTROSTYLE RUSSIA UI Garschina 11 RU-140070 Moscowskaja Oblast Phone: +7 095/ 261 3808 Fax: +7 095/ 261 3808 e mail: —

ICOS RUSSIA Industrial Computer Systems Zao Ryazanskij Prospekt 8a, Office 100 RU-109428 Moscow Phone: +7 095 / 232 - 0207 Fax: +7 095 / 232 - 0327 e mail: mail@icos.ru

RUSSIA

NPP Uralelektra Sverdlova 11a **RU-620027 Ekaterinburg** Phone: +7 34 32 / 53 27 45 Fax: +7 34 32 / 53 27 45 e mail: elektra@etel.ru

 STC Drive Technique
 RUSSIA

 Poslannikov Per. 9, str.1
 RU-107005 Moscow

 Phone: +7 095 / 786 21 00
 Fax: +7 095 / 786 21 01

 e mail: info@privod.ru
 e mail: nofo@privod.ru

# MITSUBISHI ELECTRIC INDUSTRIAL AUTOMATION Gothaer Straße 8 Phone: +49 2102 486-0 Fax: +49 2102 486-7170 www.mitsubishi-automation.de D-40880 Ratingen Hotline: +49 1805 000-765 Fax: -49 2102 486-7170 www.mitsubishi-automation.de